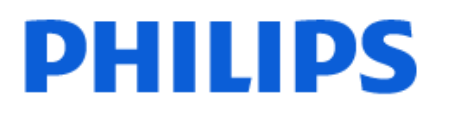

Television

*8808 Series*

# Hưá»>ng dẫn sá» dụng

50PUS8808 55PUS8808 65PUS8808

Register your product and get support at www.philips.com/TVsupport

## **Ná»™i dung**

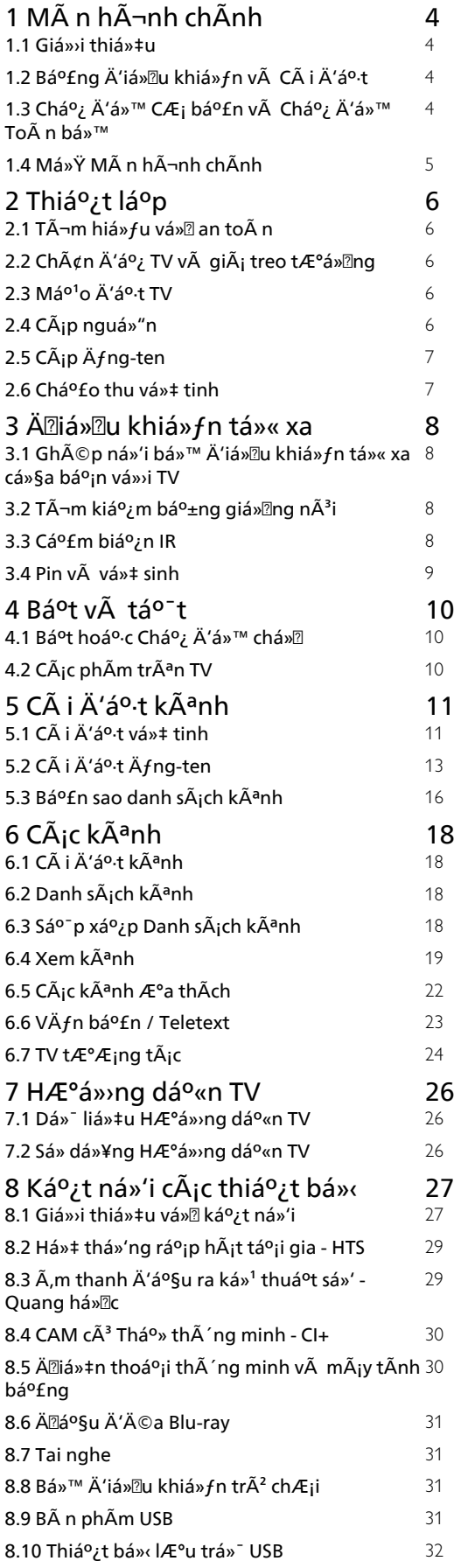

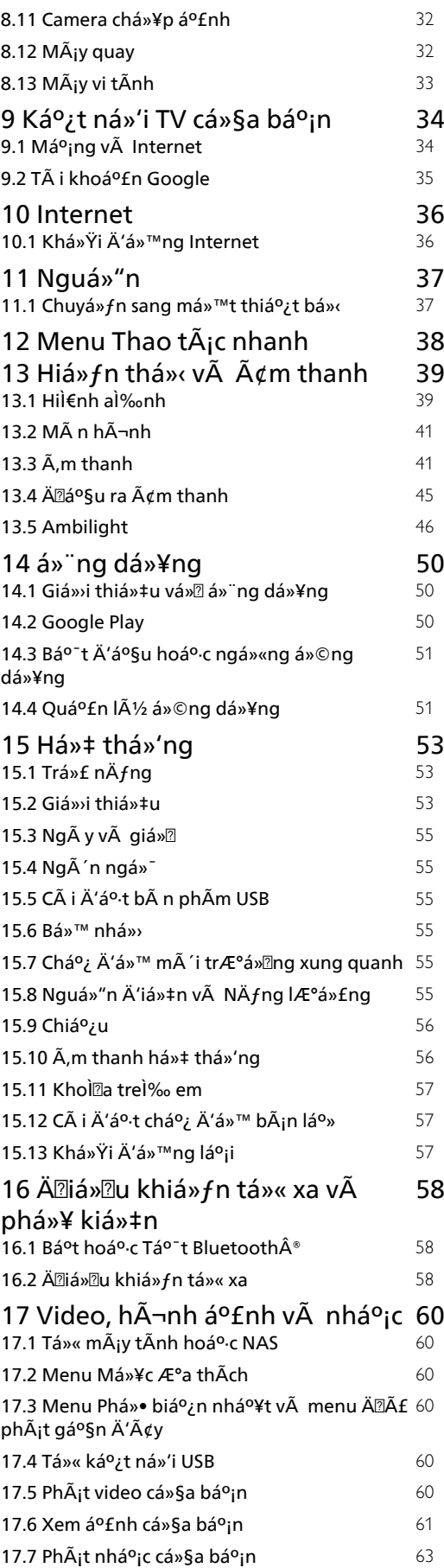

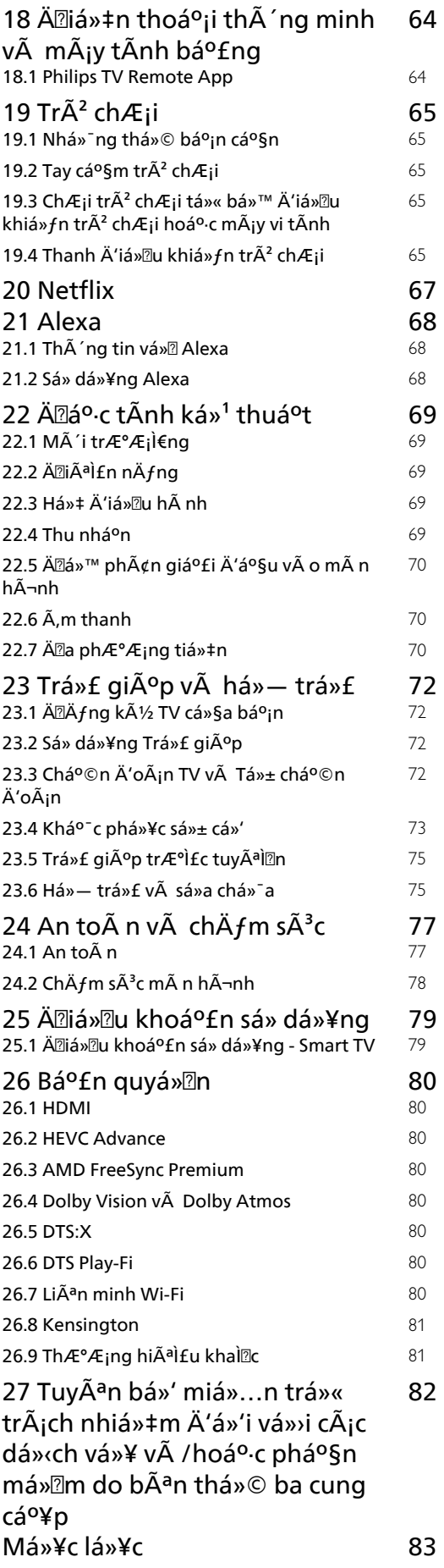

## <span id="page-3-0"></span>1 MÃ n hÃ-nh chÃnh

## <span id="page-3-1"></span>1.1

## GiỠi thi<sub>ệu</sub>

<span id="page-3-2"></span>Ä aáºn hưởng Ä'ược cÃic lợi Ãch cá»§a Google TV, hãy kết ná»'i TV vá»>i Internet.

Nhấn **mâ HOME** trên Ä'iá» au khiá» fn từ xa Ä'á» f Ä'ến Mà n hình chÃnh. Giá»'ng như Ä'iện thoáºji thÃ'ng minh hoá<sup>o</sup>·c mÃiy tÃnh bảng Android cá»§a báºin, Mà n hình chÃnh nằm ở giá»<sup>-</sup>a TV. Từ Mà n hình chÃnh, báºin cê thá»f quyết Ä'ịnh sẽ xem gì bằng cÃich duyệt qua cÃic tÃ<sup>1</sup>y chá»**<b>In giải tr**à từ ứng dụng và chưÆjng trình TV trá»±c tiếp.

Mà n hình chÃnh Ä'ược sáº<sup>-</sup>p xếp theo hà ng Ä'á»f cho phép báºjn khÃjm phÃj ná»™i dung tuyệt vá»**®i từ** cÃic ứng dụng yêu thÃch cá»§a báºin. Báºin cÅ©ng cÃ<sup>3</sup> thá»f thêm cÃic hà ng bổ sung hoặc tìm ứng dụng má»>i Ä'á»f cÃ<sup>3</sup> thêm ná»™i dung. CÃic ứng dụng cÃ<sup>3</sup> thá»f Ä'iá»**<b>an Ä'á»**a xuất cá»§a ứng dụng (nếu c $\tilde{A}^3$ ) theo lá»±a chá» $\mathbb{R}$ n cá»§a ri $\tilde{A}$ ªng á» $\mathbb{O}$ ng dụng như má»™t hà ng riêng lẻ trong mà n hình chÃnh.

### Ä**<b>Ziá»fm nổi báºt trên mà n hÃ**¬nh chÃnh cá»§a báºjn

Vá»»i nhiá» Du tab nhÆ<sup>°</sup> Home, á» "ng dá» ¥ng, ThÆ<sup>°</sup> viá» ‡n và **Tìm kiếm**, bạn cÃ<sup>3</sup> thá»f khám phá các bá»<sup>™</sup> phim và chưÆjng trÃ-nh từ cÃjc dá»<ch vụ và ứng dụng phổ biến cá»§a bạn. Ä**⊠Äfng nháºp v**à o TÃ i khoản Google cá»§a báºjn Ä'á»f nháºn cÃjc Ä'á»@ xuất Ä'ược cÃi nhân hÃ<sup>3</sup>a từ cÃic dá»<ch vụ phÃit trá»±c tuyến cá»§a bạn dá»±a trên ná»™i dung bạn Ä'ã xem và ná»™i dung báºjn quan tâm. Báºjn cÅ©ng cÃ<sup>3</sup> thá»f kÃch hoáºit tìm kiếm cá»§a Google bằng cÃich giá»<br><sup>21</sup>i hoá<sup>o</sup>·c nháºp vÄfn bản trong tab Tìm kiếm.

### á»<sup>"</sup>ng dụng

Tab Ỡ"ng dụng cá»§a Mà n hình chÃnh chứa tất cá <sup>o</sup>f á» ing dụng Ä'ã cà i Ä'á º·t Ä'i kà im vá» » i TV và á» ing dụng báºjn Ä'ã cà i Ä'ặt từ Cá»a hà ng Google Playâ"¢. Báºin cÅ©ng cÃ<sup>3</sup> thá»f cà i Ä'ặt và thêm cÃic ứng dụng khÃic mà báºin ưa thÃch từ tab á**»"ng dụng**.

### **ÄDiá**»**Du hưá»**>ng

Quyết Ä'ừnh ná»™i dung sẽ xem tiếp theo vá»»i Ä'iá»lu hưá» ng dá»... sá» dụng. Duyệt qua cÃjc Ä'á»l xuất Ä'ược cÃi nhân hÃ<sup>3</sup>a cá»§a báºin, tiếp tục xem từ nÆji báºin Ä'ã xem dang dở hoặc nhanh chÃ<sup>3</sup>ng tìm thấy má»™t ứng dụng nhất Ä'ịnh bằng hệ thá»'ng tab má»»i.

### <span id="page-3-3"></span>KhÃim phÃi cÃic Ä'á»**<b>z** xuất Ä'ược cÃi nhân hÃ<sup>3</sup>a

Duyệt cÃic chưÆing trình và phim mà báºin yêu thÃch trên tất cả cÃic dá»<ch vụ Ä'a phưÆing tiện yêu thÃch cá»§a báºjn. Ä zÄfng nháºp và o Tà i khoản Google cá»§a báºjn Ä'á»f báº<sup>-</sup>t Ä'ầu.

CÃic dá» (ch vụ cá»§a báºjn Ä'ược lưu và o Tà i khoản Google cá»§a báºjn Ä'á»f báºjn cÃ<sup>3</sup> thá»f nháºn Ä'ược cÃic Ä'á»<br />
Ruất tá»'t hÆin trên Google.

Xem thÂ<sup>ª</sup>m www.support.google.com/googletv

1.2

## $B$ ảng Ä'iá»**Ru khiá»fn v**à CÃ i Ä'ặt

### **Bảng Ä'iá»**Du khiá»fn

Ä**Zây là bảng Ä'iá»**Zu khiá»fn bªn trong Google TV cung cấp quyá» ln truy cáºp và o Cà i Ä'ặt, cÃic Ä'iá» lu khiá» fn thiết bừ, thÂ'ng bÂjo, v.v.

 $C\tilde{A}^3$  thá»f truy cáºp Bảng Ä'iá» $\mathbb D$ u khiá»fn theo hai c $\tilde{A}$ ich như sau:

1 - Ä**<b>Diá»Du hưá»**>ng Ä'ến biá»fu tượng hồ sÆj ở phÃa trên bên phải cá»§a mà n hình Home.

2 - Nhấn phÃm DASHBOARD trên Ä'iá»**Du khiá»fn từ** xa.

Bảng Ä'iá» Du khiá» fn chá» ©a cÃic tÃnh nÄfng sau Ä'ây.

• Hồ sÆj: Ä'á»f hiá»fn thá»< biá»fu tượng hồ sÆj ng $\mathcal{A}^{\circ}$ á» $\mathbb{D}$ i d $\tilde{A}^{1}$ ng hiá» $\ddagger$ n tá $\mathbb{P}$ i hoá $\mathbb{P}$ c  $\ddot{A}'$ á» $\uparrow$  th $\tilde{A}$  $\mathbb{P}$ m hồ s $\mathcal{A}$ i ngưá»**Di** dÃ<sup>1</sup>ng má»›i

• **Cà i Ä'ặt**: Ä'á»f truy cáºp tất cả cÃjc menu cà i Ä'ặt Ä'á»f Ä'iá» Du chỉnh cÃic cà i Ä'ặt TV.

• Ä**⊠ồng hồ và trình bảo vệ mà n hình**: Ä'á»f chỉ bÃjo Ä'ồng hồ hệ thá»'ng và nhấn Ä'á»f kÃch hoáºit trình bảo vệ mà n hình ngay láºp tức.

• Danh s**Ãich nguồn**: Ä'á»f khởi cháºiy danh sÃich nguá» "n Ä'ầu và o Ä'á»f chuyá»fn sang bất ká»<sup>3</sup> thiết bừ nà o Ä'ược kết ná»'i.

• HÃ-nh ảnh: liên kết nhanh Ä'á»f Ä'iá»**<b>lu chá»**‰nh cÃic cà i Ä'ặt hình ảnh.

• Th**Ã'ng bÃio**: Ä'á»f cung cấp cho báºin thÃ'ng bÃio vá»**<b>n** hệ thá»'ng Google TV; nhấn XÃ<sup>3</sup>a tất cả Ä'á»f loáºji bá»<sup>n</sup> tất cả cÃic thÂ'ng bÃio.

### $\ddot{A}$ liỠlu chỉnh cÃic cà i Ä'ặt

Báºin cÃ<sup>3</sup> thá»f truy cáºp menu **Cà i Ä'ặt** thÃ'ng qua bảng Ä'iá» lu khiá» fn ở gÃ<sup>3</sup>c trên cÃ<sup>1</sup>ng bên phẠ£i. Ngoà i ra, báºin cÃ<sup>3</sup> thá»f truy cáºp menu Cà i Ä'ặt thưá»**ang xuyên** và cÃic mục menu chung trong Menu Philips TV. Báºjn cÃ<sup>3</sup> thá»f mở menu nà y trá»±c tiếp bằng Ä'iá»au khiá»fn từ xa.

### **Nháºn cÃic Ä'á»<sup>®</sup> xuất trên Google**

phải chỤn má»™t ứng dụng hoặc ná»™i dung từ Mà n hÃ-nh chÃnh Ä'á»f tiếp tục láºji.

## Chế Ä'á»<sup>™</sup> CÆi bản và Chế  $\ddot{A}$ 'á»™ To $\ddot{A}$  n bá»™

### Sá»± kh**Ãic biệt cá»§a tÃnh n**Äfng

1.3

Báºin cÃ<sup>3</sup> thá»f Ä'ặt Google TV cá»§a báºin ở Chế **Ä'á»<sup>™</sup> CÆj bản hoặc Chế Ä'á»™ Toà n bá»™.** 

Chế Ä'á»™ CÆ¡ bản chỉ chứa cÃic tÃnh nÄfng của Live TV và Thiết bị bên ngoà i (và dụ: HDMI). Chế Ä'á»™ Toà n bá»™ yêu cầu báºjn Ä'Äfng nháºp bằng tà i khoản Google cá»§a bạn và kết ná»'i Internet. Vỻi Chế Ä'á»™ Toà n bá»™, báºjn cÃ<sup>3</sup> thá»f cÃ<sup>3</sup> tất cả cÃjc tÃnh nÄfng cá»§a Chế Ä'á»™ CÆj bản vÃ nhiỠDu dỠ(ch vụ Ä'ưá» £c cÃi nhân hÃ<sup>3</sup>a khÃic cá»§a Google. Và dụ: phim và chưÆjng trình TV từ cÃjc ứng dụng phÃit trá»±c tuvến vêu thÃch cá»§a báºin, Ä'á»<sup>®</sup> xuất Ä'ược cÃi nhân hÃ<sup>3</sup>a và Google Assistant Ä'á»f tìm kiếm và Ä'iỤu khiá»fn TV bằng giỤng nÃ<sup>3</sup>i cá»§a báºjn.

### Sá»**± khÃic biệt cá»§a MÃ n hÃ-nh chÃnh**

Mà n hình chÃnh cá»§a Chế Ä'á»™ CÆi bản chỉ cÃ<sup>3</sup> hai hà ng và khà ng cÃ<sup>3</sup> tab. Hà ng Home Ä'ầu tiên chứa cÃic biá»fu tượng Xem TV, Hưá»>ng dẫn TV, Nguồn v**à Bảng Ä'iá»<b>Du khiá»fn Ä'á»f thao tÃic t**Ãnh nÄfng TV. Hà ng á»"ng dụng thứ hai chứa tất cả Ỡing dụng Ä'ược cà i Ä'ặt sẵn. **Bảng Ä'iá»**Du khiỠfn trên Chế Ä'á»<sup>™</sup> CÆi bản khÃ'ng bao gá» "m há»" sÆj cÃj nhân và chỉ cÃ<sup>3</sup> thá»f thá»±c hiện thay Ä'ổi  $c\tilde{A}$  i  $\tilde{A}'$ Ạt v $\tilde{A}$  hiá» fn thá» th $\tilde{A}'$ ng báio há» $\ddagger$  thá» 'ng.

Mà n hình chÃnh cá»§a Chế Ä'á»™ Toà n bá»™ cÃ<sup>3</sup> nhiá» au tab nhÆ<sup>°</sup> Home, á» "ng dá» ¥ng, ThÆ<sup>°</sup> viá» ‡n vÃ **TÃ-m kiếm**. Mỗi tab chứa cÃic hà ng ứng dụng, phim và chưÆjng trình từ cÃjc dá» ch vụ và ứng dụng phổ biến cá»§a báºin. Báºin cÃ<sup>3</sup> thá»f nháºn cÃic Ä'á»**¤ xuất Ä'ược cÃi nhân hÃ<sup>3</sup>a từ cÃic dá»**<ch vụ phÃit trá»±c tuyến cá»§a báºin dá»±a trên ná»™i dung báºjn Ä'ã xem và ná»™i dung báºjn quan tâm. Báºjn cũng cÃ<sup>3</sup> thá»f kÃch hoáºit tìm kiếm cá»§a Google bằng cÃich giá»<br>
l'ang nÃ<sup>3</sup>i hoặc nháºp vÄfn bản trong tab **Tìm kiếm**.

## <span id="page-4-0"></span>1.4

## **Mở Mà n hình chÃnh**

Ä**⊠á»f mở Mà n hÃ**¬nh chÃnh và mở má»™t mục:

### $1 - NhA<sup>o</sup>Yn\hat{A} \hat{m} HOME.$

2 - Chá»**<b>an một mục v**à nhấn OK Ä'á»f mở hoặc  $b4^{\circ}$ t Ä'á $\circ$ §u mục Ä'Ã<sup>3</sup>.

3 - Nhấn ← Quay láºii liên tục hoặc

nhấn **n** HOME Ä'á» f trở vá» Mà n hình chÃnh.

Khi mở Mà n hÃ-nh chÃnh, ứng dụng hoặc ná»™i dung Ä'ang phẫit trẫªn ná»ln sẽ ngừng cháºiy. Báºin

## <span id="page-5-0"></span>2 **Thiết láºp**

## <span id="page-5-1"></span>2.1 Tìm hiá»fu vá»**<b>a** an toà n

Trưá»>c tiên, hãy Ä'á»**Dc hưá»ing dẫn an to**à n trưá»>c khi sá» dụng TV.

ÄØá»f Ä'á»@c hưá»>ng dẫn, trong **Trợ giúp**, nhấn phẫm mẫ u **- Từ khÃ<sup>3</sup>a** và tra cứu Hưá»>ng dẫn an to**Ã** n.

## <span id="page-5-3"></span><span id="page-5-2"></span>2.2 **Chân đế TV và giá treo** tưá»**<b>ang**

## Ch**Ã**¢n Ä'ế TV

Báºin cÃ<sup>3</sup> thá»f tìm hưá»>ng dẫn gáº<sup>-</sup>n chân Ä'ế TV trong Hưá» ng dẫn báº<sup>-</sup>t Ä'ầu nhanh Ä'i kà m TV. Trong trưá»**<b>ng hợp báºin Ä'Ãinh mất hưá»**>ng dẫn nà y, báºjn cÃ<sup>3</sup> thá»f tải hưá»>ng dẫn xuá»'ng từ **[www.philips.com/TVsupport](http://www.philips.com/TVsupport)**.

Duì€ng sá»' loáºji sản phẩm cá»§a TV Ä'á»f tìm Hưá»>ng dẫn bÄfl**lt Ä'âì€u nhanh** Ä'á»f tải xuá»'ng.

## **GiÃi treo tưá»ng**

TV cá»§a báºin cÅ©ng Ä'ã Ä'ược thiết kế Ä'á»f dÃ<sup>1</sup>ng vá»›i giÃi treo tưá»<br/>
lmd>ing (Ä'ược bÃin riêng).

KÃch thưá» c giÃi treo tưá» $\mathbb{R}$ ng cÃ<sup>3</sup> thá»f thay Ä'ổi tÃ<sup>1</sup>y thuá»<sup>™</sup>c và o cÃic loáºii vá»**¤ lưng kh**Ấic nhau; tham khảo Hưá»>ng dẫn báº<sup>-</sup>t Ä'ầu nhanh trong gÃ<sup>3</sup>i sản phẩm cá»§a báºjn Ä'á»f xem kÃch thưá»>c nà o Ä'ược Ãip dụng cho TV cá»§a báºjn.

<span id="page-5-4"></span>SỠdụng kÃch thưá»>c giÃi treo tưá»®ng sau Ä'ây khi mua giÃi treo tưá»<sup>ng</sup>.

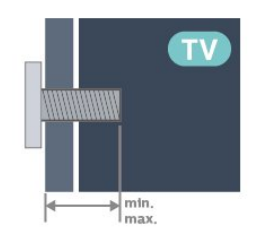

• 50PUS8808

200x300, M6 (tá»'i thiá»fu: 10 mm, tá»'i Ä'a: 16 mm) • 55PUS8808

- 200x300, M6 (tá»'i thiá»fu: 10 mm, tá»'i Ä'a: 16 mm)
- 65PUS8808

### 300x300, M6 (tá»'i thiá»fu: 12 mm, tá»'i Ä'a: 20 mm) **Chú Ã1/2**

Việc lẠp TV lên tưá»<br />
Rang yêu cầu phải cê cÃic ká»<sup>1</sup> nÄfng Ä'ặc biệt và chỉ Ä'ược thá»±c hiện bởi nhân viên cÃ<sup>3</sup> Ä'á»§ khả nÄfng. Việc láº<sup>-</sup>p TV lên tưá»**<b>ang phải Ä'Ãip á»**©ng cÃic tiêu chuẩn an toÃn theo trá»<br>
<br/>Ing lượng cá»§a TV. Ngoà i ra, hãy Ä'á»<br>
<br/> CAic biện phÃip phÃ<sup>2</sup>ng ngừa an toà n trưá»>c khi láº<sup>-</sup>p Ä'ặt TV.

TP Vision Europe B.V. khà ng chá » (u trÃi ch nhiá » ‡m vá » ? việc láº<sup>-</sup>p Ä'ặt khÃ'ng Ä'úng cÃich hoặc bất ká»<sup>3</sup> việc láº<sup>-</sup>p Ä'ặt nà o gây ra tai náºin hoặc tổn thưÆjng.

## 2.3 Máº<sup>1</sup>o Ä'ặt TV

• Ä $\mathbb{B}$ ặt TV ở nÆji Ãjnh sÃjng khÃ'ng chiếu trá»±c tiếp lên mà n hình.

• Ä $\mathbb{Z}$ iá» $\mathbb{Z}$ u kiá» $\ddagger$ n Ã $\ddot{\text{A}}$ nh sÃ $\ddot{\text{A}}$ ng yá $\mathbb{Z}_2$ u trong ph $\tilde{A}^2$ ng sá $\mathbb{Z}/2$  tá $\mathbb{Z}_1$ o hiệu ứng Ambilight tá»'t nhất.

• Khoảng cÃich lý tưởng Ä'á»f xem TV là bằng 2 Ä'ến 5 lần kÃch cá»j mà n hình theo Ä'ưá»**<b>ang chéo**. Khi ngồi, máº<sup>-</sup>t cá»§a báºin nên ngang tầm vá»»i phần giá»<sup>-</sup>a mà n hÃ-nh.

• Khi treo tưá»<br />
ng, hãy Ä'ặt TV cÃich tưá»<br />
Ing tá»'i Ä'a 15 cm.

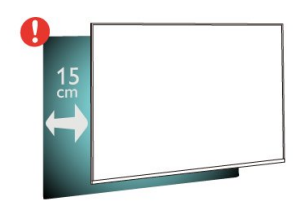

### **Lưu ý**:

Vui lÃ<sup>2</sup>ng giá»<sup>-</sup> TV trÃinh xa cÃic nguồn phÃit ra bụi bẩn như bếp lÃ<sup>2</sup>. Nên là m sáºich bụi bẩn thưá»**<b>ng xuyªn Ä'á»f trÃinh bụi xâm nháºp v**à o TV.

## 2.4 **CÃip nguá»**"n

• Láº<sup>-</sup>p cÃip nguồn và o Ä'ầu ná»'i **POWER** á»Ÿ mặt sau cá»§a TV.

• Ä $\mathbb{Z}$ ảm bảo cÃip nguồn Ä'ược láº<sup>-</sup>p chặt vá»>i Ä'ầu ná»'i.

• Ä $\mathbb{Z}$ ảm bảo phÃch cáº $\mathbb{Z}$ m trong á» $\bullet$  Ä'iá» $\mathbb{Z}$ n luÃ'n cÃ $\mathbb{Z}$ thá»f tiếp cáºn Ä'ược.

• Khi báºjn rút phÃch cẠm cá»§a cÃip nguồn, hãy luÃ'n kéo phÃch, không Ä'ược kéo dây cÃjp.

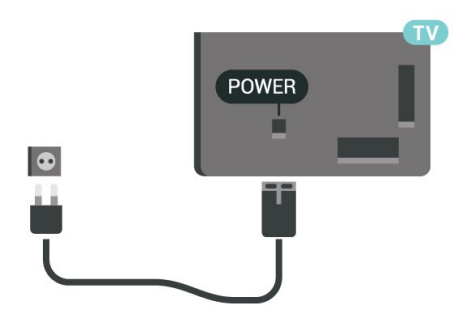

Mặc dÃ<sup>1</sup> TV nà y tiêu thụ nguồn Ä'iện chá»**®** rất Ãt nhưng hãy rút phÃch cáº<sup>-</sup>m cá»§a cÃip nguồn Ä'á»f tiết kiệm Ä'iện nếu báºin khÃ'ng sá» dụng TV trong thá»**Di** gian dà i.

ÄØá»f biết thªm th´ng tin, trong **Trợ giúp**, nhấn phÃm mà u <sup>-</sup> Từ khÃ<sup>3</sup>a và tra cứu Báºt Ä'á»f biết thêm thông tin vá» báºt hoặc táº<sup>-</sup>t TV.

## <span id="page-6-0"></span>2.5 **CÃip Äfng-ten**

CẠm phÃch cẠm Äfng-ten tháºt chẠt và o á». cáº<sup>-</sup>m Ä,ng-ten á»Ÿ mặt sau cá»§a TV.

Báºin cÃ<sup>3</sup> thá»f kết ná»'i vá»›i Äfng-ten cá»§a chÃnh báºin hoặc tẤn hiệu Äfng-ten từ hệ thá»'ng phẫ¢n phá»'i Äfng-ten. Sá» dụng Ä'ầu ná»'i Äfng-ten IEC Coax 75 Ohm RF.

SỠdụng Ä'ầu ná»'i Äfng-ten nà y cho tÃn hiệu Ä'ầu và o DVB-T và DVB-C.

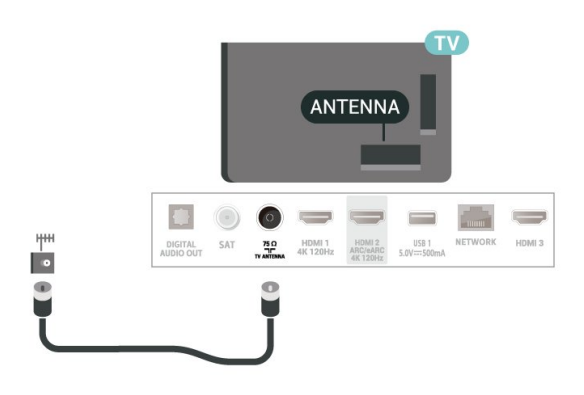

## <span id="page-6-1"></span>2.6 Cháºfo thu vệ tinh

Gáº<sup>-</sup>n Ä'ầu ná»'i F-type cá»§a vệ tinh vá»»i SAT kết ná»'i vệ tinh ở phÃa sau TV.

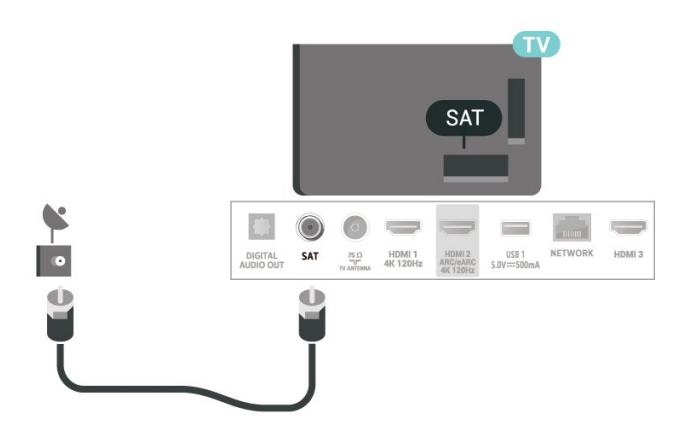

# <span id="page-7-0"></span>**ÄDiá»Du khiá»fn từ**

## **xa**

### <span id="page-7-1"></span>3.1

## Ghép ná»'i bá»<sup>™</sup> Ä'iá»**au** khiá»fn từ xa cá»§a báºjn vá»»i **TV**

Bá»™ Ä'iỤu khiá»fn từ xa nà y sá» dụng cả Bluetooth® và IR (tia hồng ngoáºji) Ä'á»f gá»i cÃic lệnh cá»§a nÃ<sup>3</sup> Ä'ến TV.

• Báºin c $\tilde{A}^3$  thá»f sá» dụng bá»™ Ä'iá» $\mathbb{Z}$ u khiá»fn từ xa nà y thà ng qua IR (tia há» "ng ngoáºii) cho hầu hết cÃic thao tÃic.

<span id="page-7-2"></span>• Äøá»f thá»±c hiện thao tÃjc nâng cao như tìm kiếm bằng giá»<br>
l'Ing nêi và bà n phÃm Ä'iá»<br>
l'Iu khiá»<br/>fn từ xa, báºin cần ghép ná»'i (liên kết) TV vá»›i bá»™ Ä'iá»**øu** khiá»fn từ xa nà y.

Ở bưá» c Ä'ầu cà i Ä'ặt, TV sẽ yêu cầu báºin nhấn phÃm Home + Quay láºi Ä'á»f ghép ná»'i Ä'iá»**au** khiỠfn từ xa. BẠin nên hoà n thà nh viá» ‡c ghép ná»'i trong lần cà i Ä'ặt TV Ä'ầu tiên.

### Lưu ý:Â

1 - Ngay khi Ä'iá»**Du khiá»fn từ xa Ä'ã v**à o chế Ä'á»<sup>™</sup> ghép ná»'i thà nh cÃ'ng, vÃ<sup>2</sup>ng Ä'Ã"n bÃjo LED mà u xanh dưÆing xung quanh micrô ở phÃa trưá»>c cá»§a Ä'iá»<br/><br>Pu khiỠfn từ xa báº<sup>-</sup>t Ä'ầu nhấp nhÃiy.

2 - Ä**Diá»Du khiá»fn từ xa phải lu**Ã'n ở gần TV (trong khoá $9$ £ng cÃich 1m) trong suá»'t quÃi trình ghép ná»'i Ä'á»f Ä'ảm bảo thá»±c hiện kết ná»'i thà nh cÃ'ng. 3 - Nếu TV kh**Ấ**´ng khởi chạy trưá»**<b>ang Ä**'iá»au khiá»fn bằng giá»**<b>ng nÃ**<sup>3</sup>i khi nhấn •; , việc ghép ná»'i khẫ'ng thá»±c hiện thẫ nh cẫ'ng.

**4 -** Báºin hãy chá»**<b>D** cho Ä'ến khi TV khởi Ä'á»™ng xong hoà n toà n và khởi cháºjy hết tất cả cÃic tiến trình ná»**¤n trưá»**>c khi và o chế Ä'á»™ ghép ná»'i do thÃ'ng bÃio nhanh chứa cÃic hưá»>ng dẫn chi tiết cÃ<sup>3</sup> thá»f xuất hiện quÃi trá»... và từ Ä'Ã<sup>3</sup> gây ảnh hưởng xấu Ä'ến quy trình ghép ná»'i.

### <span id="page-7-3"></span>Ghép ná»'i hoặc ghép ná»'i láº<sub>i</sub>i

Nếu Ä'ã mất ghép ná»'i vá»»i Ä'iỤu khiá»fn từ xa, thÃ- báºin cÃ<sup>3</sup> thá»f ghép ná»'i láºii TV vá»›i Ä'iá»**Du** khiá»fn từ xa.

Báºin cÃ<sup>3</sup> thá»f nhấn phÃm Home + Quay láºii hoặc nhấn giá»<sup>-</sup> phÃm PAIR (SOURCES) (khoảng 3 giây) Ä'á»f ghép ná»'i.

Hoặc, Ä'ến  $\bullet$  Cà i Ä'ặt >Â Ä**ziá»**zu khiá»fn từ xa và phụ kiện >Â Bá»™ Ä'iá»**Ru khiá»fn từ** 

#### **xa** > Ghép ná»'i bá»™ Ä'iá»**<b>Du khiá»fn từ xa, sau Ä'Ã**<sup>3</sup> là m theo cÃic hưá» ng dẫn trên mà n hÃ-nh.Â

Má»<sup>™</sup>t thông bÃjo sẽ xuất hiện khi việc ghép ná»'i thà nh cÃ'ng.

### **Phần má»** $\mathbb{Z}$ **m Ä'iá»** $\mathbb{Z}$ **u khiá»** $f$ **n từ xa**

**C**À Cà i Ä'ặt >Â Ä**Diá»Du khiá»fn từ xa v**à phụ kiện >Â Bá»™ Ä'iá»**⊠u khiá»fn từ xa > ThÃ**'ng tin **vá»2** Ä**ziá»2u khiá»fn từ** xa

Ngay khi bá»™ Ä'iá» lu khiá» fn từ xa Ä'ưá» £c ghép ná»'i, báºjn cÃ<sup>3</sup> thá»f kiá»fm tra phiên bản hiện táºji cá»§a phần má»<br>
Mm Ä'iá»<br>
Nu khiá»<br/>fn từ xa.

#### **C** Cà i Ä'ặt >Â Ä**Diá»Du khiá»fn từ xa v**à phụ kiện >Â Bá»™ Ä'iá»**⊠u khiá»fn từ xa > Cáºp nháºt** phần má»**®m Ä'iá»®u khiá»fn từ xa**

Kiá» fm tra cÃic bẠ£n cẠp nhẠt cÃ<sup>3</sup> sẠµn cho phẠ§n má»**am Ä'iá»au khiá»fn từ xa.** 

## 3.2 Tìm kiếm bằng giá»**<b>ang**  $n\tilde{A}^3$ i

Báºin cÃ<sup>3</sup> thá»f tÃ-m kiếm video, nháºic hoặc bất cứ Ä'iá»**Du gÃ** khẤjc trẤªn máºjng Internet bằng cẤjch dÃ<sup>1</sup>ng giá»**®ng nÃ<sup>3</sup>i cá»§a báºin. Báºin cÃ<sup>3</sup> thá»f nÃ<sup>3</sup>i và o micrÃ** trên Ä'iá» au khiá» fn từ xa.

Báºin cần ghép ná»'i bá»™ Ä'iá»au khiá»fn từ xa vá»›i TV trưá»>c khi sá» dụng chức nÄfng tìm kiếm  $b$ áº $\pm$ ng giá» $\mathbb{R}$ ng n $\tilde{A}^3$ i.

ÄØá»f sá» dụng ÄØiá»@u khiá»fn bằng giá»@ng nÃ<sup>3</sup>i:

1 - Nhấn <sup>●</sup>៛ trên Ä'iá»**lu khiá»fn từ xa, Ä'èn mÃ** u xanh dưÆjng trên Ä'iá»<br/>
lu khiá»fn từ xa báºt sÃjng vÃ trưá»**<b>ng tÃ**¬m kiếm mở ra, micrôÄ'ang hoáºit Ä'á»<sup>™</sup>ng.

2 - NÃ<sup>3</sup>i rõ và phÃit âm chÃnh xÃic Ä'iá»**Du báºin Ä'ang** tìm kiếm. Bạn cÃ<sup>3</sup> thá»f nÃ<sup>3</sup>i trong 10 giây trưá»>c khi micrô táº<sup>-</sup>t. CÃ<sup>3</sup> thá»f mất má»™t lúc Ä'á»f kết quả xuất hiện.

3 - Trong danh sÃich cÃ<sup>3</sup> kết quả tìm kiếm, báºin cÃ<sup>3</sup> thá»f chá»<sup>n</sup> mục báºin muá»'n.

### 3.3 Cảm biến IR

TV cÃ<sup>3</sup> thá»f nháºn lệnh từ Ä'iá»**Du khiá»fn từ xa sá»** dụng IR (Ä'Ã"n hồng ngoáºii) Ä'á»f gá»i lệnh. Nếu báºin sá» dụng loáºii Ä'iá» lu khiá» fn từ xa nà y, hãy luÃ'n Ä'ảm bảo rằng báºjn trá» ZÄ'iá» Zu khiá» fn từ xa và o cảm biến hồng ngoại ở phÃa trưá»>c TV.

 $\mathbf{A}$  Cảnh bÃio

KhÃ'ng Ä'ặt bất ká»<sup>3</sup> váºt thá»f nà o trưá»>c cảm biến hồng ngoại cá»§a TV vì váºt thá»f nà y cÃ<sup>3</sup> thá»f chá<sup>o</sup>·n tẤn hiệu hồng ngoáºji.

## <span id="page-8-0"></span> $\frac{1}{3}$ .4 Pin v $\tilde{A}$  váx<sup> $\uparrow$ </sup> sinh

### **Thay pin**

Tham khẠ£0 Hƺ á» ng dẠ«n bẠ<sup>-</sup>t Ä'Ạ§u nhanh trong gÃ<sup>3</sup>i sản phẩm cá»§a bạn Ä'á»f biết thÃ'ng tin chi tiết vá» pin cá»§a Ä'iá» au khiá» fn từ xa.

Nếu TV khÃ'ng phản ứng khi nhấn phÃm trên Ä'iá» lu khiá» fn từ xa, cÃ<sup>3</sup> thá» f pin Ä'ã hẠ¿t Ä'iá» ‡n.

Ä $\mathbb Z$ á»f thay pin, mở ngÄfn chứa pin ở mặt sau cá»§a Ä'iá»au khiá»fn từ xa.

1 - Trượt cá»a pin theo hưá»>ng hiá»fn thị bởi mÅ©i tên.

2 - Thay pin cũ bằng pin má»»i. Hãy Ä'ảm bảo cÃic Ä'ầu + và - cá»§a pin Ä'ược Ä'ặt chÃnh xÃjc.

3 - Ä**zá»** nh vỠdẠji cá»a pin và trưá» £t trá» Ÿ lẠji cho tá»›i khi khá»›p.

• ThÃio bá»<br> **n** o ná $\frac{1}{2}$ u bẠin khÃ'ng sá» dụng Ä'iá»<br>
lu khiá»fn từ xa trong má»™t thá»**®i gian d**à i.

• Thải bá» pin cÅ© má»™t cÃich an toà n theo hưá» ng dẫn ngưng sá» dụng.

ÄØá»f biết thêm thÃ'ng tin, trong Trợ giúp, chá»**<b>n Từ khÃ<sup>3</sup>a vÃ** tra cứu Ngưng sá» dụng.

### Là m sáº<sub>i</sub>ch

Ä**Ziá»**Zu khiá»fn từ xa cá»§a báºjn Ä'ược phá»§ má»™t lỠ> p chỠ'ng xưá» > c.

Ä**⊠á»f là m sáºjch Ä'iá»** au khiỠfn từ xa, hãy dÃ<sup>1</sup>ng má»™t miếng vải ẩm má»@m. KhÃ'ng sá» dụng cÃic chất như cồn, hÃ<sup>3</sup>a chất hoặc chất tẩy rá»a gia dụng lên Ä'iá» au khiá» fn từ xa.

# Báºt và táº<sup>-</sup>t

### <span id="page-9-1"></span>4.1

<span id="page-9-0"></span> $\overline{A}$ 

## Báºt hoặc Chế Ä'á»<sup>™</sup> chá»**®**

ÄZẠ£m bẠ£o TV Ä'ã kẠ¿t ná»'i vá» i nguá»"n Ä'iện AC. Ná»'i dẫ¢y Ä'iện Ä'ược cung cấp vá»»i Ä'ầu ná»'i AC in á»Ÿ mặt sau cá»§a TV. Ä**Dèn chỉ b**Ãio ở phÃa dưá»»i cÃ<sup>1</sup>ng cá»§a TV phÃit sÃing.

### **Báºt**

Nhấn **D** trên Ä'iá» lu khiá» fn từ xa Ä'á» f báºt TV. Hoặc, nhấn **na HOME**. Trong trưá»**<b>ang hợp báºin** khÃ'ng thá»f tìm thấy Ä'iá»lu khiá»fn từ xa hoặc Ä'iá»**Du khiá»fn từ xa bá»**< hết pin, báºin cÅ©ng cÃ<sup>3</sup> thá»f nhấn phÃm cần Ä'iá» lu khiá» fn nhá» lawŸ mặt dưá» >i cá»§a TV Ä'á»f báºt TV.

### Chuyá»fn sang chế Ä'á»<sup>™</sup> chá»**®**

Ä**⊠á»f chuyá»fn TV sang chế Ä'á»**™ chá»<sup>,</sup>

nhấn **O** trên Ä'iá»**Du khiá»fn từ xa. Báºjn cÅ©ng cÃ**<sup>3</sup> thá»f nhấn phÃm cần Ä'iá» lu khiá»fn nhá» lໟ mặt dưá»»i cá»§a TV Ä'á»f báºt TV.

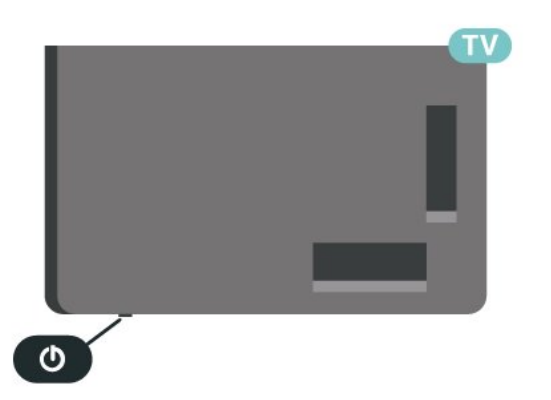

Ở chế Ä'á»™ chá»<br/>
R TV vẫn Ä'ược kết ná»'i vá»›i nguồn Ä'iện chÃnh nhưng tiêu thụ rất Ãt nÄfng lượng.

Ä $\mathbb{Z}$ á»f táº<sup>-</sup>t TV hoà n toà n, ngáº<sup>-</sup>t kết ná»'i phÃch cáº<sup>-</sup>m Ä'iện.

<span id="page-9-2"></span>Khi ngáº<sup>-</sup>t kết ná»'i nguá»"n, luÃ'n kéo phÃch cáº<sup>-</sup>m, khÃ'ng Ä'ược kéo dây Ä'iện. Äaảm bảo báºjn  $c\tilde{A}^3$  thá»f tiá $9$ ¿p cá $9$ n phÃch cá $9$ m, dây cÃip Ä'iện và ổ cẠm Ä'iện bất ká»<sup>3</sup> lúc nà o.

## $\overline{42}$ CÃic phÂm trên TV

Nếu bạn bị mất Ä'iá»lu khiá»fn từ xa hoặc Ä'iá» Du khiá» fn từ xa bá» < hẠ¿t pin, bẠin vẠ«n cê thá» f thực hiện má»™t sá»' thao tÃic cÆi bản Ä'á»'i vá»>i TV.

Ä?á»f mở menu cÆj bản:

1 - Khi TV Ä'ang báºt, nhấn và o phÃm cần Ä'iá»**Du** khiỠfn ở mặt dưá»»i cá»§a TV Ä'á»f hiá» fn thừ menu cÆi bản.

2 - Nhấn trÃji hoặc phải Ä'á»f chá»**<b>an (1)** Ã,m **lượng,**  $\equiv$  **Kênh** hoặc **Islâ Nguồn**. Chá»**nn Ga**Â Minh há»<sup>a</sup>a, Ä'á»f báº<sup>-</sup>t Ä'ầu báºfn minh há»<sup>a</sup>a. 3 - Nhấn lên hoặc xuá»'ng Ä'á»f Ä'iá»**Du chỉnh âm** lượng hoặc dÃ<sup>2</sup> sÃ<sup>3</sup>ng Ä'ến kênh tiếp theo hoặc kênh trưá»>c. Nhấn lên hoặc xuá»'ng Ä'á»f xem qua danh sÃich nguồn, bao gồm lá»±a chá» $\mathbb{R}$ n bá»™ dÃ<sup>2</sup> sÃ<sup>3</sup>ng. Nhấn và o phÃm cần Ä'iá» lu khiá» fn Ä'á» f báº<sup>-</sup>t Ä'ầu bản minh há»<sub>a.</sub>

4 - Menu sẽ tá»± Ä'á»<sup>™</sup>ng biến mất.

Ä**⊠á»f báºt TV ở chế Ä'á»**™ chá»**®**, chá»®n **O và nháº**¥n phÃm cần Ä'iá»<sub>2u</sub> khiá»fn.

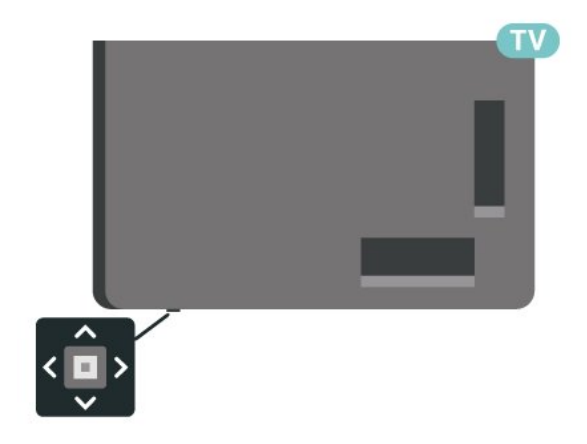

## <span id="page-10-0"></span>5 Cà i Ä'ặt kênh

## <span id="page-10-1"></span>5.1 Cà i Ä'ặt vệ tinh

### Giá» i thiá» ‡u vá» ? Cà i Ä'ặt vá» ‡ tinh

### Lên tá»»i 4 vá»**‡** tinh

Báºin cÃ<sup>3</sup> thá»f cà i Ä'ặt lên tá»>i 4 vệ tinh (4 LNB) trên TV nà y. Chá»**Dn sá»** lượng vệ tinh chÃnh xÃjc mÃ báºin muá»'n thiáºit láºp lúc báº<sup>-</sup>t Ä'ầu cà i Ä'ặt. ThÃ'ng tin nà y sáº1/2 tÄfng tá»'c cà i Ä'ặt.

### **Unicable**

Báºjn cÃ<sup>3</sup> thá»f dÃ<sup>1</sup>ng hệ thá»'ng Unicable\* Ä'á»f kết ná»'i Ä'Ä©a Äfng-ten Ä'ến TV. Báºin cê thá»f chá»@n Unicable cho tá»'i Ä'a 4 vệ tinh lúc báº<sup>-</sup>t Ä'ầu cà i Ä'ặt.

\* Lưu ý: há» - trợ Unicable 1 (EN50494) và Unicable 2 (EN50607/JESS).

## Báº<sup>-</sup>t Ä'ầu cà i Ä'ặt

Ä<br />
Äd2fm báºfo cháºfo thu vệ tinh cá»§a báºin Ä'ưá»fc ká<sup>o</sup>¿t ná»'i Ä'úng cÃich và Ä'ược cÄfn chỉnh hoà n hẠfo trưá» vc khi bẠin bẠt Ä'Ạ§u cà i Ä'ặt.

Ä av f bá <sup>o</sup> t Ä 'á 
<sup>o</sup> Su cà i Ä 'á 
<sup>o</sup> t vá » ‡ tinh:

1 - Chá»**<b>an Ât Cà cà i Ä'ặt** > ÂKênh và Ä'ầu **và o** >Â **CÃic kênh** >Â **Cà i Ä'ặt vệ tinh** vÃ nhấn OK. Nháºp mã PIN cá»§a báºjn nếu cần. 2 - Chá»**<b>Dn TÃ-m kiếm vệ tinh** và nhấn OK.

**3 -** Chá»**<b>an TÃ-m kiáºim** và nhấn **OK**. TV sẽ tÃ-m kiá<sup>o</sup> im cÃic vệ tinh.

**4 - Chá»<b>Dn Cà i Ä'ặtÂ** và nhấn OK. TV hiá»fn thị thiết láºp cà i Ä'ặt vệ tinh hiện táºii.

Nếu báºjn muá»'n thay Ä'ổi thiết láºp nà y, chá»**an CÃ i** Ä'ặt.

Nếu báºin không muá»'n thay Ä'ổi thiết láºp, chá»@n **TÃ-m kiếm.** Ä**Dến bưá»**>c 5.

5 - Trong Hệ thá»'ng cà i Ä'ặt, chá»**<b>In sá»'** lượng vệ tinh mà báºjn muá»'n cà i Ä'ặt hoặc chá»⊠n má»™t trong cÃic hệ thá»'ng Unicable. Khi báºin chá»<sup>n</sup>n Unicable, báºin cÃ<sup>3</sup> thá»f chá»<sup>n</sup> Sá»' bÄfng tần dà nh cho ngưá»**Di dÃ<sup>1</sup>ng v**à nháºp Tần sá»' bÄfng tần dà nh cho ngưá»**Di dÃ<sup>1</sup>ng cho từng bá»™ dÃ<sup>2</sup> sÃ<sup>3</sup>ng. Ở má»™t sá»**' quá»'c gia, báºjn cÃ<sup>3</sup> thá»f Ä'iá»**⊠u chỉnh má»™t sá»'** cà i Ä'ặt chuyên gia cho từng LNB trong **Cà i Ä'ặt thêm**. 6 - TV sẽ tìm kiếm cÃic vệ tinh cÃ<sup>3</sup> sẵn trên cÄfn chỉnh Ä'Ä©a Äfng-ten cá»§a báºjn. QuÃj trình nà y cÃ<sup>3</sup> thá»f mất Ất phút. Nếu má»™t vệ tinh Ä'ược tìm thấy, tên và cưá»**ang Ä'á»™ thu tÃn hiệu cá»§a vá»**‡ tinh  $\ddot{A}'\tilde{A}^3 \ddot{A}'\mathcal{A}^e$ ợc hiá»fn thá» $\kappa$  tr $\tilde{A}^{\mathsf{a}}$ n m $\tilde{A}$  n h $\tilde{A}$ -nh. **7** - Khi TV tÃ-m thấy cÃic vệ tinh mà báºjn cần,

### chá»**Pn Cà i Ä'ặt**.

8 - Ná<sup>o</sup>¿u vệ tinh cung cấp GÃ<sup>3</sup>i dá» ch vụ kênh, TV sá $9\frac{1}{2}$  hiá» fn thá» c $A$ ic g $A$ <sup>3</sup>i c $A$ <sup>3</sup> sá $9\mu$ n cho vá» $\ddagger$  tinh  $A'A^3$ . Chá»**<b>D**n gÃ<sup>3</sup>i báºjn cần. Má»™t sá»' gÃ<sup>3</sup>i cung cấp cà i Ä'ặt Nhanh hoặc Toà n bá»<sup>™</sup> cho cÃic kênh cÃ<sup>3</sup> sẵn cá»§a chúng, hãy chá»**<b>n một trong hai cà i Ä**'ặt nà y. TV sẽ cà i Ä'ặt cÃic kênh vệ tinh và kênh radio. 9 - Ä**Øá»f lưu thiết láºp vệ tinh cÅ©ng như cÃic kênh** và kênh radio Ä'ã cà i Ä'ặt, chá»**an Kết thúc.** 

## Cà i Ä'ặt cho cà i Ä'ặt vá»**±** tinh

CÃic cà i Ä'ặt cho cà i Ä'ặt vệ tinh Ä'ược Ä'ặt sẵn theo quá»'c gia cá»§a báºin. CÃic cà i Ä'ặt nà y xÃic Ä'ịnh cÃich TV tìm kiếm và cà i Ä'ặt vệ tinh cÅ©ng như kênh cá»§a nÃ<sup>3</sup>. Báºjn luÃ'n cÃ<sup>3</sup> thá»f thay Ä'ổi cÃjc cà i Ä'ặt nà y.

ÄØá»f thay Ä'ổi cÃic cà i Ä'ặt cho cà i Ä'ặt vệ tinh:

1 - Báº<sup>-</sup>t Ä'ầu cà i Ä'ặt vệ tinh.

2 - Trên mà n hình mà báºin cÃ<sup>3</sup> thá»f báº<sup>-</sup>t Ä'ầu tìm kiếm vệ tinh, chá»**<b>Dn Cà i Ä'ặt** và nhấn **OK**. **3** - Chá»**Dn sá»** lượng vệ tinh mà báºin muá» 'n cà i Ä'ặt hoặc chá» ln má»™t trong cÃic hệ thá» 'ng Unicable. Khi báºjn chá»<br>
<br/>
Inicable, báºjn cÃ<sup>3</sup> thá» $f$  chá»<br>
In Sá»<sup>,</sup> bÄfng tần dà nh cho ngưá» l dÃ<sup>1</sup>ng và nháºp Tần sá»' bÄfng tần dà nh cho ngưá» $\mathbb{Z}$ i dÃ<sup>1</sup>ng cho từng bá»™ dÃ<sup>2</sup> sÃ<sup>3</sup>ng. 4 - Khi báºjn Ä'Ấ£ hoà n thà nh, chá»**an Tiếp theo** vÃ nhấn **OK**.

**5 - Trên menu Cà i Ä'ặt, nhấn phÃm mà u -Â Xong** Ä'á»f quay láºji mà n hình Ä'á»f báº<sup>-</sup>t Ä'ầu tìm kiếm vệ tinh.

### Bá»™ ph**Ãit Ä'Ãip dẫn Ä'ưá»ang và LNB**

Ở má»™t sá»' quá»'c gia, báºjn cÃ<sup>3</sup> thá»f Ä'iá»**<b>Du chỉnh**  $c$ Ãi $c$   $c$ à i Ä'ặt chuyên gia cho bá»™ phÃit Ä'Ãip dẫn  $A'A<sup>c</sup>$ á» $\mathbb{R}$ ng v $\tilde{A}$  từng LNB. Chỉ sá» dụng hoá $\mathbb{R}$ ·c thay Ä'ổi cÃic cà i Ä'ặt nà y khi cà i Ä'ặt bÃ-nh thưá» $\mathbb{Z}$ ng khÃ'ng thà nh cÃ'ng. Nếu bạn cÃ<sup>3</sup> thiết bị vệ tinh khÃ'ng chuẩn, báºin cê thá»f sá» dụng cÃic cà i Ä'ặt nà y Ä'á»f ghi Ä'Ã" lên cà i Ä'ặt chuẩn. Má»™t sá»' nhÃ cung cấp cÃ<sup>3</sup> thá»f cung cấp cho báºjn má»<sup>™</sup>t sá»' giÃj trị bá»™ phÃit Ä'Ãip hoặc LNB mà báºin cÃ<sup>3</sup> thá»f nháºp và o Ä'ây.

## **CAM** vệ tinh

Nếu báºin dÃ<sup>1</sup>ng má»<sup>™</sup>t CAM â€" Conditional Access Module c $\tilde{A}^3$  thá<sup>o</sup>» th $\tilde{A}'$ ng minh â $\varepsilon$ "  $\tilde{A}'$ á»f xem k $\tilde{A}$ ªnh vệ tinh, chúng tÃ'i khuyên báºin nên cà i Ä'ặt vệ tinh vá»»i CAM Ä'ược cẠm và o TV.Â

Hầu hết CAM Ä'ược dÃ<sup>1</sup>ng Ä'á»f mã hÃ<sup>3</sup>a kênh.

CÃic CAM thá<sup>o</sup> i hệ má» i nhá<sup>o</sup>¥t cÃ<sup>3</sup> thá»f tá»± cà i Ä'á<sup>o</sup>·t tất cả cÃic kênh vệ tinh trên TV cá»§a báºin. CAM sẽ má»**Di báºin cà i Ä'ặt cÃic vá»**‡ tinh và kênh cá»§a nÃ<sup>3</sup>. CÃic CAM nà y khà ng chỉ cà i Ä'ặt và mã hÃ<sup>3</sup>a kênh mà cÃ<sup>2</sup>n quản lý cÃic cáºp nháºt kênh thưá»**ang** 

## GÃ<sup>3</sup>i dá» ch vụ kênh

Nhà khai thÃic dá» ch vụ vệ tinh c $\tilde{A}^3$  thá»f cung cá $94$ p cÃic gÃ<sup>3</sup>i dá» ch vụ kênh bao gá» "m cÃic kênh miá»...n  $ph\tilde{A}$  (ph $\tilde{A}$ it s $\tilde{A}^3$ ng miá»…n ph $\tilde{A}$ ) v $\tilde{A}$  cung cấp má»™t danh sÃich phân loáºii phÃ<sup>1</sup> hợp cho từng quá»'c gia. Má»<sup>™t</sup> sá»' vệ tinh cung cấp cÃic gÃ<sup>3</sup>i dịch vụ Ä'Äfng ký má»™t táºp hợp cÃic kênh mà báºin phải trả tiá»@n.

Nếu bạn chỤn má»™t gÃ<sup>3</sup>i dịch vụ Ä'Äfng ký, TV cÃ<sup>3</sup> thá»f yêu cầu báºjn chá»**kh cà i Ä**'ặt Nhanh hoặc toà n bá»<sup>™</sup>.

Chá»**<b>an Nhanh** Ä'á»f chỉ cà i Ä'ặt cÃic kênh cá»§a gÃ<sup>3</sup>i dịch vụ hoặc chá»**<b>Dh Toà n bá»**™Â Ä'á»f cà i Ä'ặt gÃ<sup>3</sup>i và tất cả cÃic kênh sáºun cÃ<sup>3</sup> khÃic. Chúng tÃ'i khuyên báºin nên cà i Ä'ặt Nhanh cho gÃ<sup>3</sup>i dịch vụ Ä'Äfng ký. Nếu báºin cÃ<sup>3</sup> cÃic vệ tinh bổ sung khÃ'ng phải là má»™t phần cá»§a gÃ<sup>3</sup>i dịch vụ Ä'Äfng ký, báºjn nên cà i Ä'ặt Toà n bá»™. Tất cả cÃic kênh Ä'ã cà i Ä'ặt Ä'ược Ä'ặt trong danh sÃich kênh Tất cả.

## **Thiết láºp Unicable**

### **Há»**‡ thá»'ng Unicable

Báºin cÃ<sup>3</sup> thá»f dÃ<sup>1</sup>ng hệ thá»'ng CÃip Ä'Æin hoặc hệ thá»'ng Unicable\* Ä'á»f kết ná»'i Ä'Ä©a Äfng-ten Ä'ến TV. Hệ thá»'ng CÃip Ä'Æin sá» dụng má»™t cÃip Ä'á»f kết ná»'i chảo thu vệ tinh Ä'ến tất cả cÃjc bá»™  $d\tilde{A}^2$  s $\tilde{A}^3$ ng vá» $\ddagger$  tinh trong há» $\ddagger$  thá»' ng cá» $\S$ a n $\tilde{A}^3$ . Há» $\ddagger$ thá»'ng CÃip Ä'Æin thưá» $\mathbb{R}$ ng Ä'ược d $\mathbb{A}$ <sup>1</sup>ng trong cÃic t $\tilde{A}^2$ a nh $\tilde{A}$  chung cư. Nếu báºin d $\tilde{A}^1$ ng hệ thá»'ng Unicable, TV sẽ yêu cầu bạn gán má»™t sá»' bÄfng  $t$ ần dà nh cho ngưá» $\mathbb{Z}$ i dÃ<sup>1</sup>ng và tần sá»' tưÆjng ứng trong khi cà i Ä'ặt. Báºin cÃ<sup>3</sup> thá»f cà i Ä'ặt tá»'i Ä'a 4 vệ tinh vá»»i Unicable trên TV nà y.

Nếu bạn phẫit hiện cÃ<sup>3</sup> má»™t sá»' kênh bị thiếu sau khi cà i Ä'ặt Unicable, cÃ<sup>3</sup> thá»f cÃ<sup>3</sup> má»™t cà i Ä'ặt khÃjc Ä'ã Ä'ược thá»±c hiện cÃ<sup>1</sup>ng má»™t thá»**Di** Ä'iá» fm trên hệ thá» 'ng Unicable. Thá»±c hiện cà i Ä'ặt láºii Ä'á»f cà i Ä'ặt cÃic kênh bị thiếu.

\* Lưu ý: há» - trợ Unicable 1 (EN50494) và Unicable 2 (EN50607/JESS).

### **Sá»'** bÄfng tần dà nh cho ngưá»**Di** dÃ<sup>1</sup>ng

Trong hệ thá»'ng Unicable, má»-i bá»™ dÃ<sup>2</sup> sÃ<sup>3</sup>ng vệ tinh Ä'ã kết ná»'i phải Ä'ược Ä'Ãinh sá»' (và dụ như 0, 1, 2 hoặc 3, v.v.).

Báºin cÃ<sup>3</sup> thá»f tìm thấy cÃic bÄfng tần dà nh cho ngưá» $\mathbb{D}$ i dÃ<sup>1</sup>ng và sá»' cá»§a nÃ<sup>3</sup> cÃ<sup>3</sup> sẵn trên há»™p Ä'ổi sá»' Unicable. BÄfng tần dà nh cho ngưá»**Di d**Ã<sup>1</sup>ng Ä'Ã'i khi Ä'ược viết ngẠn là UB. CÃ<sup>3</sup> cÃic há»™p Ä'ổi sá»' Unicable cung cấp 4 hoặc 8 bÄfng tần dà nh cho ngưá»**Di dÃ<sup>1</sup>ng. Náº**¿u báºjn chá»**Dn Unicable trong c**à i Ä'ặt nà y, TV sẽ yêu cầu báºin gÃin sá»' bÄfng tần duy nhất dà nh cho ngưá»**Di dÃ**<sup>1</sup>ng cho từng bá»™ dÃ<sup>2</sup> sÃ<sup>3</sup>ng vệ tinh tÃch hợp. Má»™t bá»™ dÃ<sup>2</sup> sÃ<sup>3</sup>ng vệ tinh khÃ'ng thá»f cÃ<sup>3</sup> cÃ<sup>1</sup>ng sá»' bÄfng tần dà nh cho ngưá»**Di**  $d\tilde{A}^1$ ng vá» i bá»<sup>™</sup> d $\tilde{A}^2$  s $\tilde{A}^3$ ng vá» $\ddagger$  tinh kh $\tilde{A}$ jc trong há» $\ddagger$ thá»'ng Unicable.

### Tần sá»' bÄfng tần dà nh cho ngưá»**<b>Di dÃ**<sup>1</sup>ng

Bên cáºjnh sá»' bÄfng tần duy nhất dà nh cho ngưá»<br/>@i  $d\tilde{A}^1$ ng,  $\tilde{A}'$ ầu thu vệ tinh cần tần sá»′ cá»§a sá»′ bÄfng tần Ä'ã chá»@n dà nh cho ngưá»@i dÃ<sup>1</sup>ng. CÃic tần sá»' nà y thưá»<sub>[1g</sub> Ä'ược hiá»fn thừ kế bên sá»' bằng tần dà nh cho ngưá»**Di dÃ<sup>1</sup>ng trong há»™p Ä'ổi sá»**' Unicable.

## Cáºp nháºt kênh thá»§ công

Báºin luÃ'n cÃ<sup>3</sup> thá»f tá»± báº<sup>-</sup>t Ä'ầu quÃi trình cáºp nháºt kênh.

Ä $\mathbb{Z}$ á»f báº<sup>-</sup>t Ä'ầu cáºp nháºt kênh theo cÃich thá»§ cÃ'ng:

1 - Chá»**⊠n <b>tà** Cà i Ä'ặt > Kênh và Ä'ầu và o > **CÃic kênh > Cà i Ä'ặt vệ tinhÂ** và nhấn OK. 2 - Chá»**<b>D**n TÃ→m kênh và nhấn OK.

 $3$  - Chá»**<b>n Cáºp nháºt kênh** và nhấn OK. TV sẽ báº<sup>-</sup>t Ä'ầu cáºp nháºt. QuÃi trình cáºp nháºt cê thá»f mất má»<sup>™</sup>t và i phút.

4 - Là m theo hưá» ng dẫn trên mà n hình. QuÃi trình cáºp nháºt cÃ<sup>3</sup> thá»f mất má»™t và i phút.Â  $5$  - Chá»**n Kết thúc** và nhấn OK.

## Cà i Ä'ặt thá»§ c**Ã**'ng

 $C\tilde{A}$  i  $\tilde{A}'$ ặt thá»§  $C\tilde{A}'$ ng l $\tilde{A}$   $C\tilde{A}$  i  $\tilde{A}'$ ặt d $\tilde{A}$  nh cho ngưá» $\mathbb{Z}$ i dÃ<sup>1</sup>ng chuyên nghiệp.

Báºin c $\tilde{A}^3$  thá»f d $\tilde{A}^1$ ng C $\tilde{A}$  i  $\tilde{A}'$ ặt thá»§ c $\tilde{A}'$ ng  $\tilde{A}'$ á»f th $\tilde{A}$ ªm nhanh cÃic kênh má»»i từ bá»™ phÃit Ä'Ãip vệ tinh. Báºjn cần biết tần sá»' và phân cá»±c cá»§a bá»<sup>™</sup> phẫit Ä'Ãip. TV sẽ cà i Ä'ặt tất cả cÃic kênh cá»§a bá»™ phÃit Ä'Ãip Ä'Ã<sup>3</sup>. Nếu bá»™ phÃit Ä'Ãip Ä'ã Ä'ược cà i Ä'ặt trưá»>c Ä'Ã<sup>3</sup> thì tất cả cÃjc kênh  $c$ á»§a n $\tilde{A}^3$  - k $\tilde{A}$ ªnh tr $A^{\circ}$ á» $\chi$ c  $\tilde{A}'$  $\tilde{A}^3$  v $\tilde{A}$  k $\tilde{A}$ ªnh má» $\chi$ i - sáº $\chi$ Ä'ược di chuyá»fn Ä'ến cuá»'i danh sÃich kênh Tất cả.

Báºin khà 'ng thá»f dÃ<sup>1</sup>ng Cà i Ä'ặt thá»§ cà 'ng nếu báºin cần thay Ä'ổi sá»' lượng vệ tinh. Nếu việc nà y cần thiết, bạn phải thá»±c hiện cà i Ä'ặt Ä'ầy Ä'á»§ bằng Cà i Ä'ặt vệ tinh.

Ä⊠á»f cà i Ä'ặt bá»™ phÃit Ä'Ãip:

1 - Chá»**⊠n <b>tà** Cà i Ä'ặt > Kênh và Ä'ầu và o > CÃic kênh > Cà i Ä'ặt vệ tinh và nhấn OK.

### **2** - Chá»**Dn Cà i Ä'ặt thá»§ cÃ'ngÂ** vÃ

nhá $\frac{1}{2}$   $\hat{A}$  (phá $\frac{1}{2}$ i) $\hat{A}$   $\ddot{A}'$ á»f truy cá $\frac{1}{2}$ p menu.

3 - Nếu bạn cÃ<sup>3</sup> nhiá»**Du hÆ**in 1 vệ tinh Ä'ược cà i  $\ddot{A}$ 'ặt, chá» $\ddot{a}$ **n LNBÂ** cho vệ tinh mà báºin muá»'n thêm kênh.

4 - Ä**zặt Phân cá»±c mà báºin cần. Náºiu báºin**  $\ddot{A}$ 'ặt **C.Ä'á»**™ t.Ä'á»™ nháºp t.hiệu thà nh Thá»§ cÃ'ng, báºin cÃ<sup>3</sup> thá»f nháºp tá»'c Ä'á»<sup>™</sup> nháºp tÃn hiệu trong Tá»'c Ä'á»<sup>™</sup> nháºp ký tự theo cÃich thá»§ cÃ'ng. 5 - Nhấn cÃic phÃm MÅ©i tên / Ä'iá»**Du hưá»**>ng Ä'á»f Ä'iá»**<b>Du chỉnh tần sá»' và chá»**Dn Xong.

**6 - Chá»<b>Dn TÃ**¬m kiếm và nhấn OK. Cưá»**Dng Ä**'á»<sup>™</sup> tÃn hiệu Ä'ược hiá»fn thị trên mà n hình.

**7** - Nếu bạn muá»'n lưu kênh cho bá»™ phÃit Ä'Ãip mỻi, hãy chá»**<b>Dn Lưu** và nhấn **OK**.

8 - Nhá<sup>o</sup>¥n < (trÃii) lặp láºii nếu cần, Ä'á»f Ä'Ã<sup>3</sup>ng menu.

### Bá»™ ph**Ãit Ä'Ãip dẫn Ä'ưá»ang vÃ LNB**

Ở má»™t sá»' quá»'c gia, báºjn cÃ<sup>3</sup> thá»f Ä'iá»**⊠u chỉnh**  $c$ Ãi $c$   $c$ à i Ä'ặt chuyên gia cho bá»™ phÃit Ä'Ãip dẫn  $\ddot{A}'$   $\mathcal{F}^{\circ}$ á» $\mathbb{R}$ ng v $\ddot{A}$  từng LNB. Chỉ sá» dụng hoặc thay Ä'ổi cÃic cà i Ä'ặt nà y khi cà i Ä'ặt bÃ-nh thưá» $\mathbb{Z}$ ng khÃ'ng thà nh cÃ'ng. Nếu bạn cÃ<sup>3</sup> thiết bị vệ tinh khÃ'ng chuẩn, báºin cê thá»f sá» dụng cÃic cà i Ä'ặt nà y Ä'á»f ghi Ä'Ã" lên cà i Ä'ặt chuẩn. Má»™t sá»' nhÃ cung cá $94p \tilde{A}^3$  thá»f cung cá $94p \tilde{B}$ cho bá $91p \tilde{B}$  má»<sup> $m$ </sup>t sá»' gi $\tilde{A}$ i trị bá»™ phÃit Ä'Ãip hoặc LNB mà báºin cÃ<sup>3</sup> thá»f nháºp và o Ä'ây.

### **Nguồn LNB**

Theo mặc Ä'ịnh, Nguồn LNB Ä'ược Ä'ặt thà nh Tá»±Ä'á»<sup>™</sup>ng.

### **Âm thanh 22 kHz**

Theo mặc Ä'ịnh, Ã,m thanh Ä'ược Ä'ặt thà nh Tá»± Ä'á»<sup>™</sup>ng.

### Tần sá»' LO thấp / Tần sá»' LO cao

CÃic tần sá»' dao Ä'á»™ng cục bá»™ Ä'ược Ä'ặt thà nh cÃic giÃi trá»< tiêu chuẩn. Chỉ Ä'iá»au chỉnh giÃi trị trong trưá»**ang hợp thiáº**¿t bị ngoáºji lệ cần cÃic giÃi trị khÃic nhau.

### Sá»**±** cá»<sup></sup>

<span id="page-12-0"></span>TV kh**Ấ** ng thá»f tìm thấv cÃic vệ tinh mà báºin muá»'n hoặc TV cà i Ä'ặt hai lần cÃ<sup>1</sup>ng má»™t vệ **tinh**

• Ä**⊠ảm bảo sá»**' lượng vệ tinh chÃnh xÃic Ä'ược Ä'ặt trong Cà i Ä'ặt lúc báº<sup>-</sup>t Ä'ầu cà i Ä'ặt. Báºin cÃ<sup>3</sup> thá»f cà i Ä'ặt TV tìm kiếm Má»™t, Hai hoặc  $3/4$  vá» $\ddagger$  tinh.

### LNB Ä'ầu kép khÃ'ng thá»f tìm vệ tinh thứ hai

• Nếu TV tìm thấy má»™t vệ tinh nhưng không thá»f tìm thấy vệ tinh thứ hai, hãy xoay Ä'Ä©a sang và i Ä'á»™. CÄfn chỉnh Ä'Ä©a Ä'á»f cÃ<sup>3</sup> Ä'ược tÃn hiệu máºinh nhất trên vệ tinh thứ nhất. Kiá»fm tra chỉ bÃjo cưá»**ang Ä'á»™ tÃn hiệu cá»§a** vệ tinh thứ nhất trên mà n hình. Vá»>i vệ tinh thứ nhất Ä'ược Ä'ặt táºii tÃn hiệu máºinh nhất, chá»2n láºji Tìm kiếm Ä'á»f tìm vệ tinh thứ hai.

 $\hat{a}$ EC Ä $\hat{a}$ 2fm báºfo c $\hat{A}$  i  $\hat{A}'$ ặt  $\hat{A}'$  $\hat{A}$ °á»fc  $\hat{A}'$ ặt th $\hat{A}$  nh Hai vá» $\pm$ tinh.

### Thay Ä'ổi cÃic cà i Ä'ặt kh**Ã'ng giải quyết Ä'ược** sá»± cá»' cá»§a tÃ<sup>'</sup>i

 $\hat{a}\in C$  Táº\t cáºf c $\tilde{A}$  i  $\tilde{A}'$ ặt, vệ tinh v $\tilde{A}$  k $\tilde{A}$ ªnh chỉ Ä'ược lưu và o cuá»'i quÃi trÃ-nh cà i Ä'ặt khi báºin kết thúc.

### Tất cả cÃic kênh vệ tinh Ä'á»**<b>Du biến mất**

 $\frac{\partial \mathcal{L}}{\partial \mathbf{r}}$  Nếu báºin dÃ<sup>1</sup>ng hệ thá»'ng Unicable, hãy Ä'ảm bảo báºjn Ä'ã gÃjn hai sá»' bÄfng tần duy nhất dà nh cho ngưá» $\mathbb{Z}$ i dÃ<sup>1</sup>ng cho cả hai bá»™ dÃ<sup>2</sup> sÃ<sup>3</sup>ng tÃch hợp trong cà i Ä'ặt Unicable. CÃ<sup>3</sup> thá»f cÃ<sup>3</sup> má»<sup>™</sup>t Ä'ầu thu vệ tinh khÃic trong hệ thá»'ng Unicable Ä'ang dÃ<sup>1</sup>ng  $c\tilde{A}^1$ ng sá»' bÄfng tá $9$ §n dà nh cho ngưá» $\mathbb{Z}$ i dÃ $^1$ ng.

### Má»™t sá»' kênh vệ tinh dưá»**<b>ang như Ä'ã** biến **mất khá»Di danh sÃich kênh**

• Nếu cê má»™t sá»' kênh dưá» lng như Ä'ã biến má $94t$  hoá $9 \cdot c$  bá» $\cdot$  Ä'á» $\bullet$ i chá» $\leftarrow$ , cÃ $3$  thá»f Ä'à i phÃit sÃ $3$ ng Ä'ã thay Ä'ổi vị trà bá»™ phÃit Ä'Ãip cá»§a cÃic kênh nà y. Ä**⊠á»f khÃ**'i phục vị trà kênh trong danh sÃich kênh, báºjn cê thá»f thá» bản cáºp nháºt cá»§a gÃ<sup>3</sup>i dỠch vụ kênh.

### TÃ'i khÃ'ng thá»f gá»j bá»**<b>z** kênh

• CÃic gÃ<sup>3</sup>i dịch vụ Ä'Äfng ký khÃ'ng cho phép gá»i bá» là vá» ‡ tinh. Ä lá» f gá» i bá» là vá» ‡ tinh, bẠin phẠ£i là m láºji toà n bá»™ quÃj trình cà i Ä'ặt và chá»**⊠n gÃ**<sup>3</sup>i dỠch vụ khÃic.

### Thỉnh thoảng việc thu t**Ãn hiệu kém**

 $\hat{a}\in\hat{C}$  Kiá»fm tra xem cháº $\hat{c}$ o thu vá» $\hat{a}$  tinh c $\tilde{A}^3$  Ä' $\hat{A}^c$ °á» $\hat{c}$ c láº $\hat{c}$ p chá $2^{\circ}$ c chá $2^{\circ}$ n kh $A$ 'ng. Gi $A^3$  lá» $n \in A^3$  thá» $f$  l $A$  m dá» $\cdot$ ch chuvá»fn cháºfo thu.

• Mưa và tuyết cÃ<sup>3</sup> thá»f là m giảm chất lượng thu tÃn hiệu.

## 5.2 Cà i Ä'ặt Äfng-ten

### **Cáºp nháºt kênh**

### Cáºp nháºt kênh tá»± Ä'á»<sup>™</sup>ng

Nếu bạn tiếp sÃ<sup>3</sup>ng Ä'ược kênh ká»<sup>1</sup> thuáºt sá»', báºin cÃ<sup>3</sup> thá»f Ä'ặt TV tá»± Ä'á»™ng cáºp nháºt cÃic kênh nà y.

Sau một ngà y, và o lúc 7 giá»<br>© sÃing, TV sẽ cáºp nháºt kênh và lưu kênh má»»i. CÃic kênh má»»i Ä'ược lưu trong Danh sÃich kênh và Ä'ược Ä'Ãinh dấu  $\star$ Â. CÃic kênh không cÃ<sup>3</sup> tÃn hiệu bá» $x$  xÃ<sup>3</sup>a. TV phải ở chế Ä'á»™ chá»? Ä'á»f tá»± Ä'á»™ng cáºp nháºt kênh. Báºjn cÃ<sup>3</sup> thá»f táº<sup>-</sup>t Cáºp nháºt kênh tá»± Ä'á»<sup>™</sup>ng.

Ä**<b>@á»f táº**<sup>-</sup>t cáºp nháºt tá»± Ä'á»™ng:

### 1 - Chá»**<b>an ta Cà i Ä'ặt** > Kênh và Ä'ầu và o > CÃic kênh > Cà i Ä'ặt Äfng-ten/cÃip hoặc Cà i Ä'ặt  $\overline{A}$ fng-ten v $\tilde{A}$  nhá<sup>o</sup>¥n OK.

2 - Nháºp mã PIN cá»§a báºin nếu cần.

3 - Chá»**<b>an Cáºp nháºt kênh tá»± Ä'á»™ng v**Ã nhá<sup>o</sup>¥n OK.

 $4 -$  Chá»**<b>an Táº<sup>-</sup>tÂ** và nhấn **OK**.

**5 - Nhấn K (trÃii) Ä'á»f quay láºii má»™t bưá»>c hoặc** nhá<sup>o</sup>¥n  $\leftarrow$  **Quay láºji** Ä'á»f Ä'Ã<sup>3</sup>ng menu.

Khi tÃ-m thấy kênh má»›i hoặc nếu cáºp nháºt hay xÃ<sup>3</sup>a kênh, má»™t thông bÃio sẽ hiá»fn thị khi khởi  $\mathsf{A}'$ á»™ng TV. Ä $\mathbb{Z}$ á»f kh $\mathsf{A}'$ ng cho th $\mathsf{A}'$ ng b $\mathsf{A}$ jo n $\mathsf{A}'$ y xuá $\mathsf{P}'$ t hiện sau mỗi lần cáºp nháºt kênh, báºin cÃ<sup>3</sup> thá»f táº<sup>-</sup>t nÃ<sup>3</sup>.

Äaá»f táº<sup>-</sup>t thÃ'ng bÃio:

### 1 - Chá»**<b>an tà Cà i Ä'ặt** > Kênh và Ä'ầu và o > CÃic kênh > Cà i Ä'ặt Äfng-ten/cÃip hoặc Cà i Ä'ặt  $\overline{A}$ fng-ten v $\tilde{A}$  nhá<sup>o</sup>¥n OK.

2 - Nháºp mã PIN cá»§a báºjn nếu cần.

 $3$  - Chá»**<b>Dn ThÃ'ng bÃio cáºp nháºt kênh** và nhấn OK.

**4 - Chá»<b>Pn Táº<sup>-</sup>tÂ** và nhấn **OK.** 

**5 -** Nhấn **⟨** (trÃii) Ä'á»f quay láºii má»™t bưá»>c hoặc nhá<sup>o</sup>¥n  $\leftarrow$  **Quay láºii** Ä'á»f Ä'Ã<sup>3</sup>ng menu.

Ở má»™t sá»' quá»'c gia cụ thá»f, Cáºp nháºt kênh tá»± Ä'á»<sup>™</sup>ng Ä'ược thá»±c hiện trong khi xem TV hoặc bất ká»<sup>3</sup> thá»**Di gian nà o khi TV ở chế Ä'á»**™ chá»**D.Â** 

### Cáºp nháºt kênh thá»§ c**Ã**'ng

Báºjn luÃ'n cÃ<sup>3</sup> thá»f tá»± báº<sup>-</sup>t Ä'ầu quÃj trình cáºp nháºt kênh.

Ä $\mathbb{Z}$ á»f báº<sup>-</sup>t Ä'ầu cáºp nháºt kênh theo cÃich thá»§ cÃ'ng:

1 - Chá»**⊠n <del>Q</del> Cà i Ä'ặt > Kênh và Ä'ầu và o** > CÃic kênh > Cà i Ä'ặt Äfng-ten/cÃip hoặc Cà i Ä'ặt **Äfng-ten** và nhấn OK.

2 - Nháºp mã PIN cá»§a báºjn nếu cần.

- **3 Chá»<b>Dn TÃ-m kênh** và nhấn OK.
- $4 -$  Chá»**<b>an Báº<sup>-</sup>t Ä'ầu** và nhấn **OK**.
- **5** Chá»**<b>nô Cáºp nháºt kênh ká»<sup>1</sup> thuáºt sá»**',

chá»**<b>an Tiếp theo và nhấn OK.** 

 $6$  - Chá»**<b>an Báº<sup>-</sup>t Ä'ầu** và nhấn OK Ä'á»f cáºp nháºt

kênh ká»<sup>1</sup> thuáºt sá»'. QuÃi trình nà y cÃ<sup>3</sup> thá»f mất Ãt phút.

7 - Nhấn **K** (trÃii) Ä'á»f quay láºii má»™t bưá»>c hoặc nhá<sup>o</sup>¥n  $\leftarrow$  **Quay láºii** Ä'á»f Ä'Ã<sup>3</sup>ng menu.

### Cà i Ä'ặt láºii kênh

### Cà i Ä'ặt láºii tất cả cÃic kênh

Báºin cÃ<sup>3</sup> thá»f cà i Ä'ặt láºii tất cả cÃic kênh Ä'ồng thá»**<b>Di kh**ỗ ng cháºim vẫ o cỗic cỗ i Ä'ặt TV khỗic.Â

Nếu mã PIN Ä'ược Ä'ặt, báºin cần nháºp mã nà y trưá»>c khi cÃ<sup>3</sup> thá»f cà i Ä'ặt láºji kênh.

Ä@á»f cà i Ä'ặt láºji kênh:

1 - Chá»**<b>an Ât cã i Â'ặt** > Kênh và Ä'ầu và o > CÃic kênh > Cà i Ä'ặt Äfng-ten/cÃip hoặc Cà i Ä'ặt  $\overrightarrow{A}$ fng-ten và nhấn OK.

- 2 Nháºp mã PIN cá»§a báºin nếu cần.
- $3$  Chá»**<b>Dn TÃ-m kênh** và nhấn **OK**.
- $4 -$ Chá»**<b>an Báº<sup>-</sup>t Ä'ầu** và nhấn OK.

 $5$  - Chá»**<b>an Cà i Ä'ặt láºii kênh**, chá» $\overline{a}$ n Tiếp theo vÃ nhá<sup>o</sup>¥n OK.

6 - Chá»**<b>In quá»**'c gia nÆji báºjn Ä'ang cư trú và nhấn **OK**.

**7** - Chá»**<b>DhÂ** Tiếp theo và nhấn OK.

 $8$  - Chá»**<b>n** loáºji cà i Ä'ặt báºjn muá»'n, Antenna

**(DVB-T)** hoặc Cable (DVB-C) và nhấn OK.

**7** - Chá»**Dn Tiếp theo** và nhấn **OK**.

10 - Chá»**<b>an loáºii kênh báºin muá»** 'n. Kênh ká»<sup>1</sup> thuáºt sá»' và kênh analog hoặc Chỉ cÃic kênh ká»<sup>1</sup> thuá<sup>o</sup>t sá»<sup>'</sup> và nhá<sup>o</sup>¥n OK.

 $7$  - Chá»**<b>nÂ** Tiếp theo và nhấn OK.

12 - Chá»**<b>an Báº<sup>-</sup>t Ä'ầu** và nhấn OK Ä'á»f cáºp nháºt kênh ká»<sup>1</sup> thuáºt sá»'. QuÃi trình nà y cÃ<sup>3</sup> thá»f mất Ãt phút.

13 - Nhấn **<** (trÃii) Ä'á»f quay láºji má»™t bưá»>c hoặc nhá<sup>o</sup>¥n  $\leftarrow$  **Quay láºii** Ä'á»f Ä'Ã<sup>3</sup>ng menu.

### Cà i Ä'ặt láºji TV

Báºjn cÃ<sup>3</sup> thá»f là m láºji cà i Ä'ặt toà n bá»™ TV. TV Ä'ược cà i Ä'ặt láºii toà n bá»™.

ÄØá»f thá»±c hiện láºji cà i Ä'ặt TV hoà n toà n:

### 1 - Chá»**<b>In tà Cà i Ä'ặt > Trợ giúp và phản hồi >** Trợ giúp > Cà i Ä'ặt láºi **TV** và nhấn OK.

- 2 Nháºp mã PIN cá»§a báºjn nếu cần.
- $3$  Chá»**<b>Dn CÃ<sup>3</sup> v** $\tilde{A}$  nhá<sup>o</sup>¥n **OK** Ä'á»f x $\tilde{A}$ ic nháºn.

4 - TV sẽ cà i Ä'ặt láºii hoà n toà n. Tất cả cà i Ä'ặt sẽ Ä'ược Ä'ặt láºii và kênh Ä'ã cà i Ä'ặt sẽ Ä'ược thay thế. Việc cà i Ä'ặt cÃ<sup>3</sup> thá»f mất và i phút.

**5 - Nhấn K (trÃji) Ä'á»f quay láºji má»™t bưá»>c hoặc** nhá<sup>o</sup>¥n  $\leftarrow$  **Quay láºii** Ä'á»f Ä'Ã<sup>3</sup>ng menu.

## Cà i Ä'ặt DVB

### Thu t**Ấn hiệu DVB-T hoặc DVB-C**

Trong quÃi trình cà i Ä'ặt kênh, trưá»>c khi tìm kiếm kênh, bạn Ä'ã chá»<br />
nda-T) hoặc Cáp (DVB-C). Ä, ng-ten DVB-T/T tìm kiếm cÃic kênh analog trên mặt Ä'ất và cÃjc kênh DVB-T/T2 ká»<sup>1</sup> thuáºt sá»'. CÃjp DVB-C tìm kiếm cÃic kênh analog và ká»<sup>1</sup> thuáºt sá»' cÃ<sup>3</sup> sẵn từ má»<sup>™</sup>t nhà khai thÃic dịch vụ cÃip DVB-C.Â

### Cà i Ä'ặt kênh DVB-C

Ä aá»f dá»... sá» dụng, tá ?¥t cá f cà i Ä'á ª·t DVB-C Ä'á» au  $\ddot{A}'A^c$ ợc  $\ddot{A}'\acute{a}^o$ ·t th $\ddot{A}$  nh tá» $\pm$   $\ddot{A}'\acute{a}$ » $\text{m}$ ng.

Nếu nhà khai thÃic dá» ch vụ DVB-C cung cấp cho báºin giÃi trá»< DVB-C cụ thá»f, ID máºing hoặc tần sá»' máºing, hãy nháºp nhá» ng giÃi trừ nà y khi TV yêu cầu trong khi cà i Ä'ặt.

### Xung Ä'á»<sup>™</sup>t sá»' kênh

Ở má»™t sá»' quá»'c gia, cÃic kênh TV khÃic nhau (Ä'Ã i phẫjt sÃ<sup>3</sup>ng) cÃ<sup>3</sup> thá» f cÃ<sup>3</sup> cÃ<sup>1</sup>ng sá» ' kênh. Trong khi cà i Ä'ặt, TV sẽ hiá»fn thị danh sÃich cÃ<sup>3</sup> xung Ä'á»™t sá»' k $\tilde{A}$ ªnh. Báºin cần chá» $\mathbb{R}$ n k $\tilde{A}$ ªnh TV n $\tilde{A}$  o m $\tilde{A}$  báºin muá»'n cà i Ä'ặt sá»' kênh vá»›i nhiá»Pu kênh TV

### Chế Ä'á»<sup>™</sup> tần sá»' máºjng

Nếu báºin Ä'ịnh sá» dụng phưÆjng phẫjp nhanh Quét nhanh trong Quét tần sá»' Ä'á»f tìm kiếm kênh, chá»**<b>an Tá»± Ä'á»™ng. TV sáº**½ sá» dụng 1 trong cÃic tần sá»' máºing Ä'ã xÃic Ä'ịnh trưá»>c (hoặc HC - kênh chá»§) như hầu hết cÃic nh $\tilde{A}$  khai th $\tilde{A}$ ic dỠ(ch vụ c $\tilde{A}$ ip  $\tilde{A}'$  $\tilde{A}$ £ sá» dụng trong quá»'c gia báºjn.

Nếu bạn nháºn Ä'ược giÃi trá»< tần sá»' mạng cụ thá»f Ä'á»f tìm kiếm kênh, hãy chá»**®n Thá»§** cà ng.

### Tần sá»' máºjng

Vỻi Chế Ä'á»<sup>™</sup> tần sá»' máºing Ä'ược Ä'ặt thẫ nh **Thá»§ cÃ'ng**, báºin cÃ<sup>3</sup> thá»f nháºp giẤi trị tần sá»' máºjng Ä'ã nháºn Ä'ược từ nhà khai thÃjc dịch vụ cÃip và o Ä'ây. Ä**Øá»f nháºp giÃi trá»**<, dÃ<sup>1</sup>ng cÃic phÃm sá»'.

### Quét tần sá»<sup>'</sup>

Chá»**<b>D**n phưÆing phÃip tìm kiếm kênh. Báºin cÃ<sup>3</sup> thá»f chá»**<b>n** phưÆing phÃip Quét nhanh nhanh hÆin vÃ sỠdụng cà i Ä'ặt Ä'ã xÃjc Ä'ịnh trưá»›c mà hầu há<sup>o</sup> it cÃic nhà khai thÃic dá » ch vá »¥ cÃip Ä'ã sá » dá »¥ng.

Nếu phưÆing phÃip nà y dẫn Ä'ến khÃ'ng cÃ<sup>3</sup> kênh nà o Ä'ược cà i Ä'ặt hoặc nếu má»™t sá»' kênh bị thiá<sup>o</sup>¿u, bá<sup>o</sup>jn cÃ<sup>3</sup> thá»f chá»<sup>n</sup> phưÆjng phÃjp Quét toà n bá»<sup>™</sup>. PhưÆjng phÃjp nà y sẽ mất nhiá»**<b>Du** thá»Di gian hÆin Ä'á»f tìm kiếm và cà i Ä'ặt kênh.

### KÃch thưá»>c bưá»>c tần sá»'

TV tìm kiếm kênh theo bưá»>c gia 8 MHz.

Nếu phưÆjng phẫjp nẫ y dẫn Ä'ến khẫ'ng cÃ<sup>3</sup> kẫªnh nà o Ä'ược cà i Ä'ặt hoặc nếu má»™t sá»' kênh bị thiá $9$ ¿u, bá $9$ in c $\tilde{A}^3$  thá» f t $\tilde{A}$ ¬m kiá $9$ ¿m theo c $\tilde{A}$ jc b $\tilde{A}^6$ á» c gia nhá»**<b>hÆin là 1 MHz. Sá» dụng cÃic bưá»**>c gia 1MHz sáº1⁄2 mất nhiá» au thá» ai gian hÆin Ä'á»f tÃ-m kiếm vÃ cà i Ä'ặt kênh.

### **Kênh KyÌf thuâÌ£t sà Î**

Nếu bạn biết nhà khai thác dịch vụ cáp không cung cấp kênh ká»<sup>1</sup> thuáºt sá»', báºin cê thá»f bá» l qua tìm kiếm kênh ká»<sup>1</sup> thuáºt sá»'.

### **Kênh Analog**

Nếu bạn biết nhà khai thÃic dịch vụ cÃip khÃ'ng cung cấp kênh analog, báºin cê thá»f bá»@ qua tìm kiáºim kênh analog.

### Miá»...n ph**Ã/mã** hÃ<sup>3</sup>a

Nếu báºjn cÃ<sup>3</sup> má»<sup>™</sup>t gÃ<sup>3</sup>i Ä'Äfng ký và má»™t CAM -Conditional Access Module cho cÃic dá» ch vụ TV trả tiá»**<b>n, chá»**n Miá»...n phà + mã hÃ<sup>3</sup>a. Nếu báºin khÃ'ng Ä'Äfng ký cÃic kênh hoặc dịch vụ TV trả tiá»**⊠n, báºin cÃ<sup>3</sup> thá»f chá»** $\mathbb{R}$ n Chỉ cÃic kênh miá»...n **phÃ**.

Ä@á»f biết thêm thÃ'ng tin, trong **Trợ giúp**, nhấn phẫm mẫ u **→ Từ khÃ<sup>3</sup>a** và tra cứu **CAM, Conditional Access Module**.

### Chá<sup>o</sup>¥t lượng thu tÃn hiệu

Báºin cÃ<sup>3</sup> thá»f kiá»fm tra chất lượng và cưá»<sup>m</sup>ng Ä'á»™ tÃn hiệu cá»§a kênh ká»<sup>1</sup> thuáºt số. Nếu báºjn cÃ<sup>3</sup> Äfng-ten riêng, báºjn cÃ<sup>3</sup> thá»f Ä'ịnh vị láºji Äfngten Ä'á»f thá» và cáºfi thiện việc thu tÃn hiệu.

Ä lá»f kiá»fm tra chá l L <sup>e</sup>ợng thu tẤn hiệu cá»§a một kênh ká»<sup>1</sup> thuáºt sá»':

1 - DÃ<sup>2</sup> Ä'áºin kênh.

2 - Chá»**<b>an <del>Q</del> Cà i Ä'ặt** > Kênh và Ä'ầu và o > CÃic kênh > Cà i Ä'ặt Äfng-ten/cÃip hoặc Cà i Ä'ặt **Äfng-ten** và nhấn OK. Nháºp mã PIN cá»§a báºjn nếu cần.

**3** - Chá»**<b>n K.th.sô**l ?: Kiá» fm tra viá» ‡c nháºn vÃ nhấn **OK**.

**4 - Chá»<b>Pn TÃ-m kiáº**im và nháºin QK. Tần sá»' ká»<sup>1</sup> thuáºt sá»' hiá»fn thị cho kênh nà y.

5 - Chá»**<b>an Tìm kiếm lần ná»** a vÃ

nhấn OK Ä'á»f kiá»fm tra chất lượng tÃn hiệu cho tần sá»' nà y. Kết quả kiá»fm tra Ä'ược hiá»fn thị trên mà n hình. Báºin cÃ<sup>3</sup> thá»f Ä'ặt láºii vị trÃ Äfng-ten hoặc kiá»fm tra kết ná»'i Ä'á»f cÃ<sup>3</sup> thá»f cải thiện việc nháºn.

6 - Báºin cÅ©ng cÃ<sup>3</sup> thá»f tá»± thay Ä'ổi tần sá»'. Chá»**<b>an lần lượt từng sá»'** tần sá»' và sá» dụng cÃic phÃm **Mũi tên / Ä'iỤu hưá»>ng** Ä'á»f thay Ä'ổi giÃi trừ. Chá»**<b>an TÃ-m kiếm** vÃ nhấn OK Ä'á»f kiá»fm tra láºji việc nháºn. 7 - Nhấn < (trÃii) lặp láºii nếu cần, Ä'á»f Ä'Ã<sup>3</sup>ng menu.

## Cà i Ä'ặt thá»§ c**Ã**'ng

Báºin cÃ<sup>3</sup> thá»f cà i Ä'ặt kênh TV analog thá»§ cÃ'ng, theo từng kênh.

Ä lá»f cà i Ä'ặt kênh analog theo cÃich thá»§ cÃ'ng:

1 - Chá»**⊠n <del>Ô</del> Cà i Ä'ặt > Kênh và Ä'ầu và o** > CÃic kênh > Cà i Ä'ặt Äfng-ten/cÃip hoặc Cà i Ä'ặt Äfng-ten và nhấn OK. Nháºp mã PIN cá»§a báºjn nếu cần.

2 - Chá»**<b>aná Analog: Cà i Ä'ặt thá»§ cÃ'ng** và nhấn OK.

### • Hệ thá»'ng

Ä**Øá»f thiết láºp hệ thá»'ng TV, h**Ấ£y chá»@n Hệ thá»'ng.

Chá»**<b>n** quá»'c gia hoặc khu vá»±c báºin Ä'ang cư trú vÃ nhấn OK.

### • Tìm kiếm kênh

Ä**⊠á»f tÃ**¬m kiếm kênh, hãy chá»**®n Tìm kiếm kênh** và nhấn OK. Báºjn cÃ<sup>3</sup> thá»f tá»± nháºp tần sá»' Ä'á»f tìm kênh hoặc cho phép TV tìm kiếm kênh. Nhấn **>** (phải) Ä'á»f chá»**®n Tìm kiếm** vÃ nhấn OK Ä'á»f tìm kiếm kênh tá»± Ä'á»™ng. Kênh Ä'ã tìm thấy sẽ Ä'ược hiá»fn thị trên mà n hÃ-nh và nếu việc thu nháºn tÃn hiệu kém, hãy nhá<sup>o</sup>¥n **TÃ-m kiếm** lần ná»<sup>-</sup>a. Nếu báºin muá»'n lưu kênh, hãy chá»**<b>[2]n Xong** và nhấn **OK**.

### • Lưu

Báºin cÃ<sup>3</sup> thá»f lưu kênh và o sá»' kênh hiện táºii hoặc  $|A^{\circ}$ u l $A$  m sá»' k $A^{\circ}$ nh má» $i$ .

Chá»**<b>an Lưu kênh hiện táºii hoáº**·c Lưu là m kênh **má»**»i vẫ nhấn OK. Sá»' kênh má»»i Ä'ược hiá»fn thừ trong giây lÃit.Â

<span id="page-15-0"></span>Báºin c $\tilde{A}^3$  thá»f l $\tilde{A}$  m láºii nhá» ng bưá» c n $\tilde{A}$  y cho  $\tilde{A}'$ ến khi tìm thấy tất cả cÃic kênh TV analog khả dụng.

### 5.3

## Bản sao danh sÃich kênh

### Giá» i thiá»**‡u**

Bản sao danh sÃich kênh dà nh cho ngưá»**®i bÃin v**Ã ngưá»**Di dÃ<sup>1</sup>ng chuy**ên gia.

VỠi Bản sao danh sÃich kênh, báºin cÃ<sup>3</sup> thá»f sao chép cÃic kênh Ä'ã cà i Ä'ặt trên má»™t TV và o má»™t TV khẫic cá»§a Philips trong cẫ<sup>1</sup>ng dải sản phẩm. Vá»›i Bản sao danh sÃich kênh, báºin trÃinh Ä'ược việc tá»'n thá» lị gian tÃ-m kiá "¿m kênh bá "±ng cÃi ch tá "£i lên danh sÃjch kênh Ä'ã xÃjc Ä'ịnh trưá»›c trên má»™t TV. SỠdụng ổ Ä'Ä©a USB flash cÃ<sup>3</sup> dung lượng tá»'i thiá»fu Ià 1 GB.

### **Äaiá»au kiện**

• Cả hai TV Ä'á» Du cÃ<sup>3</sup> cÃ<sup>1</sup>ng nÄfm sản xuất.

• Cả hai TV Ä'á» $\mathbb{D}u$  cÃ $3$  cÃ<sup>1</sup>ng loáºji phần cá» $\mathbb{O}$ ng. Kiá» $f$ m tra loáºji phần cứng trên bảng loáºji TV ở phÃa sau TV.

• Cả hai TV Ä'á» Du cÃ<sup>3</sup> phiên bản phần má» Dm tưÆjng thÃch.

### Phiên bản kênh hiện táºji

Ä lá»f kiá»fm tra phiên bản hiện táºji cá»§a danh sÃich kênh:

1 - Chá»**⊠n ✿ Cà i Ä'ặt > Kênh và Ä'ầu và o** > **CÃic kênh**, chá» $\mathbb{D}n\hat{A}$  Bản sao danh sÃich kênh, chá»**<b>Dhâ Phiên bản hiện táºji** và nhấn OK. 2 - Nhấn OK Ä'á»f Ä'Ã<sup>3</sup>ng.

#### Phiên bản phần má»**am hiá»**‡n tại

Ä lá»f kiá»fm tra phiên bản hiện táºji cá»§a phần má»m TV:

#### 1 - Chá»**<b>®n Cà i Ä'ặt thưá»**®ng xuyên > Cáºp nháºt phần má»**øm Ä'á»f truy cáºp menu.**

#### **2** - Chá»**<b>nâ Thà ng tin phần má»<b>zm hiện táº**ji vÃ nhấn OK.

3 - Phiên bản, ghi chú phÃit hà nh và ngà y táºjo  $\rm \AA'$ ưá» $\rm \AA$ c hiá» $\rm \AA$ n thá» $\rm \AA$ . Ngo $\rm \AA$  i ra, Sá» $^\prime$  Netflix ESN sá $\rm ^{9}$ Ä'ược hiá»fn thừ nếu sẵn cÃ<sup>3</sup>.

4 - Nhấn < (trÃii) lặp láºii nếu cần, Ä'á»f Ä'Ã<sup>3</sup>ng menu.

## Sao ch**Ã**©p danh sÃich kênh

Ä $\mathbb{B}$ á»f sao chép danh sÃich kênh:

1 - Báºt TV. TV nà y phải cÃ<sup>3</sup> cÃic kênh Ä'ã Ä'ược cà i Ä'ặt.

2 - Cáº<sup>-</sup>m ổ Ä'Ä©a USB flash.

**3 -** Chá» $\overline{a}$ n **tà Cà i Ä'ặt** > Kênh và Ä'ầu và o > **CÃic kênh > Bản sao danh sÃich kênh vÃ** nhá<sup>o</sup>¥n OK.

4 - Chá»**<b>an Sao chép và o USB** và nhấn OK. Báºjn cÃ<sup>3</sup> thá»f sẽ Ä'ược yêu cầu nháºp mã PIN KhÃ<sup>3</sup>a trẻ em Ä'á»f sao chép danh sÃich kênh.

**5 -** Khi sao chép xong, rút phÃch cẠm ổ Ä'Ä©a USB flash.

6 - Nhấn < (trÃii) lặp láºii nếu cần, Ä'á»f Ä'Ã<sup>3</sup>ng menu.

Giá» ZÄ'ây, báºjn cÃ<sup>3</sup> thá» f tải danh sÃjch kênh Ä'ã sao chép và o má»<sup>™</sup>t TV Philips khÃic.

## Phi $\tilde{A}$ <sup>a</sup>n bản Danh sÃich kênh

Kiá»fm tra phiên bản hiện táºii cá»§a danh sÃich kênh:

1 - Chá»**<b>an thâ Cà i Ä'ặt** > Kênh và Ä'ầu và o > CÃic kênh và nhấn > (phải) Ä'á»f truy cáºp menu.  $2$  - Chá»**<b>an A Bản sao danh sÃich kênh** và chá»**an Phiên bản hiện táºji**, rồi nhấn OK.

3 - Nhấn **K** (trÃji) lặp láºji nếu cần, Ä'á»f Ä'Ã<sup>3</sup>ng menu.

## Tải danh sÃich kênh lên TV

### Lên TV khÃ'ng Ä'ược cà i Ä'ặt

TÃ<sup>1</sup>y theo việc TV cá»§a báºin Ä'ã Ä'ược cà i Ä'ặt hay chưa, báºin phải dÃ<sup>1</sup>ng cÃich khÃic Ä'á»f tải lên danh sÃich kênh.

### Lên TV chưa Ä'ược cà i Ä'ặt

1 - Cáº<sup>-</sup>m phÃch và o ổ Ä'iện Ä'á»f báº<sup>-</sup>t Ä'ầu cà i Ä'ặt và chá»**Dn ngÃ'n ngá»<sup>-</sup> cÅ©ng như quá»'c gia. Báº**in cÃ<sup>3</sup> thá»f bá»**a qua tÃ**¬m kiếm kênh. Kết thúc cà i Ä'ặt.

2 - Cáº<sup>-</sup>m phÃch ổ Ä'Ä©a USB flash cÃ<sup>3</sup> lưu danh sÃich kênh cá»§a TV khÃic.

3 - Ä**Dá»f báº<sup>-</sup>t Ä'ầu tải lên danh s**Ãich kênh, chá»**<b>an thế Cà i Ä'ặt** > Kênh và Ä'ầu và o > CÃic  $k\tilde{A}$ ªnh > Bản sao danh sÃich k $\tilde{A}$ ªnh > Sao ch $\tilde{A}$ ©p v $\tilde{A}$  o TV và nhấn OK. Nháºp mã PIN cá»§a báºjn nếu cần. 4 - TV sẽ thông bÃjo cho báºjn nếu danh sÃjch kênh Ä'ược sao chép và o TV thà nh cÃ'ng. Rút phÃch cẠm ổ Ä'Ä©a USB flash.

### Lên TV Ä'ược cà i Ä'ặt

TÃ<sup>1</sup>y theo việc TV cá»§a báºjn Ä'ã Ä'ược cà i Ä'ặt hay chưa, báºin phải dÃ<sup>1</sup>ng cÃich khÃic Ä'á»f tải lên danh sÃich kênh.

### Lên TV vừa Ä'ược cà i Ä'ặt

1 - XÃic minh cà i Ä'ặt quá»'c gia cá»§a TV. (Ä**@á»f xÃic** nháºn cà i Ä'ặt nà y, hãy xem chưÆjng Cà i Ä'ặt láºji tất cả cÃic kênh. Báº<sup>-</sup>t Ä'ầu quy trình nà y cho Ä'ến khi báºin Ä'ến cà i Ä'ặt quá»'c gia. Nhấn  $\leftarrow$  **Quay láºji** Ä'á»f há»§y cà i Ä'ặt.) Nếu Ä'úng quá»'c gia, hãy tiếp tục vá»»i bưá»>c 2. Nếu không Ä'úng quá» 'c gia, báºin cần báº<sup>-</sup>t Ä'ầu cà i Ä'ặt láºii. Xem chưÆing Cà i Ä'ặt láºii tất cả cÃic kênh và báº<sup>-</sup>t Ä'ầu cà i Ä'ặt. Chá»**In Ä'úng quá»'c gia** 

và bá» aua tÃ-m kiá º¿m kà ªnh. Ká º¿t thà ºc cà i Ä'á º·t. Khi cà i Ä'ặt xong, tiếp tục vá» i bưá» c 2.

2 - Cáº<sup>-</sup>m phÃch ổ Ä'Ä©a USB flash cÃ<sup>3</sup> lưu danh sÃich kênh cá»§a TV khÃic.

3 - Ä**Dá»f báº<sup>-</sup>t Ä'ầu tải lên danh s**Ãich kênh,

chá»**<b>an thế Cà i Ä'ặt** > Kênh và Ä'ầu và o > CÃic  $k\tilde{A}$ ªnh > Bản sao danh sÃich kênh > Sao chép và o TV và nhấn OK. Nháºp mã PIN cá»§a báºjn nếu cần. **4 - TV sá<sup>o y</sup><sub>2</sub>** thà ng bÃio cho báºin nếu danh sÃich kênh Ä'ược sao chép và o TV thà nh cÃ'ng. Rút phÃch cẠm ổ Ä'Ä©a USB flash.

## <span id="page-17-0"></span>6 **CÃic kênh**

## <span id="page-17-1"></span>6.1 Cà i Ä'ặt kênh

ÄØá»f biá<sup>o</sup>¿t thêm thông tin, trong **Trợ giúp**, nhấn phẫm mẫ u **- Từ khÃ<sup>3</sup>a** và tra cứu Kênh, CÃ i **Ä'ặt Äfng-ten** hoặc Kênh, Cà i Ä'ặt.Â

### <span id="page-17-2"></span>6.2

## **Danh sách kênh**

## GiỠi thiệu vá»**<b>Danh sÃich kênh**

Sau khi cà i Ä'ặt kênh, tất cả cÃic kênh sẽ xuất hiện trong danh sÃich Tất cả cÃic kênh. CÃic kênh hiá» fn thá» trong danh sÃich Tất cả cÃic kênh Ä'ưá» £c liệt kê dá»±a trên thá»f loáºii\*. Và dụ: Cao cấp, Tin tức cao cấp. Tin Ä'ịa phưÆing cao cấp. Trẻ em, Thá»f thao, v.v. Thá»f loáºji Cao cấp là nhá»<sup>-</sup>ng kênh quáº $\epsilon$ ng bÃi hà ng Ä'ầu cÃ $3$  thá»< phần trên 3%. CÃic kênh sẽ Ä'ược hiá»fn thá»< vá»>i tên và logo kênh ná $9$ ¿u th $\tilde{A}'$ ng tin n $\tilde{A}$  y c $\tilde{A}^3$  sá $9$ µn.

Vá»›i danh sÃich kênh Ä'ã chá»@n, nhấn cÃic mÅ©i tên ∧ (lên) hoặc ∨ (xuá»'ng) Ä'á»f chá»⊠n kênh, sau Ä'Ã<sup>3</sup> nhấn OK Ä'á»f xem kênh Ä'ã chá»**<b>n. Báº**jn chỉ dÃ<sup>2</sup> Ä'ến cÃic kênh nằm trong danh sÃich Ä'Ã<sup>3</sup> khi d $\tilde{A}^1$ ng phẫm $\hat{A} \equiv +\hat{A}$  hoặc $\hat{A} \equiv -\hat{A}$ 

\* Lưu ý: Chức nÄfng liệt kê theo thá»f loáºji chỉ Ãip dụng cho Ä*l***ức.** 

### Biá»fu tượng kênh

Sau khi Cáºp nháºt kênh tá» $±$ Ä'á»<sup>™</sup>ng cho danh sÃich kênh, cÃic kênh má» i tìm thấy sẽ Ä'ược Ä'Ãinh dấu <del>★</del> (dấu sao).

Nếu báºin khêa má»™t kênh, nê sẽ Ä'ược Ä'Ãinh dấu **n** (khêa).

### **Kênh radio**

Nếu cÃ<sup>3</sup> sẵn phÃit sÃ<sup>3</sup>ng ká»<sup>1</sup> thuáºt sá»', cÃic kênh radio ká»<sup>1</sup> thuáºt sá»' sẽ Ä'ược cà i Ä'ặt trong quÃi trÃ-nh lẠp Ä'ặt. Chuyá» fn sang kênh radio giá» 'ng như báºjn chuyá»fn sang kênh TV.

<span id="page-17-3"></span>TV nà y cÃ<sup>3</sup> thá»f nháºn chuẩn thu truyá» $\mathbb{Z}$ n h $\tilde{A}$ ¬nh ká»<sup>1</sup> thuáºt sá»' DVB. TV cÃ<sup>3</sup> thá»f hoáºjt Ä'á»™ng khÃ'ng Ä'úng cÃich vá»›i má»™t sá»' nhà khai thÃic dịch vụ truyá»2n hÃ-nh ká»<sup>1</sup> thuáºt sá»' khÃ'ng tuân theo cÃic yêu cầu của bộ chuẩn thu.

## **Mở danh sách kênh**

Bên cáºjnh danh sÃich cÃ<sup>3</sup> tất cả cÃic kênh, báºjn cÃ<sup>3</sup> thá»f chá» $\mathbb{Z}$ n má»™t danh sÃich Ä'ã lá» $\mathbb{Z}$ c hay báºin cÃ<sup>3</sup> thá»f chá»**<b>In má»™t trong cÃic danh sÃich ưa thÃch** mÃ báºin Ä'ã táºio.

Ä lá»f mở danh sÃich kênh hiện táºji:

- 1 Nhá<sup>o</sup>¥n **W**, Ä'á»f chuyá»fn sang TV.
- 2 Nhấn OK Ä'á»f mở danh sÃich kênh hiện táºji.
- **3 Nhấn ← Quay láºii Ä'á»f Ä'Ã<sup>3</sup>ng danh sÃich kênh.**

Ä**⊠á»f chá»** ln má»™t trong cÃic danh sÃich kênh:

1 - Vá» i danh sÃich kênh mở trên mà n hình, nhá<sup>o</sup>¥n **+Â OPTIONS**.

 $2$  - Chá»**<b>an Chá»an danh sÃich kênh** và nhấn OK.

**3** - Trong menu danh sÃich, chá»**Dn má»™t trong cÃic danh** sÃich kênh cÃ<sup>3</sup> sẵn và nhấn OK.

Hoặc, báºin cê thá»f chá»**n tên danh sÃich ở phÃa** trên cÃ<sup>1</sup>ng cá»§a danh sÃich kênh và nhấn OK Ä'á»f mở menu danh sÃich.

## TÃ-m kiếm kênh

Báºjn cÃ<sup>3</sup> thá»f tìm kiếm má»™t kênh Ä'á»f tìm nÃ<sup>3</sup> trong má»<sup>™</sup>t danh sÃich kênh dà i.

TV c $\tilde{A}^3$  thá»f t $\tilde{A}$ -m kiá $9\tilde{c}$ m k $\tilde{A}^{\tilde{a}}$ nh trong má»<sup>tm</sup>t trong 2 danh sÃich kênh chÃnh - danh sÃich kênh Ä,ng-ten hoặc CÃip.

Ä**⊠á»f tÃ**¬m kiếm kênh:

- 1 Nhấn **W**.
- 2 Nhấn OK Ä'á»f mở danh sÃich kênh hiện táºji.
- $3 Nhá<sup>o</sup>$ <sup>2</sup> $n\hat{A} + \hat{A}$  **OPTIONS**.
- **4 Chá»** $\overline{a}$ **n Chá»** $\overline{a}$ **n danh sÃich kênh và nhấn OK.**
- **5 Chá»an Lá»ac cÃic kênh Äfng-ten hoặc Lá»ac cÃic** kênh cÃip và nhấn OK.

**6 - Chá»<b>®n TÃ**¬m kiếm kênh và nhấn OK Ä'á»f mở trưá»**<b>ng vÄfn bản. Báºin cÃ**<sup>3</sup> thá»f dÃ<sup>1</sup>ng bà n phÃm Ä'iá» lu khiá» fn tá» « xa (nẠ¿u sẠµn cÃ<sup>3</sup>) hoặ c bà n phÃm trên mà n hình Ä'á»f nháºp vÄfn bản.

7 - Nháºp sá»', tẤªn hoặc má»™t phần cá»§a tẤªn vÃ chá»**<b>[7] Ãngo dụngÂ** và nhấn **OK**. TV sẽ tìm kiếm cÃic tên kênh trÃ<sup>1</sup>ng khá» p trong danh sÃich mà báºin Ä'ã chá»**¤n.** 

CÃic kết quả tìm kiếm Ä'ược liệt kê dưá»>i dáºing danh sÃich kênh â€" xem tên danh sÃich ở phÃa trên cÃ<sup>1</sup>ng. Tìm kiếm sẽ trả vá»® tên kênh phÃ<sup>1</sup> hợp vá»»i kết quả Ä'ược sáº<sup>-</sup>p xếp theo thứ tự bảng chá»<sup>-</sup> cÃji. CÃjc kết quả tìm kiếm biến mất ngay khi báºjn chá»@n danh sÃjch kênh khÃjc hoặc Ä'Ã<sup>3</sup>ng danh sÃich cÃ<sup>3</sup> cÃic kết quả tìm kiếm.

## Sáº<sup>-</sup>p xếp Danh sÃich kênh

Báºin cÃ<sup>3</sup> thá»f sáº<sup>-</sup>p xẠ¿p danh sÃich kênh vá»»i tất cả cÃic kênh. Báºin cÃ<sup>3</sup> thá»f Ä'ặt danh sÃich kênh Ä'á»f chỉ hiá»fn thị cÃic kênh TV hoặc Radio. Ä<br />
i vá»›i kênh Ä,ng-ten/CÃip báºin cÃ<sup>3</sup> thá»f Ä'ặt danh sÃich Ä'á»f hiỠfn thừ kênh PhÃit sÃ<sup>3</sup>ng miá»...n phà hoặc kênh Bá»< Ä'ổi tần sá»'.

Ä⊠á»f cà i Ä'ặt má»™t bá»™ lá»⊠c trên danh sÃich chứa tất cả cÃic kênh:

1 - Nhấn **W**.

2 - Nhá<sup>o</sup>¥n OK Ä'á»f mở danh sÃich kênh hiện táºji.

**3 - Nhấn +Â OPTIONS.** 

 $4 - Chá \sqrt{2}n\hat{A}$  Chá $\sqrt{2}n$  danh s**Ãich kÃ<sup>a</sup>nh** và nhá $94n\hat{A}$  OK.

**5 - Chá»<b>Dn Lá»**Dc cÃic kênh Äfng-ten hoặc Lá»Dc cÃic kênh cÃip theo danh sÃich mà báºin muá»'n lá»**<b>Dc** vÃ nhấn **OK**.

**6 - Trong menu TÃ<sup>1</sup>y chá»<b>Dn**, chá»**Dn** bá»™ lá»**Dc báº**jn muá»'n và nhấn OK Ä'á»f kÃch hoáºjt. Tên cá»§a bá»™ lỠlc xuất hiện như là má»™t phần cá»§a tên danh sÃich kênh ở phÃa trên cÃ<sup>1</sup>ng cá»§a danh sÃich kênh. **7 -** Nhấn **K** (trÃii) Ä'á»f quay láºji má»™t bưá»>c hoặc nhấn ←ÂÄ'á»fÄ'Ã<sup>3</sup>ng menu.

### <span id="page-18-0"></span>6.4

## **Xem kênh**

## DÃ<sup>2</sup> kênh

Ä aá»f bẠt Ä'ầu xem kênh TV, nhấn W. TV sẽ dÃ<sup>2</sup> Ä'ến kênh mà bạn Ä'ã xem gần Ä'ây nhất.Â

### **Chuyển kênh**

Ä $\mathbb{Z}$ á»f chuyá»fn kênh, nhấn  $\equiv$  + hoặc  $\equiv$  -. Nếu bạn biết sá»' kênh, hãy gõ sá»' kênh bằng phÃm sá»'. Nhấn OK sau khi Ä'ã nháºp sá»' kênh Ä'á»f chuyá» fn ngay láºp tá» ©c.

Nếu thÃ'ng tin cÃ<sup>3</sup> sẵn từ Internet, TV sẽ hiá»fn thị tên và thÃ'ng tin chi tiết cá»§a chưÆjng trÃ-nh hiện táºii, theo sau Ä'Ã<sup>3</sup> là tên và thÃ'ng tin chi tiết cá»§a chưÆing trình tiếp theo.

### **K**ênh trưá»>c

ÄØá»f chuyá»fn láºji kênh Ä'ã tinh chỉnh trưá»>c, nhấn **←** Quay láºii.

Báºjn cÅ©ng cÃ<sup>3</sup> thá»f dÃ<sup>2</sup> Ä'ến cÃjc kênh từ Danh **sách kênh**.

## Kh $\tilde{A}^3$ a k $\tilde{A}$ ªnh

### Kh**Ã<sup>3</sup>a vẫ mở khÃ<sup>3</sup>a kênh**

Ä**⊠á»f ngÄfn kh**Ấ'ng cho trẻ em xem má»™t kênh, báºin cÃ<sup>3</sup> thá»f khÃ<sup>3</sup>a kênh Ä'Ã<sup>3</sup>. Ä**⊠á»f xem má»™t kênh Ä'ã** khÃ<sup>3</sup>a, trưá» > ctiên báºin phải nháºp mã PIN KhoÌ**a** trel‰ em gồm 4 chá»<sup>-</sup> sá»'. Báºjn khÂ'ng thá»f khÂ<sup>3</sup>a  $chA^{\circ}A$ ing trÃ-nh tá »« cÃic thiá $e_{\zeta}$ t bá » « Ä'Ã $E$  ká $e_{\zeta}$ t ná $\omega$ 'i.

Ä**aá»f kh**Ã<sup>3</sup>a kênh:

 $1 - NhA<sup>o</sup>Yn$   $W.$ 

2 - Nhấn OK Ä'á»f mở danh sÃich kênh. Thay Ä'ổi danh sÃich kênh nếu cần thiết.

**3 -** Chá»**<b>D**n kênh báºin muá»'n khÃ<sup>3</sup>a.

**4 - Nhấn + OPTIONS và chá»** $\mathbb{R}$ **n KhoÃi kênh vÃ** nhá<sup>o</sup>¥n OK.

5 - Nháºp mã PIN cÃ<sup>3</sup> 4 chá»<sup>-</sup> sá»' cá»§a báºin nếu TV yêu cầu. Kênh Ä'ã khÃ<sup>3</sup>a sẽ Ä'ược Ä'Ãjnh dấu bằng khêa **n** (hình khêa).

**6 - Nhấn K (trÃji) Ä'á»f quay láºji má»™t bưá»>c hoặc** nhá<sup>o</sup>¥n  $\leftarrow$  **Quay láºji** Ä'á»f Ä'Ã<sup>3</sup>ng menu.

Ä $\mathbb{Z}$ á»f mở khÃ<sup>3</sup>a kênh:

1 - Nhấn **W**.

2 - Nhấn OK Ä'á»f mở danh sÃich kênh. Thay Ä'ổi danh sÃich kênh nếu cần thiết.

**3 - Chá**»**Dn kênh mà báºin muá»**'n mở khÃ<sup>3</sup>a.

**4 - Nhấn +Â OPTIONS** và chá»**Pin Mở khÃ<sup>3</sup>a kênh** vÃ nhấn OK.

5 - Nháºp mã PIN cÃ<sup>3</sup> 4 chá»<sup>-</sup> sá»' cá»§a báºjn nếu TV yêu cầu.

**6 - Nhấn K (trÃji) Ä'á»f quay láºji má»™t bưá»>c hoặc** nhá<sup>o</sup>¥n  $\leftarrow$  **Quay láºii** Ä'á»f Ä'Ã<sup>3</sup>ng menu.

Nếu bạn khêa hoặc mở khêa các kênh trong danh sÃich kênh, báºin chỉ phải nháºp mã PIN má»™t lần cho Ä'ến khi báºin Ä'Ã<sup>3</sup>ng danh sÃich kênh.

Ä $\mathbb{Z}$ á»f biết thêm thông tin, trong Trợ giúp, nhấn phÃm mà u **- Từ khÃ<sup>3</sup>a** và tra cứu KhoÌ**a trẻ em** Ä'á»f biết thêm thÃ'ng tin.

### Ph**ân loáºii Ä'á»™ tuổi d**à nh cho cha máº<sup>1</sup>

Ä lá»f ngÄfn khà 'ng cho trá<sup>o</sup>» em xem chưÆing trÃ-nh khÃ'ng phÃ<sup>1</sup> hợp vá»»i Ä'á»™ tuổi cá»§a trẻ, báºjn cÃ<sup>3</sup> thá»f cà i Ä'ặt Ä'Ãinh giÃi Ä'á»™ tuổi.

Kênh ká»<sup>1</sup> thuáºt sá»' cÃ<sup>3</sup> thá»f Ä'ược Ä'Ãinh giÃi Ä'á»™ tuổi cÃic chưÆing trình cá»§a chúng. Khi Ä'Ãinh giÃi Ä'á»<sup>™</sup> tuổi cá»§a má»<sup>™</sup>t chưÆjng trình bằng hoặc cao hÆjn Ä'á»™ tuổi báºjn Ä'ã Ä'ặt là m Ä'Ãjnh giÃj Ä'á»<sup>™</sup> tuổi cho con báºjn, chưÆjng trình Ä'Ã<sup>3</sup> sẽ bị khÃ<sup>3</sup>a. Â Ä**⊠á»f xem má»™t chưÆjng tr**ình Ä'ã khÃ<sup>3</sup>a, trưá»>c tiên báºjn phải nháºp mã Ä**D.giÃi cá»§a p.huynh** (chỉ khả dụng cho má»<sup>™</sup>t sá»' quá»'c gia nhất Ä'ịnh).

Ä**⊠á»f Ä'ặt Ä'Ãinh giÃi Ä'á»**™ tuổi:

### **1 - Chá»** $\ln \hat{A}$   $\hat{C}$  **<b>C**  $\hat{A}$  > Há» $\ddagger$  thá»<sup> $\ln \text{O}$ </sup>  $\ln \text{O}$  KhoÌ $\ln \text{O}$

trẻ em >Â Ä**Da giÃi cá»§a p.huynh và nhấn OK.** 2 - Nháºp mã KhÃ<sup>3</sup>a trẻ em gồm 4 chá»<sup>-</sup> số. Nếu báºin chưa cà i Ä'ặt mã, chá»**<b>an Äzặt** 

**mã** trong KhoÌ**a trẻ em**. Nháºp mã KhÃ<sup>3</sup>a trẻ em gá»"m 4 chá»<sup>-</sup> sá»' và xÃic nháºn. Lúc nà y báºin cÃ<sup>3</sup> thá»f cà i Ä'ặt Ä'Ãjnh giÃj Ä'á»™ tuổi.

 $3$  - Trở láºji trong Ä**D.giÃi cá»§a p.huynh**, chá»**Dn tuá»**•i và nhấn OK.

4 - Nhấn **K** (trÃji) lặp láºji nếu cần, Ä'á»f Ä'Ã<sup>3</sup>ng menu.

Ä**⊠á»f táº<sup>-</sup>t Ä'Ãinh giÃi Ä'á»**™ tuổi cá»§a phụ huynh, chá»**<b>an KhÃ'ng. Tuy nhiên, ở má»™t sá»' quá»'c gia báºjn** phải cà i Ä'ặt Ä'Ãinh giÃi Ä'á»™ tuổi.

Ä⊠á»'i vá»›i má»™t sá»' chưÆjng trình truyá»**⊠n** hÃ-nh/nhà khai thÃic dá» ch vụ. TV chỉ khÃ<sup>3</sup>a cÃic chưÆing trình cÃ<sup>3</sup> mức phân loáºii cao hÆin. Phân loáºii Ä'á»™ tuổi dà nh cho cha máº<sup>1</sup> sẽ Ä'ược Ä'ặt cho tất cả cÃic kênh.

## TÃ<sup>1</sup>y chá»**<b>an** kênh

### **Mở TÃ<sup>1</sup>v chá»a**n

Khi xem một kênh, báºin cÃ<sup>3</sup> thá»f cà i Ä'ặt má»™t sá»' tÃ<sup>1</sup>y chá»<sub>n.</sub>

TÃ<sup>1</sup>y thuá»<sup>™</sup>c và o loáºji kênh báºjn Ä'ang xem (analog hoặc ká»<sup>1</sup> thuáºt sá»') hoặc cà i Ä'ặt TV báºin Ä'ã thực hiện, báºjn sẽ cÃ<sup>3</sup> má»™t sá»' tÃ<sup>1</sup>y chá»**<b>an.** VÃ dụ: tÃ<sup>1</sup>v chá»**<b>an Táº<sup>-</sup>t mà n hÃ-nh** chỉ khả dụng cho cÃic kênh radio. Báºin nên táº<sup>-</sup>t mà n hÃ-nh TV Ä'á»f tiết kiệm nÄfng lượng và bảo vệ mà n hình.

Ä**aá»f mở menu tÃ<sup>1</sup>y chá»**an:

- 1 Khi Ä'ang xem má»<sup>™</sup>t kênh, nhấn+Â OPTIONS.
- 2 Nhấn + OPTIONS lần ná»<sup>-</sup>a Ä'á»f Ä'Ã<sup>3</sup>ng.

#### **Phụ Ä'á»**

#### **Báºt**

ChưÆing trình phÃit sÃ<sup>3</sup>ng ká»<sup>1</sup> thuáºt sá»' cÃ<sup>3</sup> thá»f cÃ<sup>3</sup> phụ Ä'á»**<b>n** cho cÃic chưÆing trÃ-nh cá»§a chúng.

Äaá»f hiá»fn thá»< phụ Ä'á»a:

 $N$ hấn **+Â OPTIONS** và chá»**<b>Dn Phụ Ä'á»D**.

Báºin cÃ<sup>3</sup> thá»f Báºt hoặc Táº<sup>-</sup>t phụ Ä'á»**<b>a. Hoáº**·c báºin cÃ<sup>3</sup> thá»f chá»**<b>an Tá»± Ä'á»™ng**.

### Tá»± Ä'á»<sup>™</sup>ng

Nếu thÃ'ng tin ngÃ'n ngá»<sup>-</sup> là má»<sup>™</sup>t phần cá»§a phÃit sÃ<sup>3</sup>ng ká»<sup>1</sup> thuáºt sá»' và chưÆjng trình Ä'ược phÃjt sÃ<sup>3</sup>ng khà 'ng phải ngà 'n ngá»<sup>-</sup> cá»§a báºjn (ngà 'n ngá»<sup>-</sup> Ä'ã cà i Ä'ặt trên TV), TV cÃ<sup>3</sup> thá»f tá»± Ä'á»™ng hiá»fn thừ phụ Ä'á»® bằng má»<sup>™</sup>t trong cÃic ngÃ'n ngá»<sup>-</sup> phụ Ä'á»**?** ưa thÃch cá»§a báºjn. Má»™t trong cÃjc ngÃ'n ngá»<sup>-</sup> phụ Ä'á»**ø** nà v cÅ©ng phải là má»™t phần của chưÆjng trình phÃjt sÃ<sup>3</sup>ng.

Báºin cÃ<sup>3</sup> thá»f chá»**n cÃic ngÃ** n ngá»<sup>-</sup> phụ Ä'á»n ưa thÃch trong Ng**Ã'n ngá»<sup>-</sup> phụ Ä'á».** 

### Phụ Ä'á»**®** từ VÄfn bản

Nếu báºin dÃ<sup>2</sup> Ä'ến má»™t kênh anlog, báºin phải báºt sẵn phụ Ä'á»@ cho từng kênh theo cÃich thá»§  $c\tilde{A}'$ ng.

1 - Chuyá» fn sang má»<sup>™</sup>t kênh và nhấn TEXTÂ Ä'á» f mở VÄfn bản.

2 - Nháºp sá»' trang cho phụ Ä'á»**<b>2**.

3 - Nhấn TEXT má»<sup>™</sup>t lần ná»<sup>-</sup>a Ä'á»f Ä'Â<sup>3</sup>ng VÄfn bản.

Nếu bạn chá»**<b>an Báºt trong menu Phụ Ä**'á»**a** khi Ä'ang xem kênh analog nà y, phụ Ä'á»® sẽ Ä'ược hiỠfn thỠk nếu cÃ<sup>3</sup>.

Ä**⊠á»f biết má»™t kênh lÃ** analog hay ká»<sup>1</sup> thuáºt sá»', hãy chuyá»fn sang kênh Ä'Ã<sup>3</sup> và mở Th**Ã'ng tin** trong +Â OPTIONS.Â

### **NgÃ'n ngá»<sup>-</sup> phụ Ä'á»**<sup>[2]</sup>

### **NgÃ'n ngá»<sup>-</sup> phụ Ä'á»<b>?** ưa thÃch

Một chưÆjng trình phÃjt sÃ<sup>3</sup>ng ká»<sup>1</sup> thuáºt sá»' cÃ<sup>3</sup> thá»f cung cá $94p$  má»<sup>m</sup>t vẫi ngẫ n ngá» phụ Ä'á»**l cho** má»<sup>™</sup>t chưÆjng trình. Báºjn cÃ<sup>3</sup> thá»f Ä'ặt ngÃ'n ngá»<sup>-</sup> phụ Ä'á»<br />  $A^{\circ}a$  thÃch chÃnh và phụ. Nếu cÃ<sup>3</sup> phụ Ä'á»**<b>D** bằng má»<sup>™</sup>t trong cÃic ngÃ'n ngá»<sup>-</sup> nà y, TV sẽ hiá»fn thá» $\kappa$  phụ Ä'á» $\mathbb B$  mà báºjn Ä'ã chá» $\mathbb B$ n.

Ä lá» f Ä'ặt ngÃ'n ngá» phụ Ä'á» l chÃnh và phụ:

1 - Ä**<b>zi tá»**›i **tê** Cà i Ä'ặt > Kênh và Ä'ầu **và o** Â > Â **CÃic kênh** > NGÃ" N NGá»® Æ U TIÊN.

 $2$  - Chá»**<b>an Phụ Ä'á»a chÃnh** hoặc Phụ Ä'á»a phụ.

 $3$  - Chol£n ngÃ'n ngưlf bal£n cần và nhấn OK.

4 - Nhấn **K** (trÃji) Ä'á»f quay láºji má»™t bưá»>c hoặc nhá<sup>o</sup>¥n  $\leftarrow$  **Quay láºii** Ä'á»f Ä'Ã<sup>3</sup>ng menu.

### **Chá»n ngÃ'n ngá»<sup>-</sup> phụÄ'á»n**

Nếu kh $\tilde{A}$ 'ng c $\tilde{A}^3$  ng $\tilde{A}$ 'n ngá» $\tilde{B}$  phụ  $\tilde{A}$ 'á» $\mathbb{Z}$  ưa th $\tilde{A}$ ch n $\tilde{A}$  o, báºjn cÃ<sup>3</sup> thá»f chá»®n má»™t ngÃ'n ngá»<sup>-</sup> phụ Ä'á»® sẵn cÃ<sup>3</sup> khÃic. Nếu khÃ'ng cÃ<sup>3</sup> ngÃ'n ngá»<sup>-</sup> phụ Ä'á»?, báºjn khÃ'ng thá»f chá»**<b>n** tÃ<sup>1</sup>y chá»**n nÃ** y.

Ä $\mathbb{Z}$ á»f chá» $\mathbb{Z}$ n ngÃ'n ngá»<sup>-</sup> phụ Ä'á» $\mathbb{Z}$  khi khÃ'ng cÃ<sup>3</sup> ngÃ'n ngá»<sup>-</sup> ưu tiên cá»§a báºjn:

1 - Nhấn +Â OPTIONS.

2 - Chá»**<b>an NgÃ'n ngá»<sup>-</sup> phụ Ä'á»a v**à chá»**an má»**™t trong cÃic ngÃ'n ngá»<sup>-</sup> là m phụ Ä'á»**la** táºim thá»li.

### NgÃ'n ngưÌf âm thanh

### NgÃ'n ngá»<sup>-</sup> âm thanh ưa thÃch

Một chưÆing trình phÃit sÃ<sup>3</sup>ng ká»<sup>1</sup> thuáºt sá»' cÃ<sup>3</sup> thá»f cung cá op má»<sup>m</sup>t vẫi ngÃ'n ngá»<sup>-</sup> Ấcm thanh (ngÃ'n ngá»<sup>-</sup> nÃ<sup>3</sup>i) cho má»<sup>™</sup>t chưÆjng trình. Báºjn cÃ<sup>3</sup> thá»f Ä'ặt ngÃ'n ngá»<sup>-</sup> âm thanh ưa thÃch chÃnh và phụ. Nếu c $\tilde{A}^3$   $\tilde{A}$ ¢m thanh bằng má»<sup>™</sup>t trong c $\tilde{A}$ ic ng $\tilde{A}'$ n ngá» nà y, TV sá $9\frac{1}{2}$  chuyá» fn sang ngÃ' n ngá» - âm thanh Ä'Ã<sup>3</sup>.

 $\angle$ Ä $\cong$ á $\angle$ ń ng $\angle$ án ngá»<sup>-</sup> âm thanh chÃnh v $\angle$  phụ:

1 - Ä**<b>Di tá»›i <del>Q</del> Cà i Ä'ặt > Kênh và Ä'ầu và o** Â > Â **CÃic kênh > NGÃ"N NGá»® Æ U TIÊN.** 

**2** - Chá»**<b>Dn Ã,m thanh chÃnh** hoặc **Ã,m thanh phụ**.

 $3$  - Chol£n ngÃ'n ngưÌf bal£n cần và nhấn OK.

4 - Nhấn **K** (trÃji) Ä'á»f quay láºji má»™t bưá»>c hoặc nhấn  $\leftarrow$  **Quay lại** Ä'á»f Ä'Ã<sup>3</sup>ng menu.

#### Chá»**<b>l**n NgÃ'n ngá»<sup>-</sup> âm thanh

Nếu khÃ'ng cÃ<sup>3</sup> ngÃ'n ngá»<sup>-</sup> âm thanh ưa thÃch nà o, báºin cÃ<sup>3</sup> thá»f chá» $\mathbb{R}$ n má»™t ngÃ'n ngá»<sup>-</sup> âm thanh sẵn cÃ<sup>3</sup> khÃic. Nếu khÃ'ng cÃ<sup>3</sup> ngÃ'n ngá»<sup>-</sup> âm thanh, báºin kh $\tilde{A}'$ ng thá» $f$  chá» $\mathbb{Z}$ n t $\tilde{A}'$ y chá» $\mathbb{Z}$ n n $\tilde{A}$  y.

Ä $\mathbb{Z}$ á»f chá» $\mathbb{Z}$ n ngÃ'n ngá»<sup>-</sup> âm thanh khi khÃ'ng cÃ<sup>3</sup> ngÃ'n ngá»<sup>-</sup> ưu tiên cá»§a báºjn:

### 1 - Nhấn +Â OPTIONS.

2 - Chá»**<b>an Ng.ngưÌf â.thanh và chá»**an má»™t trong  $c$ Ãic ngÃ'n ngá»<sup>-</sup> là m âm thanh táºim thá» $\mathbb{Z}$ i.

### TÃ<sup>1</sup>y chá»**<b>Zn cà i Ä'ặt HbbTV và á»** ng dụng cá»§a nhÃ **váºn hà nh**

Xem hoặc Ä'iá» au chá» ‰nh cÃic cà i Ä'ặt cho HbbTV vÃ Ỡng dụng cá»§a nhà váºn hà nh.

#### **Báºt HbbTV**

 $\bigstar$  Cà i Ä'ặt > Kênh và Ä'ầu và o >Â CÃic kênh >Â TÃ<sup>1</sup>y chá»**<b>an cà i Ä'ặt HbbTV và á»** "ng dụng **cá»§a nhà váºn hà nh** > **HbbTV** > **Báºt**.

Táº<sup>-</sup>t Theo dẫui lá» ch sá»

**C** $\hat{A}$  **C** $\hat{A}$  i  $\hat{A}'$ ặt $\hat{A}$  > $\hat{A}$  K $\hat{A}$ ªnh v $\tilde{A}$   $\hat{A}'$ ầu v $\tilde{A}$  o $\hat{A}$  > $\hat{A}$  C $\tilde{A}$ ic kênh >Â TÃ<sup>1</sup>y chá»**<b>Dn cà i Ä'ặt HbbTV và á»** "ng dụng của nhà váºn hà nh > Theo dõi > Táº<sup>-</sup>t.

Nếu thiết láºp thà nh Báºt, báºin khÃ'ng cÃ<sup>3</sup> tÃ<sup>1</sup>y chá»**n**n cÃi nhân nà o cho phưÆjng thức theo dõi. Nếu thiá<sup>o</sup>it lá<sup>o</sup>p thẫ nh **Tá<sup>o-</sup>t**, bá<sup>o</sup>in khẫ ng cho phẫ©p theo dẫui cÃic trang HbbTV và á» ng dụng cá»§a nhà váºn hà nh (nếu c $\tilde{A}^3$ ).

### **Xóa Cookie**

### **C** $\hat{A}$  **C** $\hat{A}$  i  $\hat{A}'$ ặt $\hat{A}$  > $\hat{A}$  K $\hat{A}$ ªnh v $\hat{A}$   $\hat{A}'$ ầu v $\tilde{A}$  o $\hat{A}$  > $\hat{A}$  C $\tilde{A}$ ic kênh >Â TÃ<sup>1</sup>y chá»**<b>n** cà i Ä'ặt HbbTV và á» ing dụng **cá»§a nhà váºn hà nh** > **Cookie** >Â **Báºt**.

Báºt hoặc táº<sup>-</sup>t thao tÃic lưu trá»<sup>-</sup> cookie từ cÃic trang HbbTV v $\tilde{A}$  Ỡng dụng cá»§a nh $\tilde{A}$  váºn h $\tilde{A}$  nh (nếu c $\tilde{A}$ <sup>3</sup>).

### XÃ<sup>3</sup>a danh sÃich ứng dụng Ä'ược kiá»fm duyệt

**C** $\hat{A}$  Cà i Ä'ặt > Kênh và Ä'ầu và o >Â CÃic kênh >Â TÃ<sup>1</sup>y chá»**<b>an cà i Ä'ặt HbbTV và á»**"ng dụng của nhà váºn hà nh > XÃ<sup>3</sup>a danh sÃich ứng dụng Ä'ược kiá»fm duyệt.

ÄØá»f xÃ<sup>3</sup>a tất cả cÃic ứng dụng HbbTV Ä'ược kiá»fm duyệt cá»§a ngưá»**<b>ai dÃ**1ng.

### $\ddot{A}$  aº+t láºii ID thiáºit bá»< HbbTV

### **C** Cà i Ä'ặt > Kênh và Ä'ầu và o >Â CÃic kênh >Â TÃ<sup>1</sup>v chá»**¤n cà i Ä'ặt HbbTV và á»**"ng dụng của nhà váºn hà nh > Ä**⊠ặt láºii ID thiết bá» HbbTV**.

Báºin cÃ<sup>3</sup> thá»f Ä'ặt láºii mã nháºn dáºing thiết bị duy nhất TV cá»§a báºjn. Má»™t mã Ä'ịnh danh má»›i sáº1⁄2 Ä'ược táºjo ra. Thao tÃjc nà y sẽ thay thế ID thiết bá» cá»§a báºjn bằng mã Ä'á» nh danh má» i.

#### Giao diện th**Ã**'ng dụng

Nếu báºin Ä'Ấ£ cà i Ä'ặt má»™t CAM và o khe Giao diện th $\tilde{A}$ 'ng dụng, báºjn c $\tilde{A}^3$  thá»f xem th $\tilde{A}$ 'ng tin CAM v $\tilde{A}$  nh $\tilde{A}$ khai thÃic dịch vụ hoặc thá»±c hiện má»™t sá»' cà i Ä'ặt liên quan Ä'ến CAM.Â

 $\ddot{A}$  as  $\ddot{A}$  xem th $\ddot{A}'$  ng tin CAM:

1 - Nhấn **= SOURCES**.

2 - Chá»**an loáºji kênh mà báºjn Ä'ang sá» dụng CAM cho Xem TV**.

#### **3** - Nhấn + OPTIONS và chá»**<b>Dn Giao diện thÃ**'ng dụng.

**4** - Chá»**<b>n** nhà khai thÃic dá» <ch vụ TV cá»§a CAM vÃ nhấn OK. CÃic mà n hình sau Ä'ây do nhà khai thÃic dừch vụ truyá»**Dn hÃ**¬nh cung cấp.

### TÃ<sup>1</sup>y chá»**<b>n** cà i Ä'ặt CAM

Ä**⊠ặt tên hồ sÆ**i cho CI+/CAM Ä'ã cà i Ä'ặt

**C** Cà i Ä'ặt > Kênh và Ä'ầu và o >Â CÃic kênh > TÙY CHỌN KHÃ**⊠CÂ >Â TÃ<sup>1</sup>y chá»an cà i**  $\ddot{A}$ 'ặt CAM > Tên hồ sÆi CAM.

### Chá»**<b>an loáºii CI+/CAM**

 $\mathbf{\hat{Q}}$ à Cà i Ä'ặt > Kênh và Ä'ầu và o >Â CÃic

### **kênh > TÙY CHỌN KHÃ<b>®CÂ >Â TÃ<sup>1</sup>v chá»**®n cà i  $\ddot{A}'$ ặt CAM > Giao diện CAM.

Chá»**<b>Dn USB** Ä'á»f báºt USB CAM, PCMCIA CAM sáº1/<sub>2</sub> bừ táº<sup>-</sup>t. Chá»**<b>Dr PCMCIA** Ä'á»f báºt PCMCIA CAM, sau Ä'Ã<sup>3</sup> USB CAM sáº1/<sub>2</sub> bá» táº<sup>-</sup>t.

### ThÂ'ng tin chưÆing tr**Ã**¬nh

### Xem chi tiá<sup>o</sup>¿t chưÆjng trình

ÄØá»f xem chi tiết chưÆjng trình Ä'ã chá»@n:

1 - DÃ<sup>2</sup> Ä'áºin kênh.

2 - Nhấn +Â OPTIONS, chá»**<b>an ThÃ'ng tin chưÆing** trình và nhấn OK.

3 - Ä**⊠á»f Ä'Ã<sup>3</sup>ng mà n hÃ**¬nh nà y, nhấn OK.

Trên Th**Ã'ng tin chưÆjng trình**, nhấn phÃm **m**à u **→** OVERVIEW Ä'á»f nháºn thÃ'ng tin tổng quan vá»**<b>a** kênh.

### Xem th**Ã** ng tin chưÆjng trình từ danh sÃjch kênh

 $\ddot{A}$   $\ddot{B}$ á»f lá $9$ ¥y th $\ddot{A}$  ng tin ch $\mathcal{A}$ ° $\mathcal{A}$  ing tr $\ddot{A}$ -nh từ danh s $\ddot{A}$ ich kênh:

1 - DÃ<sup>2</sup> Ä'ến kênh Ä'Ã<sup>3</sup>, nhấn OK hoặc **= Danh sÃich** k**ênh** Ä'á»f mở danh sÃich kênh.

**2** - Nhấn +Â OPTIONS, chá»**<b>Dh ThÃ'ng tin chưÆjng trÃ-nhÂ** và nhấn QK Ä'á»f xem thÃ'ng tin chung vá»*D* chưÆjng trình.

3 - Ä**⊠á»f Ä'Ã<sup>3</sup>ng mà n hÃ**¬nh, nhấn ← Quay láºji Ä'á»f quay láºji danh sÃich kênh.

### **Mono / Stereo**

Báºjn cÃ<sup>3</sup> thá»f chuyá»fn âm thanh cá»§a má»™t kênh analog thà nh Mono hoặc Ã, m thanh nổi.

Ä. Zá»f chuyá»fn sang Mono hoá <sup>o</sup>·c Ã, m thanh nổi:

1 - DÃ<sup>2</sup> kÃ<sup>ª</sup>nh analog.

**2 - Nhấn +Â OPTIONS**, chá»**<b>an A Mono / Stereo** vÃ nhá $\frac{22}{\pi}$  $\hat{A}$  (phá $\frac{2}{\pi}$ i).

 $3$  - Chá»**<b>an Mono hoặc Ã,m thanh nổi v**Ã nhấn **OK**.

4 - Nhấn **<** (trÃji) Ä'á»f quay láºji má»™t bưá»>c hoặc nhá<sup>o</sup>¥n  $\leftarrow$  **Quay láºi Ä'**á»f Ä'Ã<sup>3</sup>ng menu.

## <span id="page-21-0"></span>6.5 **Các kênh ưa thÃch**

## **Giá»**<sup>i</sup> thiệu vá» CÃic kênh ưa thÃch

Trong danh sÃich kênh ưa thÃch, báºin cÃ<sup>3</sup> thá»f táºp hợp cÃic kênh mà báºin thÃch.

Báºin cÃ<sup>3</sup> thá»f táºio 8 danh sÃich kênh ưa thÃch khÃic nhau Ä'á»f dá»... dà ng xem lưá»»t qua cÃic kênh. Báºin cÃ<sup>3</sup> thá»f Ä'ặt tên từng Danh sÃich ưa thÃch riêng lẻ. Chỉ trong Danh sÃich ưa thÃch báºin má»›i cÃ<sup>3</sup> thá»f sáº<sup>-</sup>p xếp láºii cÃic kênh.

Vá»›i Danh sÃich ưa thÃch Ä'ã chỤn, nhấn cÃic mÅ©i tên ∧ (lên) hoặc ∨ (xuá»'ng) Ä'á»f chỤn kênh, sau Ä'Ã<sup>3</sup> nhấn OK Ä'á»f xem kênh Ä'ã chá»**an. Báº**in chỉ d $\tilde{A}^2$  Ä'ến c $\tilde{A}$ ic k $\tilde{A}$ ªnh nằm trong danh s $\tilde{A}$ ich Ä' $\tilde{A}^3$ khi d $\tilde{A}^1$ ng c $\tilde{A}$ ic ph $\tilde{A}$ m $\hat{A}$   $\tilde{B}$  +  $\hat{A}$  hoá $\tilde{B}$   $\tilde{C}$   $\tilde{C}$   $\tilde{B}$  +  $\tilde{A}$ .

### Tá<sup>o</sup>io danh sÃich ưa thÃch

Ä**⊠á»f táºjo má»™t danh s**Ãich kênh ưa thÃch:

- 1 Nhá<sup>o</sup>¥n **W**, Ä'á»f chuyá»fn sang TV.
- 2 Nhá<sup>o</sup>¥n OK Ä'á»f mở danh sÃich kênh hiện táºji.
- $3 Nhá94n\hat{A} + \hat{A}$  **OPTIONS.**
- $4 Ch$ á» $\mathbb{R}$ n Táºio danh sÃich ưa thÃch và nhấn OK.

5 - Trong danh sẫich ở bẫªn trẫii, chá»**<b>an k**ẫªnh báºin muá»'n là m ưa thÃch và nhấn **OK**. CÃic kênh Ä'i và o danh sÃich ở bên phải theo thứ tá» $\pm$  mà báºin Ä'ã thêm chúng. Ä@á»f hoà n tÃic, chá»@n kênh trong danh sÃich ở bên trÃii và nhấn **OK** lần ná» a.Â 6 - Nếu cần, bạn cÃ<sup>3</sup> thá»f tiếp tục chá»**<b>®n v**Ã th $\tilde{A}^{\mathsf{a}}$ m c $\tilde{A}$ ic k $\tilde{A}^{\mathsf{a}}$ nh l $\tilde{A}$  m  $\mathcal{A}^{\mathsf{e}}$ a th $\tilde{A}$ ch.

7 - Ä**⊠á»f ho**à n tất thêm kênh, nhấn ← Quay láºii.

TV sẽ yêu cầu Ä'ổi tên Danh sÃich ưa thÃch. Báºin cÃ<sup>3</sup> thá»f dÃ<sup>1</sup>ng bà n phÃm trên mà n hình.

1 - DÃ<sup>1</sup>ng bà n phÃm trên mà n hình Ä'á»f xÃ<sup>3</sup>a tên hiện táºji và nháºp tên má»»i.

2 - Khi Ä'ã hoà n thà nh, chá»**an ÄaÃ3 ng và nhấn OK**.

TV sá<sup>o 1</sup>/<sub>2</sub> chuyá» fn sang Danh sÃich ưa thÃch má» »i tẠjo nà y.

Báºjn cÃ<sup>3</sup> thá»f thêm má»™t dải kênh trong má»™t lần thực hiện hoặc báº<sup>-</sup>t Ä'ầu má»<sup>™</sup>t **Danh sÃich ưa thÃch** bằng cÃich nhân Ä'Ã'i danh sÃich kênh chứa tất cả cÃic kênh và loáºii bá»@ cÃic kênh mà báºin khÃ'ng muá»'n.

CÃic kênh trong Danh sÃich ưa thÃch Ä'ược Ä'Ãinh sá»' láºii.

## **Chỉnh sá»a ưa thÃch**

Ä**⊠á»f thêm má»™t dải liên tiếp cÃic kênh v**à o Danh sÃich Æ<sup>°</sup>a thÃch trong má»<sup>™</sup>t lần thá»±c hiện, báºin cÃ<sup>3</sup> thá»f sá» dụng Chỉnh sá»a ưa thÃch.

Ä**⊠á»f thêm má»™t dải kênh**:

1 - Mở **Danh sÃich ưa thÃch** mà báºin muá»'n thêm

dáºfi kênh.

### 2 - Nhấn +Â OPTIONS, chá»**<b>an Chỉnh sá»a ưa thÃch** và nhấn OK.

3 - Trong danh sÃich ở bên trÃii, chá»**<b>Dn kênh Ä**'ầu tiên cá»§a dải báºjn muá»'n thêm và nhấn **OK**. 4 - Nhấn **√** (xuá»'ng) Ä'á»f chá»**<b>Dn kênh cuá»**'i cÃ<sup>1</sup>ng của dải báºin muốn thêm. CÃic kênh Ä'ược Ä'Ãinh dấu ở bên phải.

5 - Nhấn OK Ä'á»f thêm dải kênh nà y và xÃic nháºn.

Báºin cÅ©ng cÃ<sup>3</sup> thá»f báº<sup>-</sup>t Ä'ầu táºio má»<sup>™</sup>t **Danh sÃich** *Æ***°a thÃch** từ Chỉnh sá»a ưa thÃch.

## $\ddot{A}$  $\ddot{B}$ á» $\bullet$ i tên danh sÃich ưa thÃch

 $\ddot{A}$   $\ddot{B}$ á $\dot{B}$   $\ddot{A}$ <sup> $\dot{C}$ </sup> a thấch:  $\ddot{A}$ 

1 - Mở Danh sÃich ưa thÃch mà báºin muá»'n Ä'ổi tên.

2 - Nhấn +Â OPTIONS, chá»**<b><u>ana Ända»oi tên danh sÃich**</u>  $\mathbf{A}^{\circ}$ a thÃch và nhấn OK.

3 - DÃ<sup>1</sup>ng bà n phÂm trên mà n hình Ä'á»f xÃ<sup>3</sup>a tên hiện táºji và nháºp tên má»»i.

**4** - Khi Ä'ã hoà n thà nh, chá»**<b>an À ÄøÃ<sup>3</sup>ng** và nhấn **OK**.

5 - Nhấn ← Quay láºii Ä'á»f Ä'Ã<sup>3</sup>ng danh sÃich kênh.

## **Xóa danh sách ưa thÃch**

 $\ddot{A}$  as  $\ddot{A}^3$ a Danh s**Ãich ưa thÃch**:

1 - Mở Danh s**Ãich ưa thÃch** mà báºin muá»'n xÃ<sup>3</sup>a.

2 - Nhấn +Â OPTIONS, chá»**<b>an xÃ<sup>3</sup>a danh sÃich ưa thÃch** và nhấn OK.

3 - XÃic nháºn Ä'á»f xÃ<sup>3</sup>a danh sÃich.

4 - Nhấn ← Quay láºji Ä'á»f Ä'Â<sup>3</sup>ng danh sÃjch kênh.

### Sáº<sup>-</sup>p xếp láºii kênh

Chỉ trong **Danh sÃich ưa thÃch**, báºin má»»i cÃ<sup>3</sup> thá»f thay Ä'ổi trình tá»± cÃic kênh (sáº<sup>-</sup>p xếp láºii).

Ä**⊠á»f thay Ä'ổi trÃ**¬nh tá»± cÃic kênh:

1 - Mở Danh s**Ãich ưa thÃch** mà báºin muá»'n sẠp xếp láºji.

2 - Nhấn +Â OPTIONS, chá»**<b>an Sáº**<sup>-</sup>p xếp láºii **kênh** và nhấn OK.

 $3$  - Trong Danh sÃich ưa thÃch, chá»**<b>nh kênh báºin muá»**'n sáº<sup>-</sup>p xếp láºji và nhấn **OK**.

4 - Bằng phÃm ∧ (lên) hoặc ∨ (xuá»'ng), hãy di chuyá»fn kênh Ä'ến nÆji báºjn muá»'n.

5 - Nhấn OK Ä'á»f xÃic nháºn vị trà má»›i.

<span id="page-22-0"></span>6 - Báºin cÃ<sup>3</sup> thá»f sáº<sup>-</sup>p xếp láºii cÃic kênh bằng phưÆing thức nà y cho Ä'ến khi báºin Ä'Ã<sup>3</sup>ng **Danh** sÃich ưa thÃch bằng phÃm ← Quay láºii.

## 6.6 VÄfn bản / Teletext

## Trang vÄfn bản

Ä $\mathbb{Z}$ á»f mở VÄfn bản/Teletext khi báºjn Ä'ang xem cÃjc kênh TV, nhấn TEXT. Ä**@á»f Ä'Ã<sup>3</sup>ng VÄfn bản, nhấn TEXT** lần ná»<sup>-</sup>a.

### Chá»**<b>n** trang VÄfn bản

Ä**<b>a**á»f chá»**an má»™t trang**:

- 1 Nháºp sá»' trang bằng cÃic phÂm sá»'.
- 2 SỠdụng cÃic phÂm mÅ©i tªn Ä'á»f Ä'iá»**Du hưá»**>ng. 3 - Nhấn má»™t phÃm mà u Ä'á»f chá»**®n Ä'á»'i tượng** Ä'ược gÃjn mã theo mà u ở cuá»'i mà n hình.

### Trang vÄfn bản phụ

Má»<sup>™</sup>t sá»' cá»§a trang VÄfn bản c $\tilde{A}^3$  thá»f chứa má»™t và i trang phụ. Sá»' cá»§a trang phụ Ä'ược hiá»fn thá» $\kappa$  trên thanh bên cáºinh sá»′ cá»§a trang chÃnh. ÄØá»f chá»@n trang phụ, nhấn < hoặc >.

### Trang vÄfn bản T.O.P.

Má»™t sá»' chưÆjng trình truyá»**<b>nh hÃ**¬nh cung cấp VÄfn bản T.O.P.

Ä lá»f mở trang VÄfn bản T.O.P. trong VÄfn bản, nhấn **+ OPTIONS** và chá»**2n Tổng quan vá»2 T.O.P.**.

### Tìm kiếm vÄfn bản

Báºin cÃ<sup>3</sup> thá»f chá»⊠n má»™t từ và quét VÄfn bản cho tất cả cÃic lần xuất hiện cá»§a từ nà y.

- 1 Mở má»™t Trang vÄfn bản và nhấn **OK**.
- **2** Chá»**<b>Dn từ hoặc sá»** bằng cÃic phÂm mÅ©i tên.
- 3 Nhấn OK lần ná»<sup>-</sup>a Ä'á»f nhảy ngay láºp tức

Ä'ến lần xuất hiện kế tiếp cá»§a từ hoặc sá»'  $\ddot{A}'\tilde{A}^3$ .

4 - Nhấn **OK** lần ná»<sup>-</sup>a Ä'ể nhảy Ä'ến sá»± xuất hiện tiếp theo.

5 - Ä**⊠á»f ngừng tÃ**¬m kiếm, nhấn ∧ (lên) cho  $\ddot{A}$ 'ến khi kh $\ddot{A}$ 'ng c $\ddot{A}$ <sup>3</sup> th $\ddot{A}$ 'ng tin g $\ddot{A}$   $\ddot{A}$ 'ược chá» $\ddot{a}$ n.

### VÄfn bản từ má»<sup>™</sup>t thiết bị Ä'ược kết ná»'i

Má»™t sá»' thiết bị nháºn cÃic kênh TV cÅ©ng cÃ<sup>3</sup> thá»f cung cấp VÄfn bản.

Ä lá»f mở VÄfn bản từ má»™t thiết bị Ä'ược kết ná»'i:

### 1 - Nhá<sup>o</sup>¥n **ZA SOURCES** Â chá»**<b>In thiáº**¿t bá»< vÃ nhấn **OK**.

2 - Khi Ä'ang xem kênh trên thiết bị,

nhấn **+ OPTIONS**, chá»**Dn Hiện phÃm cá»§a thiết bá**» $\langle \hat{A} \rangle$  rồi chá» $\mathbb{R}$ n phÃm **EI** và nhấn **OK**.

**3 - Nhấn ← Quay láºji Ä'á»f ẩn cÃic phÃm cá»§a** thiáºit bị.

4 - Ä**⊠á»f Ä'Ã<sup>3</sup>ng VÄfn bản, nhấn ← Quay láºji lần** ná»<sup>-</sup>a.

VÄfn bản ká»<sup>1</sup> thuáºt sá»' (chỉ cÃ<sup>3</sup> ở VưÆjng **Quốc Anh)**

Má»™t sá»' chưÆjng trình phÃjt sÃ<sup>3</sup>ng ká»<sup>1</sup> thuáºt sá»' cung cấp VÄfn bản ká»<sup>1</sup> thuáºt sá»' hoặc TV tưÆjng tÃic chuyên dụng trên cÃic kênh TV ká»<sup>1</sup> thuáºt sá»' cá»§a há»@. Việc nà y bao gồm VÄfn bản thÃ'ng thưá»**<b>ng bằng cÃich dÃ**1ng cÃic phÃm sá»', phÃm mà u và phÃm mÅ©i tên Ä'á»f chá»**®n và Ä'iá»**®u hưá»>ng.

Ä**@á»f Ä'Ã<sup>3</sup>ng VÄfn bản ká»<sup>1</sup> thuáºt sá»', nhấn ← Quay lại**.

<span id="page-23-0"></span> $*$  Báºin chỉ c $\tilde{A}^3$  thá»f sá» dụng chức nÄfng Teletext khi cÃjc kênh Ä'ược cà i Ä'ặt trá»±c tiếp trên bá»™  $d\tilde{A}^2$  s $\tilde{A}^3$ ng b $\tilde{A}^{\tilde{a}}$ n trong cá»§a TV v $\tilde{A}$  thiá $\tilde{e}$  the bá» $\tilde{A}$ 'ang ở chế Ä'á»™ TV. Nếu báºin Ä'ang sá» dụng Ä'ầu thu giải mã tÃn hiệu cho TV (set-top box) thì chức nÄfng Teletext sáº1⁄2 khÃ'ng cÃ<sup>3</sup> sẵn qua TV. Trong tr $\mathcal{F}^{\circ}$ á» $\mathbb{Z}$ ng há» $\mathcal{F}$ p Ä' $\tilde{A}^3$ , bá $\mathcal{P}$ in c $\tilde{A}^3$  thá» $\mathcal{F}$  sỠdụng chá» $\mathbb{O}$ c nÄfng Teletext cá»§a Ä'ầu thu giải mã tÃn hiệu cho TV.

## TÃ<sup>1</sup>y chá»**<b>an vÄfn bản**

Trong VÄfn bản/Teletext, nhấn + OPTIONS Ä'á»f chá»**an cÃic tÃ<sup>1</sup>y chá»an sau: Ä'ây** 

### • Ká<sup>o</sup>¿t Ä'Ã'ng trang / Giá<sup>o</sup>£i phÃ<sup>3</sup>ng trang

Ä⊠á»f báº<sup>-</sup>t Ä'ầu hoặc ngừng chế Ä'á»™ xoay tá»± Ä'á»<sup>™</sup>ng cá»§a cÃic trang phụ.

• Mà n hình kép / Toà n mà n hình

Ä lá»f hiá»fn thá»< kênh TV và VÄfn bản cÃ<sup>1</sup>ng nhau.

**• Tá» • ng quan vá»<sup>[7]</sup> T.O.P.** 

Ä av f mở VÄfn bẠ£n T.O.P.

• PhÂ<sup>3</sup>ng to / C.Ä'á»™ xem thưá»**ang** 

Äaá»f phÃ<sup>3</sup>ng to trang VÄfn bản cho dá»... Ä'á»**ac.** 

### **• Hiá»fn thá»**

Ä $\mathbb{Z}$ á»f hiá»fn thá» $\kappa$  th $\tilde{A}'$ ng tin ẩn tr $\tilde{A}$ ªn má»™t trang.

#### • NgÃ'n ngưÌf

ÄØá»f chuyá»fn nhÃ<sup>3</sup>m ký tá»± mà VÄfn bản sá» dụng Ä'á»f hiá»fn thừ chÃnh xÃic.

### • VÄfn bản 2.5

Ä $\mathbb{Z}$ á»f kÃch hoáºjt VÄfn bản 2.5 Ä'á»f cÃ<sup>3</sup> thêm mà u vÃ Ä'ồ há»?la tá»'t hÆjn.

### Thiết láºp vÄfn bản

### NgÃ'n ngá»<sup>-</sup> vÄfn bản

Má»™t sá»' chưÆjng trình nghe nhìn TV ká»<sup>1</sup> thuáºt sá»' cÃ<sup>3</sup> sẵn má»<sup>™</sup>t và i ngÃ'n ngá»<sup>-</sup> VÄfn bản. ÄØá»f Ä'ặt NgÃ'n ngá»<sup>-</sup> vÄfn bản chÃnh và phụ:

#### 1 - Chá»**<b>an**  $\bullet$  **Cà i Ä'ặt** > Kênh và Ä'ầu **và o** Â > Â **CÃic kênh** > Â **NGÃ"N NGá»® Æ U TIÊN.**  $2$  - Chá»**<b>an VÄfn bản ChÃnh** hoặc VÄfn bản **Phụ** và nhấn OK.

3 - Chá»**<b>an ng**Ã'n ngá»<sup>-</sup> VÄfn bản ưa thÃch cá»§a báºjn. 4 - Nhấn **<** (trÃji) lặp láºji nếu cần, Ä'á»f Ä'Ã<sup>3</sup>ng menu.

#### VÄfn bản 2.5

Nếu cÃ<sup>3</sup>. VÄfn bản 2.5 sẽ cung cấp thêm mà u vÃ Ä'ồ há»**a tá»**'t hÆjn. VÄfn bản 2.5 Ä'ược kÃch hoáºjt dưá» i dáºing cà i Ä'ặt gá»'c chuẩn. Ä**aá»f táº<sup>-</sup>t VÄfn báº**£n 2.5:

1 - Nhấn TEXT.

2 - Vá» i VÄfn bản/Teletext mở trên mà n hÃ-nh, nhá<sup>o</sup>¥n +Â OPTIONS.

 $3$  - Chá»**<b>Dn VÄfn bản 2.5 > Táº<sup>-</sup>t v**à nhấn OK.

4 - Nhấn **K** (trÃji) lặp láºji nếu cần, Ä'á»f Ä'Ã<sup>3</sup>ng menu.

### 6.7

## **TV tưÆjng tÃjc**

### Giá» vi thiá» ‡u vá»**<b>a** iTV

Vỻ TV tưÆjng tÃjc, má»™t sá»' Ä'Ã i phÃjt sÃ<sup>3</sup>ng ká»<sup>1</sup> thuáºt sá»' kết hợp chưÆjng trÃ-nh TV thÃ'ng thưá»<br>
l'Ing cá»§a há»<br>
l'I vá» i cÃic trang thÂ'ng tin hoặc giải trÃ. Trên má»™t sá»' trang, báºin cÃ<sup>3</sup> thá»f phản hồi má»™t chưÆjng trình, bình chá»⊠n, mua sáºīm trực tuyến hoặc thanh toÃin chưÆing trình video theo yêu cầu.

### **HbbTV, MHEG, . . .**

ChưÆjng trình nghe nhìn sá» dụng cÃjc hệ thá»'ng TV tưÆjng tÃjc khÃjc nhau : HbbTV (Hybrid Broadcast Broadband TV) hoặc iTV (Interactive TV - MHEG). TV tưÆjng tÃjc Ä'Ã'i khi cÃ<sup>2</sup>n Ä'ược coi là VÄfn bản ká»<sup>1</sup> thuáºt sá»' hoặc nút Mà u Ä'á»<sup>®</sup>. Nhưng má»—i hệ thá»'ng riêng biệt nhau.

Truy cáºp trang web trên Internet cá»§a Ä'à i phÃit sÃ<sup>3</sup>ng  $\ddot{A}'$ á»f biết th $\ddot{A}$ ªm th $\ddot{A}'$ ng tin.

## **Nhá»** ng thứ báºin cần

TV tưÆjng tÃjc chỉ khả dụng trên cÃjc kênh TV ká»<sup>1</sup> thuáºt sá»'. Ä**®á»f táºn hưởng Ä'ược to**à n bá»™ lợi Ãch cá»§a TV tưÆjng tÃjc, báºjn cần cÃ<sup>3</sup> kết ná»'i Internet tá»'c Ä'á»<sup>™</sup> cao (bÄfng thÃ'ng rá»™ng) vá»>i TV.

### **HbbTV**

Nếu má»<sup>™</sup>t kênh TV cung cấp trang HbbTV, trưá»>c tiên báºjn phải báºt HbbTV trong cà i Ä'ặt TV Ä'á»f xem trang.

**thât** Cà i Ä'ặt > Kênh và Ä'ầu và o > CÃic kênh > TÃ<sup>1</sup>y chá»**<b>Dn cà i Ä'ặt HbbTV và á»** ng dụng cá»§a nhÃ **váºn hà nh** > **HbbTV** >Â **Báºt**.

### SỠdụng iTV

### **Mở** trang iTV

Hầu hết cÃic kênh cung cấp HbbTV hoặc iTV Ä'á» lu má»**<b>i báºjn nhấn phÃm mà uÂ** -Â (Ä'á»**i) hoáº**·c phẫm OK Ä'á»f mở chưÆjng trÃ-nh tưÆjng t**Ã**jc cá»§a há»**?**.

### $\ddot{A}$ liá»lu hưá»>ng cÃic trang iTV

Báºin cÃ<sup>3</sup> thá»f sá» dụng cÃic phÃm mÅ©i tên và phÃm mà u, phÃm sá»' và phÃm  $\leftarrow$  **Quay láºi i** Ä'á»f Ä'iá»**Du** hưá»>ng cÃic trang iTV. Báºin cÃ<sup>3</sup> thá»f sá» dụng cÃic phÃm ▶ (PhÃit), II (Táºim dừng) và ■ (Ngừng) Ä'á»f xem video trong trang iTV.

### VÄfn bản ká»<sup>1</sup> thuáºt sá»' (chỉ cÃ<sup>3</sup> ở VưÆjng **Quốc Anh)**

Ä**⊠á»f mở VÄfn bản ká»**<sup>1</sup> thuáºt sá»', nhấn TEXT. Ä**Dá»f Ä'Ã<sup>3</sup>ng, nhấn <del>(</del> Quay láºji**.

### $\ddot{A}$ *R* $\ddot{A}$ <sup>3</sup>ng trang iTV

Hầu hết cÃjc trang iTV Ä'á»au thÃ'ng bÃjo cho báºjn cần sá» dụng phÃm nà o Ä'á»f Ä'Ã<sup>3</sup>ng. Ä⊠á»f buá»™c trang iTV Ä'Ã<sup>3</sup>ng, hãy chuyá»fn sang kênh TV tiá<sup>o</sup>¿p theo và nhấn  $\leftarrow$  **Quay láºi**i.Â

## Hưá»>ng dẫn TV

<span id="page-25-1"></span>7.1

<span id="page-25-0"></span>7

## Dá»<sup>-</sup> liệu Hưá»» ng dẫn TV

Hưá» ng dẫn TV nháºn thông tin (dá» liá» ‡u) từ chưÆjng trình truyá»<hment. Á>nh. Ở má»™t sá»' khu vá»±c và Ä'á»'i vá»>i má»™t sá»' kênh, thÃ'ng tin Hưá»>ng dẫn TV cÃ<sup>3</sup> thá»f khà ng khả dụng. TV cÃ<sup>3</sup> thá»f thu tháºp thÃ'ng tin Hưá»>ng dẫn TV cho cÃic kênh Ä'ược cÃi Ä'ặt trên TV. TV khÃ'ng thá»f thu tháºp thÃ'ng tin Hưá» ng dẫn TV từ cÃic kênh Ä'ưá» £c xem từ má»™t Ä'ầu thu ká»<sup>1</sup> thuáºt sá»' hoặc bá»™ giải mã.

### <span id="page-25-2"></span>7.2

## SỠdụng Hưá»»ng dẫn TV

### Mở Hưá»>ng dẫn TV

Ä**Øá»f mở Hưá»**»ng dẫn TV, nhấn : EÂ TV GUIDE. Hưá» ng dẫn TV hiá» fn thá» cÃic kênh cá» §a bá»<sup>m</sup> dÃ<sup>2</sup> sÃ<sup>3</sup>ng Ä'ược chá»**an**.

Nhấn **: EÂ TV GUIDE** lần ná»<sup>-</sup>a Ä'á»f Ä'Ã<sup>3</sup>ng.

Lần Ä'ầu tiên báºin mở Hưá» ng dẫn TV, TV sẽ guét tất cả cÃic kênh TV Ä'á»f tìm thÃ'ng tin chưÆjng trình. QuÃj trình nà y cÃ<sup>3</sup> thá»f mất và i phút. Dá»<sup>-</sup> liệu hưá»>ng dẫn TV Ä'ược lưu trên TV.

## DÃ<sup>2</sup> Ä'ến má»<sup>™</sup>t chưÆjng trình

Từ Hưá»>ng dẫn TV, báºin cÃ<sup>3</sup> thá»f dÃ<sup>2</sup> sang chưÆing trÃ-nh hiện táºji.

ÄØá»f chuyá»fn sang chưÆjng trình (kênh), chá»@n chưÆing trình và nhấn OK.

### Xem chi tiá<sup>o</sup>¿t chưÆing trình

ÄØá»f xem chi tiết chưÆjng trình Ä'ã chá»@n:

1 - Nhấn +Â OPTIONS, chá»**<b>Dn ThÃ** ng tin chưÆing trình và nhấn OK.

2 - Nhấn ← Quay láºji Ä'á»f Ä'Ã<sup>3</sup>ng.

## Ngà y thay Ä'ổi

Hưá» ng dẫn TV c $\tilde{A}^3$  thá» f hiá» fn thá» c $\tilde{A}$ ic chưÆjng trình Ä'ã lên lịch cho nhá»<sup>-</sup>ng ngà y sáº<sup>-</sup>p tá»›i (tá»'i  $\ddot{A}'a$  l $\ddot{A}$  8 ng $\ddot{A}$  y).

Nhá<sup>o</sup>¥n phẫm mẫ u –Â Ng**à v** và chá»**<b>n** ngà y báºjn cần.

## **TÃ**¬m theo thá»f loáºji

Nếu thông tin cÃ<sup>3</sup> sẵn, bạn cÃ<sup>3</sup> thá»f tra cứu cÃic chưÆjng trình Ä'ã lên lịch theo thá»f loáºji như phim, thá»f thao, v.v.

ÄØá»f tìm kiếm chưÆjng trình theo thá»f loáºji:

- 1 Nhấn **:IE** TV GUIDE.
- 2 Nhấn +Â OPTIONS.
- $3$  Chá»**<b>nâ TÃ-m theo thá»f loáºii** và nhấn OK.

**4** - Chọn thá»f loáºii baÌ£n muÃ'Ì**Da và nhấn OK. Danh** sÃich cÃ<sup>3</sup> cÃic chưÆing trình Ä'ược tìm thấy sẽ xuất hiện.

**5** - Báºin cÃ<sup>3</sup> thá»f Ä'ặt nháº<sup>-</sup>c nhở cho má»™t chưÆing trình Ä'ược chá»**®n**.

**6** - Nhấn ← Quay lại Ä'á»f Ä'Ã<sup>3</sup>ng menu.

\* Lưu ý: Chức nÄfng Tìm theo thá»f loáºii chỉ khả dụng cho má»™t sá»' quá»'c gia nhất Ä'ịnh.

# <span id="page-26-0"></span>Kết ná»'i cÃic thiết bị

### <span id="page-26-1"></span>8.1

## Giá» i thiá» ‡u vá»**<b>R** kẠ¿t ná»'i

### Hưá»>ng dẫn kết ná»'i

LuÃ'n kết ná»'i má»™t thiết bị vá»›i TV cÃ<sup>3</sup> kết ná»'i chất lượng cao nhất. Ngoà i ra, hãy sá» dụng cÃip cÃ<sup>3</sup> chất lượng tá»'t Ä'á»f Ä'ảm bảo truyá»**<b>In tá»'t**  $h\tilde{A}$ -nh áºfnh v $\tilde{A}$   $\tilde{A}$ cm thanh.

Khi báºin kết ná»'i má»™t thiết bị, TV nháºn ra loáºii thiết bá»< Ä'Ã<sup>3</sup> và cho từng thiết bá»< má»™t tên loáºii Ä'úng. Báºin cê thá»f thay Ä'ổi tên loáºii nếu muá»'n. Nếu tên loại Ä'úng cho thiết bị Ä'ược cà i Ä'ặt, TV tá»± Ä'á»™ng chuyá»fn sang cÃic cà i Ä'ặt TV  $\frac{1}{4}$ l $\frac{2}{3}$ t $\frac{1}{4}$ che khi bá $\frac{2}{3}$ in chuyá» fn sang thiá $\frac{2}{3}$ t bá» $\frac{1}{3}$  v trong menu Nguồn.

## Cổng Äfng-ten

Nếu bạn cê má»™t Ä**⊠ầu thu giải mã t**Ãn hiệu (Ä'ầu thu ká»<sup>1</sup> thuáºt sá»') hoặc Ä**<b>Dầu ghi, hãy káº**¿t ná»'i cÃic cÃip Äfng-ten Ä'á»f cháºiy tÃn hiệu Äfng-ten qua Ä@ầu thu giải mã tÃn hiệu Ä'ặt và /hoặc Ä@ầu ghi trưá» > ctiên trưá» > ckhi truy cáºp TV. Bằng cÃich nà y, Äfng-ten và Ä<br />
Allerignation mà tÃn hiá» ‡u cÃ<sup>3</sup> thá»<br/>f gá»i cÃic kênh bổ sung cÃ<sup>3</sup> thá»f cÃ<sup>3</sup> tá»›i Ä $\mathbb{Z}$ ầu ghi Ä'á»f ghi.

## Cổng HDMI

### Chá<sup>o</sup>¥t lượng HDMI

Kết ná»'i HDMI cho chất lượng hình ảnh và âm thanh tá»'t nhất. Má»™t cÃip HDMI kết hợp cÃic tÃn hiệu video và âm thanh. Hãy sá» dụng cÃip HDMI cho tÃn hiệu TV cÃ<sup>3</sup> Ä'á»<sup>™</sup> phân giải cao (HD).

Ä lá»f truyá» ln chá º ¥t lưá» £ng tÃn hiá» ‡u tá» 't nhá º ¥t, hãy sá» dụng cÃip HDMI Ä'ược chứng nháºn Tá»'c Ä'á»<sup>™</sup> cá»±c cao và khÃ'ng sá» dụng cÃip HDMI dà i hÆjn 5 m.

Nếu má»™t thiết bị Ä'ược kết ná»'i vá»›i HDMI là m việc khÃ'ng Ä'úng cÃich, hãy kiá»fm tra xem cà i Ä'ặt HDMI Ultra HD cÃ<sup>3</sup> thá»f giải quyết vấn Ä'á»**D** nà y hay khà 'ng. Trong Trợ giúp, nhấn phÃm mà u **- Từ khÃ<sup>3</sup>a** và tra cứu HDMI Ultra HD.

### Báºfo vệ chá»'ng sao chép

Cổng HDMI há» - trợ HDCP (Bảo vệ ná»™i dung ká»<sup>1</sup>

thuáºt sá»' bÄfng thÃ'ng rá»™ng). HDCP là tÃn hiệu bảo vệ chá»'ng sao chép ngÄfn sao chép ná»™i dung từ Ä'Ä©a DVD hoặc Ä'Ä©a Blu-ray. CÃ<sup>2</sup>n Ä'ược gá»**<b>ai lÃ** DRM (Quản lý bản quyá»**<b>n** ká»<sup>1</sup> thuáºt sá»').

### **HDMI ARC và eARC**

Chỉ HDMI 2 trên TV há» - trợ HDMI ARC (Kênh phản hồi ¢m thanh) và **HDMI eARC**.

Nếu thiết bị, Ä'iá»fn hÃ-nh là Hệ thá»'ng ráºip hÃit táºii gia (HTS), loa soundbar hoặc Ä'ầu thu AV, cÅ©ng cÃ<sup>3</sup> kết ná»'i HDMI ARC, hãy kết ná»'i thiết bị vá»›i HDMI 2 triển TV nĂ v. Vá» i ká<sup>o</sup> i t ná» i HDMI ARC, bá<sup>o</sup> in khẫ'ng cần phải kết ná»'i thẫªm cẫip âm thanh gá»i âm thanh cá»§a hình ảnh TV tá»>i HTS. Kết ná»'i HDMI ARC kết hợp cả hai tÃn hiệu.

Báºin cÃ<sup>3</sup> thá»f sá» dụng bất ká»<sup>3</sup> kết ná»'i HDMI nà o trên TV nà y Ä'á»f kết ná»'i HTS nhưng ARC chỉ sá» dụng Ä'ược vá»>i 1 thiết bị/kết ná»'i táºji má»™t thá»**<b>i** Ä'iá»fm.

HDMI eARC (Kênh trả vá»**<b>nané hành n**âng cao) lÃ một cải tiến so vá»›i tÃnh nÄfng ARC trưá»›c Ä'Ã<sup>3</sup>. NÃ<sup>3</sup> bao gá» "m tất cả cÃic tÃnh nÄfng ARC nhưng vá»>i bÄfng thÃ'ng và tá»'c Ä'á»<sup>™</sup> cao hÆjn. eARC há»— trợ truyá»<sub>[2]</sub>n ¢m thanh chất lượng cao lªn Ä'ến 192kHz, 24-bit, 5.1 và 7.1 khà ng nén, và âm thanh khà ng nén  $32$  k $\tilde{A}$ ªnh.

Lưu Ấ½: **HDMI eARC** chỉ sá» dụng Ä'ược trên **HDMI 2.** SỠdụng cÃip HDMI tá»'c Ä'á»™ cá»±c cao cho eARC. Mỗi lần chỉ cÃ<sup>3</sup> má»™t thiết bị eARC sá» dụng Ä'ược.

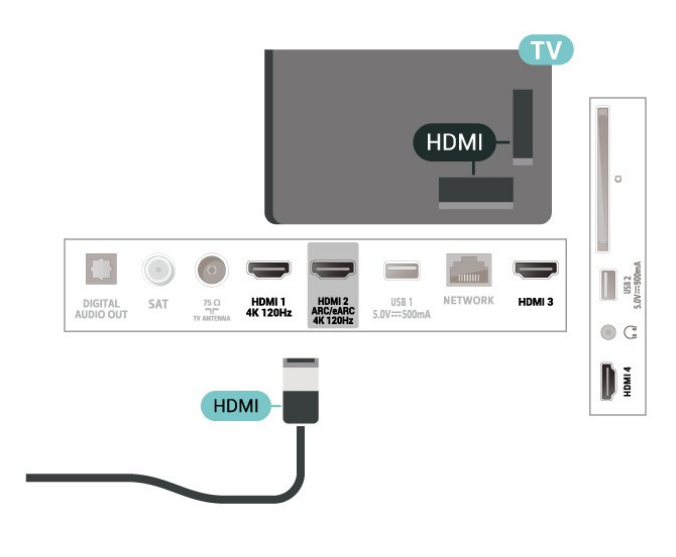

### **HDMI CEC - EasyLink**

Kết ná»'i cÃic thiết bị tưÆing thÃch HDMI CEC vá»›i TV, báºjn cÃ<sup>3</sup> thá»f váºn hà nh cÃjc thiết bị nà y bằng bá»™ Ä'iá» lu khiá» fn từ xa cá»§a TV. BẠin phẠ£i báºt EasyLink HDMI CEC trên TV và thiẠi t bá» «Ä'ưá» £c kẠi t ná»'i.

### **Báºt EasyLink**

 $\bigstar$  Cà i Ä'ặt > Kênh và Ä'ầu và o >Â Ä**⊠ầu và o** > **EasyLink** > **EasyLink** > **Báºt**.

Váºn hà nh cÃic thiết bá»< tưÆing thÃch HDMI CEC bằng bá»™ Ä'iá»**®u khiá»fn từ xa cá»§a TV** 

 $\bigstar$  Cà i Ä'ặt > Kênh và Ä'ầu và o >Â Ä**⊠ầu và o** > EasyLink >Â Ä**ziá»**zu khiá»fn từ xa **EasyLink** > **Báºt**.

### Táº<sup>-</sup>t nguồn thiẠ¿t bá»< HDMI vá»>i TV

 $\bigstar$  Cà i Ä'ặt > Kênh và Ä'ầu và o >Â Ä**⊠ầu và o** > EasyLink > Tá»± Ä'á»™ng táº<sup>-</sup>t thiết bị **EasyLink**.

Chá»**<b>an Báºt** Ä'á»f cho phép TV chuyá»fn thiáºit bá»(HDMI) sang chế Ä'á»<sup>™</sup> chá»**<b>D. Chá»**Dn Táº<sup>-</sup>t Ä'á»f táº<sup>-</sup>t chức nÄfng nà y.

### Báºt nguồn TV vá»»i thiết bá»< HDMI

### $\bigstar$  Cà i Ä'ặt > Kênh và Ä'ầu và o > Ä⊠ầu **và o** > EasyLink > Tá»± Ä'á»™ng báºt TV EasyLink.

Chá»**<b>Dn Báºt** Ä'á»f cho phép thiết bừ HDMI báºt láºji TV từ tráºing thÃii chá»**<b>D. Chá»**Dn Táº<sup>-</sup>t Ä'á»f táº<sup>-</sup>t chức nÄfng nà y.

### Báºt nguồn hệ thống âm thanh HDMI vá»›i TV

### $\bigstar$  Cà i Ä'ặt > Kênh và Ä'ầu và o > Ä⊠ầu **và o** > EasyLink > Tá»± Ä'á»™ng báºt ARC EasyLink.

Chá»**<b>Dh Báºt** Ä'á»f cho phép TV báºt láºji hệ thá»'ng âm thanh HDMI Ä'ược kết ná»'i từ tráºing thÃii chá»<sup>[9]</sup>. Chá»**<b>Dn Táº<sup>-</sup>t** Ä'á»f táº<sup>-</sup>t chức nÄfng nà y.

### $\ddot{A}$ liá»lu khiá»fn ¢m thanh EasyLink 2.0

### $\bigstar$  Cà i Ä'ặt > Kênh và Ä'ầu và o >Â Ä**⊠ầu và o** > EasyLink >Â Ä**Diá»**Du khiá»fn âm thanh EasyLink **2.0**.

Chá»**<b>Dn Báºt** Ä'á»f Ä'iá» Du khiá» fn cÃic cà i Ä'ặt âm thanh của hệ thá»'ng âm thanh HDMI. Báºin cÃ<sup>3</sup> thá»f Ä'iá»**Du** chỉnh cÃic cà i Ä'ặt nà y thÃ'ng qua **Cà i Ä'ặt** thưá»**<b>ang xuyên hoặc \$**A Cà i Ä'ặt > Hiá»fn thừ **và âm thanh** >Â **Ã,m thanh**. Thao tÃic nà y chỉ Ãip dụng vá»›i hệ thá»'ng âm thanh HDMI tưÆjng thÃch EasyLink 2.0.

### **Lưu** ý:

- EasyLink c $\tilde{A}^3$  thá»f kh $\tilde{A}'$ ng hoá $9$ jt  $\tilde{A}'$ á»<sup> $m$ </sup>ng vá»»i thiá $9$ ¿t bá» $\epsilon$ cá»§a cÃic nhãn hiệu khÃic.
- Chức nÄfng HDMI CEC cÃ<sup>3</sup> cÃic tên khÃic nhau trên

cÃic nhãn hiệu khÃic nhau. Má»™t sá»' và dụ là : Anynet, Aquos Link, Bravia Theatre Sync, Kuro Link, Simplink và Viera Link. Khà ng phẠ£i tẠ¥t cẠ£ cÃi c thƺ Æ ing hiá» ‡u Ä'á»**Du ho**à n toà n tưÆjng thÃch vá»›i EasyLink. CÃjc nhãn hiệu HDMI CEC Ä'ược nªu và dụ ở trên là tà i sản cá»§a cÃic chá»§ sở há»<sup>-</sup>u tưÆing ứng.

### **HDMI Ultra HD**

TV nà y cÃ<sup>3</sup> thá»f hiá»fn thá» cÃic tẤn hiệu Ultra HD. Má»™t sá»' thiáºit bị - Ä'ược káºit ná»'i vá»›i HDMI khÃ'ng nháºn Ä'ược TV cÃ<sup>3</sup> Ultra HD và cÃ<sup>3</sup> thá»f khÃ'ng hoáºit Ä'á»™ng Ä'úng cÃich hoặc hiá»fn thị hình áº $E$ nh hay âm thanh bừ mÃ<sup>3</sup>p méo.

Ä $\mathbb{Z}$ á»f thiết bá» $\kappa$  nhÆ $^\circ$  váºy kh $\mathbb{A}'$ ng gặp sá» $\pm$  cá»', báºin cÃ<sup>3</sup> thá»f Ä'iá»<sup>n</sup>u chỉnh cà i Ä'ặt HDMI Ultra HD khi TV ở nguồn HDMI. Cà i Ä'ặt Ä'á»< xuất cho thiết bị Ä'á»®i cÅ© là **Chuẩn** 

### Cà i Ä'ặt chất lượng tÃn hiệu cho má»—i cổng **HDMI**

### **C** i Ä'ặt > Kênh và Ä'ầu và o >Â Ä**⊠ầu và o > THIẾT BỊ Ä<b>RẦU VÀOÂ >Â HDMI (cổng)** > HDMI Ultra HD > Chuẩn, Tá»'i ưu hoặc Tá»'i ưu (Game tá»± Ä'á»<sup>™</sup>ng).

Ä $\mathbb B$ á»f thay Ä'ổi cà i Ä'ặt, trưá»>c tiên hãy chuyá»fn sang nguá»<sup>"</sup>n HDMI. Chá»**anTá»'i ưu** Ä'á»f báºt tÃn hiệu HDMI chất lượng cao nhất cho ná»™i dung 4K Ultra HD và HDR (4K120# 4:4:4, 4K120# 10 hoặc 12-bit HDR).

- Cà i Ä'ặt **Tá»'i ưu** cho phép tÃn hiệu tá»'i Ä'a lên Ä'ến Ultra HD (100Hz# hoặc 120Hz#) RGB 4:4:4 hoặc YCbCr 4:4:4/4:2:2/4:2:0.
- Cà i Ä'ặt **Chuẩn** cho phép tẤn hiệu tá»'i Ä'a lên Ä'ến Ultra HD (50Hz hoặc 60Hz)Â YCbCr 4:2:0.

 $\ddot{A}$   $\ddot{B}$ á» $\dot{C}$ nh dá $\dot{C}$ ing thá» $\ddot{D}$ i gian video Ä' $\mathcal{A}$ °á» $\dot{C}$ c há» $\dot{D}$  trá» $\dot{C}$  tá»'i Ä'a cho cÃic tÃ<sup>1</sup>y chá»**an HDMI Ultra HD:** 

- $\bullet$  Ä $\mathbb{Z}$ á»<sup>™</sup> phân giải: 3840 x 2160
- $\bullet$  Tá»'c Ä'á»<sup>™</sup> khung hình (Hz): 50Hz; 59,94Hz; 60Hz; 100Hz#; 120Hz#
- Lấv mẫu con dá» liệu video (Ä'á»™ sâu sá»')
- 8 bit: YCbCr 4:2:0, YCbCr 4:2:2\*, YCbCr 4:4:4\*, RGB 4:4:4\*
- $\hat{A}$  10 bit: YCbCr 4:2:0\*, YCbCr 4:2:2\*
- $\hat{A}$  12 bit: YCbCr 4:2:0\*, YCbCr 4:2:2\*

\* Chỉ Ä'ược há» - trợ khi HDMI Ultra HD Ä'ược Ä'ặt thà nh Tá»'i ưu hoặc Tá»'i ưu (Game tá»±  $\ddot{A}$ 'á»™ng).Â

# 4K2K 100Hz chỉ Ä'ược há» - trợ khi HDMI Ultra HD Ä'ược Ä'ặt thà nh **Tá»'i ưu** trong HDMI1 và 2.4K2K 120Hz chỉ Ä'ược há» - trợ khi HDMI Ultra HD Ä'ược Ä'ặt thà nh Tá»'i ưu hoặc Tá»'i ưu (Game tá»**± Ä'á»<sup>™</sup>ng)** trong HDMI1 và 2. Ä**Dá»**‹nh dáºjng Ä'ầu và o 4K2K 100/120Hz Ä'ược thu nhá»⊠ ná»™i bá»™ xuá»'ng Ä'á»™ phân giải 4K1K ở tất cả cÃic kiá»fu hÃ-nh ảnh ngoáºii trá » « kiá »fu **MÃ n hÃ-nh**.

Chá»**<b>an Chuáº** n nẠ¿u hình Ạ£nh hoặ c Ấ¢m thanh bá» mén

• Ä**⊠ặt Tá»'i ưu (Game tá»± Ä'á»**™ng) Ä'á»f cho phép TV hỠ- trợ video Tá»'c Ä'á»™ là m tưÆji biến thiên HDMI\* /FreeSync Premium\* hoặc Premium Pro\*/G-Sync\* (chỉ trên má»™t sá»' mẫu TV). TÃ<sup>1</sup>y chá»**<b>an n**à y cũng cho phép TV tá»± Ä'á»<sup>™</sup>ng Ä'ặt Kiá»fu hình ảnh/Kiá»fu ¢m thanh thà nh TrÃ<sup>2</sup> chÆii bất cứ khi nà o thiết bị HDMI Ä'ược kết ná»'i vá»›i TV.

\* Với Tốc Ä'á»™ là m tưÆji biến thiên HDMI/FreeSync Premium hoặc Premium Pro/G-Sync Ä'ược há» — trợ, TV sáº1⁄2 thay Ä'ổi tá»'c Ä'á»™ là m tưÆii trong thá»**Di gian thá»±c theo t**Ãn hiệu tá»'c Ä'á»<sup>™</sup> khung hình Ä'á»f Ä'ồng bá»™ hÃ<sup>3</sup>a vá»›i má»**<b>Di hÃ**¬nh áº $\epsilon$ nh. TÃnh nÄfng nà y Ä'ưá» $\epsilon$ c Ãip dụng Ä'á»f giáº $\epsilon$ m Ä'á»<sup>™</sup> trá»..., rung và xé hình Ä'á»f cÃ<sup>3</sup> trải nghiệm chÆji game tá»'t hÆjn.

**Lưu ý**: TưÆing thÃch G-Sync chỉ Ä'ược há» trợ trong má»™t sá»' mẫu TV và chỉ Card Ä'ồ há» $\mathbb{Z}$ a d $\tilde{A}^2$ ng Nvidia GTX 30.

### **Lưu** ý:

Ä**⊠á»f xem ná»™i dung HDR10+ hoáº**·c Dolby Vision từ nguá» "n HDMI, báºjn cần táº<sup>-</sup>t nguá» "n và báºt láºji nguồn cá»§a Ä'ầu phÃit khi Ä'ầu phÃit Ä'ược kết ná»'i vá»>i TV phẫjt ná»™i dung nẫ y lần Ä'ầu tiên. Ná»<sup>™</sup>i dung HDR10+ chỉ Ä'ược há» - trợ khi HDMI Ultra HD Ä'ược Ä'ặt thà nh Tá»'i ưu. Ná»™i dung Dolby Vision chỉ Ä'ược há» - trợ khi **HDMI Ultra HD**  $\ddot{A}'A^{\circ}$ ợc  $\ddot{A}'$ ặt th $\ddot{A}$  nh Tá»'**i ưu** loặc Tá»'i ưu (Game tá»± Ä'á»<sup>™</sup>ng).

Chỉ Ä'á»'i vá»>i cÃic mẫu TV Ä'ược há»— trợ. Ä'á»f thưởng thức trÃ<sup>2</sup> chÆji FreeSync Premium hoặc Premium Pro/G-Sync, báºjn cần kết ná»'i mÃjy tÃnh hoặc bá»™ Ä'iỤu khiá»fn trÃ<sup>2</sup> chÆji vá»›i TV qua cÃjp HDMI tá»'c Ä'á»<sup>™</sup> cá»±c cao, sau Ä'Ã<sup>3</sup> thay Ä'ổi **HDMI Ultra** HD thà nh Tá»'i ưu (Game tá»± Ä'á»<sup>™</sup>ng). Sau Ä'Ã<sup>3</sup>, báºin cÃ<sup>3</sup> thá»f cần phải táº<sup>-</sup>t mÃiv tÃnh trÃ<sup>2</sup> chÆii hoặc bá»™ Ä'iá»**⊠u khiá»fn trÃ<sup>2</sup> chÆ**ii cá»§a báºin và báºt láºii nguồn Ä'á»f hoà n tất thiết láºp lần Ä'ầu tiên.

### <span id="page-28-0"></span>8.2

## Hệ thá»'ng ráºip hÂjt táºii gia -**HTS**

### Ká<sup>o</sup>¿t ná»'i vá»<sup>i</sup> HDMI ARC/eARC

<span id="page-28-1"></span>SỠdụng má»™t cÃip HDMI Ä'á»f kết ná»'i Hệ thá»'ng ráºip hÃit táºii gia (HTS) vá»›i TV. Báºin cÃ<sup>3</sup> thá»f kết ná»'i Philips Soundbar hoặc HTS vá»›i Ä'ầu Ä'Ä©a tÃch hợp sẵn.

### **HDMI ARC**

Tất cả kết ná»'i HDMI trên TV Ä'á» Du cê thá»f cung cấp tÃn hiệu Kênh trả láºji âm thanh (ARC). Tuy nhiên sau khi báºin kết ná»'i Hệ thá»'ng ráºip hÃit táºii gia, TV chỉ cÃ<sup>3</sup> thá»f gá»i tÃn hiệu ARC tá»›i kết ná»'i HDMI nà y.

Nếu Hệ thá»'ng ráºip hÃit táºii gia cÃ<sup>3</sup> kết ná»'i HDMI ARC, báºin c $\tilde{A}^3$  thá»f sá» dụng kết ná»'i HDMI ARC tr $\tilde{A}$ ªn TV Ä'á»f kết ná»'i. Vá»>i HDMI ARC, báºjn khÃ'ng cần kết ná»'i thêm cÃip âm thanh. Kết ná»'i HDMI ARC kết hợp cả hai tÃn hiệu.

### **HDMI eARC**

HDMI eARC (Kênh trả vá»<br>
<br/>  $\frac{1}{2}$  A¢m thanh nâng cao) lÃ một cải tiến so vá»›i tÃnh nÄfng ARC trưá»›c Ä'Ã<sup>3</sup>.  $N\tilde{A}^3$  há» — trá» $E$  cÃic Ä'á» $\kappa$ nh dáºing âm thanh tá»'c Ä'á»<sup> $m$ </sup> bit cao má» i nhá 2¥t lên Ä'á 2 ¿n 192kHz, 24-bit và 5.1 và 7.1 kh $\tilde{A}$ 'ng n $\tilde{A}$ ©n, v $\tilde{A}$   $\tilde{A}$ ¢m thanh kh $\tilde{A}$ 'ng n $\tilde{A}$ ©n 32 k $\tilde{A}$ ªnh. HDMI eARC chỉ sá» dụng Ä'ược trên HDMI 2.

### Ä**⊠ồng bá»™ hÃ<sup>3</sup>a âm thanh vá»**»i video (Ä'ồng bá»™)

Nếu ¢m thanh khÂ'ng khá» p vá» vi video trên mà n hình, báºjn cÃ<sup>3</sup> thá»f Ä'ặt thá» lị gian chá» l trên hầu hết Hệ thá»'ng ráºip hÃit táºii gia bằng Ä'ầu Ä'Ä©a Ä'á»f khá» »p âm thanh vá» »i video.Â

## **CÃic vấn Ä'á»n liên quan tá»**»i âm **thanh HTS**

### **Ã,m thanh cÃ<sup>3</sup> tiá<sup>o</sup> ing á» "n lá»** n

Nếu bạn xem video từ ổ Ä'Ä©a flash USB Ä'ược cẠm Ä'iện hoặc mÃiy tÃnh cÃ<sup>3</sup> kết ná»'i, âm thanh từ Hệ thá»'ng Ráºip hÃit Táºii gia cÃ<sup>3</sup> thá»f bị biến dáºjng. Tiếng ồn nà y Ä'ược nghe thấy khi tệp  $\tilde{A}$ cm thanh hoặc video c $\tilde{A}^3$   $\tilde{A}$ cm thanh DTS nh $\mathcal{F}^{\circ}$ ng Há» $\ddagger$ thá»'ng ráºip hẤit táºii gia khẤ'ng xá» lẤ½ Ấ¢m thanh DTS. Báºin cÃ<sup>3</sup> thá»f kháº<sup>-</sup>c phục vấn Ä'á»**®** nà y bằng cÃich cà i Ä'ặt Ä**zá»**<nh dáºjng Ä'ầu ra ká»<sup>1</sup> thuáºt sá»' cá»§a TV thà nh **Ã,m thanh nổi**.

Chá»**<b>an thiết Cà i Ä'ặt** > Hiá» fn thá» « và âm thanh >Â **Ã,m thanh Ä'ầu ra >Â Äzá»**<nh dáºjng Ä'ầu ra ká»<sup>1</sup> thuáºt sá»<sup>(</sup>.

### Kh**Ã**'ng cÃ<sup>3</sup> âm thanh

Nếu bạn khÃ'ng thá»f nghe âm thanh từ TV trên Hệ thá»'ng ráºip hÃit táºii gia, hãy kiá»fm tra liệu báºin Ä'ã kết ná»'i cÃip HDMI Ä'ến kết ná»'i HDMI ARC/eARC trên Hệ thá»'ng ráºip hÃit táºii gia chưa. Tất cả cÃjc kết ná»'i HDMI trên TV Ä'á»au là kết ná»'i HDMI ARC. HDMI eARC chỉ sá» dụng Ä'ược trên HDMI 2.

### 8.3

## $\tilde{A}$ ,m thanh  $\tilde{A}'$ ầu ra ká»<sup>1</sup> thuáºt sá»<sup>'</sup> - Quang há»**Rc**

 $\tilde{A}$ , m thanh  $\tilde{A}'$ ầu ra - Quang há» $\mathbb{R}$ c l $\tilde{A}$  kết ná»'i  $\tilde{A}$ ¢m thanh chất lượng cao.

Kết ná»'i quang há»@c nà y cÃ<sup>3</sup> thá»f truyá»@n cÃic kênh âm thanh 5.1. Nếu thiết bị cá»§a bạn, Ä'iá»fn hình là Hệ thá»'ng ráºip hÃit táºii gia (HTS), khÃ'ng cÃ<sup>3</sup> kết ná»'i HDMI ARC thì báºin cÃ<sup>3</sup> thá»f sá» dụng kết ná»'i nà y vá»›i kết ná»'i Ã,m thanh Ä'ầu và o - Quang há» lc trên HTS. Kết ná»'i Ã,m thanh Ä'ầu ra - Quang há»@c gá»i Âcm thanh từ TV tá»» HTS.

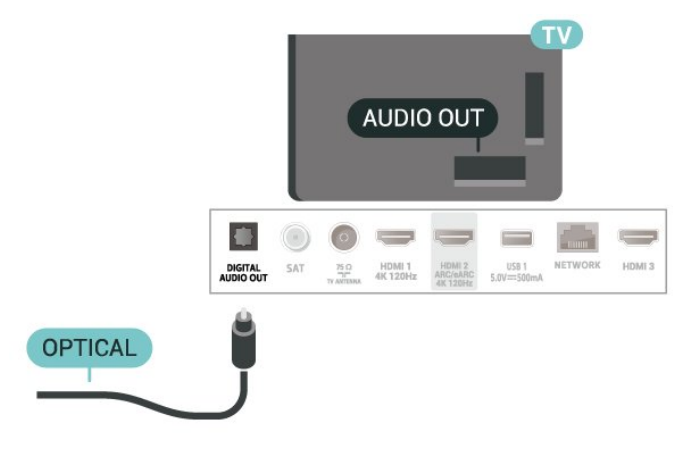

#### <span id="page-29-0"></span>8.4

## CAM cÂ<sup>3</sup> Thá<sup>o</sup> th ng minh - CI+

### **CI+**

TV nà y sẵn sà ng cho CI+ Conditional Access.

Vá»»i CI+, báºjn cÃ<sup>3</sup> thá»f xem cÃic chưÆjng trình HD cao cấp, cháº<sup>3</sup>ng háºin như phim và thá»f thao do cÃic nhÃ khai thÃic dá» ch vụ truyá»<br>
l'hnh ká»<sup>1</sup> thuáºt sá»' trong khu vá» $\pm$ c cá» $\S$ a báºin cung cấp. CÃic chưÆing trình nà y Ä'ược nhà khai thÃic dá»<ch vụ truyá»**<b>nh** Ä'ổi tần sá»' và Ä'ược mÃ'-Ä'un CI+ trả trưá»>c  $m\tilde{A}f h\tilde{A}^3a$ .

Nhà khai thÃic dá» (ch vụ truyá» ln hình ká»<sup>1</sup> thuá <sup>o</sup>t sá»<sup>1</sup> cung cấp mô-Ä'un CI+ (Conditional Access Module - CAM) v $\tilde{A}$  một thẻ th $\tilde{A}'$ ng minh  $\tilde{A}'$ i k $\tilde{A}$ "m khi báºin  $\tilde{A}'$ 'Äfng k $\tilde{A}'$ ½  $c$ Ãic chưÆing trình cao cấp cá»§a há» $\mathbb Z$ . CÃic chưÆing trÃ-nh nà y cÃ<sup>3</sup> mức bảo vệ chá»'ng sao chép cao.

Vá» i sá» ± há» — trá» £ cá» §a CI+ 2.0, TV nà y cÃ<sup>3</sup> thá» f chá $94p$ nháºn CAM ở cả dáºjng PCMCIA và USB (Ä'á»'i vá»>i tất cả cÃic cổng USB).

Hãy liên hệ vá»›i nhà khai thÃic dịch vụ truyá»2n hình ká»<sup>1</sup> thuáºt sá»' Ä'á»f biết thêm thÃ'ng tin vá»**<b>D** cÃic Ä'iá» Du khoá ºEn & Ä'iá» Du kiá» ‡n.

<span id="page-29-1"></span>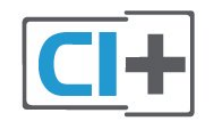

### Thá<sup>o</sup> thÂ'ng minh

Nhà khai thÃic dá» (ch vụ truyá» ln hình ká»<sup>1</sup> thuá <sup>o</sup>t sá»<sup>1</sup> cung cấp mô-Ä'un CI+ (Conditional Access Module - CAM) v $\tilde{A}$  một thẻ th $\tilde{A}'$ ng minh  $\tilde{A}'$ i k $\tilde{A}$ "m khi báºin  $\tilde{A}'$ 'Äfng k $\tilde{A}'$ ½ cÃic chưÆing trình cao cấp cá»§a há»<sup>n</sup>.

LẠp thẻ thẫ ng minh  $\ddot{A}$ ' $\ddot{A}$ <sup>3</sup> vẫ o mẫ'-Ä'un CAM. Xem hưá» ng dẫn mà báºin Ä'ã nháºn Ä'ưá» £c tá» « nhÃ khai thẫic dá» ch vụ.

Ä<sub></sub> Zá»f lẠp CAM và o TV:

1 - Xem trên CAM Ä'á»f biết phưÆing phÃip láº<sup>-</sup>p Ä'úng. LẠp sai c $\tilde{A}^3$  thá»f l $\tilde{A}$  m há» $\tilde{B}$ ng CAM v $\tilde{A}$  TV.

2 - Khi nhÃ-n và o má<sup>o</sup>·t sau TV, má<sup>o</sup>·t trưá» c cá»§a CAM hưá» ng vá» l phÃa bẠin, lẠp nhẠCAM và o khe cá<sup>o-</sup>m **COMMON INTERFACE.** 

3 - Ä**Dẩy CAM xa nhất cÃ<sup>3</sup> thá»f. ÄDá»f CAM trong khe**  $c$ Ạm v $\ddot{A}$ ©nh viá»...n.

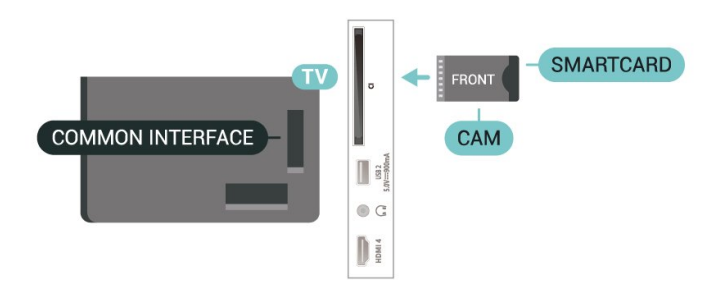

Khi báºin báºt TV, quÃi trình kÃch hoáºit CAM cÃ<sup>3</sup> thá»f mất Ất phút. Nếu CAM Ä'ược láº<sup>-</sup>p và phà Ä'Äfng ký Ä'ược thanh toÃin (cÃic phưÆing thức Ä'Äfng ký cÃ<sup>3</sup> thá»f khÃic nhau), báºin cÃ<sup>3</sup> thá»f xem cÃic kênh bừ Ä'ổi tần sá»' mà thẻ thÃ'ng minh CAM há»trợ.

CAM và thá<sup>o</sup>» thà ng minh chá »‰ dà nh riêng cho TV cá »§a báºjn. Nếu báºjn thÃjo CAM, báºjn sẽ khÃ'ng thá»f xem  $c$ Ãi $c$  kênh bá $\infty$  Ä'á $\infty$ •i tần sá $\infty$ ' mà CAM há $\infty$ — trá $\infty$ £.

### Máºt khẩu v**Ã** mã PIN

ÄØá»'i vá»›i má»™t sá»' CAM, báºin phải nháºp mã PIN Ä'á»f xem kênh cá»§a CAM Ä'Ã<sup>3</sup>. Khi báºin Ä'ặt mã PIN cho CAM, chúng tÃ'i khuyên báºin nên sá» dụng chÃnh mã mà báºjn Ä'ang dÃ<sup>1</sup>ng Ä'á»f mở khÃ<sup>3</sup>a TV.

Ä a»f Ä'ặt mã PIN cho CAM:

1 - Nhấn **= SOURCES**.

2 - Chá»**<b>In loáºji kênh mà báºjn Ä'ang sá» dụng CAM** cho **Xem TV**.

#### **3** - Nhấn + OPTIONS và chá»**<b>Dn Giao diện thÃ**'ng dụng.

4 - Chá»**<b>In nhà khai thÃic dá»** ch vụ truyá»**In hÃ**¬nh cá»§a CAM. CÃic mà n hÃ-nh sau Ä'ây do nhà khai thÃic dá » ch vụ truyá»<br>
<br/>  $n \Delta$ -nh cung cấp. Thá»±c hiện theo hưá» ng dẫn trên mà n hÃ-nh Ä'á»f tra cứu cà i Ä'ặt mã PIN.

## 8.5  $\ddot{A}$  liện thoáºii thông minh vÃ m**Ã**jy tÃnh bảng

Ä $\mathbb{Z}$ á»f ká $\mathbb{Z}$ ¿t ná»'i Ä'iện thoá $\mathbb{Z}$ i thÃ'ng minh hoá $\mathbb{Z}$ ·c mÃiy tÃnh bẠ£ng vá» i TV, bẠin cÃ<sup>3</sup> thá» f sá» dụng kẠ¿t ná»'i không dây. Ä $\mathbb{D}$ á»f cÃ<sup>3</sup> kết ná»'i không dây, trên Ä'iện thoáºii thÃ'ng minh hoặc mÃiy tÃnh bảng cá»§a báºin hãy tải xuá»'ng Philips TV Remote App từ cá»a hà ng ứng dụng ưa thÃch cá»§a báºin.

### <span id="page-30-0"></span>8.6

## **Ä**a<sup>2</sup>§u Ä'Ä©a Blu-ray

SỠdụng cÃip HDMI tá»'c Ä'á»<sup>™</sup> cao Ä'á»f kết ná»'i Ä ase§u Ä'Ä©a Blu-ray vá»›i TV.

Nếu Ä**Mầu Ä'Ä©a Blu-ray cÃ<sup>3</sup> EasyLink HDMI CEC**, báºin cÃ<sup>3</sup> thá»f Ä'iá»au khiá»fn Ä'ầu Ä'Ä©a bằng Ä'iá»au khiá»fn từ xa cá»§a TV.

Trong Trợ giúp, nhấn phÃm mà u **— Từ** khÃ<sup>3</sup>a và tra cứu EasyLink HDMI CEC Ä'á»f biết th $\tilde{A}^{\mathsf{a}}$ m th $\tilde{A}'$ ng tin.

### <span id="page-30-3"></span><span id="page-30-1"></span>8.7

## **Tai nghe**

Báºin cÃ<sup>3</sup> thá»f kết ná»'i bá»<sup>™</sup> tai nghe vá»»i kết ná»'i  $\bigcap_{i=1}^{\infty}$  á»Ÿ phÃa sau TV. Kết ná»'i là má»™t giáº<sup>-</sup>c cẠm nhá» 3,5mm. BẠin cÃ<sup>3</sup> thá» f Ä'iá» Du chá» ‰nh âm  $I\mathcal{L}^{\circ}$ ợng cá»§a tai nghe ri $\tilde{A}^{\mathsf{a}}$ ng biệt.

ÄØá»f Ä'iá» Du chá» ‰nh âm lưá» £ng:

**1 - Nhấn (+)) Ã,m lượng**, chá»**<b>l**n biá»fu tượng tai nghe bằng cÃic mÅ©i tên < (trÃii) hoặc > (phải). 2 - Nhấn cÃic mÅ©i tên ∧ (lên) hoặc ∨ (xuá»'ng) Ä'á»f Ä'iá» Du chỉnh ¢m lưá» £ng.

<span id="page-30-2"></span>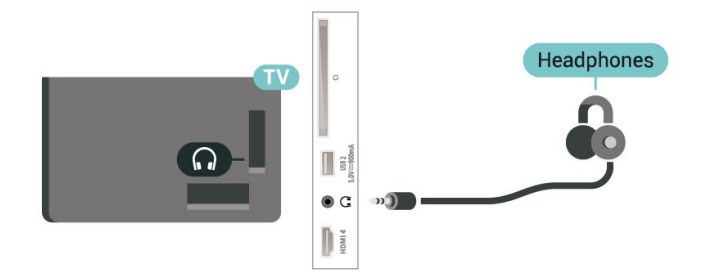

## Bá»™ Ä'iá»**Ru khiá»fn tr**Ã<sup>2</sup> chÆji

### **HDMI**

8.8

ÄØá»f cÃ<sup>3</sup> chất lượng tá»'t nhất, hãy kết ná»'i bá»™ Ä'iá»**Du khiá»fn trÃ<sup>2</sup> chÆji cÃ<sup>3</sup> cÃip HDMI tá»'c Ä'á»**™ cao vá»›i TV.

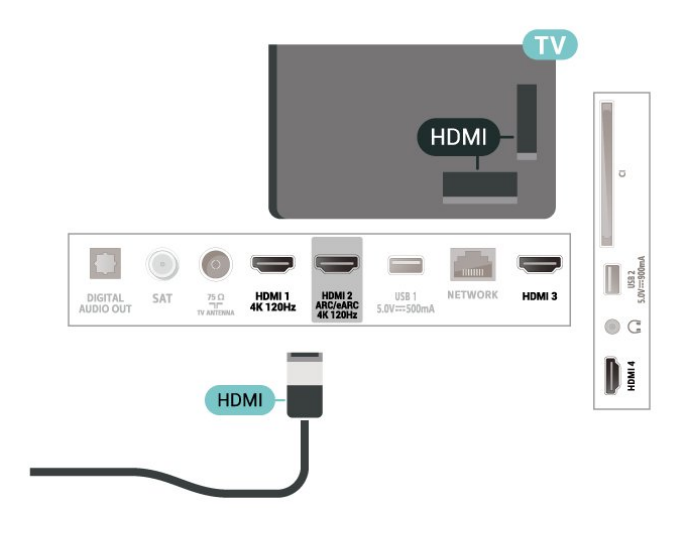

## 8.9 **BÃ n phÃm USB**

## **KêÌ**Rt nÃ'ÌRi

Kết ná»'i bà n phÃm USB (loáºji USB-HID) Ä'á»f nháºp vÄfn báºfn trên TV cá»§a báºin.

SỠdụng má»<sup>™</sup>t trong cÃic kết ná»'i USB Ä'á»f kết ná»'i.

## Cấu hình

### **Cà i đặt bà n phÃm**

Ä lá»f cà i Ä'ặt bà n phÃm USB, báºt TV và kết ná»'i bà n phÃm USB vá»›i má»™t trong nhá» ng kết

ná»'i USB trên TV. Khi TV ph**Ấ**jt hiện bà n phÃm lần Ä'ầu tiên, bạn cê thá»f chỤn bá»' cục bà n phÃm và thá» nghiệm lá»±a chá»**¤n cá»§a báºin. Nếu báºin** chá»<sup>n</sup> bá»<sup>·</sup> cục bà n phÃm Cyrillic hoặc Greek trưá»>c, báºjn cÅ©ng cÃ<sup>3</sup> thá»f chá»**<b>Dh** bá»' cục bÃn phÃm Latin thứ hai.

Ä lá»f thay Ä'ổi cà i Ä'ặt bá»' cục bà n phÃm khi bá»' cục Ä'ã Ä'ược chá»**an:** 

**1** - Chá»**<b>nâ**  $\mathbf{\hat{\alpha}}$   $\mathbf{\hat{A}}$   $\mathbf{\hat{A}}$  **i**  $\mathbf{\ddot{A}}$ 'ặt >Â Há» $\mathbf{\ddot{A}}$  thá»'ng > BÃ n phÃm.  $2$  - Chá»**<b>an Cà i Ä'ặt bà n phÃm USB** vÃ

nhấn OK Ä'á»f báº<sup>-</sup>t Ä'ầu thiết láºp bà n phÃm.

## CÃic phÂm Ä'ặc biệt

### CÃic ph**Ãm Ä'á»f nháºp vÄfn bản**

- PhÃm Enter = OK
- Backspace =  $x\tilde{A}^3$ a k $\tilde{A}$ ½ tá» $\pm$  ph $\tilde{A}$ a tr $\mathcal{F}^{\circ}$ á» $\nu$ c con trá» $\mathbb{Z}$
- PhÃm mÅ©i tên = Ä'iá» $\mathbb{R}$ u hưá»>ng trong má»™t trưá»**ang vÄfn báº**£n

• Ä $\mathbb{B}$ á»f chuyá»fn giá» $\overline{\ }$ a c $\widetilde{A}$ ic bá»' cục b $\widetilde{A}$  n ph $\widetilde{A}$ m, ná $\overline{P}$ ¿u bá»' cục phụ Ä'ược Ä'ặt, hãv nhấn Ä'ồng thá»**<b>Di** cÃic phÂm Ctrl + Spacebar.

### <span id="page-31-1"></span>PhÃm dà nh cho cÃic ứng dụng và trang Internet

- Tab v $\tilde{A}$  Shift + Tab = Tiếp theo v $\tilde{A}$  Tr $\mathcal{F}$ °á»>c
- Home = cuá»™n lên Ä'ầu trang
- End = cuá»™n xuá»'ng cuá»'i trang
- Page Up = chuyá» fn lên má»™t trang
- Page Down = chuyá» fn xuá» 'ng má»™t trang
- $\bullet$  \* = khá» by trang web vá» i Ä'á»<sup>™</sup> rá»<sup>™</sup>ng mà n hÃ-nhÂ

#### <span id="page-31-0"></span>8.10

## Thiá<sup>o</sup>¿t bá»< Iưu trá»<sup>-</sup> USB

Báºjn cÃ<sup>3</sup> thá»f xem ảnh hoặc phÂjt nháºjc và video từ ổ USB flash hoặc ổ cứng USB Ä'ã kết ná»'i.

CẠm má»<sup>™</sup>t thiẠ¿t bá»< lưu trá» USB và o má»™t trong cÃic kết ná»'i USB trên TV trong khi TV Ä'ang báºt.

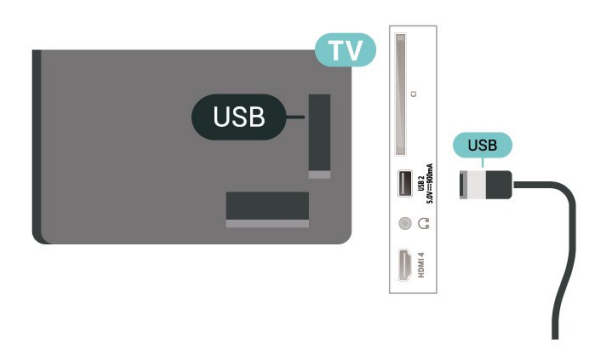

TV phÃit hiện thiết bị và mở ra má»™t danh sÃich hiá»fn thị ná»<sup>™</sup>i dung.

Nếu danh sÃich ná»<sup>™</sup>i dung khÃ'ng tá»±Ä'á»™ng xuất hiện, nhá<sup>o</sup>¥n **= SOURCES** và chá»**<b>na** USB.

Ä $\mathbb{Z}$ á»f dừng xem ná»™i dung tr $\mathbb{A}^{\mathsf{a}}$ n thiá $\mathsf{a}$ ¿t bá» $\mathsf{a}$  lưu trá» $\mathsf{a}$ USB, nhấn **EXIT** hoặc chá»**<b>n má»™t hoáº**jt Ä'á»™ng khÃic.

Ä**⊠á»f thÃio thiết bá»**< Iưu trá»<sup>-</sup> USB má»™t cÃich an toà n:

### 1 - Nhấn **n** HOME.

2 - Chá»**<b>In biá»fu tượng ThÃ'ng bÃio** ở gÃ<sup>3</sup>c trên cÃ<sup>1</sup>ng bên phải và nhấn **OK**.

<span id="page-31-2"></span> $3$  - Chá»**<b>n** thiết bị cá»§a báºin và nhấn OK.

**4 - Chá»** $\overline{2}$ n Lấy ra và nhấn OK.

5 - Chá»**<b>z** cho Ä'ến khi quÃi trình Ä'ẩy thiết bị lưu trá»<sup>-</sup> USB ra kết thúc và sau Ä'Ã<sup>3</sup> kéo thiết bị l⁄F°u trá»<sup>-</sup> USB ra.

#### **Ultra HD trên USB**

Báºin c $\tilde{A}^3$  thá»f xem h $\tilde{A}$ -nh ảnh ở  $\tilde{A}'$ á»™ ph $\tilde{A}$ ¢n giải Ultra HD từ má»™t thiết bị lưu trá»<sup>-</sup> USB Ä'ược kết ná»'i. TV sẽ giảm Ä'á»™ phân giải Ultra HD nếu Ä'á»™ phân giải cá»§a hình ảnh cao hÆjn.

ÄØá» f biết thêm thông tin vá» viá» ‡c xem hoặc phÃit ná»<sup>™</sup>i dung từ má»™t thiết bị lưu trá»<sup>-</sup> USB, trong Trợ giúp, nhấn phÃm mà u **→ Từ khÃ<sup>3</sup>a** và tra cứu Hình ảnh, video và nháºic.

### 8.11

## Camera chụp ảnh

Ä. Zá»f xem hÃ-nh á º £nh Ä'ược lưu trá»<sup>-</sup> trên camera chụp ảnh ká»<sup>1</sup> thuáºt sá»' cá»§a báºjn, báºjn cÃ<sup>3</sup> thá»f kết ná»'i camera trá»±c tiếp vá»»i TV.

SỠdụng má»<sup>™</sup>t trong nhá»<sup>-</sup>ng kết ná»'i USB trên TV Ä'á»f kết ná»'i. Báºt camera sau khi báºin Ä'ã thá»±c hiện kết ná»'i.

Nếu danh sÃjch ná»<sup>™</sup>i dung không tá»± Ä'á»™ng xuất hiện, nhấn **= SOURCES** và chá»**<b>D**n USB. CÃ<sup>3</sup> thá»f camera cá»§a báºin cần Ä'ược thiết láºp Ä'á»f truyá»**<b>Dn ná»™i dung bá**º±ng PTP (Giao thức truyá» In hÃ-nh á º £nh). Ä a » lc hÆ ° á» ng dá º «n sá» dá» ¥ng của camera chụp ảnh ká»<sup>1</sup> thuáºt sá»'.

### **Ultra HD trên USB**

Báºjn cÃ<sup>3</sup> thá»f xem hình ảnh ở Ä'á»™ phân giải Ultra HD từ má»™t thiết bị USB Ä'ược kết ná»'i hoặc ổ Ä'Ä©a flash. TV sẽ giảm Ä'á»™ phân giải Ultra HD nếu Ä'á»™ phân giải cá»§a hình ảnh cao hÆjn. Báºjn khÃ'ng thá»f phÃjt video cÃ<sup>3</sup> Ä'á»™ phân giải gá»'c cao hÆjn Ultra HD trên bất ká»<sup>3</sup> kết ná»'i USB nà o.

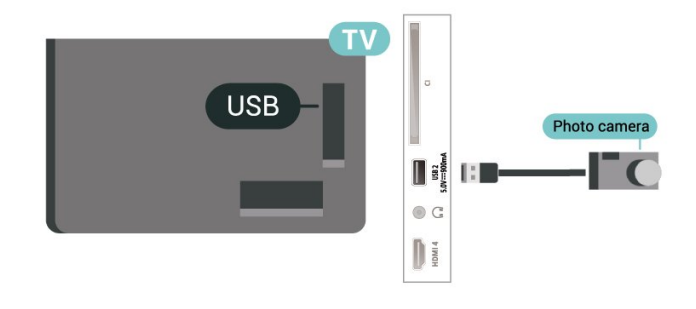

Ä. Zá» f biẠ¿t thêm thông tin vá» cÃich xem hÃ-nh Ạ£nh, trong **Trợ giúp**, nhấn phÃm mà u **— Từ khÃ<sup>3</sup>a** vÃ tra cứu Hình ảnh, video và nháºic.

## 8.12 **Máy quay**

ÄØá»f cÃ<sup>3</sup> chất lượng tá»'t nhất, hãy sá» dụng cÃip HDMI Ä'á»f kết ná»'i mÃiy quay vá»>i TV.

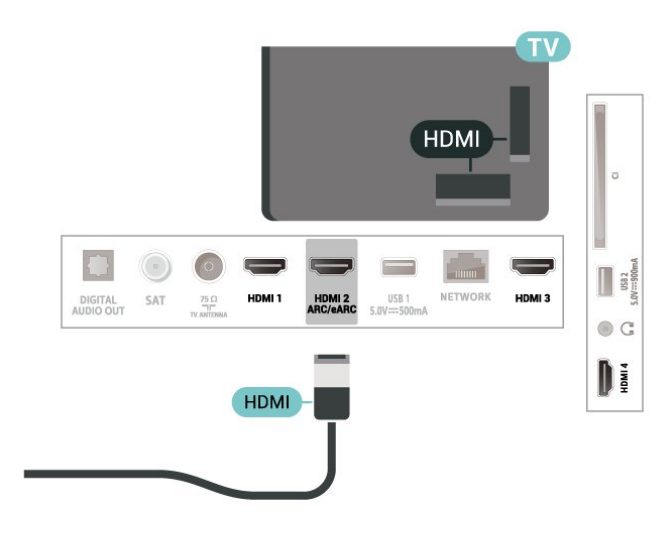

## <span id="page-32-0"></span>8.13 **Máy vi tÃnh**

Báºin cÃ<sup>3</sup> thá»f kết ná»'i mÃiy vi tÃnh cá»§a báºin vá»›i TV bằng cÃip HDMI Ä'ược chứng nháºn Tá»′c Ä'á»™ cực cao và sá» dụng TV là m mà n hình PC.

\* Lưu ý cho ngưá»**Di dÃ<sup>1</sup>ng card Ä'á»**" há»**Da Nvidia**: Nếu báºin kết ná»'i mÃiy vi tÃnh cá»§a báºin vá»›i TV qua HDMI, card Nvidia cÃ<sup>3</sup> thá»f tá»± Ä'á»™ng xuất video Tá»'c Ä'á»™ là m tưÆii biến thiên (VRR) ra TV khi cà i Ä'ặt **HDMI Ultra HD** cá»§a TV Ä'ược Ä'ặt thà nh Tá»'i ưu **(Game tá»± Ä'á»™ng)**. Hãy luÃ'n Ä'ảm bảo táº<sup>-</sup>t chức nÄfng VRR trong card Ä'ồ há»**a trưá»**>c khi báºjn thay Ä'ổi HDMI Ultra HD cá»§a TV thà nh Tá»'i ưu hoặc Chuẩn, lá»±a chá»**Dn Giao diá»**‡n ngưá»**Di dÃ**<sup>1</sup>ng TV Tá»'i ưu hoặc Chuẩn sáº1/<sub>2</sub> táº<sup>-</sup>t há»- trợ VRR trong TV.

\* Lưu  $\tilde{A}$ ½ cho ngưá» $\mathbb{Z}$ i d $\tilde{A}$ <sup>1</sup>ng card  $\tilde{A}'$ ồ há» $\mathbb{Z}$ a AMD: Nếu báºin kết ná»'i mÃiy vi tÃnh cá»§a báºin vá»›i TV qua HDMI, hãy Ä'ảm bảo cÃic cà i Ä'ặt sau Ä'ây trong card Ä'ồ há»<sup>n</sup>a Ä'ược sá» dụng Ä'á»f cÃ<sup>3</sup> hiệu suất tá»'t nhất.

 $\hat{A}$  - Nếu video Ä'ầu ra cá»§a card Ä'ồ há» $\mathbb{Z}$ a l $\tilde{A}$  4096 x 2160p hoặc 3840 x 2160p và Ä'ịnh dáºing pixel RGB Ä'ược sá» dụng, studio Ä'ịnh dáºjng pixel 4:4:4 RGB (RGB giá» i háºin) sáº1/2 Ä'ưá» £c Ä'ặt trong card Ä'ồ há»<sub>2</sub>a cá»§a mÃiy vi tÃnh.

 $\hat{A}$  - Nếu video Ä'ầu ra cá»§a card Ä'ồ há» $\mathbb{Z}$ a l $\tilde{A}$  2560 x 1440p 120Hz v $\tilde{A}$  Ä'á» $\kappa$ nh dá $9$ ing pixel RGB Ä'Æ $\delta$ ȣc sá» dụng thì Tiêu chuẩn PC Ä**Dá»**‹nh dáºing pixel 4:4:4 RGB (RGB Ä'ầy Ä'á»§) sẽ Ä'ược Ä'ặt trong card Ä'ồ há»<sub>2</sub>a cá»§a mÃiy vi tÃnh.

# <span id="page-33-0"></span>Kết ná»'i TV cá»§a bá<sup>o</sup>in

### <span id="page-33-1"></span>9.1

## **Máºing và Internet**

## Máºjng gia Ä'ình

Ä aá»f táºn hưởng Ä'ầy Ä'á»§ tÃnh nÄfng cá»§a Philips Android TV cá»§a báºin, TV cá»§a báºin phải Ä'ược ká<sup>o</sup>¿t ná»'i vá»»i Internet.

Kết ná»'i TV vá»>i máºjng gia Ä'ình bằng kết ná»'i Internet tá»'c Ä'á»™ cao. Báºin cÃ<sup>3</sup> thá»f kết ná»'i khÃ'ng dây hoặc cÃ<sup>3</sup> dây TV cá»§a báºjn Ä'ến bá»™ Ä'ịnh tuyến máºjng.

### Ká<sup>o</sup>¿t ná»'i máºjng

### Kết ná»'i kh**Ã**'ng dây

### Nhá»<sup>-</sup>ng thứ báºjn cần

Ä $\mathbb{Z}$ á»f ká $\mathbb{Q}$ ¿t ná»'i khÃ'ng dây TV vá»›i Internet, báºjn cần bá»<sup>™</sup> Ä'ịnh tuyến Wi-Fi cÃ<sup>3</sup> kết ná»'i vá»›i Internet.

SỠdụng kết ná»'i tá»'c Ä'á»™ cao (bÄfng thÃ'ng rá»™ng) vá»›i Internet.

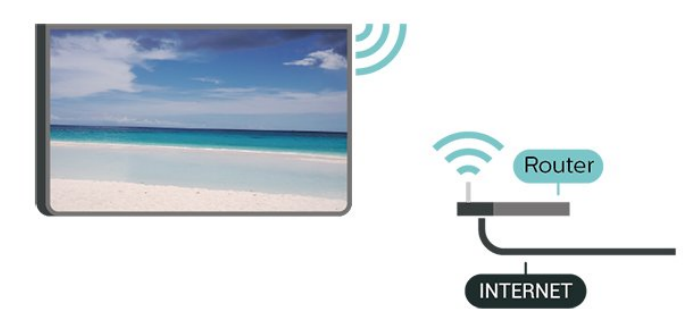

Báºt hoặc Táº<sup>-</sup>t Wi-Fi

**th**  $\hat{A}$  C $\tilde{A}$  i  $\tilde{A}'$   $\acute{a}$ <sup>o</sup>· t $\hat{A} > \hat{A}$  Má<sup>o</sup>ing & Internet $\hat{A} > \hat{A}$  Wi-Fi $\hat{A} > B$ á<sup>o</sup>t/Táº<sup>-</sup>t.

#### Thực hiện kết ná»'i

### **C** $\hat{A}$  **C** $\hat{A}$  **i**  $\hat{A}'$  $4$ <sup>o</sup>·t $\hat{A}$  > $\hat{A}$  Má<sup>o</sup>ing & Internet $\hat{A}$  > $\hat{A}$  Wi-Fi $\hat{A}$  > Bá<sup>o</sup>t/Táº<sup>-</sup>t

1 - Trong danh sÃich cÃic má<sup>o</sup>ing Ä'ược tÃ-m thấy, chá» $\mathbb{B}$ n má $\mathbb{P}$ ing kh $\mathsf{A}'$ ng d $\mathsf{A}\mathsf{c}_V$  cá»§a bá $\mathbb{P}$ in. Ná $\mathbb{P}$ iu má $\mathbb{P}$ ing  $c$ á»§a báºjn không cÃ<sup>3</sup> trong danh sÃich do tên máºjng bị ẩn (báºjn Ä'ã táº<sup>-</sup>t phÃjt sÃ<sup>3</sup>ng SSID cá»§a bá»™ Ä'ịnh tuyến), chá» $\mathbb{D}$ n Thêm máºjng má»›i Ä'á»f tá»± nháºp tên máºing.

2 - TÃ<sup>1</sup>v thuá»™c và o loáºii bá»™ Ä'ịnh tuvến, nháºp khÃ<sup>3</sup>a mã hÃ<sup>3</sup>a cá»§a báºin - WPA2 hoặc WPA3. Nếu trưá» >c Ä'ây báºjn Ä'ã nháºp khÃ<sup>3</sup>a mã hÃ<sup>3</sup>a cho máºjng nà y, báºin cÃ<sup>3</sup> thá»f chá»**kn OK Ä'á»f thá»±c hiện káº**¿t ná»'i ngay.

3 - Má»<sup>™</sup>t thÃ'ng bÃio sẽ Ä'ược hiá»fn thị khi kết ná»'i thà nh cÃ'ng.

### Sá»**±** cá»<sup></sup>

### KhÂ'ng t**Ã**¬m thấy mạng khÃ'ng dây hoặc mạng bá»< biến dáºjng

• LÃ<sup>2</sup> vi sÃ<sup>3</sup>ng, Ä'iện thoáºii DECT hoặc cÃic thiết bị Wi-Fi 802.11b/g/n/ac kh $\tilde{A}$ jc ở gần vị tr $\tilde{A}$  cá»§a báºjn  $c\tilde{A}^3$  thá»f l $\tilde{A}$  m nhiá»...u má $9$ ing kh $\tilde{A}'$ ng d $\tilde{A}$ ¢y.

• Hãy Ä'ảm bảo rằng tưá»**®ng lá»a trong máºjng** cá»§a báºjn cho phép truy cáºp kết ná»'i khÃ'ng dây cá»§a TV.

• Ná $9$ ¿u má $9$ jng kh $\tilde{A}'$ ng d $\tilde{A}$ ¢y kh $\tilde{A}'$ ng hoá $9$ jt  $\tilde{A}'$ á»<sup>m</sup>ng b $\tilde{A}$ ¬nh th $\mathcal{A}^{\circ}$ á» $\mathbb{Z}$ ng trong nhÃ, báºin hãy thá» cà i Ä'ặt máºing cÃ<sup>3</sup> dâv.

### Internet kh**Ã**'ng hoáºit Ä'á»<sup>™</sup>ng

• Nếu kết ná»'i vá»›i bá»™ Ä'ịnh tuyến OK, hãy kiỠfm tra kẠ¿t ná» 'i cá»§a bá»™ Ä'á» ‹nh tuyẠ¿n vá» »i Internet.

### PC v**Ã** kết ná»'i Internet cháºm

• Hãy tra cứu hưá»>ng dẫn sá» dụng dà nh cho bá»<sup>™</sup> Ä'ịnh tuyến khÃ'ng dây cá»§a báºin Ä'á»f biết th $\tilde{A}$ 'ng tin vá» $\mathbb D$  phá $\mathbb P$ im vi phá» $\mathbb S$  s $\tilde{A}^3$ ng trong nh $\tilde{A}$ , tá»'c  $\tilde{A}'$ á» $\mathbb I$ truyỠIn và cÃic nhân tá» 'khÃic cá»§a chất lưá» £ng tÃn hiệu.

• Sá» dụng kết ná»'i Internet (bÄfng thÃ'ng rá»™ng) tá»'c Ä'á»<sup>™</sup> cao cho bá»™ Ä'ịnh tuyến cá»§a báºjn.

#### **DHCP**

• Nếu kết ná»'i khÃ'ng thà nh cÃ'ng, báºin cÃ<sup>3</sup> thá»f kiỠfm tra cà i Ä'ặt DHCP (Giao thá» ©c cấu hình Ä'á»<sup>™</sup>ng mÃiy chá»§) cá»§a bá»™ Ä'ịnh tuyến. DHCP phải Ä'ược báºt.

Trong Trợ giúp, nhấn phÃm mà u **- Từ khÃ<sup>3</sup>a** vÃ tra cứu Kháº<sup>-</sup>c phục sá»± cá»' Ä'á»f biết thêm thÂ'ng tin.

### Kết ná»'i cÃ<sup>3</sup> dây

#### Nhá»<sup>-</sup>ng thứ báºin cần

Ä**⊠á»f kết ná»'i TV vá»**›i Internet, báºin cần cÃ<sup>3</sup> má»™t bá»™ Ä'ịnh tuyến máºing cÃ<sup>3</sup> kết ná»'i vá»›i Internet. Sá» dụng kết ná»'i tá»'c Ä'á»™ cao (bÄfng thÃ'ng rá»<sup>™</sup>ng) vá»>i Internet.

<span id="page-34-0"></span>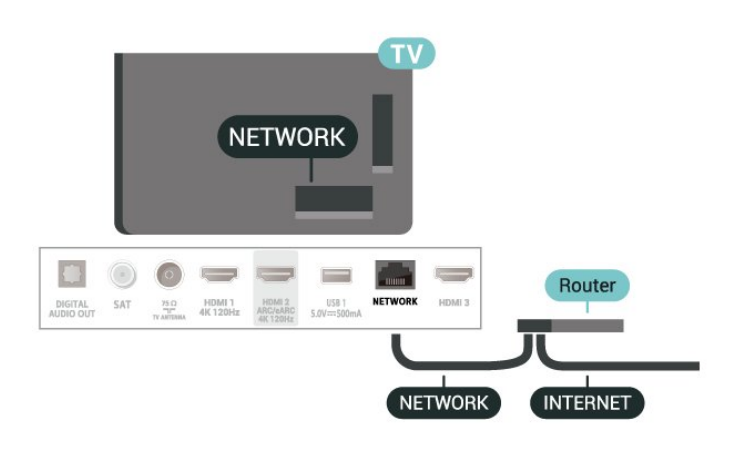

### Cal€i Ä'Äfl£t Máºjng và Internet

### Xem c**Ã** i Ä'ặt máºjng

### **th**  $\hat{A}$  CÃ i  $\hat{A}'$ ặt > Máºing & Internet > Xem cà i  $\hat{A}'$ ặt máºing.

Báºjn cÃ<sup>3</sup> thá»f xem tất cả cà i Ä'ặt máºjng hiện hà nh táºji Ä'ây. Ä**⊠á»**<a chỉ IP và MAC, cưá»**⊠ng Ä'á»**™ tÃn hiệu, tá»'c Ä'á»™, phưÆjng phÃjp mã hÃ<sup>3</sup>a, Ä**⊡á»**‹a chỉ/Mặt náºi máºing/Cổng/DNS cá»§a IPv4 hoặc IPv6, v.v.

### Báºt cÃ<sup>3</sup> Wi-Fi (WoWLAN)

### **C** Cà i Ä'ặt > Máºing & Internet > Báºt cÃ<sup>3</sup> Wi-Fi **(WoWLAN)**.

Báºjn cÃ<sup>3</sup> thá»f báºt TV nà y từ Ä'iện thoáºji thÃ'ng minh hoặc mÃiy tÃnh bảng nếu TV Ä'ang ở Chế Ä'á»™ chá»<sup>[2]</sup>. Cà i Ä'ặt Báºt cÃ<sup>3</sup> Wi-Fi (WoWLAN) phải Ä'ược báºt.

#### Bá<sup>o</sup>t bá<sup>o</sup>±ng Chromecast

### **C**A i Ä'ặt > Máºjng & Internet > Báºt bằng **Chromecast**.

Chuyá» fn thẫ nh Báºt Ä'á» f cho phẫ©p báºt TV nẫ y từ ứng dụng Chromecast trên thiết bị di Ä'á»™ng cá»§a báºjn. Mức tiêu thụ Ä'iện nÄfng cá»§a TV ở tráºing thÃii chá»<br />
B sẽ cao hÆin khi Ä'ược chuyá»fn thà nh báºt. Báºin phải báºt cà i Ä'ặt Wi-Fi (WoWLAN) trưá» > c rồi má» > i cÃ<sup>3</sup> thá» f thay Ä'á» • i cà i Ä'Ạ· t cá» § a tÃ<sup>1</sup>y chá»**<b>Dh Báºt bằng Chromecast.** 

#### Thiết bá»< Dá»±ng hình media ká»<sup>1</sup> thuáºt sá»<sup>2</sup> - DMR

### **C** $\hat{A}$  **C** $\hat{A}$  **i**  $\hat{A}'$ ặt > Máºing & Internet > Thiết bị Dựng hình media ká»<sup>1</sup> thuáºt sá»<sup>1</sup> - DMR.

Nếu tệp phưÆjng tiện cá»§a báºjn khÃ'ng phÃjt trên TV cá»§a báºjn, hãy Ä'ảm bảo cháº<sup>-</sup>c cháº<sup>-</sup>n rằng báºjn Ä'ã báºt Thiết bị Dá»±ng hình media ká»<sup>1</sup> thuáºt

sá»'. DMR Ä'ược báºt sáºun là m cà i Ä'ặt gá»'c.

## 9<sup>2</sup> TÃ i khoá<sup>o</sup>£n Google

## $\ddot{A}$ *<u>A</u>***</u><sup>2</sup>** $\ddot{A}$ **<sup>2</sup>** $\ddot{B}$

Ä aá»f táºn hưởng Ä'ầy Ä'á»§ tÃnh nÄfng cá»§a Philips Google TV, báºin c $\tilde{A}^3$  thá»f  $\tilde{A}'$ Äfng nháºp v $\tilde{A}$  o Google bằng Tà i khoản Google cá»§a báºjn.

Bằng cÃich Ä'Äfng nháºp, báºjn sẽ cÃ<sup>3</sup> thá»f chÆji trÃ<sup>2</sup> chÆji yêu thÃch cá»§a báºjn trên Ä'iện thoáºji, mÃjy tÃnh bảng và TV. Báºin cÅ©ng sẽ nháºn Ä'ược Ä'á»**¤** xuất video và nháºjc tÃ<sup>1</sup>y chỉnh trên mà n hÃ-nh chÃnh của TV cũng như quyá»**<b>Dn** truy cáºp và o YouTube, Google Play và cÃic ứng dụng khÃic.

### **Äăng nháºp**

SỠdụng **Tà i khoản Google** hiện cÃ<sup>3</sup> cá»§a báºjn Ä'á»f Ä'Äfng nháºp và o Google trên TV cá»§a báºjn. Tà i khoản Google bao gồm má»™t Ä'ịa chỉ email vÃ má»™t máºt khẩu. Nếu báºjn chưa cÃ<sup>3</sup> tà i khoản Google, hãy sá» dụng mÃiy tÃnh hoặc mÃiy tÃnh bảng  $c$ á»§a báºjn Ä'á»f táºjo tà i khoản (accounts.google.com). Nếu báºin chưa Ä'Äfng nháºp trong khi cà i Ä'ặt TV lần Ä'ầu tiên, báºjn luÃ'n cÃ<sup>3</sup> thá»f Ä'Äfng nháºp sau Ä'Ã<sup>3</sup>.

Äøá»f Ä'Äfng nháºp sau khi báºin Ä'ã cà i Ä'ặt TV:

- 1 Chá»**⊠n <del>♡</del> Cà i Ä'ặt > Tà i khoản & Ä<b>⊠Ä**fng nháº**p** và nhấn OK.
- $2$  Chá»**<b>Dn ÄDÄfng nháºp** và nhấn **OK**.
- **3** Chá»**<b>Dh SỠdụng bá»™ Ä'iá»Du khiá»fn từ xa** vÃ nhấn OK.
- 4 Vá»<sup>,</sup> bà n phÃm trên mà n hÃ-nh, nháºp Ä'á» a chá» ‰ email cá»§a báºin và nhấn **OK**.

 $5$  - Nháºp máºt khẩu cá»§a báºin và nhấn OK Ä'á»f Ä'Äfng nháºp.

6 - Nhấn **<** (trÃii) lặp láºii nếu cần, Ä'á»f Ä'Ã<sup>3</sup>ng menu.

# **Internet**

### <span id="page-35-1"></span> $\frac{1}{10.1}$

<span id="page-35-0"></span>10

## **Khởi Ä'á»™ng Internet**

Báºjn cÃ<sup>3</sup> thá»f duyệt Internet trên TV cá»§a mÃ-nh. Báºin cÃ<sup>3</sup> thá»f xem bất ká»<sup>3</sup> trang web Internet nà o nhưng Ä'a sá»' cÃic trang web nà y khÃ'ng Ä'ược thiết kế phÃ<sup>1</sup> hợp vá»>i mà n hình TV.

• Má»™t sá»' bổ trợ (và dụ như Ä'á»f xem trang hoặc video) không sẵn cÃ<sup>3</sup> trên TV cá»§a báºin.

- Báºjn khÃ'ng thá»f gá»i hoặc tải tệp xuá»'ng.
- Trang Internet hiện má»—i lần má»™t trang và hiện toà n mà n hình.

Ä**⊠á»f khởi Ä'á»**™ng trình duyệt Internet:

### 1 - Nhấn **n** HOME.

2 - Chá»**<b>an á»** "ng dụng cá»§a báºin > Trình duyệt vÃ nhấn OK.

3 - Nháºp Ä'ừ chỉ Internet và chá»**an Ä'á»f xÃic** nháºn.

4 - Ä**⊠á»f Ä'Ã<sup>3</sup>ng Internet, nhấn <b>m** HOME hoặc **EXI** EXIT.

\* Lưu ý: Nếu Trình duyệt kh**Ấ**´ng cÃ<sup>3</sup> trên hà ng á»"ng dụng cá»§a báºin, báºin cÃ<sup>3</sup> thá»f thêm ứng dụng theo cÃich thá»§ cÃ'ng.
# 11 Nguồn

# 11.1 Chuyá»fn sang má»<sup>™t</sup> thiết bị

Từ danh sÃich Nguồn, báºin cÃ<sup>3</sup> thá»f chuyá»fn sang bất ká»<sup>3</sup> thiết bá»< nà o Ä'ược kết ná»'i. Báºin cÃ<sup>3</sup> thá»f chuyá»fn sang má»<sup>t m</sup>t bá»<sup>t m</sup> dÃ<sup>2</sup> sÃ<sup>3</sup>ng Ä'á»f xem TV hoặc mở ná»™i dung cá»§a má»™t thiết bị lưu trá»<sup>-</sup> USB Ä'ược kết ná»'i. Báºin cÃ<sup>3</sup> thá»f chuyá»fn sang thiết bị Ä'ược kết ná»'i cá»§a mình Ä'á»f xem chưÆing trình cá»§a chúng, Ä'ầu thu ká»<sup>1</sup> thuáºt sá»' hoặc Ä'ầu Ä'Ä©a Blu-ray.Â

Ä**⊠á»f chuyá»fn sang má»™t thiết bá»**‹ Ä'ược kết ná»'i:

1 - Nhá<sup>o</sup>¥n **= SOURCES** Ä'á»f mở menu Nguồn. 2 - Chá»**<b>***2***n một mục trong danh s**Ãich nguồn vÃ nhấn OK. TV sẽ hiá»fn thá»< chưÆing trình hoặc ná»<sup>™</sup>i dung cá»§a thiết bị.

#### Ph**Ãit bằng ph**Ãm má»™t cháºjm

Khi TV ở chế Ä'á»™ chá»*D***, báºin cÃ**<sup>3</sup> thá»f báºt Ä'ầu Ä'Ä©a bằng Ä'iá»au khiá»fn TV từ xa. Ä**⊠á»f báºt cả Ä'ầu Ä'Ä**©a và TV từ chế Ä'á»™ chá»<sup>®</sup> và báº<sup>-</sup>t Ä'ầu phÃit Ä'Ä©a ngay láºp tức, nhấn ▶ (phÃit) trên Ä'iá» lu khiá» fn TV từ xa. Thiết bị phải Ä'ược kết ná»'i vá»›i cÃip HDMI và cả TV và thiết bá»< Ä'á»<br/>
Nu phải báºt HDMI CEC.

# **Menu Thao tÃic nhanh**

Báºin cÃ<sup>3</sup> thá»f sá» dụng Menu Thao tÃic nhanh là m Menu chÃnh. Trong Menu Thao tÃic nhanh, báºin sáº1/2 tÃ-m thấy lá»'i táº<sup>-</sup>t Ä'á»f truy cáºp tất cả chức nÄfng TV.

Ä**⊠á»f mở Menu Thao t**Ãic nhanh và mở má»™t mục:

1 - Nhấn **d<sup>ø</sup> Ä**'á»f mở Menu Thao tÃic nhanh.

2 - Chá»**<b>an một mục v**à nhấn OK Ä'á»f mở hoặc báº<sup>-</sup>t Ä'ầu mục Ä'Ã<sup>3</sup>.

3 - Nhấn ← Quay lại Ä'á»f Ä'Â<sup>3</sup>ng Menu Thao tÃic nhanh mà khÃ'ng báº<sup>-</sup>t Ä'ầu thao tÃic nà o khÃic.

# Hiá»fn thá»< và âm **thanh**

### 13.1

# **Hình ảnh**

## Cà i Ä'ặt hình ảnh

#### Kiá»fu hình ảnh

#### **Chá»n** kiá»fu

 $\bigstar$  **Cà i Ä'ặt** > Hiá»fn thị và ¢m thanh > Hình ảnh > Kiá»fu hình ảnh.

Hoặc, chá»**<b>n từ Â HOME > Bảng Ä'iá»nu khiá»fn > Hình ảnh > Kiá»fu hình ảnh.** 

Ä. Zá»f Ä'iá» au chá» ‰nh hÃ-nh á f f nh dá»… dà ng, bá in cÃ<sup>3</sup> thá»f chá» $\mathbb B$ n kiá»fu hình ảnh Ä'ã cà i Ä'ặt sẵn.

• CÃi nhân - CÃic cà i Ä'ặt hình ảnh ưa thÃch mÃ báºjn Ä'ã Ä'ặt trong lần khởi Ä'á»™ng Ä'ầu tiên.

- Sá»'ng Ä'á»<sup>™</sup>ng Lý tưởng khi xem ban ngà y
- Tá» $\pm$  nhi $\tilde{A}$ ªn $\hat{A}$  C $\tilde{A}$  i  $\tilde{A}'$ áº $\cdot$ t h $\tilde{A}$ ¬nh áº $\epsilon$ nh tá» $\pm$  nhi $\tilde{A}$ ªn

• ECO - Cà i Ä'ặt sá» dụng nÄfng lượng hiệu quả nhất

• Phim - Lý tưởng Ä'á»f xem phim cÃ<sup>3</sup> hiệu ứng studio gá»'c

• TrÃ<sup>2</sup> chÆji\* - Lý tưởng Ä'á»f chÆji trÃ<sup>2</sup> chÆji

• Mà n hÃ-nh\*\* - Lý tưởng Ä'á»f hiá»fn thá»< ứng dụng mÃjy vi tÃnh. Video gá»'c Ä'ang hiá»fn thị vá»›i quÃi trÃ-nh xá» lý tá»'i thiá»fu.

• Calman - Ä@á»f Hiệu chuẩn mà u Calman

\* Kiá»fu hình ảnh - TrÃ<sup>2</sup> chÆji chỉ cÃ<sup>3</sup> sẵn trong ứng dụng video HDMI v $\tilde{A}$  ứng dụng video trá»±c tuyến.

\*\* Kiá»fu hình ảnh - Mà n hình chỉ cê sẵn khi video nguồn HDMI cÃ<sup>3</sup> thá»f Ấip dụng cho ứng dụng mÃiy tÃnh.

Khi TV nháºn Ä'ược tÃn hiệu HDR (Hybrid Log Gamma, HDR10 và HDR10+), hãy chá»⊠n má»™t kiá»fu hình ảnh bên dưá»»i:

- HDR CÃi nhân
- HDR Sá»'ng  $\ddot{A}'$ á» $m$ ng
- $\bullet$  HDR Tá» $\pm$  nhi $\tilde{A}$ ªn
- HDR Phim
- $\bullet$  HDR Tr $\tilde{A}^2$  ch $\overline{A}$ ii
- HDR Calman Ä@á»f Hiệu chuẩn mà u Calman

Khi TV nháºn tẤn hiệu HDR Dolby Vision, chá»®n má»™t kiá»fu hÃ-nh ảnh bên dưá»»i:

- HDR CÃi nhân
- HDR Sá»'ng Ä'á»™ng
- Dolby Vision Bright
- Dolby Vision Dark

• Game Dolby Vision

Kh**Ã**'i phục kiá»fu hình ảnh

#### **th** Cà i Ä'ặt > Hiá»fn thị và âm thanh > Hình ảnh > Khôi phục kiá»fu hình ảnh.

Chá»**n Ä'á»f khÃ**'i phục kiá»fu hình ảnh.

# Cà i Ä'ặt hình ảnh n**âng cao**

Ä**<b>⊠á»™ tưÆing phản** 

**Ä**na<sup>2</sup> if sal<br>
Ing

#### **BÃ** IE cal‰m biêÌ**<b>Dn** Ãinh sÃing

**C** i Ä'ặt > Hiá»fn thị và ¢m thanh > Hình ảnh >Â Ä**⊠á»™ tưÆjng phản >Â Bá»**™ c.biến Ãj.sÃjng.

Chá»**<b>an Báºt** Ä'á»f tá»± Ä'á»<sup>™</sup>ng Ä'iá»au chỉnh cà i Ä'ặt h $\tilde{A}$ -nh ảnh theo Ä'iá» $\mathbb{R}$ u kiá» $\ddagger$ n  $\tilde{A}$ inh s $\tilde{A}$ ing trong ph $\tilde{A}^2$ ng.

#### Chế Ä'á»<sup>™</sup> tưÆing phản

**C** i Ä'ặt > Hiá»fn thá»< và ¢m thanh > Hình ảnh >Â Ä**⊠á»™ tưÆjng phản > Chế Ä'á»**™ tưÆjng phản.

Chá»**<b>an BÃ-nh thưá»**ang, Â Ä**aược tá»**'i ưu hÃ<sup>3</sup>a cho hình ảnh, hoặc Ä**<b>⊠ược tá»**'i ưu hÃ<sup>3</sup>a cho khả nÄfng tiết kiệm nÄfng lượng Ä'á»f TV tá»± Ä'á»<sup>™</sup>ng giảm Ä'á»™ tưÆjng phản nhằm Ä'áºjt mức tiêu thụ nÄfng lượng tá»'t nhất hoặc Ä'áºit chất lượng hình ảnh tá»'t nhất, hoặc chá»@n Táº<sup>-</sup>t Ä'á»f táº<sup>-</sup>t chế Ä'á»™ Ä'iá»**Du chỉnh n**à y.

#### **Mà u sắc**

**C** Cà i Ä'ặt > Hiá»fn thị và ¢m thanh > Hình **ảnh** >Â **MaÌ€u săÌc**.

#### **Ä**®iá»®u chỉnh mức nâng cao mà u sáº<sup>-</sup>c

**th** Cà i Ä'ặt > Hiá»fn thá»< và ¢m thanh > Hình **ảnh** >Â **MaÌ€u săÌc** >Â **Nâng cao mà u sắc**.

Chá»**<b>an Tá»'i Ä'a, Â Trung bÃ-nh,** hoặc Tá»'i thiá»fu Ä'á»f cà i Ä'ặt mức cưá»**<b>ang Ä'á»**™ mà u vÃ mức Ä'á»™ chi tiết cá»§a cÃic mà u sÃing.

Lưu ý: Không cÃ<sup>3</sup> sẵn khi phÃjt hiện tÃn hiệu Dolby Vision.

#### $\ddot{A}$ **<b>Ziá»** Zu chỉnh gam mà u

**C** i Ä'ặt > Hiá»fn thá»< và ¢m thanh > Hình **ảnh** >Â **MaÌ€u săÌc** >Â **Gam mà u.**

Chá»**<b>an BÃ-nh thưá»**ang hoặc Rá»™ng Ä'á»f Ä'ặt loáºii

gam mà u.

LÆ<sup>°</sup>u ý: Không sá» dụng Ä'ược khi phÃit hiện tÃn hiệu gam mà u rá»™ng hoặc tÃn hiệu Dolby Vision.

#### Chá»**<b>an nhiệt Ä'á»**™ mà u cà i Ä'ặt sẵn

**th** A cà i Ä'ặt > Hiá»fn thị và ¢m thanh > Hình **ảnh** >Â **MaÌ€u săÌc** >Â **Nhiệt độ mà u.**

Chá»**<b>an BÃ-nh thưá»ang, áº¤m, hoặc Láºinh** Ä'á»f  $c\tilde{A}$  i  $\tilde{A}'$ á $9$ ·t nhiá» $\pm t$   $\tilde{A}'$ á» $\leq$  m $\tilde{A}$  u theo  $\tilde{A}'$ % muá» $\leq$ n.

Lưu ý: KhÃ'ng sá» dụng Ä'ược khi **Ãnh sÃing xung** quanh th**Ấ**´ng minh > Tá»'i ưu hÃ<sup>3</sup>a nhiệt Ä'á»™ mà u Ä'ược báºt.

#### CÄfn chỉnh Ä'iá»fm tráº<sup>-</sup>ng

**th** Cà i Ä'ặt > Hiá»fn thị và ¢m thanh > Hình ảnh > MaÌ€u săÌ**<b>Dc >Â CÄ**fn chỉnh Ä'iá»fm tráº<sup>-</sup>ng.

TÃ<sup>1</sup> vchỉnh tÃnh nÄfng cÄfn chỉnh Ä'iá»fm trẠng theo nhiệt Ä'á»™ mà u Ä'ã chá»⊠n cá»§a hình ảnh. Nhấn cÃic phÃm **Mũi tên / Ä'iá»<b>Du hưá»**>ng Ä'á»f Ä'iá» au chá» ‰nh giÃi trừ.

LÆ<sup>o</sup>u ý: Khà ng sá» dụng Ä'ược khi **Ãznh sÃjng xung guanh thỗ** ng minh > TỠi ưu hÃ<sup>3</sup>a nhiệt Ä'á»™ mà u Ä'ược báºt.

#### $\ddot{A}$  ZiỠZu khiỠfn mà u (Mà u sẠc và Bão hÃ<sup>2</sup>a)

**th**ất cà i Ä'ặt > Hiá»fn thị và ¢m thanh > Hình **ảnh** >Â **MaÌ€u săÌc** >Â **Äiá»u khiển mà u.**

Nhấn cÃic phÃm **Mũi tên / Ä'iá»<b>Du hưá»**>ng Ä'á»f Ä'iá»**Du chỉnh giÃi trá»**< của Mà u sẠc và Bão **h**Ã<sup>2</sup>a cho mà u Ä $\mathbb{Z}$ á» $\mathbb{Z}$ , VÃ ng, Xanh lÃi, Xanh lÆj, Xanh dưÆjng v**à Ä⊠á»I tưÆji.** Nhấn phÃm mà u → Ä**⊠áº**·t láºi Ä'á»f Ä'ặt láºii kiá»fu hình ảnh. Nếu báºin muá»'n Ä'ặt láºji tất cả giÃi trá»< vá»**a** mặc Ä'á»<nh, chá»**<b>an Änặt láºji tất cả.** 

Lưu ý: Chỉ khả dụng khi kiá»fu hình ảnh lÃ **Calman**.

#### Ä**<b>⊠á»™ sáº** c nét

#### **C** i Ä'ặt > Hiá»fn thị và ¢m thanh > Hình **ảnh** >Â **Sắc nét**.

Chá»**<b>n A** Nâng cao hoặc Nâng cao kết cấu (AI SDR) Ä'á»fÄ'áºitÄ'ượcÄ'á»™ sáº<sup>-</sup>c nét tá»'t hÆin táºii cÃic Ä'ưá»<br />
2ng viá»<br />
2ng viá»<br />
2ng viá»<br />
10<br />
10<br />
10<br />
10<br />
10<br />
10<br />
10<br />
10<br />
10<br />
10<br />
10<br />
10<br />
10<br />
10<br />
10<br />
10<br />
10<br />
10<br />
10

#### Hiệu chỉnh h**Ã**¬nh ảnh

#### Giảm nhiá»...u

#### **C** Cà i Ä'ặt > Hiá»fn thị và ¢m thanh > Hình ảº£nh > Hiệu chỉnh hình ảnh > Giảm nhiá»...u.

Chá»**<b>In Tá»'i Ä'a, Trung b**Ã-nh hoặc Tá»'i thiá»fu Ä'á»f Ä'ặt mức Ä'á»™ cần loáºji bá»**R** nhiá»...u trong ná»™i dung cá»§a video.

Ä**⊠á»™ nhiá»…u chá»§ yếu cÃ**<sup>3</sup> thá»f nhìn thấy Ä'ược dưá»>i dáºjng cÃjc chấm nhá»**<b>z** di Ä'á»™ng trong hình ảnh trên mà n hình.

#### CÃ'ng cụ nén MPEG

#### **C** i Ä'ặt > Hiá»fn thị và âm thanh > Hình ảº£nh > Hiệu chỉnh hình ảnh > Công cụ nén.

Chá»**<b>n** Tá»'i Ä'a, Trung bình hoặc Tá»'i thiá»fu Ä'á»f Ä'ặt mức Ä'á»™ là m mịn khÃjc nhau cho cÃjc xảo Ạ£nh trong ná»™i dung video ká»<sup>1</sup> thuẠt sá»'. XẠ£o Ạ£nh MPEG chá»§ yẠ¿u cê thá»f nhÃ-n thẠ¥y Ä'ưá» £c dưá» >i dáºjng cÃic khá» 'i nhá» @ hoặc viá» @ n rÄfng cưa trong hình ảnh trên mà n hình.

#### **Perfect Natural Motion**

#### **Perfect Natural Motion**

#### **C** i Ä'ặt > Hiá»fn thá»< và ¢m thanh > Hình ảnh > Chuyá»fn Ä'á»<sup>™</sup>ng > Perfect Natural Motion.

Perfect Natural Motion giúp chuyá» fn Ä'á»™ng hình ảnh  $m\mathcal{L}^{\circ}$ ợt m $\tilde{A}$  bá $9$ ±ng c $\tilde{A}$ ich loá $9$ ii bá» $\mathbb{Z}$  hiện t $\mathcal{L}^{\circ}$ ợng rung.

Chá»**<b>Dhe từ 0** Ä'ến 10 Ä'á»f cÃ<sup>3</sup> cÃic Ä'á»™ khÃic nhau nhằm giảm Ä'á»™ rung chuyá»fn Ä'á»™ng, hiá»fn thị trong phim trên TV. Chá»**<b>na 0** khi xuất hiện nhiá»...u trong lúc phÃit hình ảnh chuyá»fn Ä'á»™ng trên mà n  $h\tilde{A}$ -nh.

Lưu ý: Chỉ khả dụng khi Kiá»fu chuyá»fn Ä'á»<sup>™</sup>ng Ä'ược Ä'ặt thà nh CÃi nhân.

#### **Perfect Clear Motion**

#### **C** i Ä'ặt > Hiá»fn thị và ¢m thanh > Hình ảnh > Chuyá»fn Ä'á»<sup>™</sup>ng > Perfect Clear Motion.

Perfect Clear Motion giúp chuyá»fn Ä'á»™ng hình ảnh rõ rà ng và sẠc nét.

Chá»**<b>n từ** 0 Ä'ến 10 Ä'á»f cÃ<sup>3</sup> cÃic cấp Ä'á»™ giảm má»**a** chuyá»fn Ä'á»™ng khÃic nhau. CÃ<sup>3</sup> thá»f nhìn thấy trong phim trên TV. Chá»**<b>nâ 0** khi xuất hiện nhiá»...u trong lúc phÃit hình ảnh chuyá»fn Ä'á»™ng trên mà n hình.

Lưu ý: Chỉ khả dụng khi Kiá»fu chuyá»fn Ä'á»<sup>™</sup>ng Ä'ược Ä'ặt thẫ nh CÃi nhẫ¢n.

#### Cà i Ä'ặt hình ảnh nhanh

Trong lần cà i Ä'ặt Ä'ầu tiên, báºin Ä'ã thá»±c hiện má»<sup>™</sup>t sá»' cà i Ä'ặt hình ảnh trong và i bưá»>c Ä'Æjn giản. Báºjn cê thá»f thá»±c hiện láºji cÃjc bưá»>c nà y bằng **Cà i Ä'ặt hÃ-nh ảnh nhanh**.

Ä⊠á»f cà i Ä'ặt hình ảnh trong và i bưá»›c Ä'Æjn giản:

#### 1 - Chá»**<b>an tà Cà i Ä'ặt > Hiá»fn thá»**< và ¢m thanh >Â H**Ã**¬nh ảnh.

2 - Chá»**<b>Dh Cà i Ä'ặt hình ảnh nhanh** và nhấn OK. 3 - SỠdụng cÃic phÂm Ä'iá»**Du hưá»**>ng Ä'á»f chá»**Dn** cÃic cà i Ä'ặt Ä'á»™ tưÆjng phản, mà u sáº<sup>-</sup>c và Ä'á»™ sẠc nét báºin thÃch.

4 - Chá»**<b>an Kết thúc** hoặc nhấn < (trÃii) lặp láºii nếu cần, Ä'á»f Ä'Ã<sup>3</sup>ng menu.

# 13.2 MÃ n hÃ-nh

## $\ddot{A}$   $\ddot{B}$ ịnh dáºing hình ảnh

Nếu hình ảnh không lấp Ä'ầy toà n bá»™ mà n hÃ-nh, nếu thanh mà u Ä'en hiá»fn thị ở phÃa trên hoặc phÃa dưá» i hay á »Ÿ cả hai bên, báºin cê thá »f Ä'iá» Du chá» ‰nh hình Ạ£nh Ä'á» f hoà n toà n lấp Ä'ầv mà n hình.Â

Ä**⊠á»f chá»In má»™t trong cÃic cà i Ä**'ặt cÆi bản Ä'á»f lấp Ä'ầy mà n hình:

1 - Nhấn **B<sup>&</sup> Menu Thao tÃic nhanh > Cà i Ä'ặt** thưá»**⊠ng xuyên >Â Ä⊠á»**‹nh dáºjng hình ảnh > Lấp Ä'ầy mà n hình, Vừa vá»›i mà n hình, Mà n hình rá»<sup>™</sup>ng và Gá»'c và nhấn OK. 2 - Nhá<sup>o</sup>¥n < (trÃii) lặp láºii nếu cần, Ä'á»f Ä'Ã<sup>3</sup>ng menu.

• Lấp Ä'ầy mà n hình â€" tá»± Ä'á»™ng phÃ<sup>3</sup>ng to hình ảnh Ä'á»f lấp Ä'ầy mà n hình. BÃ<sup>3</sup>p méo hÃ-nh ảnh nhá»@ nhất, phụ Ä'á»@ vẫn hiá»fn thị. KhÃ'ng thÃch hợp vá»›i Ä'ầu và o PC. Má»™t sá»' ná»™i dung hÃ-nh Ạ£nh cá » ±c lá » >n cÃ<sup>3</sup> thá »f vá º «n hiá » fn thá » < thanh mà u Ä'en. Tá»· lệ khung hình ná»™i dung hình  $á<sup>o</sup> fnh c<sup>3</sup>$  thá»f thay Ä'ổi.

• Vừa vá»»i mà n hình â€" tá»± Ä'á»<sup>™</sup>ng thu phÃ<sup>3</sup>ng hình ảnh Ä'á»f lấp Ä'ầy mà n hình mà khÃ'ng bị méo ảnh. CÃ<sup>3</sup> thá»f thấy thanh mà u Ä'en. KhÃ'ng thÃch hợp vá»»i Ä'ầu và o PC.

• **MÃ n hÃ-nh rá»<sup>™</sup>ng** â€" tá»± Ä'á»™ng phÃ<sup>3</sup>ng to hÃ-nh áº $\epsilon$ nh thà nh toà n mà n hình 16:9. Tá» $\cdot$  lá» $\ddagger$  khung hình ná»<sup>™</sup>i dung hình ảnh cÃ<sup>3</sup> thá»f thay Ä'ổi.

• Gá»'c â€" tá»± Ä'á»<sup>™</sup>ng phÃ<sup>3</sup>ng to hình ảnh Ä'á»f vừa vá»»i mà n hình bằng tá»· lệ khung hình gá»'c. Má»<sup>™</sup>t phần cá»§a ná»™i dung sẽ bị mất nhưng phần mất nà y là rất nhá»2 và khÃ<sup>3</sup> phÃjt hiện.

Ä lá»f Ä'ịnh dáºing hình ảnh theo cÃich thá»§ cÃ'ng:

#### 1 - Nhấn **B<sup>&</sup> Menu Thao tÃic nhanh > Cà i Ä'ặt**

#### thưá»**<b>ang xuyên >Â Ä**aịnh dáºing hình ảnh > **Nâng cao** và nhấn OK.

2 - SỠdụng Dừch chuyá»fn, Thu/phÃ<sup>3</sup>ng và Kéo cÄfng Ä'á»f Ä'iá»<br /> **andary>**<br/>
chanh hình ảnh.

3 - Hoặc chá»**<b>an A Hoà n tÃic** Ä'á»f quay láºi cà i Ä'ặt mà hÃ-nh ảnh Ä'ã cÃ<sup>3</sup> khi bạn mởÂ Ä*l***ịnh dạng** hình ảnh.

• Dá» ch chuyá» fn â€" Chá»**<b>an mũi tên Ä**'á» f dá» ch chuyá» fn hÃ-nh Ạ£nh. BẠin chỉ cê thá» f dá» <ch chuyỠfn hình Ạ£nh khi nÃ<sup>3</sup> Ä' $4^{\circ}$ á» £c phÃ<sup>3</sup>ng to.

- Thu/ph**Ã<sup>3</sup>ng** â€" Chá»**<b>Dn mũi tên Ä'á»f phÃ<sup>3</sup>ng to.**
- Kéo cÄfng â€" Chá»**an mũi tên Ä'á»f kéo cÄfng** hÃ-nh ảnh theo chiá»<br/>
lum ngang hoặc dá»<br/>
lc.

• Hoà n tÃic â€" Chá»**Dn Ä'á»f quay láºji Ä'á»**«nh dáºjng hình ảnh mà báºin Ä'ã báº<sup>-</sup>t Ä'ầu.

Má»™t sá»' lá»±a chá» ln cà i Ä'ặt Ä lá» <nh dáºing hình áº $\epsilon$ nh c $\tilde{A}^3$  thá» $\epsilon$  kh $\tilde{A}'$ ng c $\tilde{A}^3$  sáº $\mu$ n trong má»™t sá»' Ä'iá» $\mathbb{R}$ u kiện. Và dụ: trong phÃjt trá»±c tuyến video, ứng dụng Android, chế Ä'á»™ chÆji trÃ<sup>2</sup> chÆji, v.v.

# 13.3  $\tilde{A}$ , m thanh

# Kiểu âm thanh

#### **Chá»n** kiá»fu

#### **E<sup>&</sup> Menu Thao tÃic nhanh > Cà i Ä'ặt thưá»<b>ng xuy**  $\tilde{A}$ <sup>a</sup>n $\hat{A} > \hat{A}$  Kiá» fu  $\tilde{A}$  cm thanh.

ÄØá»f Ä'iá» au chá» ‰nh ¢m thanh dá»... dà ng, báºin cÃ<sup>3</sup> thá»f chá»<sup>n</sup> cà i Ä'ặt cÃ<sup>3</sup> sẵn vá»›i kiá»fu âm thanh.

• Chá $9$ ¿ Ä'á»<sup>™</sup> AI - CÃ<sup>3</sup> cÃic kiá»fu lý tưởng Ä'á»f xem phim, nghe nháºic hoặc chÆii trÃ<sup>2</sup> chÆii. Chá»**Dn Cháº**¿ Ä'á»<sup>™</sup> AI Ä'á»f chuyá»fn Ä'ổi kiá»fu âm thanh má»<sup>™</sup>t  $c\tilde{A}$ ịch th $\tilde{A}'$ ng minh theo ná»<sup>m</sup>i dung  $\tilde{A}$ cm thanh.

- Gá»'c Cà i Ä'ặt âm thanh trung hÃ<sup>2</sup>a nhất
- Giáº $\epsilon$ i trà- Lý tưởng Ä'á»f xem phim
- Ã,m nháºic Lý tưởng Ä'á»f nghe nhaÌ£c
- Ã,m nháºic khÃ'ng gian Lý tưởng Ä'á»f chÆji game
- Há»<sup>™</sup>i thoáºji Lý tưởng cho cÃic bà i phÃit biá»fu

• CÃi nhân - Truy cáºp và o cÃic cà i Ä'áº $\cdot$ t âm thanh chuyªn sâu hÆin.

#### TÃ<sup>1</sup>y chỉnh cà i Ä'ặt cÃi nhân

1 - Ä**zặt kiá»fu âm thanh th**à nh CÃi nhân. 2 - Ä**<b>Di tá»**›i  $\clubsuit$  Cà i Ä'ặt > Hiá»fn thị và âm **thanh** >Â **Ã,m thanh** >Â **CÃic cà i Ä'ặt cÃi nhân** Ä'á»f thay Ä'ổi cà i Ä'ặt âm thanh cÃi nhân.

Kh**Ã**'i phục cà i Ä'ặt cÃi nhân

#### **C**à i Ä'ặt > Hiá»fn thị và âm thanh > Ã,m thanh >Â **CÃic cà i Ä'ặt cÃi nhân > KhÃ'i phục chế** Ä'á»<sup>™</sup> cÃi nhân.

Chá» $\mathbb{Z}$ n Ä'á»f kh $\tilde{A}$ 'i phục c $\tilde{A}$  i Ä'ặt âm thanh c $\tilde{A}$ i nhân.

# CÃic cà i Ä'ặt cÃi nh**ân**

CÃ'ng nghệ xá» lý tÃn hiệu ká»<sup>1</sup> thuáºt sá»'

**C**à i Ä'ặt > Hiá»fn thị và âm thanh > Ã,m thanh > CÃic cà i Ä'ặt cÃi nhân > CÃ'ng nghệ xá» lý tÃn hiệu ká»<sup>1</sup> thuáºt sá»'.

Chá»**<b>an Báºt** hoặc Tá»± Ä'á»<sup>™</sup>ng (Dolby Atmos) Ä'á»f báºt Dolby Atmos, Ä'ây là tÃ<sup>1</sup>y chá»**<b>n** cÃ<sup>3</sup> thá»f thêm Ä'á»<sup>™</sup> cao của âm thanh. Vá»›i Ä'iá»**Du chỉnh Ä'á»**™ cao,  $\tilde{A}$ ¢m thanh  $\tilde{A}'$  $\tilde{A}^c$ á» $\tilde{B}$ c $\tilde{A}'$ á $\tilde{B}$ c $\tilde{C}$ t $\tilde{A}'$  di chuyá» $\tilde{B}$ n ch $\tilde{A}$ nh x $\tilde{A}$ ic trong khÃ'ng gian ba chiá»?u.

#### **Clear dialogue**

#### **C**à i Ä'ặt > Hiá»fn thị và ¢m thanh > Â,m thanh > CÃic cà i Ä'ặt cÃi nhân >Â Clear dialogue.

Chá»**<b>an Báºt** Ä'á»f cÃ<sup>3</sup> Ä'ược chất lượng âm thanh Ä'ược cải thiện cho chưÆjng trình lá»**Di nÃ**<sup>3</sup>i.

#### Bá»<sup>™</sup> chỉnh âm Al

#### **C** i Ä'ặt > Hiá»fn thị và âm thanh > Ã,m thanh > CÃic cà i Ä'ặt cÃi nhân > Bá»™ chỉnh  $\tilde{A}$ cm AI.

Chá»**<b>an Báºt** Ä'á»f cho phép Ä'iá»au chỉnh bá»™ chỉnh ¢m thÂ'ng minh tÂ<sup>1</sup>y theo ná»<sup>™</sup>i dung ¢m thanh và cÃic cà i Ä'ặt tÃ<sup>1</sup>y chỉnh.

#### Bá»<sup>™</sup> chỉnh ¢m AI tÃ<sup>1</sup>y chỉnh

**th**  $\hat{A}$  Cà i Ä'ặt > Hiá»fn thị và ¢m thanh > Â,m thanh > CÃic cà i Ä'ặt cÃi nhân > Bá»™ chỉnh âm AI tÃ<sup>1</sup>y chỉnh.

Nhấn cÃic phÃm MÅ©i tên / Ä'iá»**Du hưá»**>ng Ä'á»f Ä'iỤu chỉnh mức Ä'á»™ cá»§a Bá»™ chỉnh âm AI.

#### Kh**Ã'i phục cà i Ä'áº**·t cÃi nhân

**C** i Ä'ặt > Hiá»fn thị và âm thanh > Ã,m thanh > CÃic cà i Ä'ặt cÃi nhân > KhÃ'i phục chế  $\ddot{A}$ 'á»™ cÃi nhân.

Chá»**<b>In Ä'á»f kh**Ấ'i phục cà i Ä'ặt âm thanh cÃi nhân.

### **Vil£ tril7V**

#### **ViÌ£ triÌ TV**

#### **C** i Ä'ặt > Hiá»fn thị và âm thanh > Ã,m thanh >Â Vá» tr**à TV**.

Chá»**<b>Dn Trên chân Ä'ế TV** hoặc Trên tưá»**Dng** Ä'á»f âm thanh Ä'ược tÃii táºio tá»'t nhất theo cà i Ä'ặt.

### **DTS Play-Fi**

 $\tilde{A}$ , m thanh v $\tilde{A}^2$ m kh $\tilde{A}'$ ng d $\tilde{A}$ ¢y DTS Play-Fi

#### **DTS Play-Fi**

#### **C** $\hat{A}$  **C** $\hat{A}$  **i**  $\hat{A}'$  $4$ <sup> $9$ </sup> t $\hat{A}$  >  $\hat{A}$  Hiá»fn thá» $\kappa$  v $\hat{A}$   $\hat{A}$ cm thanh $\hat{A}$  >  $\hat{A}$  $\hat{A}$ .m thanh >Â DTS Play-Fi.

Vỻi DTS Play-Fi trên Philips TV cá»§a báºjn, báºjn cÃ<sup>3</sup> thá»f kết ná»'i vá»›i cÃic loa tưÆing thÃch Ä'á»f truyá»**an phÃit**  $\tilde{A}$ cm thanh tá» i c $\tilde{A}$ ic ph $\tilde{A}^2$ ng kh $\tilde{A}$ jc trong nh $\tilde{A}$  bẠin qua máºjng khÃ'ng dây.

Lưu ý: Cà i Ä'ặt cho Ã,m thanh TV Ä'a ph $\tilde{A}^2$ ng kh $\tilde{A}'$ ng khả dụng khi Ä'ược kết ná»'i vá»>i ứng dụng DTS Play-Fi Headphones hoặc phÂjt nháºic từ ứng dụng DTS Play-Fi.

Ä lá»f truyá» ln phÂit ¢m thanh tá» > i loa qua máºing khÂ'ng dây, báºjn sẽ cần:

- Philips Android Smart TV há» trá» £ DTS Play-Fi
- Thiết bị tưÆjng thÃch vá»›i DTS Play-Fi
- á» ing dụng DTS Play-Fi trên Philips TV cá»§a báºjn
- Thiết bị di Ä'á»<sup>™</sup>ng như Ä'iện thoáºi hoặc mÃiy tÃnh bảng cá»§a báºjn

• DTS Play-Fi, Tai nghe DTS Play-Fi hoặc ứng dụng Philips Sound Ä'ược cà i Ä'ặt trên Ä'iện thoáºi hoặc mẫiy tÃnh bảng cá»§a báºin

• Máºjng Wi-Fi

#### Thiết láºp Ä'á»f kết ná»'i thiết bị tưÆing thÃch **vá»›i DTS Play-Fi**

1 - Tải xuá»'ng DTS Play-Fi, Tai nghe DTS Play-Fi hoặc ứng dụng Philips Sound và cà i Ä'ặt ứng dụng trên Ä'iện thoáºji hoặc mÃiy tÃnh bảng cá»§a báºjn. 2 - DÃ<sup>1</sup>ng DTS Play-Fi, Tai nghe DTS Play-Fi hoặc ứng dụng Philips Sound Ä'á»f tìm kiếm và thiết láºp thiết bị tưÆjng thÃch vá»›i DTS Play-Fi. Ä**a麣m bảo** thiết bá»< DTS Play-Fi và TV cá»§a báºin Ä'ược kết ná»'i Ä'ến cÃ<sup>1</sup>ng má»<sup>™</sup>t máºing Wi-Fi.

3 - Trên Philips TV cá»§a báºjn, mở ứng dụng DTS Play-Fi Ä'ã cà i Ä'ặt sẵn và chá»**n Kết ná»'i loa** Ä'á»f tìm kiếm cÃic thiết bị tưÆing thÃch vá»›i DTS Play-Fi.

4 - Khi thiá<sup>o</sup>¿t bá»< DTS Play-Fi Ä'ược kết ná»'i thà nh cÃ'ng vá»›i TV cá»§a báºin, báºin cÃ<sup>3</sup> thá»f chá»**<b>n** thiết bá»< từ danh sÃich thiết bá»< và Ä'iá»au chỉnh âm lượng.

**5 - Lúc nà γ, báºjn cÃ<sup>3</sup> thá»f báº<sup>-</sup>t Ä'ầu truyá»<b><b>n** phÃjt âm thanh từ TV cá»§a báºin Ä'ến nhiá» Du thiết bị DTS Play-Fi.

### $\tilde{A}$ , m thanh v $\tilde{A}^2$ m kh $\tilde{A}'$ ng d $\tilde{A}$ ¢y DTS Play-Fi

VỠvi ứng dụng Play-Fi trên TV, bẠin cÃ<sup>3</sup> thá»f thiẠ¿t láºp âm thanh vÃ<sup>2</sup>m vá»<sup>y</sup>i loa TV, loa soundbar và loa subwoofer.

1 - Khởi cháºjy á»"ng dụng DTS Play-Fi trên TV 2 - Di chuyá»fn Ä'ến tab **Ã,m thanh vÃ<sup>2</sup>m khÃ'ng dây DTS** 

Play-Fi và chá»**<b>n** 'Báº<sup>-</sup>t Ä'ầu thiết láºp...'. **3** - Là m theo hưá» ng dẫn trên mà n hình Ä'á»f cà i Ä'ặt loa TV và thiết bị tưÆjng thÃch DTS Play-Fi là m hệ thá»'ng âm thanh vÃ<sup>2</sup>m.

#### Ráº<sub>ip</sub> hÃit táºii nhà DTS Play-Fi

Trải nghiệm ¢m thanh ráºip hÃit táºji nhà Ä'ẙ chÃ-m vá» i loa subwoofer khà ng dây Play-Fi, loa soundbar, loa mặt trưá»>c, loa vÃ<sup>2</sup>m hoặc Ä'ầu thu Play-Fi há»trợ loa ráºip hÃit táºii nhÃ.

#### Loa Play-Fi là m Loa TV má<sup>o</sup>·t trưá»>c

• Báºin cÃ<sup>3</sup> thá»f phẫit ¢m thanh TV ra má»™t cặp loa Play-Fi và dụ như TAW6205, TAW6505 hoặc TAFW1.

• Loa TV sẽ bị táº<sup>-</sup>t tiếng khi Ä'ược kết ná»'i vá»›i loa Play-Fi.

• Sá» dụng ứng dụng Play-Fi trên TV Ä'á»f thiết láºp loa Play-Fi.

#### 1 - Chá»**an Ráºip hÃit táºii nhà khÃ'ng dây Play-Fi**

2 - Chá»**<b>In Hai** là m Loa mặt trưá» c

**3 - L**à m theo trình hưá»>ng dẫn thiết láºp Ä'á»f hoà n tất thiáºit láºp.

### Thiết láºp Hệ thá»'ng ráºip hÃit táºii nhà vá»›i TV vÃ

#### Loa Play-Fi cá»§a báºin

1 - Trên ứng dụng Play-Fi, chá»**<b>an Ráºip hÃit táºii nhÃ DTS Play-Fi > Thiết láºp > Kết ná»'i loa Ä'á»f kết ná»'i** tất cả cÃic thiết bị Play-Fi cá»§a báºin. Nếu cÃic thiết bị Ä'ã Ä'ược kết ná»'i, bạn cê thá»f chá»**<b>an Loa của tôi Ä'ã Ä'ược kết ná»'i…** Ä'á»f chuyỠfn sang bưá» > c tiẠ¿p theo.

2 - Thiết láºp Ä'á»f chỉ Ä'ịnh Loa trưá»›c, Loa vÃ<sup>2</sup>m, Loa subwoofer cho c**Ãic thiá<sup>o</sup>it bá»** Play-Fi Ä'ược ká<sup>o</sup>it ná»'i. HÃ-nh bên trÃii sẽ hiá»fn thị vị trà cá»§a cÃic loa.

**3** - Ä**Dá»** xuá<sup>o</sup>¥t sá» dụng TV+ Hai vì tÃ<sup>1</sup>y chá»<br><sup>2</sup>n cung cấp kênh trung tâm dà nh riêng cho há»™i thoáºji rõ rà ng.

4 - Sau khi thiết bá»< Ä'ược chỉ Ä'ịnh, hãy chá»**<b>Dn Tiếp tục… Ä'á»f ho**à n tất thiết láºp Hệ thá»'ng ráºip hÃit táºii nhÃ.

Trên menu **Cà i Ä'ặt** của Hệ thá»'ng ráºip hÃit táºii nhà . Báºin cÃ<sup>3</sup> thá»f chá»**<b>n Khoảng cÃich Ä'ến loa** Ä'á»f chá»**<b>n** khoảng cÃich thÃch hợp hoặc chá»**n Táº<sup>-</sup>t** ráºip hÃit táºii nhÃ, Bá»**<b>a** thiết láºp nếu cần.

#### Lưu ý:

1. Cặp ¢m thanh nổi / âm thanh vÃ<sup>2</sup>m khÂ'ng dây sẽ tiến hà nh trong Ráºip hÃit táºii nhà Play-Fi. 2. CÃic tÃnh nÄfng phụ thuá»™c và o kiá»fu TV và loa Play-Fi Ä'ang sá» dụng.

### **EasyLink 2.0**

 $\ddot{A}$  Ziá» Zu khiá» fn cÃi c cà i Ä'ặt âm thanh cá»§a hệ thá»'ng **âm thanh HDMI qua EasyLink 2.0** 

#### **C** $\hat{A}$  **C** $\hat{A}$  **i**  $\hat{A}'$  $\hat{a}$ <sup> $\Omega$ </sup>  $\hat{A}$   $>$  $\hat{A}$  Hiá»fn thá» $\kappa$  v $\tilde{A}$   $\tilde{A}$ cm thanh $\hat{A}$  $>$  $\hat{A}$  $\tilde{A}$ .m  $t$ hanh $\hat{A} > \hat{A}$  EasyLink 2.0.

Báºin cÃ<sup>3</sup> thá»f Ä'iá» Du chá» ‰nh cà i Ä'ặt âm thanh ri $\tilde{A}$ <sup>a</sup>ng lẻ cá»§a hệ thá»'ng  $\tilde{A}$ ¢m thanh HDMI th $\tilde{A}'$ ng qua Cà i Ä'ặt thưá»**<b>ang xuyên hoặc Cà i Ä'ặt > Ã,m thanh**. Thao tÃic nà y chỉ Ấip dụng vá» i hệ thá»'ng âm thanh HDMI tưÆjng thÃch EasyLink 2.0. Ä**⊠á»f báºt Ä**'iá»**øu** khiá»fn, hãy Ä'ảm bảo mục menu Ä**<b>ziá»**zu khiá»fn **âm thanh EasyLink 2.0** Ä'ược Ä'ặt thà nh Báºt trong **Cà i đặt chung** > **EasyLink**.

#### **Chá»n kiá»fu ¢m thanh**

#### **C** $\hat{A}$  **C** $\hat{A}$  **i**  $\hat{A}'$  $\hat{a}$ <sup> $\Omega$ </sup>  $\hat{A}$   $>$  $\hat{A}$  Hiá»fn thá» $\kappa$  v $\tilde{A}$   $\tilde{A}$ cm thanh $\hat{A}$  $>$  $\hat{A}$  $\tilde{A}$ .m **thanh** $\hat{A} > \hat{A}$  EasyLink 2.0 $\hat{A} > \hat{A}$  Kiá»fu  $\tilde{A}$ ¢m thanh.

Chuyá»fn Ä'ổi giá»<sup>-</sup>a cÃic kiá»fu ¢m thanh cà i Ä'ặt sẵn. Cê cÃjc kiá»fu lý tưởng Ä'á»f xem phim, nghe nháºic hoặc cÃic ná»<sup>™</sup>i dung ¢m thanh khÃic.

- Phim Kiá»fu ¢m thanh lý tưởng Ä'á»f xem phim.
- Nháºic Tá»'i ưu h $\tilde{A}^3$ a Ä'á»f nghe nháºic.
- Giá»<br>
Ing nÃ<sup>3</sup>i Cải thiện giá»<br>
Ing nÃ<sup>3</sup>i há»™i thoáºii.
- Sân váºn Ä'á»™ng Mang Ä'ến cảm giÃic như má»™t sân váºn Ä'á»™ng ngoà i trá»**<b>Di rá»™ng lá»**›n.

• TÃ<sup>1</sup>y chỉnh - Chế Ä'á»™ âm thanh Ä'ược Ä'iá»**au** chỉnh theo nhu cầu cÃi nhân. Cà i Ä'ặt nà y chỉ khá º £ dụng khi thiá º ¿t bị Ä'ược ká º ¿t ná»'i tưÆing thÃch vá»›i TV vá»<br>
Il tÃnh nÄfng nà v.

#### $\ddot{A}$ **<b>Ziá»**Zu chỉnh mức ¢m trầm

#### **C** i Ä'ặt > Hiá»fn thị và âm thanh > Ã,m **thanh** $\hat{A} > \hat{A}$  EasyLink 2.0 $\hat{A} > \hat{A}$  Bass.

Nhấn cÃic phÃm **Mũi tên / Ä'iá» lu hưá»** ng Ä'á» f Ä'iá»**Du chỉnh mức ¢m bass.** 

#### $\ddot{\mathsf{A}}$ **Eiá»**Eu chỉnh mức âm cao

**C** i Ä'ặt > Hiá»fn thị và âm thanh > Ã,m **thanh** $\hat{A} > \hat{A}$  EasyLink 2.0 $\hat{A} > \hat{A}$  Treble.

Nhấn cÃic phÃm MÅ©i tên / Ä'iá»**Du hưá»**, ng Ä'á»f Ä'iá»<br />
lu chá»%onh mức âm treble.

#### Bá»<sup>™</sup> chỉnh âm tÃ<sup>1</sup>y chỉnh

**C** $\hat{A}$  **C** $\tilde{A}$  **i**  $\tilde{A}'$  $\hat{a}$ <sup> $\Omega$ </sup>  $\cdot$  the Hiá $\gamma$ <sup>5</sup> of  $\tilde{A}$  am thanh  $\hat{A}$   $>$  $\hat{A}$   $\tilde{A}$ , m thanh > EasyLink 2.0 > Bá»<sup>™</sup> chỉnh âm tÃ<sup>1</sup>y chỉnh.

CÃic dải tần cÃ<sup>3</sup> thá»f Ä'iá»**Du chỉnh khi Kiá»fu âm** thanh Ä'ược Ä'ặt thà nh TÃ<sup>1</sup>y chỉnh. Nhấn cÃic phÃm MÅ©i tên / Ä'iá»**au hưá»**»ng Ä'á»f Ä'iá»au

 $chá\nu$ %ch má $\nu \mathbb{O}$ c Ä'á $\nu^{\text{TM}}$  cá $\nu$ §a Bá $\nu^{\text{TM}}$  chá $\nu$ %chh âm AI. CÃ i Ä'ặt nà y chỉ khả dụng khi thiết bị Ä'ược kết ná»'i tưÆing thÃch vá»›i TV vá» liÃnh nÄfng nà y.

#### $\tilde{A}$ .m thanh v $\tilde{A}^2$ m

#### **th**  $\hat{A}$  Cà i Ä'ặt > Hiá»fn thị và âm thanh > Ã,m thanh >Â EasyLink 2.0Â >Â Ã,m thanh vÃ<sup>2</sup>m.

Chá»**<b>In hiệu ứng ¢m thanh v**Ã<sup>2</sup>m từ cÃic kiá»fu cà i sẵn.

• Upmix - Upmix Ä'á»f táºn dụng tá»'i Ä'a tất cả cÃic loa.

• Chuẩn - Ä**⊠ầu ra loa theo c**Ãic kênh gá»'c.

• AI Ã,m thanh v $\tilde{A}^2$ m - Hiệu ứng âm thanh v $\tilde{A}^2$ m tá»'i ưu bằng cÃich sá» dụng phân tÃch AI.

#### **DRC**

#### **th**  $\hat{A}$  Cà i Ä'ặt > Hiá»fn thá»< và ¢m thanh > Ã,m **thanh** $\hat{A} > \hat{A}$  EasyLink 2.0 $\hat{A} > \hat{A}$  DRC.

Chá»**<b>an Ä**aiá»au khiá»fn dải Ä'á»<sup>™</sup>ng (DRC) ưa thÃch.

• Tá»± Ä'á»™ng - Dải Ä'á»™ng Ä'ược Ä'iá»<u chỉnh tá»±Ä'á»™ng.

• Báºt - Tá»'i ưu hÃ<sup>3</sup>a dải Ä'á»™ng

• Táº<sup>-</sup>t - Táº<sup>-</sup>t Ä'iá» au chỉnh dải Ä'á»<sup>™</sup>ng

#### **Loa trên cao**

#### **th**  $\hat{A}$  Cà i Ä'ặt > Hiá»fn thị và ¢m thanh > Â,m **thanh** > **EasyLink 2.0** > **Loa trên cao**.

Chá»**<b>D**n chuyá»fn Ä'á»<sup>™</sup>ng loa trên cao ưa thÃch. Cà i Ä'ặt nà y chỉ khả dụng khi thiết bị Ä'ược kết ná»'i tưÆing thÃch vá»›i TV vá» dziÃnh nÄfng nà v.

• Tá»± Ä'á»™ng - Chuyá»fn Ä'á»™ng Ä'á»™ng theo ná»™i dung.

 $\bullet$  Báºt - Lu $\tilde{A}$ 'n n $\tilde{A}$ ¢ng cao.

• TẠt - Vá»< tr $\tilde{A}$  bẠ±ng pháº<sup>3</sup>ng.

#### **Chá»n âm tầng**

#### **C** i Ä'ặt > Hiá»fn thị và âm thanh > Ã,m thanh > EasyLink 2.0 > Ã,m tầng.

ChỠln trẠ£i nghiá» ‡m nghe. Cà i Ä'ặt nà y chá» ‰ khẠ£ dụng khi thiết bị Ä'ược kết ná»'i tưÆing thÃch vá» »i TV vá» lành nÄfng nà y.

• Tá» $\pm$  Ä'á»™ng - Cà i Ä'ặt Ä'á»™ng theo ná»™i dung.

• Báºt -  $\tilde{A}$ , m tầng phong ph $\tilde{A}^{\circ}$ , ph $\tilde{A}^{\circ}$  há» $\epsilon$ p  $\tilde{A}'$ á» $\mathfrak{f}$  xem phim.

• Tá $9$ <sup>-</sup>t - Ã,m tá $9$ §ng trong trá $9$ »o, phÃ<sup>1</sup> hợp Ä'á»f nghe nháºjc và há»<sup>™</sup>i thoáºji.

#### $\ddot{\mathsf{A}}$  a<sup>2</sup> t lẠii tẠ¥t cẠ£ vá» mặc Ä'á» < nh

#### **C** i Ä'ặt > Hiá»fn thị và âm thanh > Ã,m

#### **thanh** $\hat{A} > \hat{A}$  EasyLink 2.0 $\hat{A} > \hat{A}$   $\hat{A}$  and  $\hat{A}$ <sup>o</sup> the láost cáo vá» and the vá» and the case of  $\hat{A}$ **mặc** Ä'ịnh

Ä $\mathbb{Z}$ ặt láºi tất cả cà i Ä'ặt âm thanh EasyLink 2.0 vá» $\mathbb{Z}$ cà i Ä'ặt gá»'c.

### Hiệu chuẩn phÂ<sup>2</sup>ng

#### Hiệu chuẩn ph**Ã**<sup>2</sup>ng

#### **C** $\hat{A}$  **i**  $\hat{A}'$ ặt > Hiá»fn thị và ¢m thanh > Ã,m thanh > Hiệu chuẩn ph**Ã**<sup>2</sup>ng.

Hiệu chuẩn nà y sẽ cho phép TV xÃic Ä'ịnh âm thanh trong phÂ<sup>2</sup>ng cá»§a báºjn và cung cấp chất lượng âm thanh Ä'ược tá»'i ưu hÃ<sup>3</sup>a trên loa TV phÃ<sup>1</sup> hợp nhất vá»>i âm thanh.

Báºjn cần ghép ná»'i Ä'iỤu khiá»fn từ xa cá»§a báºjn với TV trưá»›c khi báº<sup>-</sup>t Ä'ầu thiết láºp và Ä'ảm bảo cà i Ä'ặt **Ã,m thanh Ä'ầu ra l**à Loa TV. Ä**⊠á»f** cÃ<sup>3</sup> kết quả chÃnh xÃic hÆjn, vui lÃ<sup>2</sup>ng giá»<sup>-</sup> phÃ<sup>2</sup>ng yên tĩnh.

ÄØá»f báº<sup>-</sup>t Ä'ầu hiệu chuẩn phÂ<sup>2</sup>ng:

1 - Cầm Ä'iá» lu khiá» fn từ xa cá»§a báºjn ở vừ trÃ nghe và hưá» ng Ä'iá» au khiá» fn tá» « xa vá» a phÃa TV trong quÃi trình Ä'iá» Du chỉnh.

 $2 -$  Chá»**<b>Dn Hiệu chuẩn ngay** hoặc Hiệu chuẩn lá<sup>o</sup>i Ä'á»f báº<sup>-</sup>t Ä'ầu hiệu chuẩn.

**3** - Má»<sup>™</sup>t âm thanh kiá»fm tra sẽ Ä'ược phÃit và Ä'o thÃ'ng qua Ä'iá» Du khiá» fn từ xa cá»§a bẠin. Cầm vÃ hưá» ng Ä'iá» lu khiá» fn tá» « xa cá»§a bẠin vá» l phÃa TV,  $quA$ i trÃ-nh nà y cÃ<sup>3</sup> thá»f má $94t$  và i giây.

4 - Khi loa TV cá»§a báºjn Ä'ược hiệu chuẩn th**Ã** nh c $\tilde{A}'$ ng, h $\tilde{A}$ £y chá» $\mathbb{R}$ n **Kiá»fm tra**  $\tilde{A}'$ á»f nghe  $\tilde{A}$ ¢m thanh trưá» > c và sau khi loa TV Ä'ưá» £ c hiá» ‡u chuẩn. Chá»<br><sup>21</sup>n  $\tilde{A}$ **lp dụng** Ä'á»f chấp nháºn cà i Ä'ặt hoặc chá»lan Thá» lá<sup>o</sup>ji Ä'á»f thá»±c hiện láºji hiệu chuẩn. 5 - Khi hiệu chuẩn phÂ<sup>2</sup>ng Ä'ược thiết láºp th nh cÃ'ng và thiết láºp nà y Ä'ược Ãip dụng, TV sáº1⁄2 trở vá» menu Cà i Ä'ặt. Bây giá» , hãy Ä'i tỻi **Cà i Ä'ặt** > Hiá»fn thừ và âm thanh >Â **Ã,m thanh > Hiệu chuẩn phÃ<sup>2</sup>ng** vÃ chá»**<b>an Ãap dụng hiệu chuẩn** Ä'á»f Ä'iá»au chỉnh Ä'ầu ra âm thanh từ loa TV.

# Cà i Ä'ặt âm thanh n**âng cao**

#### $\ddot{A}$ liá»lu khiá»fn âm lượng

#### Ã,m lượng tá»± Ä'á»<sup>™</sup>ng

**C** $\hat{A}$  **C** $\hat{A}$  **i**  $\hat{A}'$  $\hat{a}$ <sup> $\Omega$ </sup>  $\hat{A}$   $>$  $\hat{A}$  Hiá»fn thá» $\kappa$  v $\tilde{A}$   $\tilde{A}$ cm thanh $\hat{A}$  $>$  $\hat{A}$  $\tilde{A}$ ,m **thanh > Nâng cao > Ã,m lượng tá»± Ä'á»™ng.** 

Chá»**<b>n Báºt hoặc Táº<sup>-</sup>t** Ä'á»f báºt hoặc táº<sup>-</sup>t Ä'iá» Du chỉnh ¢m lượng tá»± Ä'á»™ng.

Chá»**<b>Dn Chế Ä'á»™ Ä'êm** Ä'á»f cÃ<sup>3</sup> Ä'ược trải nghiệm nghe yên tÄ©nh thư giãn hÆjn.

#### $\tilde{A}$ , m lượng delta

#### **C** i Ä'ặt > Hiá»fn thị và âm thanh > Ã,m thanh > Â N**Ã** ¢ng cao > Â **Ã**, m lÆ ° á » £ng Delta.

Báºin cÃ<sup>3</sup> thá»f sá» dụng cà i Ä'ặt Ã,m lượng delta Ä'á»f cân bằng sá»± chênh lệch vá»@ mức âm thanh giá»<sup>-</sup>a kênh TV và Ä'ầu và o nguồn HDMI. Nhấn cÃic phÃm MÅ©i tên / Ä'iá»**au hưá»**»ng Ä'á»f Ä'iá»au chỉnh giÃj trá»< delta cho âm lượng loa cá»§a TV.

\* Lưu ý: Ã,m lượng Delta khả dụng khi nguồn và o Ä'ược Ä'ặt thà nh HDMI hoặc Analog và Ã,m thanh Ä'ầu ra Ä'ược Ä'ặt thà nh Loa TV hoặc Há»**‡** thá»'ng ¢m thanh HDMI.

# ThÃ'ng b**Ãio Dolby Atmos**

**C**à i Ä'ặt > Hiá»fn thị và ¢m thanh > Â,m thanh >Â Th**Ã'ng bÃio Dolby Atmos.** 

Báºt hoặc Táº<sup>-</sup>t ThÃ'ng bÃjo Dolby Atmos khi ná»<sup>™</sup>i dung Dolby Atmos báº<sup>-</sup>t Ä'ầu phÂjt trên TV cá»§a báºjn.

# 13.4  $\ddot{A}$  **Zầu ra âm thanh**

### **Loa và eARC**

**Âm thanh đầu ra**

#### **■<sup>2</sup> Menu Thao tÃic nhanh > Cà i Ä'ặt thưá»<b>øng xuy**ên >Â **Ã,m thanh Ä'ầu ra.**

Ä lặt TV phẫit ¢m thanh trẫªn TV hoặc trẫªn hệ thá»'ng ¢m thanh Ä'ược kết ná»'i.

Bạn cÃ<sup>3</sup> thá»f chá»**In nơi bạn muá»**'n nghe âm thanh TV và caÌ lch báºin muá» 'n Ä'iêÌ €u khiêÌ ‰n nÃ<sup>3</sup>.

• NêÌ**⊠u choì£n Táº<sup>-</sup>t loa TV**, báºin vÄ©nh viá»...n táº<sup>-</sup>t loa cá»§a TV.

• Nếu bạn chá»**<b>an Loa TV** thì loa TV seÌf luÃ'n bâÌ£t.

Khi kết ná»'i thiết bị âm thanh bằng HDMI CEC, chá»**<b>In Hệ thá»'ng âm thanh HDMI.** TV sáº1⁄2 táº<sup>-</sup>t loa TV khi thiá<sup>o</sup>¿t bá»< Ä'ang phaÌll âm thanh.

Nếu cê loa Bluetooth® Ä'ã Ä'ược ghép ná»'i vá»>i TV cá»§a báºjn, loa Ä'Ã<sup>3</sup> sẽ xuất hiện trên danh sÃich thiết bá»< Ä'ầu ra âm thanh cÃ<sup>1</sup>ng vá»>i tên thiết bá»< cá»§a loa.

Khi thiá<sup>o</sup>¿t bá»< tưÆjng thÃch DTS Play-Fi Ä'ược Ä'á»<nh  $c$ ấu hình chÃnh xÃic và Ä'ược báºt, báºin cÃ<sup>3</sup> thá»f chá»**In Ráºip hÃit táºii nhà khÃ'ng dây Play-Fi** Ä'á»f Ä'ặt nÃ<sup>3</sup> là m thiá<sup>o</sup> ¿t bá» phÃit âm thanh.

#### **C**A i Ä'ặt > Hiá»fn thá»< và ¢m thanh > Ä<br/><br> $\frac{1}{2}$ ân thanhâ >Â Ä **ra**  $\tilde{A}$  **cm thanh** > **eARC**.

Ä**⊠ặt chế Ä'á»**™ eARC thà nh Tá»± Ä'á»™ng hoặc Táº<sup>-</sup>t.

# **Cà i Ä'ặt Ä'ầu ra ká»<sup>1</sup> thuáºt sá»'**

Cà i Ä'ặt Ä'ầu ra ká»<sup>1</sup> thuáºt sá»' khả dụng Ä'á»'i vá»›i cÃic tÃn hiệu âm thanh cÃip quang và HDMI ARC.

 $\ddot{A}$   $\ddot{B}$ á»<nh dáºing Ä'ầu ra ká»<sup>1</sup> thuáºt sá»'

**C** i Ä'ặt > Hiá»fn thá»< và âm thanh > Ä**⊠ầu** ra ¢m thanh >Â Ä**Dá»**«nh dáºing Ä'ầu ra ká»<sup>1</sup> thuáºt sá»<sup>*c*</sup>.

Ä $\mathbb{Z}$ ặt tÃn hiệu âm thanh Ä'ầu ra cá»§a TV Ä'á»f phÃ<sup>1</sup> hợp vá»>i cÃic khả nÄfng âm thanh cá»§a Hệ thá»'ng ráºip hÃit táºii gia Ä'ã kết ná»'i.

• **Ã,m thanh nổi (không nén)**: Nếu cÃic thiết bị phẫit láºii âm thanh cá»§a báºin khÃ'ng cÃ<sup>3</sup> tÃnh nÄfng xá» lý âm thanh nhiá» du kênh, hãy chá» ln Ä'á»f chỉ phÃit ná»<sup>™</sup>i dung âm thanh nổi ra thiết bị phÃit láºii âm thanh cá»§a báºin.

• Nhiá»**<b>Du kênh: Chá»**Dn Ä'á»f chỉ phÃit ná»™i dung âm thanh Ä'a kênh (tÃn hiệu âm thanh Ä'a kênh Ä'ược nén) hoặc ná»™i dung âm thanh stereo ra thiết bừ phÃit láºii âm thanh cá»§a báºin.

• Nhiá»**Du kênh (truyá»Dn tháº<sup>3</sup>ng**): Chá»**Dn Ä'á»f phÃit** ná»<sup>™</sup>i dung Dolby Digital Plus hoặc DTS ra thiết bị phÃit lá<sup>o</sup>ii ¢m thanh hoá<sup>o</sup>·c Hệ thá»'ng rá<sup>o</sup>ip hÂit tá<sup>o</sup>ii gia cá»§a báºin.

- Ä $\mathbb{D}$ ảm bảo rằng cÃic thiết bị phÃit láºii âm thanh cá»§a báºin cÃ<sup>3</sup> há»— trợ tÃnh nÄfng Dolby Atmos.

-Â Ä**Dầu ra SPDIF (DIGITAL AUDIO OUT) sẽ** táº<sup>-</sup>t khi truyá»**<b>In dÃ**<sup>2</sup>ng dá»<sup>-</sup> liệu ná»™i dung Dolby Digital Plus.

#### Cân bằng Ä'ầu ra ká»<sup>1</sup> thuáºt sá»'

#### **C**A i Ä'ặt > Hiá»fn thá»< và ¢m thanh > Ä<br/><br> $\frac{1}{2}$ ân thanhâ >Â Ä ra âm thanh > Cân bằng Ä'ầu ra ká»<sup>1</sup> thuáºt sá»'.

Ä**Ziá»** Zu chỉnh mức Ä'á»<sup>™</sup> lá»›n từ thiẠ¿t bị Ä'ược kết ná»'i vá»›i Ä'ầu ra âm thanh ká»<sup>1</sup> thuáºt sá»' (SPDIF) hoặc HDMI.

- Chá»**<b>In Nhiá»** Iu hÆjn Ä'á» f tÄfng âm lưá» £ng.
- Chá»**Dn ÂDt hÆjn Ä'á»f giảm ¢m lượng**.

#### Ä**<b>⊠á»™ trá»**... Ä'ầu ra ká»<sup>1</sup> thuáºt sá»'

#### **C**A i Ä'ặt > Hiá»fn thá»< và ¢m thanh > Ä<br/><br> $\frac{1}{2}$ ân thanhâ >Â Ä ra âm thanh >Â Ä**⊠á»™ trá»... Ä'ầu ra ká»**<sup>1</sup> thuáºt sá»'.

 $\text{Ä}$ đá»'i vá»›i má»™t sá»' Hệ thá»'ng ráºip h $\text{A}$ it táºii gia, c $\text{A}^3$ thá»f báºjn cần Ä'iá» au chỉnh Ä'á»™ trá»... Ä'ồng bá»<sup>™</sup> âm thanh Ä'á»f Ä'ồng bá»™ hÃ<sup>3</sup>a âm thanh vá»»i video. Chá»**<b>Dn Táº** t nếu xuất hiện Ä'á»™ trá»... cá»§a âm thanh trên Hệ thá»'ng ráºip hÃit táºii gia cá»§a báºin.

#### BÃ<sup>1</sup> Ä'ầu ra ká»<sup>1</sup> thuáºt sá»' (Chỉ khả dụng khi Ä**⊠á»™ trá»... Ä'ầu ra ká»**<sup>1</sup> thuáºt sá»' Ä'ược Ä'ặt lÃ **Báºt)**

#### **C**A i Ä'ặt > Hiá»fn thị và ¢m thanh > Ä**⊠ầu** ra  $\tilde{A}$ ¢m thanh > $\hat{A}$  B $\tilde{A}$ <sup>1</sup>  $\tilde{A}'$ ầu ra ká»<sup>1</sup> thuáºt sá»<sup>1</sup>.

Nếu khÂ'ng thá»f Ä'ặt Ä'á»™ trá»... trên Hệ thá»'ng ráºip hÃit táºii gia, báºin cê thá»f Ä'ặt TV Ä'á»f Ä'ồng bộ âm thanh. Báºjn cÃ<sup>3</sup> thá»f Ä'ặt Ä'á»™ bÃ<sup>1</sup> cho thá»**Di** gian cần thiết Ä'á»f Hệ thá»'ng ráºip hÃit táºii gia xá»  $\frac{1}{4}$  lý âm thanh cá»§a hÃ-nh ảnh TV. Báºin cÃ<sup>3</sup> thá»f Ä'ặt giÃi trá» theo cÃic bưá» c 5ms. Cà i Ä'ặt tá»'i Ä'a lÃ 60ms.

#### 13.5

# **Ambilight**

### Bá<sup>o</sup>t hoá<sup>o</sup>·c Tá<sup>o-</sup>t Ambilight

#### **Báºt Ambilight**

Nhấn ambilight Ä'á»f báºt hoặc báºin cê thá»f báºt bằng cÃich chá»**<b>an Ât cã cà i Ä'ặt** > Â Hiá» fn thá» « v**à âm thanh** > **Ambilight** > **Kiểu Ambilight** > **Báºt**.

Ä lá»f tá <sup>o-</sup>t Ambilight:

- 1 Nhấn ambilight.
- **2 Chá»<b>Dn Táº<sup>-</sup>t** vẫ nhấn **OK**.

3 - Nhấn **<** (trÃji) Ä'á»f quay láºji má»™t bưá»>c hoặc nhấn  $\leftarrow$  **Quay lại** Ä'á»f Ä'Ã<sup>3</sup>ng menu.

### **Kiá»fu Ambilight**

#### **Theo video**

Báºin c $\tilde{A}^3$  thá»f  $\tilde{A}'$ ặt Ambilight theo chuyá»fn  $\tilde{A}'$ á»<sup>†</sup>ng video hoặc ¢m thanh cá»§a chưÆing trình TV. Ngoà i ra, báºjn cÃ<sup>3</sup> thá»f Ä'ặt Ambilight Ä'á»f hiá»fn thị má»™t kiá»fu mà u sáº<sup>-</sup>c Ä'ặt sẵn hoặc báºjn cÃ<sup>3</sup> thá»f táº<sup>-</sup>t Ambilight.

Nếu chá»**<b>Dn Theo video**, báºin cÃ<sup>3</sup> thá»f chá»**Dn má»**™t trong cÃic kiá»fu Ä'i theo chuyá»fn Ä'á»™ng cá»§a hình ảnh trên mà n hình TV cá»§a mình.

Ä aá» f cà i Ä'ặt Kiá» fu Ambilight:

- 1 Nhấn ambilight.
- **2** Chá»**<b>Dn Theo video** và nhấn OK.
- $3$  Chọn kiá»fu baÌ£n muÃ<sup>'</sup>Ì*z***n và nhấn OK.**

4 - Nhấn **K** (trÃii) Ä'á»f quay láºji má»™t bưá»>c hoặc nhá<sup>o</sup>¥n  $\leftarrow$  **Quay láºii** Ä'á»f Ä'Ã<sup>3</sup>ng menu.

CÃic kiá»fu Theo video sáºun cÃ<sup>3</sup> là :

• Chuẩn - Lý tưởng Ä'á»f xem TV từ ngà y nà y sang ngà y khÃic

• Tá»± nhiên -Â Ä**zi theo hÃ**¬nh ảnh hoặc âm thanh

má»™t cÃich trung thá»±c nhất cÃ<sup>3</sup> thá»f

- Thá»f thao Lý tưởng cho chưÆjng trình thá»f thao
- Sá»'ng Ä'á»<sup>™</sup>ng Lý tưởng cho Ä'iá»**au kiá»**‡n ban ngà y
- **Trol€ chÆji** Lý tưởng Ä'á»f chÆji trol€ chÆji

#### **Theo**  $\tilde{A}$ **¢m thanh**

Báºin cÃ<sup>3</sup> thá»f Ä'ặt Ambilight theo chuyá»fn Ä'á»<sup>™</sup>ng video hoặc ¢m thanh cá»§a chưÆing trÃ-nh TV. Ngoà i ra, báºin cÃ<sup>3</sup> thá»f Ä'ặt Ambilight Ä'á»f hiá»fn thị má»<sup>™t</sup> kiá»fu mà u sáº<sup>-</sup>c Ä'ặt sẵn hoặc báºin cê thá»f táº<sup>-</sup>t Ambilight.

Nếu chá»**<b>Dn Theo âm thanh**, báºin cÃ<sup>3</sup> thá»f chá»**Dn** má»<sup>™</sup>t trong cÃic kiá»fu Ä'i theo chuyá»fn Ä'á»™ng cá»§a  $\tilde{A}$ cm thanh.

Ä lá» f cà i Ä'ặt Kiá» fu Ambilight:

- 1 Nhấn ambilight.
- $2$  Chá»**<b>n Theo âm thanh** và nhấn **OK**.
- **3 -** Chọn kiá»fu baÌ£n muÃ'Ì*Dh* và nhấn OK.

4 - Nhấn **K** (trÃji) Ä'á»f quay láºji má»™t bưá»>c hoặc nhá<sup>o</sup>¥n  $\leftarrow$  **Quay láºi Ä'**á»f Ä'Ã<sup>3</sup>ng menu.

CÃic kiá»fu Theo ¢m thanh sẵn cÃ<sup>3</sup> là :

• SÃing chÃ<sup>3</sup>i - Lý tưởng Ä'á»f xem video âm nháºjc

• Hoà i cổ - Lý tưởng Ä'á»f nghe nháºjc hoà i cổ âm lượng lá»>n

• **Nhá»(p Ä'iệu** - Lý tưởng Ä'á»f nghe nhal£c cÃ<sup>3</sup> nhá» (p Ä'iệu

#### **Theo mà u**

Báºjn cÃ<sup>3</sup> thá»f Ä'ặt Ambilight theo chuyá»fn Ä'á»<sup>™</sup>ng video hoặc ¢m thanh cá»§a chưÆing trÃ-nh TV. Ngoà i ra, báºin cÃ<sup>3</sup> thá»f Ä'ặt Ambilight Ä'á»f hiá»fn thừ má»<sup>™t</sup> kiá»fu mà u sáº<sup>-</sup>c Ä'ặt sẵn hoặc báºin cÃ<sup>3</sup> thá»f táº<sup>-</sup>t Ambilight.

Nếu bạn chá»**an Theo mà u**, bạn cÃ<sup>3</sup> thá»f chá»an má»™t trong nhá» ng kiá»fu mà u Ä'ặt sẵn.

Ä lá»f cà i Ä'ặt Kiá»fu Ambilight:

- 1 Nhấn ambilight
- $2$  Chá»**<b>Dn Theo mà u** và nhấn **OK**.
- **3 -** Chọn kiá»fu baÌ£n muôÌ**<b>Dh** và nhấn OK.
- 4 Nhấn **K** (trÃji) Ä'á»f quay láºji má»™t bưá»>c hoặc nhấn  $\leftarrow$  **Quay lại** Ä'á»f Ä'Ã<sup>3</sup>ng menu.

CÃic kiá»fu **Theo mà u** sáºun cÃ<sup>3</sup> là :

- **Dung nham** CÃic biá<sup>o</sup>in thá»f mà u Ä'á»<sup>®</sup>
- **Nưá»**  $x \in A$ c CÃic biá<sup>o</sup>¿n thá» f mà u xanh dưÆjng
- **TưÆji tá»± nhiên** CÃic biến thá»f mà u xanh lÃi
- **TrẠng ấm** CÃic biến thá»f mà u trẠng
- Mà u sáº<sup>-</sup>c tÃ<sup>1</sup>y chỉnh Mà u tÄ©nh do báºin lá»±a chá»<br>
In. Ä<br />  $A^2$  and  $A^2$  is the  $A$  u cho  $A$  inh sangle takenh Ambilight, hãy Ä'i tá»>i **t\$** Cà i Ä'ặt > Hiá»fn thá»< và âm

**thanh** $\hat{A}$  **> Ambilight** $\hat{A}$  **> M** $\tilde{A}$  **u sá<sup>o-</sup>c t** $\tilde{A}$ **<sup>1</sup>v chỉnh v** $\tilde{A}$  **chá»** $\tilde{B}$ **n** mà u báºin thÃch.

#### Theo quá»'c ká»<sup>3</sup>

Báºin cÃ<sup>3</sup> thá»f Ä'ặt Ambilight Ä'i theo quá»'c ká»<sup>3</sup> báºin chá»<sub>n.</sub>

Ä aá» f cà i Ä'ặt Kiá» fu Ambilight:

- 1 Nhá<sup>o</sup>¥n ambilight.
- $2 -$  Chá» $\overline{2}$ n Ä**zi theo quá»**'c ká»<sup>3</sup> và nhấn OK.
- $3$  Chá»**<b>n** cá»**n** báºin muá»'n rồi nhấn OK.

4 - Nhấn **K** (trÃii) Ä'á»f quay láºii má»™t bưá»>c hoặc nhá<sup>o</sup>¥n  $\leftarrow$  **Quay láºji** Ä'á»f Ä'Ã<sup>3</sup>ng menu.

#### Theo ứng dụng

Cà i Ä'ặt Theo ứng dụng khả dụng khi báºjn Ä'iá» Du khiá» fn Ambilight bá <sup>o</sup> ±ng á» ©ng dá» ¥ng.

# Mà u sáº<sup>-</sup>c tÃ<sup>1</sup>y chỉnh

#### Mà u sáº<sup>-</sup>c tÃ<sup>1</sup>y chỉnh

**C**À Cà i Ä'ặt > Hiá»fn thị và âm thanh $\hat{A}$  > Ambilight $\hat{A}$  > $\hat{A}$  M $\tilde{A}$  u sá<sup>o-</sup>c t $\tilde{A}$ <sup>1</sup>y chỉnh.

Ä $\mathbb{Z}$ á»f Ä'ặt mà u sáº<sup>-</sup>c cho Ãinh sÃing tÄ©nh Ambilight theo ý thÃch. Bạn cÃ<sup>3</sup> thá»f chá»**⊠n má»™t mà u báº**¡n thÃch trong bảng mà u. Cà i Ä'ặt nà y chỉ khả dụng khi kiá»fu Ambilight Ä'ược Ä'ặt thà nh Theo mà u và sau  $\ddot{A}^4$  $\tilde{A}^3$  chá» $\mathbb{Z}$ n **Mà u sáº<sup>-</sup>c tÃ<sup>1</sup>y chỉnh**.

### **Ambisleep**

Ambisleep mô phỏng hoàng hôn để giúp bạn thư giãn trước khi chìm vào giấc ngủ. Khi kết thúc mô phỏng, TV sẽ tự động chuyển sang chế độ chờ.

#### **Bật Ambisleep**

 **Cài đặt** > **Hiển thị và âm thanh** > **Ambilight** > **Ambisleep** > **Bật Ambisleep**.

Chọn để bật Ambisleep.

#### **Thời lượng**

 **Cài đặt** > **Hiển thị và âm thanh** > **Ambilight** > **Ambisleep** > **Thời lượng**.

Đặt thời lượng (tính bằng phút) cho Ambisleep.

#### **Độ sáng**

 **Cài đặt** > **Hiển thị và âm thanh** > **Ambilight** > **Ambisleep** > **Độ sáng**.

Đặt độ sáng bắt đầu cho Ambisleep.

#### **Màu sắc**

#### **Cài đặt** > **Hiển thị và âm thanh** > **Ambilight** > **Ambisleep** > **Màu sắc**.

Chọn màu ánh sáng theo sở thích của bạn.

#### **Âm thanh**

#### **Cài đặt** > **Hiển thị và âm thanh** > **Ambilight** > **Ambisleep** > **Âm thanh**.

Chọn âm thanh tự nhiên bạn muốn sử dụng trong khi bật Ambisleep.

Những âm thanh tự nhiên có sẵn là:

- **Tiếng lửa cháy**
- **Tiếng mưa**
- **Tiếng rừng mưa**
- **Tiếng biển nhiệt đới**
- **Tiếng thác nước**
- **Êm**

## **Chế Ä'á»™ Ã<b>®nh** sÃing phÃ<sup>2</sup>ng chá»®

Chế Ä'á»<sup>™</sup> Ã**Dnh sÃing phÃ<sup>2</sup>ng chá»** trên TV cho phép báºin báºt Ambilight khi TV Ä'ang ở chế Ä'á»™ chá»<sup>n</sup>. Nhá» $\mathbb D$  váºy, báºjn c $\tilde{A}^3$  thá» $f$  ph $\tilde{A}$ it s $\tilde{A}$ ing gian ph $\tilde{A}^2$ ng vá»›i Ambilight.

Sau khi Ä'ã chuyá»fn TV vá»**a** chế Ä'á»™ chá»a và báºin muá» 'n báºt Ãinh sÃing phÃ<sup>2</sup>ng chá» ambilight, hãy là m theo cÃic bưá» c sau Ä'ây:

#### $1 - Nhá<sup>o</sup>$ <sup>2</sup>n **AMBILIGHT**.

2 - Sau khi nhấn AMBILIGHT, Ãinh sÃing phÃ<sup>2</sup>ng chá»**a** Ambilight sáº1⁄2 Ä'ược báºt.

3 - Nhấn AMBILIGHT lần ná»<sup>-</sup>a nếu báºin muá»<sup>1</sup>n thay Ä'ổi sang hiệu ứng Ãinh sÃing khÃic.

**4** - Ä $\overline{a}$ a» tá<sup>o-</sup>t Ãinh sÃing phÃ<sup>2</sup>ng chá» **Ambilight**, nhấn AMBILIGHT cho Ä'ến khi cÃjc Ä'Ã"n táº<sup>-</sup>t hết. Báºin cÃ<sup>3</sup> thá»f phải nhấn nút AMBILIGHT và i lần.

# Cà i Ä'ặt Ambilight n**âng cao**

#### **Äá»™ sáng**

**C** $\hat{A}$  C $\hat{A}$  i  $\hat{A}'$ ặt $\hat{A} > \hat{A}$  Hiá»fn thá»< v $\hat{A}$   $\hat{A}$  Cm **thanh** $\hat{A} > \hat{A}$  Ambilight $\hat{A} > \hat{A}$  N $\tilde{A}$ Cng cao $\hat{A} > \hat{A}$   $\tilde{A} \bar{B}$  $\tilde{A}'$  if salling.

Nhấn cÃic phÃm **Mũi tên / Ä'iỤu hưá»>ng** Ä'á»f cà i Ä'ặt Ä'á»<sup>™</sup> sÃing Ambilight.

#### Ä**<b>a**ộ bão hÃ<sup>2</sup>a

#### **C** Cà i Ä'ặt > Hiá»fn thị và âm thanh > Ambilight > Nâng cao > Bão hÃ<sup>2</sup>a.

Nhấn cÃic phÃm MÅ©i tên / Ä'iá»**au hưá»**, ng Ä'á»f cà i Ä'ặt mức Ä'á»™ bão hÃ<sup>2</sup>a Ambilight.

#### Trung hÃ<sup>2</sup>a ảnh hưởng cá»§a tưá»**ang m**à u Ä'á»'i **với mà u Ambilight**

**C**À Cà i Ä'ặt > Hiá»fn thị và âm **thanh** > Ambilight > Nâng cao > Mà u tưá»**<b>ang.** 

Chá»**<b>n** mà u tưá»**ng phÃa sau TV v**à TV sẽ thay Ä'ổi mà u Ambilight xuất hiện theo chá»§ Ä'ịnh.

#### **Ä** a<sup>2</sup> t Ambilight tá <sup>o-</sup>t ngay lá <sup>o</sup>p tá »©c hoá <sup>o</sup> · c tá » « tá » « **má»** dần khi báºjn táº<sup>-</sup>t TV

**C**à Cà i Ä'ặt > Hiá»fn thị và âm thanh > Ambilight > Nâng cao > Táº<sup>-</sup>t TV > Là m má»**adần Ä'ến táº<sup>-</sup>t / Táº<sup>-</sup>t láºp tức.** 

#### **ÄDiá»Du chỉnh mà u tráº<sup>-</sup>ng ấm**

**C** i Ä'ặt > Hiá»fn thị và âm **thanh** > Ambilight > Nâng cao >Â Ä**Ziá»**Zu chỉnh mà u tráº<sup>-</sup>ng ấm.

 $\ddot{A}$ liá» lu chá» ‰nh mà u trẠng ấm sáº1⁄2 Ä'iá» lu chỉnh v $\tilde{A}$  kh $\tilde{A}^3$ a m $\tilde{A}$  u ưa thÃch cá»§a báºin cho Ambilight. Khi **Kiá»fu Ambilight** > **Theo mà u > Tráº**<sup>-</sup>ng ấm Ä'ược mở khÃ<sup>3</sup>a, báºin cÃ<sup>3</sup> thá»f Ä'iá»**¤u chỉnh v**Ã khÃ<sup>3</sup>a cÃic biến thá»f mà u tráº<sup>-</sup>ng cá»§a Ambilight.

### Tiện Ãch mở rá»<sup>™</sup>ng Ambilight

#### **Ambilight+Hue**

Báºt/táº<sup>-</sup>t Ambilight+hue

**C**A i  $\mathbf{A}'$ ặt > Hiá»fn thá»< và ¢m thanh > Ambilight > **TIỆN ÃCH MỞ RỘNG AMBILIGHT** > **Ambilight+hue** > Báºt/Táº<sup>-</sup>t.

#### Cấu hình

#### **C** i Ä'ặt > Hiá»fn thá»< và ¢m thanh > Ambilight > **TIỆN ÃCH MỞ RỘNG AMBILIGHT** > **Ambilight+hue** > Láºp cấu hình.

Thiết láºp bÃ<sup>3</sup>ng Ä'Ã"n Philips hue theo mà u sáº<sup>-</sup>c Ambilight.

\* Lưu ý: TÃnh nÄfng Ambilight+Hue sẽ hoáºit Ä'á»™ng vá»»i loáºji Ä'Ã"n Hue là "Color Light" và "Extended Color Light".

#### Xem Cấu hình hoặc Ä**<b>⊠ặt láºii**

#### **C**A i Ä'ặt > Hiá»fn thá»< và ¢m thanh > Ambilight > **TIỆN ÃCH MỞ RỘNG AMBILIGHT** > **Ambilight+hue** > Xem cấu hình.

Xem thiết láºp hiện tại cá»§a Ambilight+hue, mạng, Cầu ná»'i và bÃ<sup>3</sup>ng Ä'èn

#### $\ddot{A}$  a<sup>2</sup>t lẠii thiẠ¿t lẠphiện tẠii cá»§a Ambilight+hue

**C** $\hat{A}$  **C** $\hat{A}$  **i**  $\hat{A}'$  $\hat{a}$ <sup>o</sup> the  $\hat{A}$  >  $\hat{A}$  Hiá»fn thá»<br/>v **v** $\hat{A}$   $\hat{A}$  Cm thanh > Ambilight > **TIỆN ÃCH MỞ RỘNG AMBILIGHT** > **Ambilight+hue** >Â Ä**⊠ặt láºii cấu hÃ**¬nh.

**Ambilight+Philips Wireless Home Speakers**

Lưu ý: Trưá»>c khi thiết láºp, Ä'ảm bảo TV vÃ Philips Wireless Home Speakers cá»§a báºin Ä'ược kết ná»'i vá»»i cÃ<sup>1</sup>ng má»<sup>™</sup>t máºjng Wi-Fi.

Báºt/táº<sup>-</sup>t Ambilight+Philips Wireless Home Speakers

**C CÃ** i Ä'ặt > Hiá»fn thị và ¢m thanh > Ambilight > **TIỆN ÃCH MỞ RỘNG AMBILIGHT** > **Ambilight+Philips** Wireless Home Speakers > Báºt/Táº<sup>-</sup>t.

#### Cấu hình

#### **C** $\hat{A}$  **C** $\hat{A}$  **i**  $\hat{A}'$  $\hat{a}$ <sup> $\theta$ </sup> t $\hat{A}$  > $\hat{A}$  Hiá»fn thá» $\kappa$  v $\hat{A}$   $\hat{A}$  cm thanh > Ambilight > **TIỆN ÃCH MỞ RỘNG AMBILIGHT** > **Ambilight+Philips** Wireless Home Speakers > Â Lá<sup>o</sup>p cá <sup>o</sup>¥u hÃ-nh.

Láºp cấu hình Ambilight+Philips Wireless Home Speakers. Là m theo cÃic hưá» ng dẫn trên mà n hÃ-nh Ä'á»f liên kết tá»'i Ä'a 10 Ä@Ã"n LED loa vá»›i TV cá»§a báºin. Ä@á»'i vỻi từng Ä**DÃ**"n LED loa Ä'ược liên kết, báºin cÃ<sup>3</sup> thá»f chá» $\mathbb{Z}$ n v $\tilde{A}^1$ ng m $\tilde{A}$  u  $\tilde{A}'$ á»f tưÆjng á» $\mathbb{Q}$ ng vá»›i TV v $\tilde{A}$ Ä'iá»**⊠u chỉnh Ä'á»**™ sÃing cá»§a Ä'èn. Lưu ý: Khi Ambilight+hue Ä'ược báºt, Ambilight+Philips Wireless Home Speakers sáº% táº<sup>-</sup>t vÃ ngược láºji.

#### **Xem cấu hÃ-nh**

#### **C CÃ** i  $\mathbf{A}^{\prime}$ ặt > Hiá»fn thá»< và ¢m thanh > Ambilight > **TIỆN ÃCH MỞ RỘNG AMBILIGHT** > **Ambilight+Philips** Wireless Home Speakers > Â Xem cá º ¥u hÃ-nh.

Xem thiáºit láºp hiện táºii cá»§a Ambilight+Philips Wireless Home Speakers máºjng và cÃic Ä**DÃ** n LED cá»§a loa.

#### **Ä**@ặt láºii cấu hình

**C** i Ä'ặt > Hiá»fn thá»< và âm thanh > Ambilight > **TIỆN ÃCH MỞ RỘNG AMBILIGHT** > **Ambilight+Philips**

#### **Wireless Home Speakers** >Â Ä<br />  $\angle$  A a<sup>2</sup> láºii cấu hình.

Ä lặt láºi i thiết láºp hiện táºi i cá»§a Ambilight+Philips Wireless Home Speakers.

## **B**Ãio thức

BÃio thức sá» dụng Ambilight, nháºic và thÃ'ng tin thỠdi tiẠ¿t Ä'á»f tẠjo ra trẠ£i nghiá» ‡m bÃjo thá» © c má»›i.

• TV bÃio thức và o ngà y và giá»<br>
<sup>2</sup> mà báºin Ä'ã thiết láºp trưá»>c Ä'Ã<sup>3</sup>.

• Phẫit sẫing Ambilight bẠtha tiẠ¿ng nhẠjc vẫ mẫn hình mà u rõ dần.

• Từ từ chuyá»fn sang phần dá»± bÃio thá» li tiết  $k\tilde{A}$ "m theo ph $\tilde{A}'$ ng ná» $\mathbb{R}$ n ph $\tilde{A}$ <sup>1</sup> há» $\mathbb{E}$ p.

Ä $\mathbb{Z}$ á»f và o menu cà i Ä'ặt BÃjo thức:

1 - Nhấn **để** Ä'á»f mở Menu Thao tÃic nhanh.

**2 -** Chá»n **Báo thức** và nhấn **OK** để mở.

- BÃio thức: Ä'ặt tá»'i Ä'a 5 cảnh bÃio trong nhiá»**Du** ngà y liên tục hoặc nhá» ng ngà y Ä'ã chá»**®n**, cà i Ä'ặt Báºt/Táº<sup>-</sup>t.

- PhÃ'ng ná»<br />
neo thá»<br />
Itiá<sup>o</sup>¿t hoặc chá»<br />
In tá»<br />
In tá»<br />
In tá»<br />
In tá»<br />
In tá»<br />
In tá»<br />
In tá»<br />
In tá»<br />
In tá»<br />
In tá»<br />
In tá»<br />
In tá»<br />
In t mục áºfnh.

- **Nháºic**: bản nháºic sẽ phÂit trong khi bÂio thức. - Â, m lÆ<sup>o</sup>á» £ng khi báºt: thiẠ¿t lẠp ¢m lƺ á» £ng bẠ£n nháºic sẽ phÂit khi bÂio thức.

- Thá»**Di tiết**: cÃic cà i Ä'ặt dà nh cho dá»± bÃio thá»<sup>Di</sup> tiết tại Ä'ừ a phưÆjng.

- Xem trưá» » c: báºjn cÃ<sup>3</sup> thá» f xem trưá» » c hiá» ‡u ứng bÃjo thức.

Nếu TV Ä'ang ở chế Ä'á»™ chỤ và Ä'ã cháºim Ä'ến thá»<br>Di gian cảnh bÃio thì TV sẽ thoÃit khá»<br>Di chế Ä'á»™ chá»< và hoáºjt Ä'á»™ng láºji. Mà u mà n hÃ-nh bÃjo thức rõ dần, Ambilight Ä'ược báºt, nháºic lá»›n dần và hiá»fn thị thÃ'ng tin thá» $\mathbb E$ i tiết kà m theo phà ng ná»**n**.

Ä**⊠á»f thoÃit BÃio thức, nhấn ph**Ãm **少Â Ch.Ä'á»**™ **chá» D / Báºt, ← Quay láºi hoặc △ HOME** trên Ä'iá»**Du khiá»fn từ xa.** 

- *D* **Ch.Ä'á»™ chá»<b>D / Báºt**: thoÃit ứng dụng Sunrise và chuyá» fn TV vá» @ chế Ä'á»<sup>™</sup> chá» @.

-  $\leftarrow$  Quay láºii: thoÃit ứng dụng Sunrise và chuyá»fn Ä'ến nguồn TV Ä'ã xem gần Ä'ây nhất.

-  $\bigcap$  HOME: tho Ait ứng dụng Sunrise v A chuyá»fn vá»**®** trÃ-nh khởi cháºiv.

- Nếu BÃio thức khÃ'ng Ä'ược thoÃit Ä'ến ứng dụng khÃic sau 30 phút ká»f từ khi BÃio thức báºt thì TV sẽ tá»± Ä'á»™ng táº<sup>-</sup>t Ä'á»f vá»® chế Ä'á»™ chá»<sup>[7]</sup>.

#### **Lưu** ý:

Duy trÃ- kết ná»'i máºing Ä'á»f BÃio thức hoáºit Ä'á»<sup>™</sup>ng Ä'úng cÃjch. Chức nÄfng BÃjo thức khÃ'ng thá»f váºn hà nh khi chế Ä'á»™ Ä'ồng hồ TV Ä'ược Ä'ặt thà nh thá»§ cÃ'ng. Truy cáºp menu cà i Ä'ặt và thay Ä'ổi chế Ä'á»™ Ä'ồng hồ thà nh tá»± Ä'á»™ng. BÃjo thức sẽ khÃ'ng hoáºit Ä'á»™ng nếu Vị trà Ä'ược Ä'ặt là Cá»a hà ng.

#### **Cá»±c quang**

á»" ng dụng Cá»±c quang là má»™t ứng dụng giúp nâng cao môi trưá» $\mathbb{R}$ ng xung quanh của không gian sá»'ng cá»§a TV vá»»i cÃic mà n trình diá»...n và Ambilight  $\ddot{A}$ 'ầy mà u sáº<sup>-</sup>c. Cá»±c quang táºn dụng hình ảnh, hoáºit ảnh, ¢m thanh và Ambilight Ä'ặc trưng cá»§a Philips  $\ddot{A}'$ á»f tÄfng th $\ddot{A}$ ªm diện tÃch sá»'ng cho ph $\ddot{A}$ <sup>1</sup> hợp vá»»i phong cÃich sá»'ng má»»i cá»§a báºin.

ÄØá»f khởi cháºjy ứng dụng Cá»±c quang:

1 - Nhấn **□<sup>₿</sup> Ä'á**»f mở Menu Thao tÃic nhanh hoặc nhấn **△Â HOME** Ä'á»f chuyá»fn Ä'ến Mà n hÃ-nh chÃnh.

2 - Chá»**<b>n á»** ©ng dụng Cá»±c quang và nhấn OK Ä'á»f mở ứng dụng.

3 - Nếu không cÃ<sup>3</sup> ứng dụng Cá»±c quang trên MÃ n hÃ-nh chÃnh, báºin cÃ<sup>3</sup> thá»f thêm ứng dụng qua trang á»"ng dụng hoặc bằng mục Thêm ứng dụng và o mục ưa thÃch trên hà ng á»"ng dụng.

#### **Nhóm**

 $C\tilde{A}^3$  bá»'n loáºii chá»§ Ä'á»**<b>[?i**: MÃ'i trưá»**[?ing xung quanh**, Cáº**£nh, Bá»™ sưu táºp** và Ä**Dồng hồ.** Báºin cÃ<sup>3</sup> thá»f tải xuá»'ng nhiỤu chá»§ Ä'á»**¤** hÆjn khi TV cá»§a báºjn kết ná»'i vá»›i internet. Sá» dụng cÃic phÃm Ä'iá»<br/>
lum hưá»>ng Ä'á»f duyệt theo chiá»**Du ngang / chiá»Du dá»**Dc trên menu. Nhấn OK trên má»<sup>™</sup>t chá»§ Ä'á»**® Ä'á»f báº**<sup>-</sup>t Ä'ầu phÃit. Nhấn OK trên PhÃit tất cả Ä'á»f phÃit tá oh cá oh cất chia má »¥c trong danh sÃich danh má »¥c nà y, báº<sup>-</sup>t Ä'ầu vá»»i mục Ä'ầu tiên. Nhấn ← Quay lá<sup>o</sup><sub>i</sub> Ä'á»f thoÃit ứng dụng Cá»±c quang.

#### **Ä∄ặt TV ở chế Ä'á»™ chá»**<br>∂

Báºin cÃ<sup>3</sup> thá»f Ä'ặt thá» li lượng phÃit láºii chá»§ Ä'á»<sup>n</sup> Aurora, TV sẽ chuyá»fn sang chế Ä'á»™ chá»**® khi Ä'áº**it Ä'ến giá»›i háºin thá»**Di gian.** 

Ä*Dá»f* **Ä'ặt TV ở chế Ä'á»**™ chá»**D**:

1 - Khi ứng dụng Cá»±c quang Ä'ược kÃch hoáºjt, nhá<sup>o</sup>¥n +Â OPTIONS.

2 - Chá»an 1 giá»a, 2 giá»a hoặc 4 giá»a Ä'á»f Ä'ặt TV ở chế Ä'á»<sup>™</sup> chá»?.

3 - Và o hai phút trưá»>c khi hết háºin háº<sup>1</sup>n giá»<sup>[2]</sup>, TV sẽ hiá»fn thị má»™t Ä'oáºjn há»™i thoáºji Ä'á»f cung cấp cÃic tÃ<sup>1</sup>y chá»**Dn chuyá»fn sang chế Ä**'á»™ chá»**D** ngay láºp tức hoặc hoãn láºji Ä'ến 1 hoặc 2 giá» <sup>n</sup> sau Ä'Ã<sup>3</sup>. Ä**Dá**»"ng hồ há<sup>o1</sup>n giá»<sup>n</sup> Ä'ược Ä'ặt Ä'á»f Ä'ếm ngược hoặc hoãn láºji khÃ'ng Ä'ược vượt quÃi 4 giá» $\mathbb D$  tá»'i Ä'a cho phép.

# 14 á»<sup>ng</sup> dụng

#### 14.1

# Giá» vi thiá» ‡u vá»<sup>n</sup> á» ing dá» ¥ng

Báºin c $\tilde{A}^3$  thá»f t $\tilde{A}$ -m thấv c $\tilde{A}$ ic Ỡng dụng ưa th $\tilde{A}$ ch trên hà ng á» "ng dụng cá»§a báºin trong Menu chÃnh.

Giá»'ng như cÃic ứng dụng trên Ä'iện thoáºii thÃ'ng minh hoặc mẫiy tẤnh bảng, cÃic ứng dụng trên TV cá»§a báºjn cÅ©ng cung cấp cÃjc chức nÄfng cụ thá»f Ä'á»f Ä'em láºii trải nghiệm TV phong phú. CÃic ứng dụng như YouTube, trÃ<sup>2</sup> chÆji, cá»a hà ng video.

Báºjn cÃ<sup>3</sup> thá»f tải xuá»'ng ứng dụng từ Cá»a hà ng Google Playâ"¢. Ä**⊠á»f giúp báºin báº**™t Ä'ầu, má»™t sá»' ứng dụng thiết thá»±c Ä'ược cà i Ä'ặt sẵn trên TV cá»§a báºjn.

ÄØá»f cà i Ä'ặt ứng dụng từ Cá»a hà ng Google Playâ"¢, TV phải Ä'ược kết ná»'i vá»>i Internet. Báºin phải Ä'Äfng nháºp bằng Tà i khoản Google Ä'á»f dÃ<sup>1</sup>ng cÃic ứng dụng Google Play và Cá»a hà ng Google Playâ"¢.

# 14.2 **Google Play**

# **Phim và TV**

VỠi Google Plav Movies & TV, báºin cÃ<sup>3</sup> thá»f thuê hoặc mua phim và chưÆjng trình TV Ä'á»f xem trên TV.

#### **Nhá»** ng thứ báºin cần

• TV cá»§a báºjn phải Ä'ược kết ná»'i vá»›i Internet

• báºin phải Ä'Äfng nháºp bằng Tà i khoản Google của mình trên TV

• thêm thẻ tÃn dụng và o Tà i khoản Google cá»§a báºin Ä'á»f mua phim và chưÆing trình TV

**Ä**@á»f thuê hoặc mua phim hoặc chưÆjng trình TV: 1 - Ä**<b>Di tá»**<sup>i</sup> Cà i Ä'ặt > á» ing dụng > Xem tất cả ứng dụng > Hiá»fn thá»< ứng dụng hệ thá»<sup>1</sup>ng và chá»<sup>n</sup> Google Play Movies & TV.

2 - Chá»**<b>***2*n một phim hoặc chưÆjng trình TV rồi nhấn **OK** 

 $3$  - Chá»**<b>n** gÃ<sup>3</sup>i mua báºin muá»'n rá»"i nhấn OK. Báºin sá $9\frac{1}{2}$  Ä'ược chuyá»fn qua quy trình mua hà ng.

#### **Ä** avf xem phim hoá <sup>o</sup> c ch **Æ** <sup>o</sup> Æ ing trà -nh TV Ä 'à £ thu à ª hay **mua:**

1 - Ä**<b>Di** tá»›i **Cà i Ä'ặt > Ứng dụng > Xem tất cả** ứng dụng > Hiá»fn thá»< ứng dụng hệ thá»'ng và chá»**<b>Dn Google Play Movies & TV.** 

2 - Chá»<sup>n</sup> phim hoặc chưÆing trình TV từ thư viện trong ứng dụng, chá»**<b>Dn tiêu Ä'á»**D và nhấn OK. 3 - Báºin cÃ<sup>3</sup> thá»f sá» dụng cÃic phÃm Ngừng, Táºim

**dừng. Tua láºii hoặc Tua nhanhÂ** trên Ä'iá»**Du khiá»fn** từ xa.Â

4 - Ä*lá»f ngừng ứng dụng Movies &* TV, nhấn Quay lại nhiá»**Du lần hoáº**·c nhấn **w EXIT**.

Tìm thêm thông tin trên www.support.google.com/googletv

# $\tilde{A}$ .m nháºic

Vá»»i YouTube Music, báºin cÃ<sup>3</sup> thá»f phẫit nháºic yêu thÃch cá»§a báºin trên TV.

Báºin cÃ<sup>3</sup> thá»f mua nháºic má»›i trên mÃiy vi tÃnh hoặc thiết bị di Ä'á»™ng cá»§a báºin. Hoặc trên TV cá»§a  $m\tilde{A}$ ¬nh, báºin c $\tilde{A}^3$  thá»f  $\tilde{A}'$ Äfng k $\tilde{A}'$ 2 All Access, vá»'n l $\tilde{A}$  thu $\tilde{A}$ ª bao Google Play Music. Ngoà i ra, báºin cÃ<sup>3</sup> thá»f phÃit nhẠjc mÃ-nh Ä'Ấ£ sở há» ū, Ä'ưá» £c lưu trá» trên mÃiy vi tÃnh cá»§a báºin.

#### Nhá»<sup>-</sup>ng thứ báºjn cần

• TV cá»§a báºjn phải Ä'ược kết ná»'i vá»›i Internet

• báºjn phải Ä'Äfng nháºp bằng Tà i khoản Google của mình trên TVÂ

• thêm thẻ tẤn dụng và o Tà i khoản Google cá»§a báºjn Ä'á»f Ä'Äfng ký thuê bao nháºjc

#### **Ä** a»f bá <sup>o</sup> t Ä 'á 
<sup>o</sup> §u YouTube Music:

1 - Ä**<b>Di tá**»›i Cà i Ä'ặt > á»"ng dụng > Xem tất cả ứng dụng > Hiá»fn thá»< ứng dụng hệ thá»'ng v $\tilde{A}$  chá» $\mathbb{R}$ n YouTube Music.

 $2$  - Chá»**<b>n** nháºic báºin muá»'n rồi nhấn OK.

3 - Ä**Zá»f ngừng ứng dụng Nháº**jc, nhấn Quay **láºji** nhiá» Du lần hoặc nhấn **EXIT**.

Tìm thêm thông tin trên

www.support.google.com/googletv or support.google.com/youtubemusic

# TrÃ<sup>2</sup> chÆii

Vá»»i Google Play Games, báºin cÃ<sup>3</sup> thá»f chÆii trÃ<sup>2</sup> chÆii yêu thÃch cá»§a mình trên TV. Trá»±c tuyến hoặc ngoáºji tuyến.

Báºin cÃ<sup>3</sup> thá»f xem trÃ<sup>2</sup> chÆii mà báºin bè cá»§a mình hiện Ä'ang chÆji hoặc báºin c $\tilde{A}^3$  thá» $f$  tham gia tr $\tilde{A}^2$  chÆji và thi Ä'ấu. Báºjn cÃ<sup>3</sup> thá»f theo dõi thà nh tÃch cá»§a mÃ-nh hoặc báº<sup>-</sup>t Ä'ầu táºii bất cứ nÆji nà o mÃ báºin Ä'ã rá»**ni Ä'i.** 

#### Nhá»<sup>-</sup>ng thứ báºin cần

- TV cá»§a báºjn phải Ä'ược kết ná»'i vá»›i Internet
- báºin phải Ä'Äfng nháºp bằng Tà i khoản Google của mình trên TVÂ

• thêm thẻ tẤn dụng và o Tà i khoản Google cá»§a báºin Ä'á»f mua trÃ<sup>2</sup> chÆii má»»i

Báº<sup>-</sup>t Ä'ầu ứng dụng Google Play Games Ä'á»f chá»**®n** và cà i Ä'ặt ứng dụng trÃ<sup>2</sup> chÆji má»>i trên TV cá»§a báºjn. Má»™t sá»' trÃ<sup>2</sup> chÆji hoà n toà n miá»...n phÃ. Má»<sup>™</sup>t thÃ'ng bÃjo sẽ xuất hiện nếu má»™t trÃ<sup>2</sup> chÆji nhất Ä'ịnh cần cÃ<sup>3</sup> tay cầm trÃ<sup>2</sup> chÆji Ä'á»f chÆji trÃ<sup>2</sup> chÆji.

 $\ddot{A}$  and  $\ddot{B}$  and  $\ddot{A}'$  and  $\ddot{B}$  and  $\ddot{B}$  and  $\ddot{B}$  and  $\ddot{B}$  and  $\ddot{B}$  and  $\ddot{B}$  and  $\ddot{B}$  and  $\ddot{B}$  and  $\ddot{B}$  and  $\ddot{B}$  and  $\ddot{B}$  and  $\ddot{B}$  and  $\ddot{B}$  and  $\ddot{B}$  and 1 - Ä**<b>Di tá»**»i Cà i Ä'ặt > á»"ng dụng > Xem tất cả ứng dụng > Hiá»fn thá»< ứng dụng hệ thá»'ng và chá»**<b>n** Google Play Games.

**2** - Chá»**<b>n** trÃ<sup>2</sup> chÆii Ä'á»f chÆii hoặc chá»**n** trÃ<sup>2</sup> chÆii má»»i Ä'á»f cà i Ä'ặt và nhấn OK.

**3 -** Khi hoà n tất, nhấn Quay láºji nhiá»**Du lần hoáº**·c nhấn **EXIT** hoặc ngừng ứng dụng bằng nút thoÃit/ngừng riêng cá»§a ứng dụng.

Tìm thêm thông tin trên www.support.google.com/googletv

# **Cá»a hà ng Google Play**

Từ Google Play Store, báºin cÃ<sup>3</sup> thá»f tải xuá»'ng và cà i Ä'ặt ứng dụng má»›i. Má»™t sá»' ứng dụng hoà n toà n miá»…n phÃ.

#### Nhá»<sup>-</sup>ng thứ báºjn cần

- TV cá»§a báºjn phải Ä'ược kết ná»'i vá»›i Internet
- báºjn phải Ä'Äfng nháºp bằng Tà i khoản Google của mình trên TV

• thêm thẻ tÃn dụng và o Tà i khoản Google cá»§a báºjn Ä'á»f mua ứng dụng

#### $\ddot{A}$  as i  $\ddot{A}'$  and the solution of  $\ddot{A}$  and  $\ddot{A}$  is  $\ddot{A}'$  and  $\ddot{B}$  and  $\ddot{B}$  and  $\ddot{B}$  and  $\ddot{B}$  and  $\ddot{B}$  and  $\ddot{B}$  and  $\ddot{B}$  and  $\ddot{B}$  and  $\ddot{B}$  and  $\ddot{B}$  and  $\ddot{B}$  an

1 - Ä**<b>Di** tá»›i **Cà i Ä'ặt > Ứng dụng > Xem tất cả** ứng dụng > Hiá»fn thá»< ứng dụng hệ thá»'ng và chá»**<b>an Google Play Store** và nhấn OK.

- $2 -$ Chá»**<b>n** ứng dụng báºjn muá»'n và nhấn OK.
- $3 \text{Ä}$  dá» f Ä' $\text{A}$ <sup>3</sup>ng Google Play Store, nhá<sup>o</sup>¥n Quay

láºji nhiá»**Du lần hoáº**·c nhấn **EXIT**.

#### Quyá»**<b>In kiá»fm so**Ãit cá»§a cha má<sup>o1</sup>

Trong Google Play Store, báºin cÃ<sup>3</sup> thá»f ẩn ứng dụng theo mức Ä'á»™ trưởng thà nh cá»§a ngưá»**Di** dÃ<sup>1</sup>ng/ngưá» li mua. Báºin cần phải nháºp mã PIN Ä'á»f chá»**¤n hoặc thay Ä'ổi mức Ä'á»**™ trưởng thà nh.

#### Ä**Zá»f Ä**'ặt kiá»fm soÃit cá»§a cha máº<sup>1</sup>:

1 - Ä**<b>Di tá»**»i Cà i Ä'ặt > á»"ng dụng > Xem tất cả ứng dụng > Hiá»fn thá»< ứng dụng hệ thá»'ng và chá»**<b>an Google Play Store** và nhá<sup>o</sup>¥n OK.

2 - Chá»**<b>Dn Cà i Ä'ặt >Â Quyá»Dn kiá»fm soÃit cá»§a cha** má<sup>o1</sup>.

**3** - Chá»**<b>Dn má»**©c Ä'á»™ trưởng thà nh mà báºjn muá»'n.

4 - Nếu Ä'ược yêu cầu, hãy nháºp mã PIN.

**5** - Ä $\mathbb{Z}$ á»f Ä' $\mathbb{A}$ <sup>3</sup>ng Google Play Store, nhấn Quay

**láºii** nhiá»**Pu lần hoặc nhấn <b>EXIT**.

Tìm thêm thông tin trên www.support.google.com/googletv

### **Thanh toán**

Ä as in thá»±c hiện thanh to Ain trA<sup>a</sup>n Google Play tr A<sup>a</sup>n TV, báºin phải thêm hình thức thanh toÃin - thẻ tÃn dụng (bên ngoà i Hoa Ká»<sup>3</sup>) - và o Tà i khoản Google  $c$ á»§a mÃ-nh. Khi báºin mua phim hoặc chưÆing trÃ-nh TV, báºjn sẽ Ä'ược tÃnh phà và o thẻ tÃn dụng nà y.

#### $\ddot{A}$  and the am thá  $9$  is tÃn dá »¥ng:

1 - Trên mÃiy vi tÃnh cá»§a báºin, Ä'i Ä'ến accounts.google.com v $\tilde{A}$   $\tilde{A}'$   $\tilde{A}'$ fng nháºp báº $\pm$ ng T $\tilde{A}$  i khoáº $\pm$ n Google mà báºjn sẽ sá» dụng vá» i Google Play trên TV. 2 - Ä**zi Ä'áº**¿n wallet.google.com Ä'á»f thêm thẻ và o Tà i khoản Google cá»§a báºin.

3 - Nháºp dá»<sup>-</sup> liệu thẻ tÃn dụng cá»§a báºjn vÃ chấp nháºn Ä'iá» au khoản và Ä'iá» au kiá» ‡n.

#### 14.3

# Báº<sup>-</sup>t Ä'ầu hoặc ngừng ứng dụng

Báºjn cÃ<sup>3</sup> thá»f khởi Ä'á»™ng ứng dụng từ Mà n hÃ-nh chÃnh.

Ä**Dá»f báº<sup>-</sup>t Ä'ầu ứng dụng:** 

#### 1 - Nhấn **n** HOME.

2 - Di chuyá»fn Ä'ến hà ng á**»"ng dụng cá»§a báºjn**, chá»**<b>n** ứng dụng mong muá»'n và nhấn OK.  $3 - Ngo\tilde{A}$  i ra, báºin cÃ<sup>3</sup> thá»f Ä'i tá»>i Cà i Ä'ặt > á»"ng dụng > Xem tất cả ứng dụng hoặc Hiá»fn thị ứng dụng hệ thá»'ng Ä'á»f chá»**<b>®n má»™t ứng** dụng Ä'á»f mở.

4 - Ä**Dá»f ngừng ứng dụng, nhấn ← Quay láºji** hoá<sup>o</sup>·c nhá<sup>o</sup>¥n **EXIT** hoá<sup>o</sup>·c ngừng ứng dụng bằng nút thoÃit/ngừng chuyên dụng cá»§a ứng dụng.

#### 14.4

# Quản lý ứng dụng

#### Cà i Ä'ặt > á»<sup>"</sup>ng dụng.

Nếu báºin ngừng má»™t ứng dụng và quay láºji Menu chÃnh, thà - ứng dụng nà y chưa thá»±c sá»± bừ ngừng. á» ng dụng vẫn Ä'ang cháºjy trong ná»**n** Ä'á»f sẵn sà ng khi báºjn khởi Ä'á»™ng láºji nÃ<sup>3</sup>. Ä**⊠á»f** cháºiy trÃ'i chảy, hầu hết ứng dụng cần phải lưu má»<sup>™</sup>t sá»' dá»<sup>-</sup> liệu và o bá»™ nhá»> cache cá»§a TV. Báºjn nên dừng hoà n toà n má»™t ứng dụng hoặc

xÃ<sup>3</sup>a dá»<sup>-</sup> liệu bá»™ nhá»> cache cá»§a má»™t ứng dụng cụ thá»f Ä'á»f tá»'i ưu hÃ<sup>3</sup>a hiệu suất tổng thá»f cá»§a cÃic ứng dụng và Ä'á»f giá»<sup>-</sup> mức sá» dụng bá»™ nhá»> thấp trên TV cá»§a báºjn. Ngoà i ra, tá»'t nhất là nên gá»i cà i Ä'ặt cÃic ứng dụng mÃ bạn khÃ'ng cÃ<sup>2</sup>n dÃ<sup>1</sup>ng ná»<sup>-</sup>a.

# Hệ thá»'ng

#### 15.1

15

# Trợ nÄfng

#### **C** $\hat{A}$  C $\hat{A}$  i  $\hat{A}'$   $\hat{a}$ <sup>o</sup>  $\cdot$  tháng  $\hat{A}$  tháng  $\hat{A}$   $\cdot$   $\hat{A}$   $\cdot$   $\hat{A}$   $\cdot$   $\hat{B}$   $\cdot$   $\hat{B}$   $\cdot$   $\hat{B}$   $\cdot$   $\hat{B}$   $\cdot$   $\hat{B}$   $\cdot$   $\hat{B}$   $\cdot$   $\hat{B}$   $\cdot$   $\hat{B}$   $\cdot$   $\hat{B}$   $\cdot$

Vá»»i tÃ<sup>1</sup>y chá»**<b>an Trợ nÄfngÂ** Ä'ược báºt, TV Ä'ược chuẩn bá»< Ä'á»f sá» dụng cho ngưá»**®i khiáº**¿m thÃnh, khiếm thá»<, bá»< chứng nặng tai hoặc mất thá»< giÃic từng phần.

#### VÄfn bản cÃ<sup>3</sup> Ä'á»™ tưÆing phản cao

#### **th**ất cà i Ä'ặt > Hệ thống > Trợ nÄfng > VÄfn bản cÃ<sup>3</sup> Ä'á»<sup>™</sup> tưÆjng phản cao.

Báºt Ä'á»f hiá»fn thị vÄfn bản vá»›i Ä'á»™ tưÆjng phản cao hÆjn Ä'á»f dá»... Ä'á»**<b>Dc** hÆjn.

#### **Chuyá»fn vÄfn bản thà nh giá»** ag nÃ<sup>3</sup>i

#### **th** Cà i Ä'ặt > Hệ thá»'ng > Trợ nÄfng > **Chuyá»fn vÄfn bản thà nh giá»<b>øng n**Ã<sup>3</sup>i.

Ä $\mathbb{Z}$ ặt Ä'á»f chuyá»fn Ä'ổi vÄfn bản thà nh giá» $\mathbb{Z}$ ng nÃ<sup>3</sup>i cho ngưá»**®i mÃ<sup>1</sup> hoặc ngưá»**®i khiếm thị má»™t phần.

#### Phẫm tá<sup>o-</sup>t Trợ nÄfng

#### **C** $\hat{A}$  **C** $\tilde{A}$  **i**  $\tilde{A}'$  $\acute{a}$ <sup>o</sup>·t $\hat{A}$  >  $\hat{A}$  Há» $\ddagger$  thá» $'$ ng $\hat{A}$  > $\hat{A}$  Trá» $\bf{f}$ nÄfng > PhÃm táº<sup>-</sup>t Trợ nÄfng.

Truy cáºp nhanh và o cà i Ä'ặt Trợ nÄfng.

#### 15.2

# Giá»<sup>i</sup> thiệu

### Cáºp nháºt phần má»**<b>Mm há»**‡ thá»'ng

#### **CâÌ£p nhâÌ£t tưÌ€ Internet**

Nếu TV Ä'ược kết ná»'i vá»>i Internet, báºjn cÃ<sup>3</sup> thá»f nháºn  $\ddot{A}'A^{\circ}$ ợc th $\ddot{A}'$ ng baÌ $\ddot{a}$ o cáºp nháºt phần má» $\ddot{a}$ m TV. Báºin cần cÃ<sup>3</sup> kết ná»'i Internet tá»'c Ä'á»™ cao (bÄfng thông rá»™ng). $\hat{A}$  Nếu báºjn nháºn Ä'ược thông bÃjo nà y, chúng tÃ'i khuyên báºin nên thá»±c hiện cáºp nháºt.

Với thông bÃjo trên mà n hình, chá»**an Cáºp** nháºt và là m theo cÃic hưá» ng dẫn trên mà n hình.

Báºin cÅ©ng cÃ<sup>3</sup> thá»f tưÌ£ miÌ€nh tìm bản cáºp nháºt phần má»**m.** 

Trong khi cáºp nháºt phần má» $\mathbb{B}$ m, sẽ kh $\tilde{A}$ 'ng c $\tilde{A}$ <sup>3</sup> h $\tilde{A}$ ¬nh

áº $\epsilon$ nh v $\tilde{A}$  TV sẽ táº<sup>-</sup>t rồi báºt láºii. Ä $\tilde{B}$ iá» $\tilde{B}$ u n $\tilde{A}$  v c $\tilde{A}^3$  thá»f xảy ra và i lần. Việc cáºp nháºt cÃ<sup>3</sup> thá»f mất và i phút. Chá» l cho Ä'ến khi hình ảnh TV báºt trở láºji. KhÃ'ng nhấn cÃ'ng táº<sup>-</sup>c nguá»"n **O** trên TV hoặc trên Ä'iá» lu khiá» fn từ xa trong khi cáºp nháºt phần má» lm.

Ä lá»f tá»± tìm kiếm bản cáºp nháºt phần má» lm:

#### 1 - Chá»**<b>an th** Cà i Ä'ặt > Hệ thá»'ng > Giá»›i thiệu > Cáºp nháºt hệ thá»'ng.

#### $2$  - Chá»**<b>an Â** Internet (Ä**Eược Ä'á»E** xuất) vÃ nhá<sup>o</sup>¥n **OK**

**3 - TV sáº1/<sub>2</sub> t**Ã-m kiếm bản cáºp nháºt trên Internet. 4 - Nếu cÃ<sup>3</sup> bản cáºp nháºt, báºin cÃ<sup>3</sup> thá»f cáºp nháºt phần má»**Mm ngay láºp tức.** 

5 - Việc cáºp nháºt phần má»**am cÃ**<sup>3</sup> thá»f mất và i phút. Không nhấn phÃm **①** trên TV hoặc Ä'iá»**Du** khiá»fn từ xa.

**6 -** Khi cáºp nháºt hoà n tất, TV sẽ trở vá»**<b>R** kênh mÃ báºin Ä'ang xem.

#### CâÌ£p nh**âÌ£t tưÌ€ USB**

CÃ<sup>3</sup> thá»f cần phải cáºp nháºt phần má»**<b>am TV**.

Báºin cần cÃ<sup>3</sup> mÃiy tÃnh cÃ<sup>3</sup> kết ná»'i Internet tá»'c Ä'á»™ cao và ổ USB flash Ä'á»f tải phần má»⊠m lên TV. SỠdụng ổ USB flash cÃ<sup>3</sup> Ất nhất 2Gb dung lượng trá»'ng. Hãy cháº<sup>-</sup>c cháº<sup>-</sup>n rằng Ä'aÌf tÄfÌ lt chêÌ Ä'Ã'Ì£ bảo vệ ghi.

Ä as if cáºp nháºt phần má» am TV:

### 1 - Chá»**<b>an Âtâ Cà i Ä'ặt >Â Há»**‡ thá»'ng > Giá»›i thiệu > Cáºp nháºt hệ thá»'ng.

2 - Chá»**<b>an Á USB và nhấn OK.** 

#### **Xác định TV**

**1 - C**ÄÌ**zm ổ Ä'Ä©a USB flash v**à o má»™t trong cÃic kết ná»'i USB cá»§a TV.

2 - Chá»**<b>an Ghi và o USB và nhấn OK**. TêÌ£p nháºn dáºing self Ä'ược ghi trên ổ Ä'Ä©a USB flash.

#### Tải xuá»'ng phần má»**<b>am**

1 - Cáº<sup>-</sup>m ổ Ä'Ä©a USB flash và o mÃiy tÃnh cá»§a báºin.

**2 - Trên ổ Ä'Ä©a USB flash, xÃic Ä'ịnh vị** 

trà têÌ£p update.htm vaÌ€ bâÌ*zm Ä'uÌzp* chuÃ'Ì£t vaÌ€o Ä'oÌ.

 $3 - Bá^{\circ}$ ¥m Gá»i ID.

4 - Ná<sup>o</sup>¿u phần má»**Dm má»**›i cÃ<sup>3</sup> sẵn, tiến hà nh taì‰i xuà l͡ ling têl£p .zip.

5 - Sau khi taì‰i xuÃ'l lang, giẠ£i nén têl £p và sao chép têÌ£p **autorun.upg** vaÌ€o ổ Ä'Ä©a USB flash. KhÃ'ng Ä'ặt têÌ£p nà y vaÌ€o trong thư mục.

#### Cáºp nháºt phần má»**<b>am TV**

1 - CÄfÌ**zm ổ Ä'Ä©a USB flash v**à o TV mÃ'Ì£t lâÌ€n ná»<sup>-</sup>a. Cáºp nháºt seÌf tá»± Ä'á»™ng bÄfÌ**Dt Ä'âÌ**€u.

2 - Việc cáºp nháºt phần má»**am cÃ**<sup>3</sup> thá»f mất và i phút. Không nhấn phÃm <sup>+</sup> trên TV hoặc Ä'iá»**au** khiỠfn từ xa. KhÃ'ng tgá» i bá» @ á» • Ä'Ä©a USB flash. **3** - Khi cáºp nháºt hoà n tất, TV sẽ trở vá»**<b>R** kênh mÃ báºjn Ä'ang xem.

Nếu trong quÃj trình cáºp nháºt xảy ra ngÄfÌ a'iện, khÃ'ng Ä'ược thaÌ lo ổ Ä'Ä©a USB flash ra khoì‰i TV. Khi cÃ<sup>3</sup> Ä'iện trở láºji, cáºp nháºt sẽ tiếp tục.

ÄØá»f ngÄfn chặn bản cáºp nháºt ngẫu nhiên cá»§a phần má» $\mathbb{Z}$ m TV, haÌfy xÃ<sup>3</sup>a têÌ£p autorun.upg khỏi ổ Ä'Ä©a USB flash.

#### Tá»± Ä'á»<sup>™</sup>ng cáºp nháºt phần má»**<b>am**

Báºt chức nÄfng Tá»± Ä'á»™ng cáºp nháºt phần má»**Mm**  $\ddot{A}$ 'á»f cáºp nháºt phần má» $\text{\texttt{m}}$  TV cá»§a báºin theo cÃich tá»± Ä'á»™ng. Ä**⊠á»f TV ở chế Ä'á»™ chá»**@.

#### 1 - Chá»**<b>an tà Cà i Ä'ặt** > Hệ thá»'ng > Giá»›i thiệu > Cáºp nháºt hệ thá»'ng > Tá»± Ä'á»™ng cáºp nháºt phần má»**<b>am**.

2 - Là m theo hưá» ng dẫn trên mà n hình. **3 -** Nhấn < (trÃii) lặp láºii nếu cần, Ä'á»f Ä'Ã<sup>3</sup>ng menu.

Khi báºt cà i Ä'ặt nà y, bản nâng cấp sẽ Ä'ược tải xuá»'ng khi TV Ä'ược BẬT nguá»"n và sáº1⁄2 Ä'ược cà i Ä'ặt 15 phút sau khi TV và o chế Ä'á»™ chá» [miá»...n là khÃ'ng cÃ<sup>3</sup> cảnh bÃio Ä'ưá» £c láºp lá» (ch).

Khi c $\tilde{A}$  i  $\tilde{A}'$ á $9$ ·t n $\tilde{A}$  v bá»< tá $9$ <sup>-t</sup>, th $\tilde{A}'$ ng b $\tilde{A}$ io OSD "N $\tilde{A}$ ¢ng cá $9$ ¥p ngay" / "Ä avf sau" sá % xuá º ¥t hiá » ‡n.

#### Xem lừch sá» cáºp nháºt phần má»**am**

HiỠfn thừ danh sÃich cÃic phiên bẠ£n phẠ§n má»<br>
Im Ä'ã Ä'ược cáºp nháºt thà nh cÃ'ng trên TV.

ÄØá»f xem lá» ch sá» cáºp nháºt phần má»@m:

#### 1 - Chá»**<b>an th** Cà i Ä'ặt > Hệ thá»'ng > Giá»›i thiệu > Cáºp nháºt hệ thá»'ng > Xem lịch sá» cáºp **nháºt phần má»m**.

**2 -** Lá» ch sá» cáºp nháºt phần má»**m trên TV n**à y sẽ hiá»fn thừ.

#### $\ddot{A}$  ?4º<sup>1</sup>

 $\ddot{A}$  a<sup>2</sup> i lẠi tẠ¥t cẠ£ cÃi c giÃi trá» cà i Ä'ặ t vá» a cà i  $\ddot{A}'$ ặt TV gá»'c

**C**à i Ä'ặt > Hệ thống > Giá»›i thiệu >Â Ä**⊠ặt** láºii > KhÃ'i phục tÃ<sup>1</sup>y chá»**<b>Dn cà i Ä'ặt gá»**'c.

Nháºp mã PIN và chá»**an CÃ**<sup>3</sup>, TV sẽ cà i Ä'ặt láºii toà n bá»™.

Tất cả cà i Ä'ặt sẽ Ä'ược Ä'ặt láºii và kênh Ä'ã cà i Ä'ặt sẽ Ä'ược thay thế.

Việc cà i Ä'ặt cÃ<sup>3</sup> thá»f mất và i phút.

#### Tráº<sub>i</sub>ng thÃii

#### Hiá» fn thá» < thÃ' ng tin trẠing thÃi TV

#### **C** i Ä'ặt > Hệ thá»'ng > Giá»>i thiệu >Â **Tráº**jng thÃji.

Ä $\mathbb Z$ á» fhiá» fn thá»< trẠing thÃi TV vá» $\mathbb Z$  Ä $\mathbb Z$ á»<a chỉ IP, Thiết bá»<, Ällá»<a chỉ MAC, Ällá»<a chỉ Bluetooth, Sá»' sê-ri, v.v.

#### ThÃ'ng tin phẫip lý

#### **Phần má»<b>Dm mã** nguồn mở

TV nà y cÃ<sup>3</sup> chứa phần má» $\mathbb{Z}$ **m mã nguồn mở.** Bằng thÃ'ng bÃio nà y TP Vision Europe B.V. sẵn sà ng cung cấp, theo yêu cầu, má»<sup>™</sup>t bản sao toà n bá»<sup>™</sup> mã nguồn tưÆing ứng cho cÃic gÃ<sup>3</sup>i phần má»?m nguồn mở cÃ<sup>3</sup> bản quyá»**<b>Dn Ä'ược sá» dụng trong** sản phẩm nà y mà việc cung cấp như váºy yêu  $c$ ầu phải cÃ<sup>3</sup> giấy phép tưÆjng ứng.

Bản cung cấp nà y cÃ<sup>3</sup> hiệu lá»±c lên Ä'ến ba nÄfm sau khi mua sản phẩm Ä'á»'i vá»›i bất ká»<sup>3</sup> ai nháºn Ä'ược thÃ'ng tin nà y.

Ä $\mathbb{Z}$ á»f cÃ<sup>3</sup> Ä'ược mã nguồn, vui lÃ<sup>2</sup>ng gá»i yêu cầu bằng Tiếng Anh Ä'ến . . .

#### **[open.source@tpv-tech.com](mailto:open.source@tpv-tech.com)**

#### Giấy phép nguồn mở

#### Giá» vi thiá» ‡u vá» @ GiẠ¥y ph©p nguá» "n má» Ÿ

README dà nh cho mã nguá»"n cá»§a cÃic bá»™ pháºn trong phần má»<br>
Nm TV cá»§a TP Vision Europe B.V. Ä'ược xếp loáºji và o giấy phép nguá»"n mở.

Ä@ây là tà i liệu mô tả việc phân phá»'i mã nguồn Ä'ược sá» dụng trên TV cá»§a TP Vision Europe B.V. Ä'ược xếp loáºji và o Giấy phép cÃ'ng cộng chung GNU (GPL) hoặc Giấy phép cÃ'ng cá»™ng chung GNU háºin chế (LGPL) hoặc bất ká»<sup>3</sup> giấy phép nguồn mở nà o khÃjc. CÃ<sup>3</sup> thá»f tìm thấy cÃjc hưá»>ng dẫn Ä'á»f lấy bản sao cá»§a phần má»**Mm** nà y trong Hưá» ng dẫn sá» dụng.

TP Vision Europe B.V. KHÃ"NG THÁ»°C HIÁ»<sup>†</sup>N BÁº¤T CÁ»<sup>"</sup> BẢO HÀNH NÀO DÙ Ä**RÆ**™á»¢C THá», HIá»<sup>†</sup>N RÕ RÀNG HAY NGỤ Ã. BAO Gá»'M BẢO HÀNH BẤT Ká»<sup>2</sup> VỀ KHẢ NÄ, NG TIÊU THỤ HOẶC Sá»° PHÙ HỢP CHO Má»~T MỤC Ä<br />  $\overline{C}$ An CH CỤ THá»,, Ä<br />
Zaa»
I VỚi PHẦN  $M$ á» $\epsilon$ M NÃ $\epsilon$ Y. TP Vision Europe B.V. khÃ'ng cung cá $\frac{1}{2}$ p há» — trợ cho phần má»**®m nà y. Ná»™i dung trên Ä'ây** khÃ'ng ảnh hưởng Ä'ến cÃic bảo hà nh và quyá»2n phÃip Ä'ịnh Ä'á»'i vá»›i sản phẩm cá»§a TP Vision Europe B.V. bất ká»<sup>3</sup> mà báºjn Ä'ã mua. Ä**<b>Diá»**Du nà y chỉ Ãip dụng cho mã nguồn nà y Ä'ược chuyá»fn thà nh sẵn dÃ<sup>1</sup>ng cho báºin.

#### Th**Ã**'ng tin hệ thá»'ng

Ä. Ná»f xem phi A ªn bá º £n phá º §n má»<br>
Im TV hiệ» ‡n tá º ji:

1 - Chá»**<b>an th** Cà i Ä'ặt > Hệ thá»'ng > Giá»›i thiệu > Kiá»fu sản phẩm, Phiên bản hệ Ä'iá»**<b>au** hà nh Android TV, Cấp bản v**Ãi bảo máºt Android**, Phiên bản Kernel, Bản dá»±ng hệ Ä'iá»**<b>Du h**à nh **Android TV**, **Phiên bản phần má»m**, **Netflix ESN**, **ID** thiá<sup>o</sup>¿t bá»< Nagra.

2 - Phiên bản, ghi chú ph**Ãit hà nh v**à ngà y táºio Ä'ược hiá»fn thá»<. Ngoà i ra, Sá»' ESN cá»§a Netflix vÃ  $c$ Ãic thà ng tin khÃic sá  $9\frac{1}{2}$ Ä $4\frac{1}{2}$ é a» £c hiá» fn thá»  $\frac{1}{2}$ n d $\frac{1}{2}$ a,  $c\tilde{A}^3$ . **3 - Nhấn < (trÃii) lặp láºii nếu cần, Ä'á»f Ä'Ã<sup>3</sup>ng** menu.

# 15.3 **Ngà y và giá»**

**Cà i đặt** > **Hệ thống** > **Ngà y và giá»**.

#### Ngà y và giá»**<b>z** tá»± Ä'á»™ng

 **Cà i đặt** > **Hệ thống** > **Ngà y và giá»** > Ngà y và giá»**<b>z** tá»± Ä'á»<sup>™</sup>ng.

Ä $\mathbb{Z}$ ặt Ä'á»f sá» dụng thá» $\mathbb{Z}$ i gian do máºing cung cấp.

#### Ä**<b>⊠á**º·t ngà y

 $\mathbf{\hat{z}}$  $\mathbf{\hat{A}}$   $\mathbf{\hat{C}}$   $\mathbf{\hat{A}}$  i  $\mathbf{\hat{A}}$ 'ặt $\mathbf{\hat{A}} > \mathbf{\hat{A}}$  Há» $\mathbf{\hat{t}}$  thá»'ng $\mathbf{\hat{A}} > \mathbf{N}$ g $\mathbf{\hat{A}}$  y v $\mathbf{\tilde{A}}$  giá» $\mathbf{\hat{A}} > \mathbf{\hat{A}}$ Ä**<b>⊠á**º·t ngà y.

Ä $\mathbb{Z}$ ặt ngà y hiện táºji.

#### $\ddot{A}$  ?4 giá»<sup>?</sup>

**C**à i  $\ddot{A}'$ ặt > Hệ thá»'ng > Ngà y và giá» $\mathbb{E}$  >  $\ddot{A}$  ?4 giá»<sup>[2]</sup>.

Ä a i-t thá» di gian hiá» ‡n tẠji.

#### Ä**<b>⊠ặt múi giá**»**®**

**th** Cà i Ä'ặt > Hệ thá»'ng > Ngà y và giá» $\mathbb{R}$  >  $\ddot{A}$  ?4º·t múi giá»<sup>[2]</sup>.

Ĥặt múi giá» hiện táºji.

#### $S$ Ỡdụng Ä'ừnh dáºjng 24 giá»**®**

 $\mathbf{\hat{z}}$  **A**  $\hat{A}$  i  $\hat{A}'$  a<sup>o</sup> thấng  $\hat{A}$  >  $\hat{A}$  **Háng**  $\hat{A}$   $\hat{B}$   $\hat{B}$   $\hat{A}$   $\hat{B}$   $\hat{B}$   $\hat{C}$   $\hat{C}$   $\hat{A}$   $\hat{C}$   $\hat{B}$   $\hat{C}$   $\hat{C}$   $\hat{A}$   $\hat{C}$   $\hat{C}$   $\hat{C}$   $\hat{A}$   $\hat{C}$  dụng Ä'ịnh dáºjng 24 giá»**<b>.**.

Ä $\mathbb{Z}$ ặt Ä'á»f sá» dụng Ä'ịnh dáºing 24 giá» $\mathbb{Z}$  Ä'á»f hiá»fn thá» thá»<sup>n</sup> gian.

#### 15.4

# NgÃ'n ngá»<sup>-</sup>

Thay Ä'ổi ngÃ'n ngá»<sup>-</sup> cá»§a Menu TV menu và thÃ'ng **báo**

**C** $\hat{A}$  **C** $\hat{A}$  **i**  $\hat{A}'$  $\hat{a}$ <sup>o</sup>·t $\hat{A}$  > $\hat{A}$  H $\hat{a}$  $\hat{w}$  $\hat{a}$  **h** ng $\hat{A}$  $\hat{B}$   $\hat{A}$   $\hat{B}$  $\hat{A}'$  in ng $\hat{A}$  $\hat{c}$ <sup>o</sup>if.

Chá» $\mathbb{R}$ n ng $\mathbb{A}'$ n ngá»<sup>-</sup> Ä'á»f hiá»fn thá» $\kappa$  menu TV v $\mathbb{A}$  tin nhá<sup>o-</sup>n

## 15.5 Cà i Ä'ặt bà n ph**Ãm USB**

Ä $\mathbb{Z}$ ặt bá»' cục bà n phÃm cho bà n phÃm USB Ä'ã  $\ddot{A}'$ *E*<sup>°</sup> $\acute{a}$ <sup>3</sup> $\acute{b}$ **c** c $\ddot{A}$  i  $\ddot{A}'$  $\acute{a}$ <sup>0</sup>·t

#### **C** i Ä'ặt > Hệ thá»'ng > Bà n phÃm >Â CÃ i **đặt bà n phÃm USB**.

Kết ná»'i bà n phÃm USB vá»›i má»™t trong cÃic cổng USB trên TV. Khi TV phÃit hiện bà n phÃm lần Ä'ầu tiên, bạn cÃ<sup>3</sup> thá»f chá»**®n bá»' cục b**à n phÃm và thá» nghiệm lá»±a chá»**®n cá»§a báºjn.** 

## 15.6 **Bá»™ nhá»›**

#### Bá»<sup>™</sup> nhá»> trong dÃ<sup>1</sup>ng chung

Báºin c $\tilde{A}^3$  thá»f xem dung lượng lưu trá»<sup>-</sup> - bá»™ nhá» TV ná»<sup>™</sup>i bá»™ - mà mình Ä'ang sá» dụng cho cÃic ứng dụng, video, nháºjc, v.v. Báºjn cÃ<sup>3</sup> thá»f xem dung lượng trá»'ng cÃ<sup>2</sup>n láºji cho việc cà i Ä'ặt ứng dụng má»»i. Kiá»fm tra dung lượng lưu trá»<sup>-</sup> cá»§a báºjn nếu ứng dụng báº<sup>-</sup>t Ä'ầu cháºjy cháºm hoặc trong trưá»<sub>[lng</sub> hợp ứng dụng bị lá»—i.

Chá»**<b>Dn <del>À</del> Cà i Ä'ặt** > Hệ thá»'ng > Bá»™ nhá»› Ä'á»f xem mức dung lượng lưu trá»<sup>-</sup> mà báºjn Ä'ang sá» dụng.

#### 15.7

# Chế Ä'á»<sup>™</sup> môi trưá»**<b>ang xung quanh**

#### Cà i Ä'ặt cho chế Ä'á»<sup>™</sup> Môi trưá»**<b>ang xung quanh**

#### **C**À Cà i Ä'ặt > Hệ thá»'ng > Chế Ä'á»™ mÃ'i trưá»**<b>ang xung quanh**.

Chế Ä'á»™ mÃ'i trưá»**ang xung quanh là tr**ình bảo vệ mà n hÃ-nh Ä'á»f trÃinh hiá»fn thị hÃ-nh ảnh tĩnh trong thá»**Di gian dà i hÆjn. Báºin cÃ**<sup>3</sup> thá»f Ä'ặt nguồn ảnh, hiá»fn thị thÃ'ng tin thá»**Di tiáº**¿t hoặc thá»**®i gian, Ä'iá»**®u chỉnh tá»'c Ä'á»™ trình chiếu.

#### 15.8

# Nguồn Ä'iện và NÄfng lượng

#### $\ddot{A}$  a<sup>2</sup> thà nh vi Báºt nguồn

**CÃ** i Ä'ặt > Hệ thá»'ng > Nguá»"n Ä'iện vÃ NÄfng lượng > Nguồn Ä'iện > Hà nh vi báºt **nguồn**.

Ă**⊠ặt TV ở láºji Mà n hình chÃnh** hoặc **Ä@ầu và o cuá»'i cÃ<sup>1</sup>ng** khi báºt nguá»"n TV.

#### **Ä** Zặt Trình tiết kiệm nÄfng lượng

**CÃ** i Ä'ặt > Hệ thá»'ng > Nguá»"n Ä'iện vÃ NÄfng lượng > Nguồn Ä'iện > Trình tiết kiệm nÄfng lượng.

Ä a i thá» ai gian tá»± Ä'á»™ng tá i thiá»fn thá»< TV Ä'á»f tiết kiệm nÄfng lượng. Bạn cÃ<sup>3</sup> thá»f Ä'ặt thá»<sup>m</sup>i gian thà nh **15 phút**, **30 phút**, **1 giá»**, **4 giá»**, **8 giá»**, **12**  $g$ iá» $\mathbb{Z}$ , 24 giá» $\mathbb{Z}$  hoá $\circ$ ·c KhÃ'ng bao giá» $\mathbb{Z}$ .

#### Ä**⊠ặt thà nh táº<sup>-</sup>t mà n hÃ-nh Ä'á»f tiết kiệm mức** tiêu thụ nÄfng lượng

**E**<sup>2</sup> Menu Thao tÃic nhanh > Cà i Ä'ặt thưá»**ng xuyên > Táº<sup>-</sup>t mà n hình.** 

Chá»**<b>an Táº<sup>-</sup>t mà n hÃ-nh,** mà n hÃ-nh TV sẽ táº<sup>-</sup>t. Ä**a**á»f bâÌ£t mà n hình TV trở láºji, nhấn phÃm bất ká»<sup>3</sup> trên Ä'iá» au khiá» fn tá» « xa.

#### Ä**⊠ặt TV tá»**± Ä'á»™ng chuyá»fn sang Chế Ä'á»™ chá»**®** sau má»<sup>™</sup>t khoảng thá»**<b>Di gian Ä'á»**«nh sẵn

#### **E** $\mathbf{\hat{S}}$  Menu Thao tÃic nhanh > Cà i Ä'ặt thưá»**ng xuyên** > Bá»™ háº<sup>1</sup>n giá»**®** ngá»§. Hoặc, Ä'i tá»»i **C** Cà i Ä'ặt > Hệ thá»'ng > Nguá»"n Ä'iện và NÄfng lượng > Bá»™ há<sup>o<sub>1</sub>n giá»<sup>[2]</sup> ngá»§.</sup>

TV tá»± Ä'á»<sup>™</sup>ng chuyá»fn vá»**<b>z** chế Ä'á»™ chá»**z** sau một khoảng thá»**Di gian Ä'á»**«nh sẵn. Bạn cÃ<sup>3</sup> thá»f dừng bá»™ Ä'ếm thá»®i gian khi thÃ'ng bÃio báºt lên ở hai phút cuá»'i.

#### Ä**⊠áº**·t Bá»™ háº<sup>1</sup>n giá»**® táº<sup>-</sup>t TV**

#### **CÃ** i Ä'ặt > Hệ thá»'ng > Nguá»"n Ä'iện vÃ **NÄfng lượng > Bá»™ háº<sup>1</sup>n giá»**⊠ táº<sup>-</sup>t.

Nhấn cÃic phÃm **Mũi tên / Ä'iá»<b>Du hưá»**>ng Ä'á»f Ä'iá»au chỉnh giÃi trị. GiÃi trị 0 (Táº<sup>-</sup>t) há»§y kÃch hoáºit táº<sup>-</sup>t tá»± Ä'á»™ng.

Chá»**<b>In Bá»™ há**º<sup>1</sup>n giá» I táº<sup>-</sup>t, TV sẽ tá»± Ä'á»™ng táº<sup>-</sup>t Ä'á»f tiết kiệm nÄfng lượng.

• TV sẽ táº<sup>-</sup>t nếu nháºn Ä'ược tÃn hiệu TV nhưng báºin không nhấn và o phÃm nà o trên bá»™ Ä'iá»**¤u** khiỠfn từ xa trong vÃ<sup>2</sup>ng 4 giá»<sup>[7]</sup>.

• TV sẽ táº<sup>-</sup>t nếu không nháºn Ä'ược tÃn hiệu TV hoặc khÃ'ng nháºn Ä'ược lệnh từ bá»™ Ä'iá»?u khiỠfn từ xa trong 10 phút.

• Nếu bạn sá» dụng TV là m mà n hình máy vi tÃnh hoặc sá» dụng Ä'ầu thu ká»<sup>1</sup> thuáºt sá»' Ä'á»f xem TV (Set-Top Box - STB) và báºin khÃ'ng sá» dụng Ä'iá»au khiá»fn từ xa cá»§a TV, báºjn nên há»§y kÃch hoáºjt chức nÄfng táº<sup>-</sup>t tá»± Ä'á»™ng nà y Ä'á»f Ä'ặt giÃi trị nà y thà nh **0**.

#### 15.9

# **Chiếu**

### Nhá»<sup>-</sup>ng thứ báºjn cần

Nếu má»<sup>™</sup>t ứng dụng trên thiết bị di Ä'á»™ng cá»§a báºin cÃ<sup>3</sup> Google Cast, báºin cÃ<sup>3</sup> thá»f chiếu ứng dụng cá»§a mình lên TV nà y. Trên ứng dụng di Ä'á»<sup>™</sup>ng, tìm biá»fu tượng Google Cast. Báºin cÃ<sup>3</sup> thá»f sỠdụng thiết bị di Ä'á»™ng cá»§a mÃ-nh Ä'á»f kiá»fm soÃit ná»™i dung trên TV. Google Cast hoáºit Ä'á»<sup>™</sup>ng trên Android và iOS.

Thiết bị di Ä'á»™ng cá»§a báºin phải Ä'ược kết ná»'i vá»>i cÃ<sup>1</sup>ng má»<sup>™</sup>t máº|ng Wi-Fi gia Ä'ình như TV cá»§a báºjn.

#### á»<sup>"</sup>ng dụng cÃ<sup>3</sup> Google Cast

Ỡng dụng Google Cast má» i sáºun c $A^3$  má» — i ngà y. Báºin cÃ<sup>3</sup> thá»f Ä'ã dÃ<sup>1</sup>ng thá» nÃ<sup>3</sup> vá»»i YouTube, Chrome, Netflix, Photowall †hoẠc Big Web Quiz cho Chromecast. Â Xem th A<sup>a</sup>m google.com/cast

Má»™t sá»' sản phẩm và tÃnh nÄfng cá»§a Google Play khà 'ng sẵn cÃ<sup>3</sup> ở tất cả cÃic quá»'c gia.

Tìm thêm thông tin trên www.support.google.com/googletv

### Chiá<sup>o</sup>¿u lên TV cá»§a báºin

Ä $\mathbb{Z}$ á»f chiá $\mathbb{Q}_L$ u một ứng dụng lên mà n hình TV:

1 - Trên Ä'iện thoáº<sub>i</sub>i thÃ'ng minh hoặc mÃiy tÃnh bảng cá»§a báºin, mở ứng dụng há»— trợ Google Cast.

- 2 Gõ nhá<sup>o1</sup> và o biá»fu tượng Google Cast.
- 3 Chá»**<b>n TV báºin muá»**'n chiếu lên.

4 - Nhá<sup>o</sup>¥n phÂjt trªn Ä'iện thoáºji thÂ'ng minh hoặc mÃiy tÃnh bảng cá»§a báºjn. Ná»™i dung báºjn Ä'ã chá»**Dn sáº% báº<sup>-</sup>t Ä'ầu phÃit trên TV**.

# **Ã,m thanh hệ thá»'ng**

**Cà i Ä'ặt cho ¢m thanh hệ thá»'ng** 

**C**A i Ä'ặt > Hệ thá»'ng > Ã,m thanh hệ thá»'ng.

Báºt hoặc táº<sup>-</sup>t âm thanh hệ thá»'ng.

### 15.11 **KhoÌa trẻ em**

### $\ddot{A}$  a<sup>2</sup>·t mã và Thay Ä'ổi mã

**Ä** Zặt mã má»›i hoặc Ä'ặt láºji mã thay Ä'ổi

**th** Cà i Ä'ặt > Hệ thá»'ng >Â KhoÌ**a trẻ em** >Â Ä**⊠ặt mã / Thay Ä'ổi mã**.

Mã khÃ<sup>3</sup>a trẻ em Ä'ược dÃ<sup>1</sup>ng Ä'á»f khÃ<sup>3</sup>a hoặc mở khÃ<sup>3</sup>a kênh hay chưÆjng trình.

#### **Lưu** ý:

Nếu quên mã PIN, bạn cÃ<sup>3</sup> thá»f ghi Ä'Ã" mã hiện táºii bằng cÃich sá» dụng mã 8888 và nháºp mã má»›i.

#### 15.12

# Cà i Ä'ặt chế Ä'á»™ bÃjn lẻ

### **Nhà hoặc Cá»a hà ng**

#### **Chá»n vá»** trà cá»§a TV

#### **C**A i Ä'ặt > Hệ thá»'ng > CÃic cà i Ä'ặt chế  $\ddot{A}$ 'á»™ bẫin lẻ > Vị trÃ.

Chá»**In Cá»a hà ng, c**Ấịc cà i Ä'ặt kiá»fu ảnh sáº1⁄2 Ä'ược khÂ'i phục vá»**¤** mặc Ä'ịnh và cÃ<sup>3</sup> thá»f Ä'iá» Du chá» ‰nh cÃic cà i Ä'ặt cá»a hà ng. Chế Ä'á»<sup>™</sup> cá»a hà ng dÃ<sup>1</sup>ng Ä'á»f quảng cÃio trong cá»a hà ng.

### **Thiết láºp cá»a hà ng**

#### $\ddot{A}$  $\ddot{B}$ **iá»** $\ddot{B}$ **u chá»%onh c** $\ddot{A}$  **i**  $\ddot{A}'$ **ặt cá»a h** $\ddot{A}$  **ng**

#### **C**à Cà i Ä'ặt > Hệ thá»'ng > CÃic cà i Ä'ặt chế **độ bán lẻ** >Â **Thiết láºp cá»a hà ng**.

Nếu TV Ä'ược Ä'ặt thà nh Cá»a hà ng, báºjn cÃ<sup>3</sup> thá»f Ä'ặt cÃ<sup>3</sup> sẵn minh há»**Da cụ thá»f Ä'á»f sá» dụng** trong cá»a hà ng.

#### Ä**<b>⊠iá»**⊠u chỉnh hình ảnh và ¢m thanh

**C** i Ä'ặt > Hệ thá»'ng > CÃic cà i Ä'ặt chế

#### $\mathbf{\tilde{A}}$ 'á»™ bÃin lẻ > Thiết láºp cá»a hà ng > Hình ảnh **v** $\tilde{A}$   $\tilde{A}$ cm thanh.

Chá»**<b>an Äaược tá»'i ưu hÃ<sup>3</sup>a cho Cá»a hà ng** hoặc tÃ<sup>1</sup>y chỉnh cÃic cà i Ä'ặt hình ảnh và ¢m thanh.

 $\overline{A}$  a<sup>2</sup>·t logo v $\overline{A}$  biá» fu ngá»

**C** $\hat{A}$  **C** $\hat{A}$  **i**  $\hat{A}'$  $\hat{a}$ <sup>o</sup>·t $\hat{A}$  >  $\hat{A}$  Há» $\hat{A}$  thán'ng $\hat{A}$  >  $C$  $\hat{A}$  i  $C$  $\hat{A}$  i  $\hat{A}'$  $\hat{a}$ <sup>o</sup>·t chá<sup>o</sup> $\hat{c}$ **độ bán lẻ** >Â **Thiết láºp cá»a hà ng** >Â **Logo và**  biá»fu ngá»<sup>-</sup>.

 $\ddot{A}$  a<sup>o</sup>t  $\ddot{A}'$  á»f hiá»fn thá»< Logo t**Ãnh nÄfng** v $\ddot{A}$  Biá»fu ngá» tiếp thá»<.

Tự khởi Ä'á»™ng Demo Me v**à Tá»± khởi Ä'á»**™ng **Minh há»<b>Da Ambilight** 

**C**à Cà i Ä'ặt > Hệ thá»'ng > CÃic cà i Ä'ặt chế Ă'á»™ bÃin lẻ > Thiết láºp cá»a hà ng > Tá»± khởi  $\ddot{A}$ 'ộng Demo Me / Tự khởi Ä'á»™ng Minh há»**a**a **Ambilight**.

Báºt/Táº<sup>-</sup>t Tá»± khởi Ä'á»™ng Demo Me hoặc Tá»± khởi  $Ä'$ á»<sup>™</sup>ng Minh há»**<b>a** Ambilight.

# 15.13 Khởi Ä'á»<sup>™</sup>ng láºji

#### **‡2** Cà i Ä'ặt > Hệ thá»'ng > Khởi Ä'á»™ng láºji

#### **LÆ**<sup>°</sup>u ý:Â

• Ngáº<sup>-</sup>t kết ná»'i Ä'Ä©a cứng USB bên ngoà i trưá»›c khi khởi Ä'á»™ng láºii.

• Chá» Dvà i giây, TV sẠ½ tá» ± Ä'á» ™ng khá» Ÿi Ä'á» ™ng láºii.

Việc nà y sẽ xêa cÃic dá»<sup>-</sup> liệu và thÃ'ng tin khÃ'ng cần thiết trong bá»™ nhá»›.

Nếu TV chạy cháºm khi sá» dụng á»"ng dụng, và dụ nhÆ<sup>°</sup> video v $\tilde{A}$  ¢m thanh kh $\tilde{A}'$ ng Ä'ồng bá»<sup>m</sup> vá» i nhau hoặc á» ng dụng cháºiy cháºm, hãy khởi Ä'á»™ng láºii TV Ä'á»f cÃ<sup>3</sup> hiệu suất tá»'t hÆjn.

# **ÄDiá»Du khiá»fn từ** xa và phụ kiện

#### 16.1

# Báºt hoặc Táº<sup>-</sup>t Bluetooth®

# **Ghép ná»'i phụ kiện**

Ä $\mathbb{Z}$ ặt thiết bị Bluetooth® cÃich TV trong khoảng cÃich 5 mét. Ä avec hưá» ng dẫn sá» dụng thiết bá»< Ä'á»f biết thÃ'ng tin cụ thá»f vá»**®** cÃich ghép ná»'i vẫ pháºim vi khÃ'ng dây. Ä**zảm bảo Ä'ã báºt c**à i Ä'ặi Bluetooth® trên TV.

Sau khi thiết bị Bluetooth® Ä'ược ghép ná»'i, báºin cÃ<sup>3</sup> thá»f chá»**¤n thiết bá»**‹ Ä'Ã<sup>3</sup> Ä'á»f phÃit âm thanh TV. Khi thiết bị Ä'ược ghép ná»'i, báºjn khÃ'ng cần phải ghép ná»'i láºji trừ khi báºjn gá»j bá»<sup>n</sup>thiết bị.

Ä as if ghà ©p ná »'i thiá ?¿ t bá » < Bluetooth® vá » > i TV:

1 - Báºt thiết bá»< Bluetooth® và Ä'ặt thiết bá»< trong pháºjm vi cá»§a TV.

#### 2 - Chá»**⊠n <b>Q**i Cà i Ä'ặt >Â Ä**⊠iá»** u khiỠfn từ xa vÃ **phụ kiện > Ghép ná»'i phụ kiện.**

**3 - Chá»<b>Dn TÃ-m kiếm** và nhấn OK. LÃ m theo hưá» ng dẫn trên mà n hình. Báºin sẽ ghép ná»'i thiết bá»< vá»>i TV và TV sẽ lưu trá»<sup>-</sup> kết ná»'i nà y. Trưá»>c tiên báºjn cÃ<sup>3</sup> thá»f cần há»§y ghép ná»'i má»<sup>™</sup>t thiết bị Ä'ã Ä'ược ghép ná»'i nếu Ä'ã Ä'áºit Ä'ến sá»' lượng thiết bị Ä'ược ghép ná»'i tá»'i Ä'a.

4 - Nhấn **K** (trÃii) lặp láºii nếu cần, Ä'á»f Ä'Ã<sup>3</sup>ng menu.

### Hoáºit Ä'á»<sup>™</sup>ng cá»§a thiết bị

Äaá»f kết ná»'i hoặc ngáº<sup>-</sup>t kết ná»'i thiết bừ Bluetooth®:

#### 1 - Chá»**⊠n <del>♡</del> Cà i Ä'ặt > Ä<b>⊠iá»zu khiá»fn từ xa vÃ** phụ kiện > PHỤ KlỆN.

**2** - Trong danh sÃich, hãy chá»**Dn một thiáº**¿t bị Bluetooth®.

3 - Chá»**<b>In Kết ná»**'i hoặc Ngáº<sup>-</sup>t kết ná»'i Ä'á»f kết ná»'i hoặc ngáº<sup>-</sup>t kết ná»'i thiết bị Bluetooth®. 4 - Nhấn **K** (trÃji) lặp láºji nếu cần, Ä'á»f Ä'Ã<sup>3</sup>ng menu.

Äaá»f Ä'ổi tên thiết bị Bluetooth®:

1 - Chá»**<b>an <del>Q</del>i Cà i Ä'ặt > Äziá»**au khiá»fn từ xa vÃ **phụ kiện > PHỤ KIỆN.** 

2 - Trong danh sÃich, hãy chá»**In một thiết bá»**«

Bluetooth®.

3 - Chá»**an Äaổi tên** Ä'á»f Ä'ổi tên thiết bị Bluetooth®.

4 - Nhấn **K** (trÃii) lặp láºii nếu cần, Ä'á»fÄ'Ã<sup>3</sup>ng menu.

Báºjn cÃ<sup>3</sup> thá»f kết ná»'i hoặc ngáº<sup>-</sup>t kết ná»'i thiết bá»< Bluetooth® khÃ'ng dây. Báºin cÅ©ng cÃ<sup>3</sup> thá»f loáºii bỠI thêm thiẠi t bá»< Bluetooth®. NẠi u bẠin gá» i bá» I má»<sup>™</sup>t thiết bị Bluetooth®, thiết bị Ä'Ã<sup>3</sup> sẽ bị huỷ ghép ná»'i.

Ä lá» f loẠji bá» l thiẠ¿t bá» ‹ Bluetooth®:

#### 1 - Chá»**⊠n <del>♡</del> Cà i Ä'ặt > Ä<b>⊠iá»zu khiá»fn từ xa vÃ** phụ kiện > PHỤ Klá»<sup>†</sup>N.

**2 - Trong danh sÃich, hãy chá»<b>Dn má»™t thiáº**¿t bị Bluetooth®.

3 - Chá»**<b>an Quên** Ä'á»f loáºii bá»**a** thiết bá»< Bluetooth®. 4 - Nhấn **K** (trÃii) lặp láºii nếu cần, Ä'á»f Ä'Ã<sup>3</sup>ng menu.

ÄØá»f xem tráºing thÃii cá»§a thiết bị Bluetooth®:

#### 1 - Chá»**⊠n <b>C**À Cà i Ä'ặt > Ä**⊠iá»Du khiá»fn từ xa vÃ** phụ kiện > PHỤ Klá»<sup>†</sup>N.

**2** - Trong danh sÃich, hãy chá»**Dn một thiáº**¿t bị Bluetooth®.

**3** - CHá» **CEN Tráºing thÃii/tên thÃ'ng tin** Ä'á» f xem tráºing thÃii cá»§a thiết bị Bluetooth®.

4 - Nhấn **K** (trÃji) lặp láºji nếu cần, Ä'á»f Ä'Ã<sup>3</sup>ng menu.

# 16.2 **Äziá»**zu khiá»fn từ xa

### Ghép ná»'i bá»™ Ä'iá»**<b>Du khiá»fn từ xa**

#### Ghép ná»'i hoặc ghép ná»'i láºji

Ở bưá»>c Ä'ầu cà i Ä'ặt, TV sẽ yêu cầu báºjn nhấn giá»<sup>-</sup> phÃm PAIR (SOURCES) Ä'á»f ghép ná»'i Ä'iá» lu khiá» fn từ xa. Nếu quÃi trÃ-nh ghép ná»'i vá»›i Ä'iá» Du khiá» fn từ xa bừ má <sup>o</sup>¥t, bá in cÃ<sup>3</sup> thá» f ghà © p ná»'i láºii bằng cÃich nhấn giá»<sup>-</sup>

phÃm PAIR (SOURCES) (khoảng 3 giây).

Hoặc, Ä'ến  $\bullet$  **Cà i Ä'ặt** >Â Ä**Diá»Du khiá»fn từ xa** và phụ kiện >Â Bá»™ Ä'iá»**®u khiá»fn từ xa** > Ghép ná»'i bá»™ Ä'iá»**Du khiá»fn từ xa, sau Ä'**Ã<sup>3</sup> là m theo cÃic hưá» ng dẫn trên mà n hình.

Má»<sup>™</sup>t thÃ'ng bÃjo sẽ xuất hiện khi việc ghép ná»'i thà nh cÃ'ng.

## **ThÃ**'ng tin vá» **Ä**liỠlu khiỠfn từ xa

Xem thà ng tin vá» dÄ'iá» du khiá» fn tá» « xa.

**C**à Là i Ä'ặt >Â Ä**Diá»Du khiá»fn từ xa v**à phụ kiện >Â Bá»™ Ä'iá»**<b>zu khiá»fn từ xa > ThÃ**'ng tin vá»**<b>a** Ä**aiá»au khiá»fn từ xa.** 

Báºin cÃ<sup>3</sup> thá»f chá»**an Phiên bản** Ä'á»f kiá»fm tra phiên bản phần má»⊠m nhúng cá»§a bá»™ Ä'iá»®u khiá»fn từ xa hoặc chá»**<b>an Mức pin** Ä'á»f xem phần trÄfm pin hiện táºji.

### **Cáºp nháºt phần má»<br>
<sub>20</sub> Man A'iá»<br>
20 khiá»<br/>fn** từ xa

Cáºp nháºt phần má»**am Ä'iá»au khiá»fn từ xa** 

**C**A Cà i Ä'ặt >Â Ä**Diá»Du khiá»fn từ xa v**à phụ kiện >Â Bá»™ Ä'iá»**Du khiá»fn từ xa > Cáºp nháºt** phần má»**<b>Dm Ä'iá»**Du khiá»fn từ xa.

Kiá» fm tra cÃic bẠ£n cẠp nháºt cÃ<sup>3</sup> sẠµn cho phẠ§n má» $\mathbb{R}$ m Ä'iá» $\mathbb{R}$ u khiá»fn từ xa. Nếu c $\tilde{A}^3$  bản cáºp nháºt phần má»<br>
Im má» m má» i cho Ä'iá»<br>
Iu khiá»<br/>fn từ xa cá»§a báºin, báºin cê thá»f báº<sup>-</sup>t Ä'ầu cáºp nháºt phần má»@m. Vui lÃ<sup>2</sup>ng lẠp pin má» i và Ä'ặt Ä'iá»@u khiá»fn từ xa cá»§a báºjn cÃich TV 1 mét Ä'á»f cáºp nháºt phần má»**m.** 

# Video, hÃ-nh ảnh v**Ã** nháºic

#### 17.1

17

# Từ mÃiy tÃnh hoá<sup>o</sup>·c NAS

Báºin cÃ<sup>3</sup> thá»f xem ảnh hoặc phÂit nháºic và video từ mÃiy tÃnh hoặc NAS (Thiết bị lưu trá»<sup>-</sup> máºing) trong máºing gia Ä'Ã-nh cá»§a báºin.

TV và mÃiv tÃnh hoặc NAS pháºfi nằm trong cÃ<sup>1</sup>ng máºing gia Ä'Ã-nh. Trên mÃiy tÃnh cá»§a báºin hoặc NAS, báºjn cần cà i Ä'ặt Phần má»@m mÃjy chá»§ phưÆing tiện. MÃiy chá»§ phưÆing tiện cá»§a báºin phẠfi Ä'ưá» fc cà i Ä'ặt Ä'á» f chia sẻ tá» ‡p vá» i TV. TV sá<sup>o</sup>% hiá» fn thừ cÃic tá» ‡p và thư mục cá»§a báºin  $nh\mathcal{A}^{\circ}$ ch $\tilde{A}^{\circ}$ ng  $\tilde{A}'\mathcal{A}^{\circ}$ á» $\mathsf{f}$ c sá $\mathsf{e}^{\circ}$ p xá $\mathsf{e}$ ¿p bá» $\tilde{Y}$ i M $\tilde{A}$ iv chá» $\delta$ phưÆing tiện hoặc như chúng Ä'ược cấu trúc trên mÃiy tÃnh cá»§a báºin hoặc NAS.Â

TV khẫ'ng há»— trợ phụ Ä'á»**n khi truyá»n video từ** mÃjy vi tÃnh hoá<sup>o</sup>·c NAS.

Nếu MÃiy chá»§ phưÆing tiện há»— trợ tìm kiếm tệp, sẽ cÃ<sup>3</sup> sẵn trưá»**®ng t**ìm kiếm.

Ä as y duyệt vẫ phẫit tệp trẫªn mẫiy tẫnh cá»§a báºin:

1 - Nhấn **ZJ** SOURCES, chá»**<b>n Máºjng và nhấn OK.** 

2 - Chá»**<b>In Thiết bá»** máºing và nhấn > (phải) Ä'á»f chá»<br>
l'hiết bá»<br/>
cần.

3 - Sau khi thiá<sup>o</sup>¿t bá»< má<sup>o</sup>ing Ä'ược ká<sup>o</sup>¿t ná»'i, mục Thiá<sup>o</sup>¿t bừ máºing sẽ Ä'ược thay thế bằng tên thiết bá»< Ä'ược kết ná»'i.

4 - Báºin cÃ<sup>3</sup> thá»f duyệt và phẫit tệp cá»§a mÃ-nh.

5 - Ä**Zá»f ngừng ph**Ấit video, hÃ-nh ảnh và nháºjc, hãy nhá<sup>o</sup>¥n **EXIT**.

#### 17.2

# Menu Mục ưa th**Ãch**

#### Thêm thư mục hoặc tệp và o menu mục ưa thÃ**ch**

1 - Nhấn **= SOURCES**, chá»**<b>DhuSB và nhấn OK.** 

2 - Chá»**<b>Dn Thiết bá»**< USB và chá»**Dn một thư mục** hoặc tệp.

**3** - Nhấn  $\rightarrow$  Ä**øÃinh dấu mục ưa thÃch** (xanh lÃi)  $\ddot{A}$ ʻá»f thêm thư mục hoặc tệp Ä'ã chỤn và o menu ưa thÃch.

#### **Xem tệp ưa thÃch**

1 - Nhấn **ES SOURCES**, chá»**<b>Dh USB và nhấn OK.** 

#### 2 - Chá»**<b>DhÂ** ♥ Mục ưa thÃch.

3 - Báºin cÃ<sup>3</sup> thá»f xem tất cả cÃic tệp ưa thÃch trong danh sách.

#### 17.3

# Menu Phổ biáºin nhất vÃ menu Ä**z** $\tilde{A}$ £ ph $\tilde{A}$ jt gần Ä'ây

Xem cÃic tệp phổ biến nhất hoặc xÃ<sup>3</sup>a danh **sách**

1 - Nhấn **EJ SOURCES**, chá»**Dn USBÂ v**à nhấn OK.

2 - Chá»**<b>n Thiết bá»**< USB và chá»**n n**  $\bigstar$  **Phá»** biến nhất.

**3** - Chá»**<b>D**n má»™t trong cÃic tệp và nhấn OK Ä'á»f xem tệp hoặc nhấn **- XÃ<sup>3</sup>a tất cả** Ä'á»f xÃ<sup>3</sup>a danh sách.

Xem cÃic tệp Ä'ã ph**Ãit gần Ä'ây** 

1 - Nhấn **EZ SOURCES**, chá»**<b>an A USB** vÃ nhấn OK.

2 - Chá»**<b>an Thiết bá»**< USB và chá»**an AÂ À À A A BHA**it gá<sup>o</sup>§n Ä'ây.

**3** - Chá»**<b>Dh má»™t trong cÃic tệp v**à nhấn OK Ä'á»f xem tệp hoặc nhấn **- Xêa tất cả** Ä'á»f xêa danh sách.

#### 17.4

# Từ kết ná»'i USB

Báºin cÃ<sup>3</sup> thá»f xem ảnh hoặc phÂit nháºic và video từ ổ Ä'Ä©a flash USB Ä'ược kết ná»'i hoặc á»" Ä'Ä©a cứng USB.

Vá»»i TV Ä'ược báºt, hãy cáº<sup>-</sup>m ổ Ä'Ä©a flash USB hay á»" Ä'Ä©a cứng USB và o má»™t trong cÃic kết ná»'i USB. TV sáº1/<sub>2</sub> phẫjt hiện ra thiết bị vẫ liệt kẫª cẫjc tệp phưÆjng tiện cá»§a báºjn.

Nếu danh sÃich tệp khÃ'ng tá»±Ä'á»™ng xuất hiện:

1 - Nhấn **EJ SOURCES**, chá»**Dn USB và nhấn OK**. 2 - Chá»**<b>In Thiết bá»** USB và nhấn > (phải) Ä'á»f chá»<sup>n</sup> thiết bá»< USB báºin cần.

**3** - Báºin cÃ<sup>3</sup> thá»f duyệt cÃic tệp cá»§a mÃ-nh trong cấu trúc thư mục mà báºjn Ä'ã sáº<sup>-</sup>p xếp ổ Ä'Ä©a.

4 - Nhá<sup>o</sup>¥n **→ PhÃit tất cả** Ä'á»f phÃit tất cả cÃic tệp trong thư mục USB hoặc nhấn **— ÄaÃinh dấu mục ưa thÃch** Ä'á»f thêm thư mục Ä'ã chá»**<b>n v**à o menu ưa thÃch - ♥ Mục ưa thÃch. 5 - Ä**Zá»f ngừng ph**Ãit video, hÃ-nh ảnh và nháºic, hãy nhấn **EXIT**.

17.5

# Ph**Ãit video cá»§a báºin**

# **Ph**Äit video

#### **Mở thư mục video**

1 - Nhấn **ZJ SOURCES**, chá»**<b>Dh USB và nhấn OK**. 2 - Chá»**<b>In Thiết bá»**< USB và nhấn > (phải) Ä'á»f chá»<sup>n</sup> thiết bá»< USB báºin cần.

 $3$  - Chá»**an Video**, báºin cÃ<sup>3</sup> thá»f nhấn - Ä**a**Ãinh dấu **mục ưa thÃch** Ä'á»f thêm thư mục video và o menu  $\mathcal{A}^{\circ}$ a thÃch - ♥ Mục ưa thÃch.

#### **Phát video**

1 - Nhấn **= SOURCES**, chá»**<b>DhuSB và nhấn OK.** 2 - Chá»**<b>In Thiết bá»**< USB và nhấn > (phải) Ä'á»f chá»<br>
In thiẠ¿t bá»< USB bẠin cẠ§n.

**3 - Chá»<b>Dn Video** và chá»**Dn má»™t trong cÃic video, báºin** cÃ<sup>3</sup> thá»f nhấn **→ PhÃit tất cả** Ä'á»f phÃit tất cá <sup>o</sup>f cÃic tá » ‡p trong thÆ<sup>°</sup> má » ¥c hoá º· c

nhấn **→ Ä<b>¤Ã**jnh dấu ưa thÃch Ä'á»f thêm video Ä'ã chá»**⊠n và o menu ưa thÃch -Â Â** ♥ Mục ưa thÃ**ch.**

#### **Thanh Ä'iá»au khiá»fn**

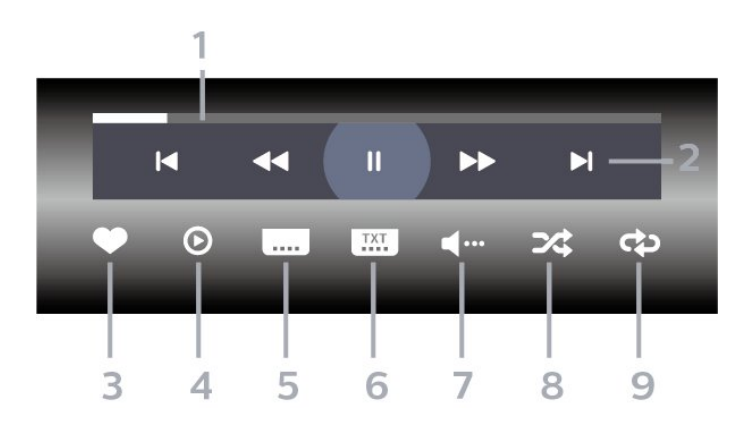

1 - Thanh tiến Ä'á»<sup>™</sup>

- 2 Thanh Ä'iá» lu khiá» fn phÂit lá<sup>o</sup>ii
- $-\hat{A}$   $\text{H} \hat{A}$  : Chuyá» fn sang video tr $\mathcal{A}^{\circ}$ á» > c Ä' $\tilde{A}^3$  trong th $\mathcal{A}^{\circ}$  má» ¥ c

 $-\hat{A}$   $\blacktriangleright$   $\hat{A}$  : Chuvá»fn sang video tiá $9$ ¿ p theo trong th $\blacktriangle$ ° mục **∢∢** : Tua láºji

- 
- **► Â** : Chuyá» fn tiẠ¿p nhanh
- $II\hat{A}$  : Táºim dừng phẫit láºii
- 3 Ä**z**Ãinh dấu ưa thÃch
- 4 PhÂit tất cả video

 $5$  - Phụ Ä'á»**<b>D**: Báºt, Táº<sup>-</sup>t phụ Ä'á»**D** hoặc Báºt khi Ä'ang táº<sup>-</sup>t tiếng.

6 - NgÃ'n ngá»<sup>-</sup> phụ Ä'á»**D:Â chá»**Dn NgÃ'n ngá»<sup>-</sup> phụ Ä'á»

**7** - NgÃ'n ngá»<sup>-</sup> âm thanh: chá»**Dn ngÃ'n ngá»<sup>-</sup> âm thanh 8** - XÃjo trá»<sup>™</sup>n: phÃjt tệp cá»§a báºjn theo thứ tá»± ngẫu nhiên

9 - Lặp láºii: phÂit tất cả video trong thư mục n y má»<sup>™</sup>t lần hoặc liên tục

# TÃ<sup>1</sup>y chá»**<b>an** video

Duyệt tệp video:

• Danh sÃich/Hình thu nhá» a â€<sup>"</sup> Dáºing xem danh sÃich hoặc hình thu nhá»?

• XÃio trá»<sup>m</sup>n â€" PhÃit cÃic tệp theo thứ tá»± ngẫu nhiên

• Lặp láºii â€<sup>"</sup> Phẫit tất cả video trong thư mục nà y má»™t lần hoặc liên tục

- ThÃ'ng tin â€" Hiá»fn thị thÃ'ng tin video
- Tất cả cà i Ä'ặt â€" Khởi cháºiy menu Cà i Ä'ặt
- PhÃit tệp video:
- Ä**⊠Ãinh dấu ưa thÃch** â€" Ä**⊠Ãinh dấu video th**à nh mục ưa thÃch

• Cà i Ä'ặt phụ Ä'á»**<b>D â€**" Cà i Ä'ặt cá»j chá»<sup>-</sup>, mà u sẠc, vá»< trÃ, v.v. cá»§a phụ Ä'á»?

• ThÃ'ng tin â€" Hiá» fn thá» thÃ'ng tin video

#### 17.6

# **Xem ảnh cá»§a báºin**

### **Xem ảnh**

**Mở** thư mục áºfnh

1 - Nhấn **EJ SOURCES**, chá»**<b>DhuSB và nhấn OK.** 

2 - Chá»**<b>In Thiết bá»**< USB và nhấn > (phải) Ä'á»f chá»**<b>n** thiết bá»< USB báºin cần.

**3 - Chá»<b><b>Bn** HÃ-nh ảnh, báºin cÃ<sup>3</sup> thá»f

nhá<sup>o</sup>¥n **→ Ä<b>DÃinh dấu mục ưa thÃch** Ä'á»f thêm th $\mathcal{F}^{\circ}$  mục hình ảnh và o menu mục  $\mathcal{F}^{\circ}$ a thÃch.

#### **Xem ảnh**

1 - Nhấn **ZI SOURCES**, chá»**<b>DhÂ EIÂ USB** vÃ nhá<sup>o</sup>¥n OK.

2 - Chá»**<b>In Thiết bá»**< USB và nhấn > (phải) Ä'á»f chá»<br>
In thiẠ¿t bá»< USB bẠin cẠ§n.

**3 - Chá»<b><b>Dn HÃ**¬nh ảnh và chá»**Dn má»™t trong cÃic** ảnh, báºin cÃ<sup>3</sup> thá»f nhấn **- TrÃ-nh Chiếu** Ä'á»f phÃit tất cả cÃic tệp trong thư mục hoặc nhấn **→ Ä<b>DÃinh dấu mục ưa thÃch** Ä'á»f thêm ảnh Ä'ã chá»**⊠n và o menu ưa thÃch -Â Â** ♥ Mục ưa **thÃch.**

**Thanh Ä'iá»au khiá»fn** 

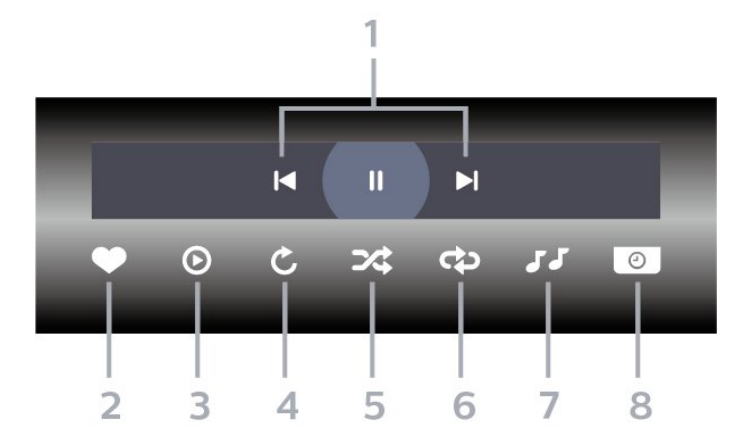

1 - Thanh Ä'iá»au khiá»fn phẫit láºii

 $-\hat{A}$   $\mathsf{IA}:$  Chuyá» fn sang h $\tilde{A}$ ¬nh Ạ£nh tr $\mathcal{E}^{\circ}$ á» > c  $\ddot{A}'\tilde{A}''$  trong th $\mathcal{E}^{\circ}$ mục

 $-\hat{A}$   $\blacktriangleright$ I $\hat{A}$  : Chuyá» fn sang h $\tilde{A}$ -nh Ạ£nh tiẠ¿p theo trong th $E^{\circ}$ mục

II : Táºim dừng phẫit láºii trình chiếu

2 - Ä**<b>DA**inh dấu ưa thÃch

- 3 Báº<sup>-</sup>t Ä'ầu trình chiếu
- 4 Xoav ảnh

**5** - XÃjo trá»<sup>™</sup>n: phÃit tệp cá»§a báºjn theo thứ tá»± ngẫu nhiên

6 - Lá<sup>o</sup>· p lá<sup>o</sup>ii: phẫit tá<sup>o</sup>¥t cá <sup>o</sup>£ á <sup>o</sup>£nh trong thÆ<sup>o</sup> má »¥c nẫ v một lần hoặc liên tục

**7** - Dừng phẫit nháºic ở ná»**<b>n** 

8 - Ä**⊠ặt tá»**'c Ä'á»™ trình chiếu

### TÃ<sup>1</sup>y chá»**<b>anh hÃ**¬nh ảnh

Duyệt tệp hình ảnh:

• Danh sÃich/Hình thu nhá» a â€<sup>"</sup> Dáºing xem danh sÃich hoặc hình thu nhá»<sup>®</sup>

• **XÃio trá»**<sup>m</sup>n â€" PhÃit cÃic tệp theo thứ tá»± ngẫu nhiên

• Lặp láºii â€" PhÃit trình chiếu má»<sup>™</sup>t lần hoặc liên tục

• **Ngừng nháºic** – Ngừng phẫit nháºic ná»**<b>an** 

• Trình Chiếu Tá»'c Ä'á»™ â€" Cà i Ä'ặt tá»'c Ä'á»™ trÃ-nh chiếu

• **Thông tin** â€" Hiá»fn thá»< thông tin hình ảnh

• Tất cả cà i Ä'ặt â€" Khởi cháºiy menu Cà i Ä'ặt

PhÃit tệp hình ảnh:

• Ä**<b>zĀinh dấu ưa thÃch** â€" Ä**zĀinh dấu hÃ**¬nh ảnh thà nh mục ưa thÃch

• **ThÃ'ng tin** â€" Hiá»fn thá»< thÃ'ng tin hình ảnh

### **Xem Ảnh 360 Ä'á»™**

#### Mở thư mục Ảnh 360 Ä'á»™

1 - Nhá<sup>o</sup>¥n **EX SOURCES**, chá»**<b>DhuSBÂ** và nhá<sup>o</sup>¥n **OK**.

2 - Chá»**<b>In Thiết bá»**< USB và nhấn > (phải) Ä'á»f chá»<sup>n</sup> thiết bá»< USB báºin cần.

3 - Chá»**<b>an Ảnh 360 Ä'á»™**, báºin cÃ<sup>3</sup> thá»f

nhấn **→ Ä<b>DÃinh dấu mục ưa thÃch** Ä'á»f thêm thư mục Ảnh 360 Ä'á»™ và o menu mục ưa thÃch

#### Xem áºfnh 360 Ä'á»™

1 - Nhấn **EJ SOURCES**, chá»**<b>DhuSB và nhấn OK.** 2 - Chá»**<b>n Thiết bá»**< USB và nhấn > (phải) Ä'á»f chá»<br>
In thiẠit bá»< USB bẠin cẠ§n.

**3 - Chá»<b><b>Dn Ảnh 360 Ä'á»**™Â và chá»**Dn má»**™t trong cÃic ảnh, bạn cÃ<sup>3</sup> thá»f nhấn **→ PhÃit tất cả** Ä'á»f phÃit tất cả cÃic tệp trong thư mục hoặc nhấn **→ Ä<b>⊠Ãinh dấu mục ưa thÃch** Ä'á»f thêm áº $f$ nh Ä'Ã $f$  chá» $\mathbb{Z}$ n và o menu mục ưa thÃch -Â **♥** Mục ưa thÃch.

#### **Thanh Ä'iá»au khiá»fn**

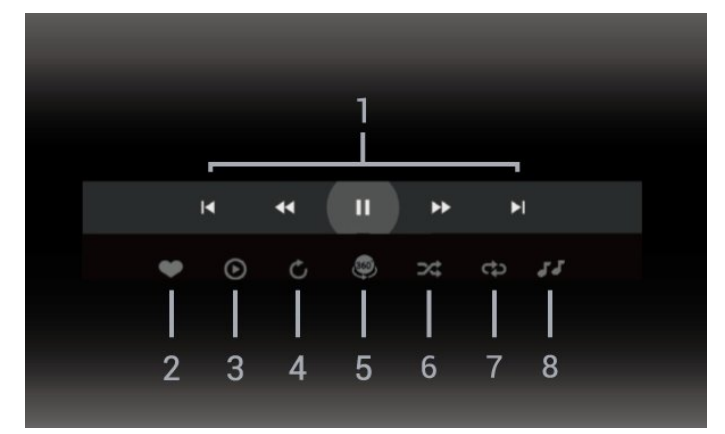

**1 - Thanh Ä'iá»** lu khiá» fn phÂjt lẠji

-Â  $\text{IA}$  : Chuyá»fn sang hÃ-nh ảnh trưá»>c Ä'Ã<sup>3</sup> trong thư mục

 $-\hat{A}$   $\blacktriangleright$   $\hat{A}$  : ChuyỠfn sang Ạ£ nh tiẠ¿ p theo trong th $\mathcal{A}$ ° má» ¥ c  $\overline{A}$  : Tua láºii ở tá»'c Ä'á»™ 2x, 4x, 32x

- $\blacktriangleright$ À : Tua Ä'i ở tá»'c Ä'á»™ 2x, 4x, 32x
- $II\hat{A}$  : Táºim dừng phẫit láºii
- 2 Ä**<b>aÃinh dá**<sup>o</sup>¥u ưa thÃch

3 - PhÃit má»<sup>™</sup>t / PhÃit tất cả: phÃit má»<sup>™</sup>t ảnh hoặc phẫit tá li cá <sup>o</sup>f á <sup>o</sup>f nh trong thæ<sup>°</sup> má »¥c nẫ y.

**4** - Chế Ä'á»™ thá»§ cÃ'ng / Chế Ä'á»™ tá»± Ä'á»™ng: khi trình phÃit ảnh 360 Ä'á»™ báº<sup>-</sup>t Ä'ầu cháºiy, nÃ<sup>3</sup> sẽ tá»± Ä'á»™ng quét qua ảnh 360 Ä'á»™ Ä'ã chá»@n từ trÃji sang phải (0 Ä'ến 360 Ä'á»™) trong dáºing xem 360  $\ddot{A}$ 'á»™. Khi chuyá»fn sang chế  $\ddot{A}$ 'á»™ thá»§ c $\ddot{A}$ 'ng, tr $\ddot{A}$ ¬nh phÃit ảnh 360 Ä'á»™ sẽ dừng quay/quét tá»±  $\ddot{A}'$ á»<sup>™</sup>ng  $\ddot{A}'$ á» $\ddot{f}$  cho phép quay/quét theo cÃich thá»§ cÃ'ng bằng cÃic phÃm trên Ä'iá» Du khiá» fn từ xa. **5** - Dáºing xem Thu nhá»**D**: Thu nhá»**DIÃ cÃich tr**ình chiếu ảnh 360 Ä'á»™ theo phong cÃich hà i hưá»>c. Khi dáºing xem Thu nhá»@ báº<sup>-</sup>t Ä'ầu cháºiv, ảnh 360 Ä'á»™ sẽ Ä'ược tÃji hiện trong dáºjng xem hà nh tinh thu nhá»<sup>[7]</sup>. **6** - XÃjo trá»<sup>™</sup>n: phÃjt tệp cá»§a báºjn theo thứ tá»± ngẫu nhiên.

7 - Lặp láºii: phÂit tất cả ảnh trong thư mục nà y một lần hoặc liên tục.

8 - Dừng ph**Ãit nháºic ở ná»n**.

\* Lưu ý: Khi tìm hoặc xem má»<sup>m</sup>t tệp ảnh 360 Ä'á»<sup>™</sup> trong trình xem ảnh thông thưá»**ang**, tệp áº $\epsilon$ nh n $\tilde{A}$  v sáº $\frac{1}{2}$  Ä $\frac{1}{2}$ C $\epsilon$ coi l $\tilde{A}$  h $\tilde{A}$ -nh áº $\epsilon$ nh th $\tilde{A}'$ ng thưá»<sub>[dø</sub>yà hiá»fn thá»< dưá»>i dáºing hình chá»<sup>-</sup> nháºt (hoặc "pháº<sup>3</sup>ng") khi mở ra.

### TÃ<sup>1</sup>y chá»**<b>an Ảnh 360 Ä**'á»™

Duyệt tệp ảnh 360 Ä'á»™:

- **Danh sÃich/HÃ-nh thu nhá» DÂ** †"Dáºing xem danh sÃich hoặc hình thu nhá»**?**
- XÃio trá»<sup>™</sup>n â€" PhÃit cÃic tệp theo thứ tá»± ngẫu nhiên
- Lặp láºji â€" PhÃit cÃic tệp cá»§a báºin má»™t lần hoặc liên tục
- **Ngừng nháºic** Ngừng phẫit nháºic ná»**<b>an**
- Tất cả cà i Ä'ặt â€" Khởi cháºiy menu Cà i Ä'ặt

PhÃit tệp ảnh 360 Ä'á»™:

- Ä**zặt láºji chế Ä'á»™ xem** Äzặt láºji gÃ<sup>3</sup>c xem
- Th**Ã'ng tin** â€" Hiá»fn thá»< thÃ'ng tin hình ảnh 360 Ä'á»™

#### 17.7

# Ph**Ãit nháºic cá»§a báºin**

### Ph**Ã**it nháºic

#### Mở thư mục **âm nháºic**

1 - Nhấn **EX SOURCES**, chá»**<b>DhuSB và nhấn OK**. 2 - Chá»**<b>n Thiết bá»**< USB và nhấn > (phải) Ä'á»f

chá»<sup>n</sup> thiết bá»< USB báºjn cần.

3 - Chá»**<b>an Nháºic, báºin cÃ**<sup>3</sup> thá»f nhấn <del>→</del>ÂÄ**aĀinh dấu mục ưa thÃch** Ä'á»f thêm thư mục nháºjc và o menu ưa thÃch - ♥ Mục ưa th**Ãch**.

4 - Báºin cÃ<sup>3</sup> thá»f tìm nhanh má»<sup>m</sup>t bà i hÃit bằng cÃich sỠdụng tÃnh nÄfng phân loáºji - Thá»f loáºji, Nghá»**‡**  $s\ddot{\mathbf{A}}\mathbf{0}$ ,  $\hat{\mathbf{A}}$  Album,  $\hat{\mathbf{A}}$  Bản nháºic.

#### Ph**Ãit** nháºic

1 - Nhấn **EJ SOURCES**, chá»**<b>Dhươn B**ồ và nhấn **OK**. 2 - Chá»**<b>In Thiết bá»**< USB và nhấn > (phải) Ä'á»f chá»<br>
In thiẠit bá»<
USB bẠin cẠ§n.

**3** - Chá»**<b>n NháºicÂ** và chá»**n** má»™t trong cÃic mục phân loáºji Ä'á»f xem tệp nháºjc.

4 - Chá»**<b>In một bà i hÃ**it và báºin cÃ<sup>3</sup> thá»f

nhá<sup>o</sup>¥n **→ PhÃit tất cả** Ä'á»f phÃit tất cả cÃic tệp trong thư mục hoặc nhấn **— Ä<b>¤Ãinh dấu mục ưa thÃch** Ä'á»f thêm bà i hÃjt Ä'ã chá»**<b>n** và o menu ưa thÃch -Â Â **⊕** Mục ưa thÃch.

#### **Thanh Ä'iá»au khiá»fn**

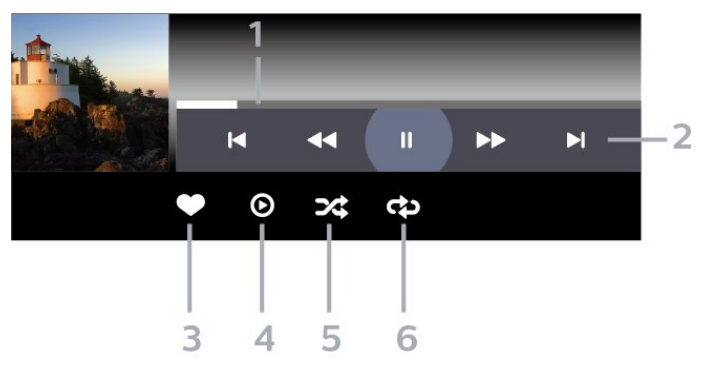

1 - Thanh tiến Ä'á»<sup>™</sup>

2 - Thanh Ä'iá»au khiá»fn phÂit láºii

 $-\hat{A}$   $\mathsf{H} \hat{A}$  : Chuyá»fn sang bản nháºic tr $\mathcal{A}^{\circ}$ á»»c Ä' $\tilde{A}^3$  trong th $\mathcal{A}^{\circ}$  $m$ á $v$ ¥c

 $-\hat{A}$   $\blacktriangleright$   $\hat{A}$  : ChuyỠfn sang bẠ£n nhẠic tiẠ¿p theo trong th $\mathcal{A}^{\circ}$ mục

**∢∢** : Tua láºji

**►► : Chuyá»fn tiếp nhanh** 

 $II\hat{A}$  : Táºim dừng phẫit láºii

- **3** Äánh dấu ưa thÃch
- 4 PhÂjt tất cả cÂjc bản nháºjc

**5** - XÃjo trá»<sup>™</sup>n: phÃjt tệp cá»§a báºjn theo thứ tá»± ngẫu nhiên

6 - Lặp láºii: phẫit tất cả cẫic bản nháºic trong thư mục nà y má»™t lần hoặc liên tục

# **TÃ<sup>1</sup>y chá»<b>an nháº**ic

Duyệt tệp nháºjc:

• **XÃio trá»**<sup>m</sup>n â€" PhÃit tệp cá»§a báºin theo thứ tá»± ngẫu nhiên.

• Lặp láºil â€<sup>"</sup> PhÃit tất cả bản nháºic trong thư mục nà y má»™t lần hoặc liên tục.

• Tất cả cà i Ä'ặt â€" Khởi cháºiy menu Cà i Ä'ặt

Phẫit tệp nháºic:

• Ä**⊠Ãinh dấu ưa thÃch** â€" Ä**⊠Ãinh dấu bà i hÃit** thà nh mục ưa thÃch

# $\overline{18}$  $\ddot{A}$ liện thoáºii thÃ'ng **minh và máy tÃnh** bảng

 $18.1$ 

# **Philips TV Remote App**

Philips TV Remote App má»»i trên Ä'iện thoáºi thÃ'ng minh hoặc mÃiy tÃnh bảng là ngưá»**Di báºin má»** Ä'ồng hà nh cÃ<sup>1</sup>ng TV cá»§a báºjn.

Hãy tải xuá»'ng Philips TV Remote App từ cá»a hà ng ứng dụng yêu thÃch cá»§a báºjn ngay hÃ'm nay.

Philips TV Remote App sẵn cÃ<sup>3</sup> cho iOS và Android vÃ hoà n toà n miá»…n phÃ.

# 19 TrÃ<sup>2</sup> chÆji

#### 19.1

# Nhá»<sup>-</sup>ng thứ báºin cần

Trên TV nà v, báºin cÃ<sup>3</sup> thá»f chÆii trÃ<sup>2</sup> chÆii:

- từ Google Play Store ở Menu chÃnh
- từ Bá»™ Ä'iỤu khiá»fn trÃ<sup>2</sup> chÆii Ä'ược kết ná»'i

TrÃ<sup>2</sup> chÆji từ Google Play Store phải Ä'ược tải xuá»'ng vẫ cà i Ä'ặt trên TV trưá»>c khi báºjn cÃ<sup>3</sup> thá»f  $ch$ Æji. Má $v^{\text{m}}$ t sá $v'$  tr $\tilde{A}^2$  chÆji cá $9$ §n c $\tilde{A}^3$  tay cá $9$ §m tr $\tilde{A}^2$  chÆji Ä'á»f chÆji.

Ä $\mathbb{Z}$ á»f cà i Ä'ặt ứng dụng trÃ<sup>2</sup> chÆji từ Google Play Store, TV phải Ä'ược kết ná»'i vá»>i Internet và báºin cần Ä'ồng ý vá»›i Ä**kiá»ku khoản sá» dụng Ä**'á»f sỠdụng ứng dụng. Báºin phải Ä'Äfng nháºp bằng Tà i khoẠ£n Google Ä'á» f sá» dụng ứng dụng Google Play và Cá»a hà ng Google Play.

19.2

# Tay cầm trÃ<sup>2</sup> chÆji

Ä $\mathbb{Z}$ á»f chÆji tr $\tilde{A}^2$  chÆji từ Internet tr $\tilde{A}$ ªn TV n $\tilde{A}$  y, báºjn c $\tilde{A}^3$ thá»f kết ná»'i vá»>i má»™t sá»' tay cầm trÃ<sup>2</sup> chÆii khẫ´ng dẫ¢y. TV cẫ<sup>3</sup> thá»f há» - trợ cẫ<sup>1</sup>ng lẫºc 2 Tay cầm trÃ<sup>2</sup> chÆji Ä'ược kết ná»'i. Khi báºin kết ná»'i vá»»i Tay cầm trÃ<sup>2</sup> chÆji, báºin cÃ<sup>3</sup> thá»f sá» dụng ngay tay cầm trÃ<sup>2</sup> chÆii.

#### 19.3

# ChÆii trÃ<sup>2</sup> chÆii từ bá»™  $\ddot{A}'$ iá» $\mathbb{R}$ **u khiá»**fn tr $\tilde{A}^2$  chÆji hoặc **máy vi tÃnh**

Ä**⊠á»f báº<sup>-</sup>t Ä'ầu trÃ<sup>2</sup> chÆji từ Bá»™ Ä'iá»<b>®u khiá»fn trÃ**<sup>2</sup> chÆji hoặc MÃjy vi tÃnh và o lần Ä'ầu tiên:

1 - Kết ná»'i Bá»<sup>™</sup> Ä'iá»**Du khiá»fn tr**Ã<sup>2</sup> chÆji hoặc MÃjy vi tÃnh vá»»i TV qua cÃip HDMI tá»'c Ä'á»™ cá»±c cao trưá»»c khi báºt nguồn bá»™ Ä'iá» lu khiá» fn hoặc mÃjy vi tÃnh. 2 - Nhấn **= SOURCES** và chá»**<b>n bá»™ Ä'iá»**n khiá»fn trÃ<sup>2</sup> chÆji hoặc tên kết ná»'i.

 $3 - \text{Ä}$ aé<sup>o</sup>·t HDMI Ultra HD thà nh Tá»'i ưu cho chÆji game tiêu chuẩn, thà nh **Tá»'i ưu (Game tá»± Ä'á»™ng)** cho Tá»'c Ä'á»™ là m tưÆji biến thiên HDMI (chỉ trên má»™t sá»' mẫu mÃiv).

4 - Báºt nguồn cho Bá»™ Ä'iá»**Du khiá»fn tr**Ã<sup>2</sup> chÆji hoặc MÃiv vi tÃnh.

5 - Báº<sup>-</sup>t Ä'ầu trÃ<sup>2</sup> chÆii.

Ä⊠á»f biết thêm thông tin vá» cÃich kết ná»'i Bá»™ Ä'iá»**Du khiá»fn trÃ<sup>2</sup> chÆji, trong Trợ giúp**, nhấn phÃm mẫ u **→ Từ khÃ<sup>3</sup>a** và tra cứu **Bá»™ Ä'iá»**Pu khiá»fn trÃ<sup>2</sup> chÆji, kết ná»'i.

#### 19.4

# Thanh Ä'iá»**Du khiá»fn tr**Ã<sup>2</sup> chÆji

Thanh Ä'iỤu khiá»fn trÃ<sup>2</sup> chÆji là má»™t trung tâm tÃch hợp Ä'á»f hiá»fn thị thÃ'ng tin và cà i Ä'ặt Ä'iá»<br/>
lu khiá» fn trong khi chÆji tr $\tilde{A}^2$  chÆji. TÃnh nÄfng c $\tilde{A}^3$  thá» f $\tilde{A}$ jp dụng cho nguồn HDMI miá»...n l**à Kiá»fu hÃ-nh ảnh**  $\ddot{A}'A^{\circ}$ ợc $\ddot{A}'$ ặt th $\ddot{A}$  nh **Tr** $\tilde{A}^2$  **ch**Æii/HDR Tr $\tilde{A}^2$  chÆii/Game Dolby Vision/Mà n hình/Mà n hình HDR.

Khi TV tá»± Ä'á»<sup>™</sup>ng chuyá»fn sang chế Ä'á»™ TrÃ<sup>2</sup> chÆii (th $\tilde{A}$ 'ng qua chức n $\tilde{A}$ fng ph $\tilde{A}$ jt hiện tr $\tilde{A}^2$  ch $\tilde{A}$ ii), TV sá $\frac{9}{2}$ hiỠfn thị má»™t thÃ'ng bÃjo Ä'á» f cho ngưá» $\mathbb{Z}$ i dÃ $^1$ ng biết rằng chế Ä'á»™ TrÃ<sup>2</sup> chÆji Ä'ã Ä'ược báºt vÃ cÃ<sup>3</sup> thá»f báºt thanh Ä'iá»**Du khiá»fn tr**Ã<sup>2</sup> chÆji bằng cÃjch nhá<sup>o</sup>¥n và giá»<sup>-</sup> phÂm MENU.

#### KÃch hoáº<sub>i</sub>t và há»§y kÃch hoáºit

Nhá<sup>o</sup>¥n và giá»<sup>-</sup> phÂm **MENU** Ä'á»f khởi chá<sup>o</sup>jy thanh Ä'iá»**⊠u khiá»fn trÃ<sup>2</sup> chÆ**ịi khi ở chế Ä'á»™ TrÃ<sup>2</sup> chÆji hoặc chế Ä'á»™ **Mà n hình**. Ä**⊠á»f há»§y kÃch hoáº**jt thanh Ä'iá»au khiá»fn trÃ<sup>2</sup> chÆji, báºjn cÃ<sup>3</sup> thá»f nhấn  $\leftarrow$  **Quay láº**ii hoặc thanh Ä'iá»**Du khiá»fn tr**Ã<sup>2</sup> chÆji sẽ tá»± Ä'á»™ng Ä'Ã<sup>3</sup>ng sau 20 giây nếu ngưá»**®i** dÃ<sup>1</sup>ng khà 'ng tưÆjng tÃjc.

Thanh Ä'iá»**Du khiá»fn tr**Ã<sup>2</sup> chÆii chứa thanh thÃ'ng tin hoặc thanh cà i Ä'ặt và nút Chuyá»fn Ä'ổi Ä'á»f chuyá» fn Ä'á» $\bullet$ i giá» a thanh thÃ'ng tin và thanh cà i Ä'ặt.

#### Thanh th**Â**<sup>'</sup>ng tin

Thanh thà ng tin sá <sup>21</sup>/<sub>2</sub> hiá » fn thá » thà ng tin chÃnh cho trà <sup>2</sup> chơi:

Ä**⊠á»™ trá»... Ä'ầu và o**: tráºjng thÃji Ä'á»™ trá»... Ä'ầu và o hiện táºii

Tá»'c Ä'á»<sup>™</sup> khung hình: FPS hiện táºji (khung hình trên giây)

Ä**⊠á»™ phân giải**: Ä'á»™ phân giải nguồn video Loáº<sub>i</sub>i ná»<sup>™</sup>i dung: ná»<sup>™</sup>i dung video là Chung hoặc Phim hoặc VRR/Freesync/G-Sync

**ÄDá**»«nh dáºing SDR/HDR: nguồn Ä'ược há»- trợ loáºii HDR hoặc SDRÂ

Kh**Ã'ng gian mà u**: loáºii khÃ'ng gian mà u nguá»"n Ä'ược hỠ- trợ

#### Thanh cà i Ä'ặt

Thanh cà i Ä'ặt chứa cÃic cà i Ä'ặt liên quan cÃ<sup>3</sup> thá»f cá <sup>o</sup> fi thiá» ‡n trá <sup>o</sup> fi nghiá» ‡m chÆji trÃ<sup>2</sup> chÆji cá» §a bá <sup>o</sup> in. Chá»**<b>In v**à nhá<sup>o</sup>¥n OK trên cÃic biá»fu tượng cà i Ä'ặt Ä'á»f thay Ä'ổi cÃi c cà i Ä'ặt sau Ä'ây:

Váºjch chá»<sup>-</sup> tháºp: chá»**<b>Dn Báºt/Táº<sup>-</sup>t** Ä'á»f hiá»fn thá» hoặc ẩn tâm ngáº<sup>-</sup>m.

 $\ddot{A}$  **Ziá» zu khiá» fn bÃ<sup>3</sup>ng phá»§**: chá» **Zn Táº<sup>-</sup>t** Ä'á» f sá» dụng mức Ä'á»<sup>™</sup> Ä'en hiện táºji trong cà i Ä'ặt Hình ảnh; chá»**<b>Dn Báºt Ä'á»f thay Ä'ổi cà i Ä'ặt th**à nh mức mà u Ä'en cao hÆjn.

Nhiệt Ä'á»™ mà u: chá»**<b>Dn nhiệt Ä'á»™ mà u theo sở** thÃch cá»§a báºjn.

 $\tilde{A}$ , m thanh  $\tilde{A}'$ ầu ra: chá» $\mathbb{R}$ n thiết bị Ä'á»f ph $\tilde{A}$ it ra  $\tilde{A}$ ¢m thanh.

Kiá»fu Ambilight\*: chá»**<b>Dh Báºt Ä'á»f báºt Ambilight vá»**>i phong cÃich chÆii game; chá»**In Táº<sup>-</sup>t** Ä'á»f táº<sup>-</sup>t Ambilight.

\* Cà i Ä'ặt Ambilight chá »‰ dà nh cho cÃic kiá »fu sản phẩm há» - trợ chức nÄfng Ambilight.Â

# $\overline{20}$ **Netflix**

Nếu bạn cÃ<sup>3</sup> thuê bao thà nh viên Netflix, bạn cÃ<sup>3</sup> thá»f xem cÃic chưÆing trình cá»§a Netflix trên TV nà y. TV cá»§a báºjn phải Ä'ược kết ná»'i vá»>i Internet. Ở khu vá»±c cá»§a báºin, Netflix cÃ<sup>3</sup> thá»f chỉ trở nên khả dụng vá»›i cÃic bản cáºp nháºt phần má»?m trong tưÆing lai.

Ä lá»f mở Netflix, nhá lan NETFLIX Ä'á»f mở á» ing dụng Netflix. Báºjn cÃ<sup>3</sup> thá»f mở Netflix ngay láºp tức từ TV ở chế Ä'á»™ chá»?.

www.netflix.com

# 21 **Alexa**

21.1

# **ThÃ**'ng tin vá»**<b>D** Alexa

TV cá»§a báºin há»— trợ cÃic thao tÃic Ä'iỤu khiá»fn bằng giá»**<b>ang nÃ**<sup>3</sup>i cá»§a Amazon Alexa\*.

#### **Th**Â'ng tin vá»<sup>®</sup> Alexa

Alexa là dá» ch vụ giá»<br />
ang nÃ<sup>3</sup>i trên ná»<br />
ln tảng Ä'Ãim mây cÃ<sup>3</sup> sẵn trên cÃic thiết bá»< Alexa Echo cá»§a Amazon và cÃic nhà sản xuất thiết bị khÃic. Khi Alexa hoáºit Ä'á»™ng trên TV cá»§a báºin, báºin cÃ<sup>3</sup> thá»f báºt/táº<sup>-</sup>t TV, thay Ä'ổi kênh, thay Ä'ổi âm lượng và nhiá» Du thao tÃic khÃic.

Ä Zá»f Ä'iá» Zu khiá» fn TV cá» §a bẠin bẠ±ng Alexa, bẠin cần cÃ<sup>3</sup>:

- Philips Android Smart TV há» trợ Alexa
- Thiết bá»< Amazon Echo
- Tà i khoản Google

• Thiết bị di Ä'á»™ng như Ä'iện thoáºi hoặc mÃiy tÃnh bảng cá»§a bạn

• Máºjng Wi-Fi

#### **ThÂ**'ng tin vá»<sup>®</sup> Alexa Skill

Alexa sỠdụng Alexa Skills Ä'á»f mở rá»™ng cÃjc thao tÃic Ä'iá» Du khiá» fn bá <sup>o</sup>±ng giá» Dng nÃ<sup>3</sup>i. Skills bổ sung nhỠng khả nÄfng má» i Ä'á»f táºio ra trải nghiệm cÃi nhân hÃ<sup>3</sup>a hÆjn trên TV cÃ<sup>3</sup> há» — trợ Alexa. Báºjn cÃ<sup>3</sup> thá»f tìm thấy chức nÄfng "Ä**Diá»**Du khiá»fn bằng giá»**<b>ng nÃ<sup>3</sup>i cá»§a Philips Smart TV" tr**ên cá»a hà ng Alexa Skills, nÆji cung cấp cÃjc lệnh Ä'iá»au khiá»fn bằng giá»**<b>ng nÃ<sup>3</sup>i khÃjc nhau Ä**'á»f hoáºjt Ä'á»<sup>™</sup>ng vá»›i Philips Android Smart TV.

\* Alexa khà ng khả dụng ở tất cả ngà n ngá» vÃ quá»'c gia. Amazon, Alexa và tất cả cÃic logo liên quan l $\tilde{A}$  th $\mathcal{F}^{\circ}$ Ejng hiệu cá»§a Amazon.com, Inc. hoá $9$ ·c c $\tilde{A}$ jc cÃ'ng ty con cá»§a Amazon.com, Inc.

Lưu ý: CÃ<sub>J</sub>c kiá»fu Ambilight Ä'ược há»— trợ cÃ<sup>3</sup> thá»f khÃic nhau tÃ<sup>1</sup>y thuá»<sup>m</sup>c và o dÃ<sup>2</sup>ng TV cụ thá»f. Vui lÃ<sup>2</sup>ng tham khẠfo hưá» ng dẠ«n sá» dụng TV cá»§a báºin Ä'á»f biết cÃic kiá»fu Ambilight Ä'ược há»trợ.

# 21.2 SỠdụng Alexa

Ä lá» f sá» dụng Alexa, trưá» c ti ªn báºin cần thiết láºp dá» ch vụ mÃjy khÃjch Alexa trên Philips Android Smart TV. Báº<sup>-</sup>t Ä'ầu thiết láºp bằng cÃich khởi cháºiy ứng dụng "Amazon Alexa" từ Mà n hình chÃnh của TV. Là m theo hưá»»ng dẫn và hoà n tất cÃic

bưá»>c sau Ä'âv:

- Chá»**<b>In tên cho Android Smart TV cá»§a báº**in Ä'á»f Alexa nháºn diện.

- Chá»**In một tà i khoản Google v**à Ä'Äfng nháºp.

- Quay láºii chức nÄfng nà y trong á» ng dụng Alexa trên Ä'iện thoáºji cá»§a báºjn Ä'á»f báºt chức nÄfng, liên kết tà i khoản và dÃ<sup>2</sup> tìm cÃic thiết bị cá»§a báºin.

- Quay láºji TV cá»§a báºjn Ä'á»f hoà n tất thiết láºp.

#### **Thiết láºp Alexa trên TV**

1 - Nhá<sup>o</sup>¥n **me HOME** và mở ứng dụng "Amazon Alexa".

2 - Báºin cần chuẩn bị sẵn thiết bị Amazon Echo và ứng dụng hưá»>ng dẫn Alexa (trên thiết bị di Ä'á»™ng hoặc phiên bản web) Ä'á»f báº<sup>-</sup>t Ä'ầu thiáºit láºp.

3 - Là m theo hưá» ng dẫn trên mà n hình Ä'á»f chấp nháºn Ä'iá» au khoẠ£n cá»§a ChÃnh sÃich bẠ£o mẠt, Ä'ặ t tên cho TV và Ä'Äfng nháºp và o tà i khoản Google cá»§a báºjn. Cần cÃ<sup>3</sup> tà i khoản Google Ä'á»f ghép ná»'i vá»>i thiá<sup>o</sup>¿t bá» Alexa.

4 - Trên thiết bị di Ä'á»<sup>™</sup>ng cá»§a báºjn, Ä'Äfng nháºp và o cÃ<sup>1</sup>ng má»<sup>™</sup>t tà i khoản Google trong ứng dụng hưá» ng dẫn Amazon Alexa.

5 - Hoà n tất cÃic bưá»>c sau Ä'ây trong ứng dụng hưá» ng dẫn Amazon Alexa. Bưá» >c Ä'ầu tiên là báºt chức nÄfng "Ä**ziá»**zu khiá»fn bằng giá»zng nÃ<sup>3</sup>i cá»§a Philips Smart TV". Bưá» >c thá» © hai là liên kết tà i khoẠ£n Google cá»§a bẠin và bưá» >c cuá»'i cÃ<sup>1</sup>ng là dÃ<sup>2</sup> tÃ-m cÃic thiá <sup>o</sup>¿t bị.

 $6$  - Chá»**<b>n Báºt** hoặc Táº<sup>-</sup>t c $\tilde{A}$  i Ä'ặt báºt TV. Báºin c $\tilde{A}^3$ thá»f sá» dụng Alexa Ä'á»f báºt/táº<sup>-</sup>t TV bằng khẩu lệnh.

**7** - Ở cuá»'i mà n hình thiết láºp, báºin cÃ<sup>3</sup> thá»f chá»**n**n **Xong** Ä'á»f báº<sup>-</sup>t Ä'ầu sá» dụng Alexa. Chá»**<b>Dn Quản** lý TV Ä'á»f quản lý cÃic TV Ä'ược ghép ná»'i vá»>i Alexa hoặc bá»<sup>n</sup> ghép ná»'i TV vá» i Alexa.

Truy cáºp alexa.amazon.com, nhấp và o Skills (Chức nÄfng) và tìm "Ä**Diá»**Du khiá»fn bằng giá»**Dng** nÃ<sup>3</sup>i cá»§a Philips Smart TVâ€. Chức nÄfng sẽ Ä'ược liệt kê trong cÃic kết quả tìm kiếm.

# $22$  $\ddot{A}$  ? <sup>2</sup> · c tẤnh ká »<sup>1</sup> **thuáºt**

#### $22.1$

# **MÃ'i trưÆjÌ€ng**

# Nhalfn NÄfng lưÆjl£ng Ch¢u Â,u

**Nhaifn NÄfng lưÆji£ng Châu Ã,u** cho biêÌ lá»›p nÄfng lượng hiệu quả cá»§a sản phẩm nà y. Lá»>p nÄfng lượng hiệu quả cá»§a sản phẩm nà y  $c\tilde{A}$  ng xanh, TV ti $\tilde{A}$ <sup>a</sup>u thụ nÄfng lượng c $\tilde{A}$  ng  $\tilde{A}$ t. Trên nhãn, báºin cÃ<sup>3</sup> thá»f tìm thấy lá»>p nÄfng lượng hiệu quả, mức tiêu thụ Ä'iện nÄfng trung bÃ-nh cá»§a sản phẩm nà y Ä'ang Ä'ược sá» dụng. Báºin cÅ©ng cÃ<sup>3</sup> thá»f tìm thấy cÃic giÃi trị tiêu thụ Ä'iện nÄfng cho sản phẩm nà y trên trang web của Philips dà nh cho quá»'c gia cá»§a báºin tá<sup>o</sup>ji [www.philips.com/TVsupport](http://www.philips.com/TVsupport).

# Ngưng sá» dụng

#### Việc thải bá»**<b>a** sản phẩm và pin cÅ©

Sản phẩm cá»§a báºin Ä'ược thiết kế và sản xuất bằng cÃic váºt liệu và thà nh phần chất lượng cao, cÃ<sup>3</sup> thá»f tÃji chế và sá» dụng láºji.

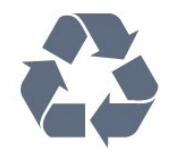

Khi biá»fu tượng th $\tilde{A}$ <sup>1</sup>ng r $\tilde{A}$ ic c $\tilde{A}$ <sup>3</sup> v $\tilde{A}$ <sup>2</sup>ng tr $\tilde{A}$ <sup>2</sup>n dấu tháºp chéo nà y Ä'ược Ä'Ãnh kèm theo sản phẩm, thì  $c\tilde{A}^3$  nghĩa l $\tilde{A}$  sản phẩm Ä'ược kiá» $f$ m so $\tilde{A}$ it theo Chỉ thị Châu Ã,u 2012/19/EU.

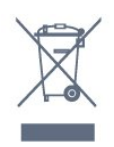

Hãy tìm hiá»fu vá»**l hệ thá»'ng thu gom ph**ân loáºji cÃic sản phẩm Ä'iện và Ä'iện tá» táºji Ä'ịa phưÆjng.

Vui lÃ<sup>2</sup>ng thá»±c hiện theo cÃic quy Ä'ịnh táºii Ä'ịa phưÆing và khÃ'ng thải bá»**I cÃic sản pháº**©m cÅ© chung vá» i rÃic thá fi sinh hoá lịt. Viá» ‡c thá fi bá» a sá fin phẩm cÅ© Ä'úng cÃjch sẽ giúp phÃ<sup>2</sup>ng trÃjnh cÃjc háºu quả xấu cÃ<sup>3</sup> thá»f xảy ra cho môi trưá»**mg v**Ã sức khá» ?e con ngưá»<sup>[1]</sup>.

Sản phẩm cá»§a bạn cÃ<sup>3</sup> kà m theo pin tuân thá»§

theo Chỉ thị Châu Ã.u 2006/66/EC, khÃ'ng Ä'ược thẠ£i bá»<sup>®</sup> chung vá» i rÃic thẠ£i sinh hoẠit.

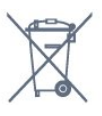

Hãy tìm hiá»fu cÃic quy Ä'ịnh táºji Ä'ịa phưÆing vá»<sup>n</sup> việc thu gom phân loáºji pin cÅ©, vì việc thải bá» lÄ'úng cÃich sẽ giúp phÃ<sup>2</sup>ng trÃinh cÃic háºu quả xấu cÃ<sup>3</sup> thá»f xảy ra cho mÃ'i trưá»**<b>ang vÃ** sức khỠPe con ngưá» Pi.

# Tuyên bá»' vá»**<b>R** sá»± phÃ<sup>1</sup> hợp cá»§a **VưÆjng quá»'c Anh**

Qua tà i liệu nà y, TP Vision Europe B.V. tuyên bá»' rằng TV nà y tuân thá»§ cÃic yêu cầu cần thiết và cÃic Ä'iá» Du khoá º £n cÃ<sup>3</sup> liên quan khÃic cá»§a cÃic Chỉ thị Quy định vỠthiết bị vô tuyến 2017 và Quy Ä'ịnh Thiết kế sinh thÃii cho cÃic sản phẩm liên quan Ä'ến nÄfng lượng và ThÃ'ng tin nÄfng lượng (Sá»a Ä'ổi) (EU Exit) 2019 và CÃic háºin chế vá» lviá» ‡c sỠdụng má»™t sá»' chất nguy hiá»fm trong Quy Ä'ịnh Thiáºit bá»< Ä'iện và Ä'iện tá» 2012.

# 22.2  $\ddot{A}$ **<b>ZiêÌ£n nÄfng**

CÃic Ä'ặc tÃnh ká»<sup>1</sup> thuáºt cÃ<sup>3</sup> thá»f Ä'ược thay Ä'ổi mà khÃ'ng cÃ<sup>3</sup> thÃ'ng bÃio trưá»>c. Ä**⊠á»f biết thêm chi** tiết Ä'ặc Ä'iá»fm ká»<sup>1</sup> thuáºt cá»§a sản phẩm nà y, halfy xem [www.philips.com/TVsupport](http://www.philips.com/TVsupport)

#### $\ddot{A}$  $\ddot{B}$ **i** $\ddot{A}$ **<sup>a</sup>i£n nÄfng**

- Nguồn Ä'iá» $\pm$ n : AC 220-240V +/-10%
- Nhiệt Ä'á»™ xung quanh:  $5\hat{A}^{\circ}C \overset{\sim}{A}$ 'ến 35 $\hat{A}^{\circ}C$
- TÃnh nÄfng tiết kiệm Ä'iêÌ£n nÄfng : Chế Ä'á»™ tiết kiệm, Táº<sup>-</sup>t tiếng hình ảnh (Ä'á»'i vá»»i radio), Tá»± Ä'á»™ng táº<sup>-</sup>t, Menu cà i Ä'ặt tiết kiệm.

# 22.3 **Hệ Ä'iá»u hà nh**

Android OS :

Android 12

# **Thu nháºn**

- Ä $\mathbb{Z}$ á $\mathbb{S}$ g v $\mathbb{A}$  o Äfng-ten : c $\mathbb{A}$ ip Ä' $\mathbb{A}'$ ' $\mathbb{E}$ ng trục 75 ohm (IEC75)
- DẠ£i dÃ<sup>2</sup> sÃ<sup>3</sup>ng : Hyperband, S-Channel, UHF, VHF
- $\bullet$  DVB : DVB-T2, DVB-C (c $\tilde{A}$ ip) QAM
- PhÃit láºii video analog : SECAM, PAL
- PhÃit láºii video ká»<sup>1</sup> thuáºt sá»': MPEG2 SD/HD (ISO/IEC 13818-2), MPEG4 SD/HD (ISO/IEC 14496-10), HEVC
- PhaÌ laÌ laÌ Li âm thanh sà Î (ISO/IEC 13818-3)
- Ä<br>29 av V A o Äfng-ten vệ tinh : 75 ohm F-type
- Dải tần sá»' Ä'ầu và o : 950 Ä'ến 2150MHz
- Dải mức Ä'ầu và o : 25 Ä'ến 65 dBm
- DVB-S/S2 QPSK, tá»'c Ä'á»™ nháºp ký tá»± 2 Ä'ến 45 triệu ký tá»±, SCPC và MCPC

• LNB : DiSEqC 1.0, há»  $-$  trá» $f$  1 Ä'ến 4 LNB, Lá» $\pm$ a chá» $\boxtimes$ n phân cá»±c 13/18V, Lá»±a chá»<br>
l'an bÄfng tần 22kHz, Chế Ä'á»<sup>™</sup> ToneBurst (âm thanh dải tần háº<sup>1</sup>p), DÃ<sup>2</sup>ng Ä'iện LNB tá»'i Ä'a 300mA

22.5

# Ä**<b>⊠á»™ ph**ân giải Ä'ầu và o mà n hÃ-nh

**Ä⊠á»™ phân giải Video/MÃiy tÃnh Ä'ược há»** trợ

Ä⊠á»™ phân giải - Tần số là m tưÆji

- 640 x 480 60Hz
- 576p 50Hz
- 720p 50Hz, 60Hz
- 1920 x 1080p 24Hz, 25Hz, 30Hz, 50Hz, 60Hz, 100Hz, 120Hz
- 2560 x 1440 60Hz, 120Hz
- 3840 x 2160p 24Hz, 25Hz, 30Hz, 50Hz, 60Hz, 100Hz, 120Hz

\* Lưu ý: 100Hz chỉ Ä'ược há»- trợ khi HDMI Ultra HD Ä'ược Ä'ặt thà nh Tá»'i ưu trong HDMI1 và 2; 120Hz chỉ Ä'ược há» - trợ khi **HDMI Ultra HD**  $\ddot{A}'E^{\circ}$ ợc  $\ddot{A}'$ ặt th $\ddot{A}$  nh **Tá»'i ưu** loặc **Tá»'i ưu (Game tá»± Ä'á»™ng)** trong HDMI1 và 2. Ä**Dá»**‹nh dáºjng Ä'ầu và o 100Hz và 120Hz Ä'ược thu nhá»® ná»™i bá»™ xuá»'ng Ä'á»™ ph¢n giải 4K1K ở tất cả cÂjc kiá»fu hình ảnh ngoáºii trừ chế Ä'á»™ **Mà n hình**.

#### **Ä**⊠á»™ phân giải Chỉ video Ä'ược há»— trợ

Ä**⊠á»™ phân giải - Tần sá»**' Ià m tưÆji

- 480i 60Hz (khi HDMI Ultra HD Ä'ược Ä'ặt thà nh Chuá<sup>o</sup>©n)
- 576i 50Hz (khi **HDMI Ultra HD** Ä'ược Ä'ặt thà nh Chuá<sup>o</sup>On)
- 1080i 50Hz, 60Hz

• Video tá»'c Ä'á»<sup>™</sup> là m tưÆji biến thiên 1080p, 1440p, 2160p vá»>i tá»'c Ä'á»™ khung hình lên Ä'ến 48-120Hz khi HDMI Ultra HD Ä'ược Ä'ặt thà nh Tá»'i ưu (Game tá»± Ä'á»<sup>™</sup>ng)

- $*$  Lưu ý:
- Má»™t sá»' Ä'á»™ phân giải và tá»'c Ä'á»™ khung hÃ-nh cÃ<sup>3</sup> thá»f khÃ'ng Ä'ược há» - trợ trong tất cả cÃic nguồn Ä'ầu và o.

• Ä $\mathbb{Z}$ Ỡnh dẠing Ä'ầu và o video c $\tilde{A}^3$  tá»'c Ä'á» $\mathbb{M}$  là m tưÆji biến thiên vá»>i tá»'c Ä'á»™ khung hình tá»'i Ä'a 120Hz Ä'ược thu nhá»**a** ná»<sup>™</sup>i bá»™ xuá»'ng Ä'á»™ phân giải 4K1K ở tất cả cÃic kiá»fu hình ảnh ngoáºii trừ chế Ä'á»<sup>™</sup> Mà n hình.

# 22.6 **Âm thanh**

- $\bullet$  CÃ'ng suất Ä'ầu ra (RMS): 43", 50", 55", 65" 40W / 75", 85" 50W
- Dolby MS12 V2.5
- Dolby Atmos
- $\bullet$  DTS  $\hat{a}\in$  "HD (M6)
- DTS Play-Fi
- DTS:X
- Trình ảo hêa vÃ<sup>2</sup>m + Trình ảo hêa Ä'á»™ cao
- TÄfng cưá»**<b>ang âm trầm Dolby**
- Trình cải tiến há»™p thoáºji Dolby
- Ã,m lượng Dolby (AVL/Chế Ä'á»™ ban Ä'êm)
- Ã.m thanh AI
- AI EQ
- Mimi Health Hearing

## 22.7 **Äa** phưÆing tiện

#### **Káº**¿t ná»'i

- USB 2.0 / USB 3.0
- Ethernet LAN RJ-45
- Wi-Fi 802.11a/b/g/n/ac, BÄfng tần kép
- Bluetooth®Â 5.0

#### HêÌ£ thÃ<sup>'</sup>Ì**ang têÌ£p USB Ä'ưÆiÌ£c hÃ'Ìf trÆiÌ**£

• FAT 16, FAT 32, NTFS

#### $\ddot{A}$  ZỠnh dẠing ph**Ãit láº** ii

• Bá»<sup>™</sup> chứa: PS, TS, M2TS, TTS, AVCHD, MP4, M4V, MKV, ASF, AVI, 3GP, Quicktime

- Bá»<sup>™</sup> mã hÃ<sup>3</sup>a video : AVI, MKV, H.264/MPEG-4 AVC,
- MPEG1, MPEG2, MPEG4, VP9, HEVC (H.265), AV1

• Bá»™ mã hÃ<sup>3</sup>a âm thanh : MP3, WAV, AAC, WMA (v2 lên đến v9.2), WMA-PRO (v9 và v10)

 $\bullet$  Phụ Ä'á»?:

– Ä**<b>Dá**»‹nh dáºjng: SRT, SUB, TXT, SMI

– Mã hoÃi ký tá»±: UTF-8, Trung Ã,u và Ä**⊠Ã**'ng Ã,u

(Windows-1250), Tiếng Cyrillic (Windows-1251), Tiếng Hy

Láºip (Windows-1253), Tiếng Thổ NhÄ© Ká»<sup>3</sup>

(Windows-1254), T¢y Â,u (Windows-1252), Tiá $9\overline{e}$ ng Hebrew

(CP-1255), Tiếng Ả Ráºp (CP-1256), Tiếng Baltic

(CP-1257), TiẠ¿ng HÃ n Quá» 'c (Windows-949) • Tá»'c Ä'á»™ dá»<sup>-</sup> liệu Ä'ược há»— trợ tá»'i Ä'a:

– MPEG-4 AVC (H.264) Ä'ược há»— trợ lên Ä'ến High Profile @ L5.2 80Mbps

– H.265 (HEVC) Ä'ược há» - trợ lên Ä'ến Main 10 High Profile L5.1 vá»›i 100Mbps

â€" AV1 Ä'ược há» - trợ lên Ä'ến Main Profile L5.1 vá»›i 80Mbps

• Bá»<sup>™</sup> mã hÃ<sup>3</sup>a hình ảnh : JPEG, GIF, PNG, BMP, HEIF, 360 Photo

#### **Wi-Fi Certified**

TV này là thiêÌ**zt bị Wi-Fi Certified**.

# Trợ giúp và há»trợ

#### 23.1

# $\overline{A}$ **Ziáfng ký TV cá»§a báºin**

Ä $\mathbb{Z}$ Ăfng ký TV cá»§a báºin Ä'á»f táºn hưởng cÃic lợi Ãch bao gồm há»— trợ toaì€n diêÌ£n (bao gồm cả tải xuà îlang), truy cáºp ƺu tiên thà ng tin vá» a sản pháº $\circ$ m má»), ưu Ä'ãi và giáº $\epsilon$ m giÃj dà nh riêng, cÆj há»™i Ä'oaÌ£t giải thưởng và tháºm chà tham gia caÌ*D***c** cuá»<sup>™</sup>c khảo sÃjt Ä'ặc biệt vá»**a** phiên bản má»»i.

Hãy truy cáºp [www.philips.com/TVsupport](http://www.philips.com/TVsupport)

### 23.2

# SỠdụng Trợ giúp

#### MÆj̉ Trợ giúp

Nhấn phÃm - (xanh dưÆjng) Ä'á»f mở ngay Trợ gi $\tilde{A}^{\circ}$ p. Trá» $f$  gi $\tilde{A}^{\circ}$ p sá $\frac{9}{2}$  má» $\ddot{Y}$  ch $\mathcal{A}^{\circ}$  eng c $\tilde{A}^{\circ}$  li $\tilde{A}^{\circ}$ n quan nhất Ä'ến nhá» ng gì báºjn Ä'ang là m hoặc nhá» ng gì Ä'ược chá»**¤n trên TV. Ä**øá»f tìm kiếm chá»§ Ä'á»**I** theo thứ tá»± bảng chá»<sup>-</sup> cÃii, nhấn phÃm mà u **- Â Tá** » khÃ<sup>3</sup>a.

ÄØÃªÌ‰ Ä'á»Øc TrÆjÌ£ giúp dưÆjÌØi daÌ£ng sÃjch, chá»**<b>anÂ** SaÌ**ach**.

Báºin cÅ©ng cÃ<sup>3</sup> thá»f mở **@ Trợ giúp** trong Menu Thao tÃic nhanh.

Tr $\mathcal{F}^{\circ}$ Ỡ> c khi bẠin thá» ± c hiá» ‡ n cÃic h $\mathcal{F}^{\circ}$ Ỡ> ng dẠ« n Tr $\mathcal{F}$ il£ giúp, haÌfy Ä'oÌ?ng TrÆjÌ£ giuÌ?p laÌ£i. Ä**Øá»f Ä'Ã<sup>3</sup>ng Trợ giúp, nhấn phÃm mà u - ÄØÃ<sup>3</sup>ng.** 

Ä⊠á»'i vá»›i má»™t sá»' hoáºit Ä'á»™ng, chÄf̉ng haÌ£n như VÄfn báº $\epsilon$ n (Teletext), c $\tilde{A}$ ic ph $\tilde{A}$ m m $\tilde{A}$  u c $\tilde{A}$ <sup>3</sup> chức nÄfng cụ thá»f và khÃ'ng thá»f mở TrÆjl£ giúp.

#### Trợ giúp TV trên m**Ãiv tÃnh bảng, Ä'iện thoáºii**

#### th**Ã**'ng minh hoặc mÃiy tÃnh cá»§a báºin

 $\ddot{A}$  and tháx the chien chien have dán máx magnesium magnesium dán magnesium  $\ddot{A}$  and  $\ddot{B}$  m. dà ng hÆjn, báºjn cÃ<sup>3</sup> thá»f tải xuÃ'l lang Trợ giúp TV ởÄ'ịnh dáºjng PDFÄ'á»fÄ'á»lc trênÄ'iện thoáºji thÃ'ng minh, mÃiy tÃnh bảng hoặc mÃiy tÃnh cá»§a báºin. Ngoà i ra, báºin cÃ<sup>3</sup> thá»f in trang Trợ giúp cÃ<sup>3</sup> liên quan từ mÃiy tÃnh cá»§a báºin. ÄØá»f tải xuà Îlang TrÆjl£ giuløp (hưá»>ng dẫn sá»

dụng), haìfy truy cáºp [www.philips.com/TVsupport](http://www.philips.com/TVsupport)

#### **A** > **a Trá**nh gi**Ấº** p

Báºjn cÃ<sup>3</sup> thá»f sá» dụng thêm cÃjc chức nÄfng Trợ giúp Ä'á»f tìm hiá»fu vấn Ä'á»@ và biết thêm thÃ'ng

#### tin vá»<br>PTV cá»§a báºin.

• ThÃ'ng tin TV - Xem Tên kiá»fu, Sá»' sê-ri và Phiên bản phần má»**®m cá»§a TV.** 

• CÃich - Báºin cÃ<sup>3</sup> thá»f thấy cÃic hưá»>ng dẫn vá»**<b>z** cÃich cà i Ä'ặt kênh, sáº<sup>-</sup>p xếp kênh, cáºp nháºt phần má»**am TV, kết ná»**'i thiết bị bên ngoà i vÃ sỠdụng cÃic chức nÄfng th**Ã**'ng minh trên TV cá»§a báºin.

• Chẩn Ä'oÃin TV - Cháºiy chẩn Ä'oÃin TV Ä'á»f kiá»fm tra tÃ-nh tráºing TV cá»§a báºin.

• **Tự chẩn Ä'oÃin** - Báºin cÃ<sup>3</sup> thá»f kiá»fm tra xem hÃ-nh ảnh, âm thanh, máºjng và cÃic cà i Ä'ặt khÃic  $c\tilde{A}^3$  hoáºjt Ä'á»<sup>™</sup>ng tá»'t hay kh $\tilde{A}'$ ng.

• Cáºp nháºt phần má»**am - Kiá»fm tra cÃic bản cáºp** nháºt phần má»**am cÃ**<sup>3</sup> sẵn.

• Hưá»>ng dẫn sá» dụng - Ä**⊠á»**®c hưá»>ng dẫn sỠdụng Ä'á»f biết thÃ'ng tin vá»@ TV.

• Khá<sup>o-</sup>c phục sá»± cá»<sup>·</sup> - Tìm giải phÃip cho cÃic câu há» li thưá» lng gặp.Â

• **Cà i Ä'ặt gá»'c** - Ä $\mathbb{B}$ ặt láºji tất cả cÃjc cà i Ä'ặt vá»**<b>z** cà i Ä'ặt mặc Ä'ịnh nhà mÃjy.

• **Cà i Ä'ặt láºji TV** - Cà i Ä'ặt láºji và thá»±c hiện láºji toà n bá»<sup>™</sup> quÃi trình cà i Ä'ặt TV.

• ThÃ'ng tin Ä'ừ chỉ liên hệ - Hiá»fn thừ sá»' Ä'iện thoáºji hoặc Ä'ịa chỉ web cho quá»'c gia hay khu vá»±c cá»§a báºin.

#### 23.3

# Chá<sup>o</sup>Ch H'oÃin TV và Tá»+ chẩn Ä'oÃin

#### Chá<sup>o</sup>**Chá**<sup>o</sup>m Ä'oÃin TV

Báºin cÃ<sup>3</sup> thá»f cháºiy kiá»fm tra chẩn Ä'oÃin TV Ä'á»f kiá»fm tra tình tráºing cá»§a TV. Khi kết thúc chẩn Ä'oÃin, TV sẽ xÃ<sup>3</sup>a bá»™ nhá»> Ä'ệm và Ä'Ã<sup>3</sup>ng tất cả ứng dụng khÃ'ng sá» dụng Ä'á»f TV cá»§a báºjn tiếp tục hoáºjt Ä'á»™ng trÆjn tru.

ÄØá»f cháºjy kiá»fm tra chẩn Ä'oÃin TV:

#### 1 - Chá»**<b>an B<sup>&</sup> Menu Thao tÃic nhanh >Â** <sup>●</sup> Trợ  $g$ iúp > Chẩn Ä'oÃin TV và nhấn OK.

2 - Chá»**<b>an Báº<sup>-</sup>t Ä'ầu** Ä'á»f cháºjy má»<sup>™t</sup> loáºjt kiá»fm tra chẩn Ä'oÃin.

**3 -** Khi quÃi trình kiá»fm tra hoà n tất, báºin cÃ<sup>3</sup> thá»f xem tráºing thÃii cá»§a cÃic mục sau Ä'ây.

- Bá»™ Ä'iá»?u khiá»fn từ xa

- 
- Nguồn
- Hình ảnh
- $\tilde{A}$ .m thanh
- Thiết bị bên ngoà i
- Máºing
- Bá»™ d $\tilde{A}^2$
- Bá»™ nhá»›
- Xêa bá»™ nhá»> Ä'ệm

- Ỡng dụng

4 - Chá»**an ÄaÃ<sup>3</sup>ng** Ä'á»f Ä'Ã<sup>3</sup>ng trang kết quả và quay
<span id="page-72-0"></span>lá<sup>o</sup>ii trÃ-nh hưá»>ng dẫn Chẩn Ä'oÃin TV.  $5$  - Chá»**<b>an Xong** Ä'á»f thoÃit khá»**<b>ai CháºOn Ä'oÃin TV**, chá»**<b>In Tự chẩn Ä'oÃin** Ä'á»f thá»±c hiện kiá»fm tra chẩn Ä'oÃin khÃic, chá»**an Xem kết quả** Ä'á»f xem láºji trang kết quả.

### Tá»**± chẩn Ä**'oÃin

Tự chẩn Ä'oÃin cÃ<sup>3</sup> thá»f giúp báºin kháº<sup>-</sup>c phục sá»± cá»' cá»§a TV bằng cÃich kiá»fm tra cấu hình cá»§a TV.

Ä**Øá»f** cháºjy Tá»± chẩn Ä'oÃjn:

### **1 - Chá»n B<sup>3</sup> Menu Thao tÃic nhanh >Â 2 Trá»**£ **giúp** > **Tự chẩn Ä'oÃin** và nhấn **OK**.

2 - Chá»**<b>In cÃic mục sau Ä'ây Ä'á»f kiá»fm tra** cấu hÃ-nh.

• Kiá» fm tra TV - BẠin cÃ<sup>3</sup> thá» f kiá» fm tra xem hÃ-nh ảnh, âm thanh và cÃic cà i Ä'ặt khÃic cÃ<sup>3</sup> hoáºit Ä'á»<sup>™</sup>ng tá»'t hay khÃ'ng.

• Kiá» fm tra má<sup>o</sup>ing - Kiá» fm tra ká<sup>o</sup>¿t ná»'i má<sup>o</sup>ing.

• Kiá»fm tra bá»™ Ä'iá»**<b>Du khiá»fn từ xa - Tiáº**¿n hà nh kiá»fm tra Ä'á»f xÃic minh chức nÄfng cá»§a bá»™ Ä'iá»**Du** khiá»fn từ xa Ä'i kà m vá»»i TV.

• Xem lá» ch sá» tẤn hiá» ‡u vẠ¿u - Hiá» fn thá» danh sẤich sá»' kênh Ä'ã tá»± Ä'á»™ng lưu khi cưá»**⊠ng Ä'á»**™ tÃn hiệu yếu.

• Tá»'i ưu hÃ<sup>3</sup>a bá»<sup>™</sup> nhá»> trong - Giải phÃ<sup>3</sup>ng dung  $I/E<sup>o</sup>$ ợng trong bá»™ nhá»> trong cá»§a TV Ä'á»f Ä'áºįt hiệu suất tá»'i ưu.

### 23.4

# Khá<sup>o-</sup>c phục sá»± cá»'

### Báºt và Ä'iá»**Ru khiá»fn từ** xa

### Kh**Ã**'ng báºt Ä'ược TV

• Rút cÃip Ä'iện khá» li ổ cẠm. Chá» l má»™t phút rồi cáº<sup>-</sup>m láºji.

 $\bullet$  Ä $\mathbb{Z}$ áº $\mathsf{f}$ m báº $\mathsf{f}$ o cÃip Ä'ưá» $\mathsf{f}$ c cáº $\mathsf{f}$ m cháº $\cdot$ t.

### CÃ<sup>3</sup> tiếng cá» lt káº<sup>1</sup>t khi khá» Ÿi Ä'á» ™ng hoặc táº<sup>-</sup>t

Khi chuyá» fn TV sang báºt, tẠt hoặc chế Ä'á»™ chá»<sup>[7]</sup>, báºjn nghe má»™t tiếng tÃjch trong khung TV. Tiếng tÃich Ä'Ã<sup>3</sup> là do sá»± co giãn bình thưá»**<b>ang cá»§a TV khi**  $n\tilde{A}^3$ ng l $\tilde{A}^{\alpha}$ n v $\tilde{A}$  lá $\alpha$ inh xuá»'ng. Ä $\alpha$ iá» $\alpha$ u n $\tilde{A}$  y kh $\tilde{A}'$ ng á $\alpha$ £nh hưởng Ä'ến hiệu nÄfng hoáºit Ä'á»™ng.

### TV khÃ'ng phản ứng vá»›i Ä'iá»**zu khiá»fn từ xa**

TV cần má»™t khoảng thá»**Di gian Ä'á»f khởi Ä'á»**™ng. Trong thá» dị gian nà y, TV sá % khà ng phá fn há» "i tÃn hiệu từ Ä'iỤu khiá»fn từ xa hoặc Ä'iỤu khiá»fn TV. Ä**Zây là hiê**l£n tưÆjl£ng bình thưá»**zng.** Nếu TV tiếp tục khÃ'ng phản ứng vá»›i Ä'iá»<br/>
lu khiỠfn từ xa, bẠin cÃ<sup>3</sup> thá» f kiá» fm tra xem Ä'iá» Du khiỠfn từ xa coÌ hoaÌ£t Ä'Ã'Ì£ng hay khÃ'ng bằng cÃich dÃ<sup>1</sup>ng mÃjy ảnh cá»§a Ä'iện thoáºji di Ä'á»™ng. Ä**⊠áº**·t

Ä'iện thoáºii ở chế Ä'á»™ chụp ảnh và hưá»>ng Ä'iỤu khiá»fn từ xa vaÌ€o á»'ng kÃnh mÃiy ảnh. Nếu báºjn nhấn phÃm bất ká»<sup>3</sup> trên Ä'iá»**Du khiá»fn từ xa** và báºin nháºn thấy Ä'Ã"n LED há» "ng ngoáºii nhấp nhÃiy thÃ'ng qua mÃiy ảnh thiÌ€ coÌ nghÄ©a là Ä'iá» lu khiá»fn từ xa Ä'ang hoaì£t Ä'Ã'Ì£ng. CâÌ€n kiểm tra lal£i TV.

NêÌ**Du bạn khÃ'ng thâÌDy Ä'eÌ€n nhâÌDp** nhaÌDy thiÌ€ coÌD thể Ä'iêÌ€u khiển tưÌ€ xa biÌ£ hư hoÄfÌ£c yếu pin.

CaÌ lch kiá»fm tra Ä'iá» lu khiá»fn từ xa nà y khÃ'ng aÌ lp dụng cho trưÆjÌ€ng hÆjÌ£p bá»™ Ä'iá»au khiá»fn từ xa Ä'ược ghép ná»'i khÃ'ng dây vá»>i TV.

### **Ä@èn chế Ä'á»™ chá»@ vẫn tiếp tục nhấp nhÃiy**

Rút cáp Ä'iện khá»®i ổ cắm. Vui loÌ€ng chá»® 5 phút trưá» >c khi báºjn kết ná»'i láºji dây cÃip Ä'iện. Nếu Ä'el€n nhấp nhÃjy xuất hiện lal£i, halfy liên hệ vá»>i bÃ'l£ phâl£n ChÄfm sÃ<sup>3</sup>c KhÃich hà ng sal‰n phâl‰m TV cul‰a Philips.

# **Các kênh**

### KhÃ'ng tÃ-m thấy kênh ká»<sup>1</sup> thuáºt sá»' nà o trong quÃi trÃ-nh cà i Ä'ặt

Xem cÃic thà ng sá» 'ká»<sup>1</sup> thuá<sup>o</sup>t Ä'á»f Ä'ảm bảo rằng TV cá»§a báºjn há» - trợ DVB-T hoặc DVB-C táºji quá»'c gia báºjn.Â

Hãy cháº<sup>-</sup>c cháº<sup>-</sup>n rằng tất cả cÃjc cÃjp Ä'ược kết ná»'i Ä'úng và cÃic máºing Ä'ã Ä'ưÆiÌ£c chá»@n Ä'úng.

### CÃic kênh Ä'ã cà i Ä'ặt trưá»>c Ä'ây kh**Ã**'ng xuất hiện trong danh s**Ãich kênh**

Ä@ảm bảo Ä'ã chá»@n Ä'úng danh sÃich kênh.

### Hilfnh al‰nh

#### Không cÃ<sup>3</sup> hình ảnh / hình ảnh bị bÃ<sup>3</sup>p méo

• Ä**zảm bảo Äfng-ten Ä'ã Ä'ược káº**¿t ná»'i Ä'úng vá»›i TV.

• Ä $\mathbb{B}$ ảm bảo Ä'ã chá» $\mathbb{B}$ n Ä'úng thiết bị là m nguá»" nhiá» fn thá» ..

• Ä**zảm bảo thiêÌzt biÌ£ hoÄfÌ£c nguÃ**'΀n bên ngoaÌ€i Ä'ã Ä'ược kết ná»'i Ä'úng.

#### **Coì âm thanh nhưng không cÃ<sup>3</sup> hình ảnh**

• Chuyá» fn sang nguá» "n video khÃic rá» "i chuyá» fn vá» ?! nguá»"n hiện táºji, sau Ä'Ã<sup>3</sup> thá»±c hiện khÃ'i phục kiá»fu hình ảnh trong cà i Ä'ặt Hiì€nh ảnh hoặc thực hiện Ä aº·t láºji cà i Ä'ặt gá»'c trong tÃ<sup>1</sup>y chá»an Cà i Ä'ặt chung.

#### **Tiếp nháºn tiÌn hiệu ăng-ten keÌm**

• Ä $\mathbb{Z}$ ảm bảo Äfng-ten Ä'ã Ä'ược kết ná»'i Ä'úng vá»›i TV.

• Loa, thiết bị âm thanh khÃ'ng ná»'i Ä'ất, Ä'Ã"n

<span id="page-73-0"></span>huá»<sup>3</sup>nh quang, nhà cao tầng và cÃic váºt thá»f lá»›n kh $\tilde{A}$ ic c $\tilde{A}^3$  thá»f ảnh hưởng  $\tilde{A}'$ ến chất lượng thu tÃn hiệu. Nếu cÃ<sup>3</sup> thá»f, hãy cải thiện chất lượng thu tẤn hiệu bằng cÃich Ä'ổi hưá»>ng Äfngten hoặc di chuyá»fn cÃic thiẠ¿t bị ra xa TV.

• Nếu chỉ tÃn hiệu nháºn cá»§a má»™t kênh bị yếu, hãy tinh chỉnh kênh Ä'Ã<sup>3</sup> bằng Cà i Ä'ặt thá»§ cÂ'ng.

### HÃ-nh ảnh kém từ thiết bị

• Ä<br />
Azảm bảo thiêÌzt biÌ£ Ä'ã Ä'ược kết ná»'i Ä'úng. Ä**zảm bảo cà i Ä'ặt video Ä'ầu ra** cá»§a thiết bị cê Ä'á»™ phân giải cao nhất cê thá»f. • KhÃ'i phục kiá»fu hình ảnh hoặc Ä'ổi sang kiá»fu hình ảnh khÃic.

### CÃic cà i Ä'ặt hiÌ€nh ảnh thay Ä'Ã<sup>'</sup>̉i sau mÃ'Ì£t **khoaì‰ng thÆjì€i gian**

Ä**<b>⊠ảm bảo ViÌ£ tràÄ'ưÆjÌ£c ca**ì€i Ä'ÄfÌ£t là NhÃ. Báºin cÃ<sup>3</sup> thá»f thay Ä'ổi và lưu cà i Ä'ặt trong chế Ä'á»<sup>™</sup> nà y.

### Xuất hiện biá»fu ngá»<sup>-</sup> quảng caÌ*Do*

Ä**⊠ảm bảo ViÌ£ triÌ** Ä'ưÆjÌ£c caÌ€i Ä'ÄfÌ£t laÌ€ NhÃ.

### HÃ-nh ảnh không vừa vá»»i mà n hÃ-nh

- Thay  $\ddot{A}'$ á $\dot{B}$ •i sang  $\ddot{A}'$ á $\dot{B}$ «nh dá $9$ ing h $\ddot{A}$ -nh á $9$ £nh kh $\ddot{A}$ ic.
- Thay Ä'ổi Ä**Dừnh dáºing hình ảnh th**à nh Gá»'c.

### Vừ trà hình ảnh kh**Ã**'ng Ä'úng

• TẤn hiệu hình ảnh từ má»™t sá»' thiết bị cÃ<sup>3</sup> thá»f khà ng vừa khÃt vá»›i mà n hÃ-nh. Vui lÃ<sup>2</sup>ng kiá»fm tra nguồn phẫit tẫn hiệu cá»§a thiết bị Ä'ược kết ná»'i.

• Thay Ä'ổi Ä**Dá»**«nh dáºing hình ảnh thà nh Gá»'c.

#### Hình ảnh mÃiy tÃnh kh**Ã**'ng ổn Ä'ịnh

Ä**⊠a**l‰m bal‰o PC cá»§a báºjn sá» dụng Ä'á»™ ph¢n giải và tần sá»' là m tưÆji Ä'ược há»— trợ.

# $\tilde{A}$ , m thanh

### Kh**Ã**'ng cÃ<sup>3</sup> âm thanh hoÄfÌ£c chất lượng âm thanh **keÌm**

Nếu không dÃ<sup>2</sup> Ä'ược tÃn hiệu âm thanh, thÃ-TV sẽ tá»± Ä'á»™ng táº<sup>-</sup>t nguồn phÃit âm thanh – Ä'ây khÃ'ng phải là lá»—i ká»<sup>1</sup> thuáºt.

• Ä $\mathbb{Z}$ ảm bảo cÃic cà i Ä'áº $\cdot$ t âm thanh ph $\tilde{A}^1$  hợp.

• Ä $\overline{a}$ ảm bảo tất cả cÃic cÃip Ä'ược kết ná»'i Ä'úng.

• Ä $\mathbb{B}$ ảm bảo âm lượng khÃ'ng bị táº<sup>-</sup>t tiếng hoặc Ä'ược caì€i Ä'ÄfÌ£t vá»**<b>n** khÃ'ng.

• Ä $\mathbb{D}$ ảm bảo Ä'ầu ra âm thanh TV Ä'ược kết ná»'i vá»»i Ä'ầu và o âm thanh trên Hệ thá»'ng ráºip hÃit táºji gia.Â

 $\tilde{A}$ , m thanh phẠfi nghe  $\tilde{A}'$   $\mathcal{A}$ <sup>o</sup> a  $\tilde{A}$ <sup>o</sup> a  $\tilde{A}$  and  $\tilde{A}$  and  $\tilde{A}$ 

• Má»™t sá»' thiết bị cÃ<sup>3</sup> thá»f yêu cầu báºin báºt Ä'ầu ra âm thanh HDMI theo cÃich thá»§ cÃ'ng. Nếu âm thanh HDMI Ä'ã Ä'ược báºt, nhưng báºjn vẫn kh $\tilde{A}'$ ng nghe  $\tilde{A}'E^{\circ}$ ợc, thá» thay  $\tilde{A}'$ á» $\bullet$ i  $\tilde{A}'$ á» $\circ$ nh dáºjng  $\tilde{A}$ ¢m thanh ká»<sup>1</sup> thuá<sup>o</sup>t sá»<sup>c</sup> cá»§a thiá<sup>o</sup>it bá»< sang PCM (Pulse Code Modulation). Tham khẠfo tà i liá» ‡u kà m theo thiẠ¿t bá»< Ä'á»f biết hưá»>ng dẫn.

## **HDMI và USB**

### **HDMI**

• Lưu ý rằng chức nÄfng há»— trợ HDCP (Bảo vệ Ná»™i dung Ká»<sup>1</sup> thuáºt sá»' BÄfng thÃ'ng Rá»™ng) cÃ<sup>3</sup> thá»f là m trá»... thá» di gian mà TV cá in Ä'á»f hiá»fn thá» ná»<sup>™</sup>i dung từ thiết bị HDMI.

• Nếu TV khÃ'ng nháºn Ä'ược thiết bị HDMI vÃ khẫ'ng hiá»fn thị Ä'ược hình ảnh, hãy chuyá»fn qua một nguồn phÂjt cá»§a thiết bị khÂjc rồi chuyá»fn trở láºji.

• Nếu hình ảnh và âm thanh cá»§a má»™t thiết bá»< Ä'ược kết ná»'i vá»>i HDMI bá»< biến dáºing, hãy kết ná»'i thiết bị vá»›i cổng HDMI khÃjc trên TV và khởi Ä'á»™ng láºji thiết bị nguồn.

• Nếu hình ảnh và âm thanh cá»§a má»™t thiết bá»< Ä'ược kết ná»'i vá»>i HDMI bá»< biến dáºjng, hãy kiá»fm tra xem cà i Ä'ặt HDMI Ultra HD khÃjc cÃ<sup>3</sup> thá»f giải quyết vấn Ä'á»**®** nà y hay khÃ'ng. Trong Trợ giúp, nhấn phÃm mà u **→ Từ khÃ<sup>3</sup>a** và tra cứu HDMI Ultra HD.

• Nếu cÃ<sup>3</sup> sá» $\pm$  ngáº<sup>-</sup>t quãng âm thanh, hãy kiá»fm tra Ä'á»f Ä'ảm bảo cÃic cà i Ä'ặt Ä'ầu ra cá»§a thiết bá»< HDMI chÃnh xÃic.

• Nếu sá» dụng Ä'ầu chuyá»fn HDMI-DVI hoặc cÃip HDMI-DVI, hãy kiá»fm tra Ä'á»f Ä'ảm bảo cÃip âm thanh phụ Ä'ược kết ná»'i và o AUDIO IN (chỉ Ä'ầu cắm mini), nêÌ llu coÌ ll.

### EasyLink HDMI kh**Ã**'ng hoáºit Ä'á»<sup>™</sup>ng

• Äøáº £m bẠ£o rẠ±ng cÃic thiẠ¿t bá» < HDMI cá»§a bẠin tưÆing thÃch HDMI-CEC. CÃic tÃnh nÄfng EasyLink chỉ là m việc vá»›i cÃic thiết bị tưÆing thÃch HDMI-CEC.

### **HDMI eARC khÂ'ng hoáºjt Ä'á»™ng tá»'t**

• Ä**zảm bảo cÃjp HDMI Ä'ược kết ná»**'i vá»›i **HDMI 2**.

• Ä**⊠ảm bảo cÃip HDMI tá»'c Ä'á»™ cá»±c cao** Ä'ược sỠdụng cho kết ná»'i eARC.

• Má»—i lần chỉ cÃ<sup>3</sup> má»™t thiết bị eARC sá» dụng Ä'ược.

### KhÂ'ng cÂ<sup>3</sup> biá»fu tượng ¢m lượng

• Khi thiết bị âm thanh HDMI-CEC Ä'ược kết ná»'i và báºin sá» dụng Ä**ziá»**zu khiá»fn từ xa cá»§a TV Ä'á»f Ä'iá» lu chá» ‰nh má» ©c ¢m lưá» £ng tá» « thiẠ¿t bá» «, thà nh vi nà y là bà nh th $E^{\circ}$ á» $\mathbb{R}$ ng.

### KhÂ'ng hi**êÌ£n hÃ**¬nh ảnh, video và nháºic từ thiết **bá**»<**USB**

• Ä. aº fm bá º fo thiá º i t bá »< LE<sup>°</sup> u trá » USB Ä' Æ º á » f c Ä' á º · t ph $\tilde{A}^1$  hợp vá»»i Lá»>p Lưu trá»<sup>-</sup> Khá»'i như Ä'ược m $\tilde{A}'$ tả trong tà i liệu cá»§a thiết bị lưu trá»<sup>-</sup>.

• Ä $\mathbb{D}$ ảm bảo thiết bị lưu trá» USB tưÆjng thÃch vá»›i TV.

• Ä $\mathbb{Z}$ ảm bảo cÃic Ä'iÌ£nh daÌ£ng têÌ£p âm thanh vÃ hình ảnh Ä'ược TV nà y há»— trợ.

### <span id="page-74-0"></span>Chá<sup>o</sup>¥t lượng phÃit kém của caÌ**<b>Ec têÌ£p USB**

• Hiệu suất truyá»<br>
In của thiẠit bá»< lưu trá»<sup>-</sup> USB cÃ<sup>3</sup> thá»f giá»›i háºjn tá»'c Ä'á»™ truyá»**an dá»** liệu Ä'ến TV, gây ra chất lượng phÃit kém.

### **Mal**£ng

### KhÂ'ng t**Ã**¬m thấy máºing Wi-Fi hoặc máºing bị biến dáºing

• LÃ<sup>2</sup> vi sÃ<sup>3</sup>ng, Ä'iện thoẠji DECT hoẠc cÃic thiẠ¿t bá» Wi-Fi 802.11b/g/n/ac kh $\tilde{A}$ ic ở gần vá» $\kappa$  tr $\tilde{A}$  cá»§a báºin  $c\tilde{A}^3$  thá» $f$  l $\tilde{A}$  m nhiá»...u má $9$ ing kh $\tilde{A}'$ ng d $\tilde{A}$ ¢y.

• Hãy Ä'ảm bảo rằng tưá»**®ng lá»a trong máºjng** cá»§a báºjn cho phép truy cáºp kết ná»'i khÃ'ng dây cá»§a TV.

• Nếu mạng không dây không hoạt Ä'á»™ng bình th $\mathcal{A}^{\circ}$ á» $\mathbb{Z}$ ng trong nhÃ, báºin hãy thá» cà i Ä'ặt máºing cÃ<sup>3</sup> dây.

### Internet kh**Ã**´ng hoáºit Ä'á»™ng

• Nếu kết ná»'i vá»›i bá»™ Ä'ịnh tuyến OK, hãy kiá»fm tra kết ná»'i cá»§a bá»™ Ä'ịnh tuyến vá»›i Internet.

### PC v**Ã** kết ná»'i Internet cháºm

• Hãy tra cứu hưá»>ng dẫn sá» dụng dà nh cho bá»<sup>™</sup> Ä'ịnh tuyến khÃ'ng dây cá»§a báºjn Ä'á»f biết th $\tilde{A}$ 'ng tin vá» $\mathbb D$  phá $\mathbb P$ im vi phá» $\mathbb S$  s $\tilde{A}^3$ ng trong nh $\tilde{A}$ , tá»'c  $\tilde{A}'$ á» $\mathbb I^M$ truyỠIn và cÃic nhân tá» 'khÃic cá»§a chất lưá» £ng tÃn hiệu.

• Sá» dụng kết ná»'i Internet (bÄfng thÃ'ng rá»™ng) tá»'c Ä'á»<sup>™</sup> cao cho bá»™ Ä'ịnh tuyến cá»§a báºjn.

#### **DHCP**

• Nếu kết ná»'i khÃ'ng thà nh cÃ'ng, báºin cÃ<sup>3</sup> thá»f kiỠfm tra cà i Ä'ặt DHCP (Giao thá» ©c cấu hình Ä'á»<sup>™</sup>ng mÃjy chá»§) cá»§a bá»™ Ä'ịnh tuyến. DHCP phải Ä'ược báºt.

### Chất lượng kém khi xem video ph**Ãit trá»±c tuyáº**¿n

• Chất lượng hình ảnh / âm thanh cá»§a video phÃit trá»±c tuyến phụ thuá»<sup>™</sup>c và o ná»<sup>™</sup>i dung video gá»'c Ä'ược cung cấp bởi cÃic ứng dụng video phÃit trá»±c tuyến.

• Ä $\mathbb{R}^4$ á'ảm bảo trải nghiệm xem video phÃit trực tuyến tốt nhất, báºjn cần cê má»™t kết ná»'i máºjng nhanh và ổn Ä'ịnh. Tá»'c Ä'á»™ kết ná»'i máºing khuyến nghị cho cÃic video phÃit trá»±c tuyến như sau:

- Chất lượng hình ảnh tiêu chuẩn (SD): 5 Mbps
- Chất lượng hình ảnh cao (HD): 10 Mbps
- 4K/Ultra HD (UHD): 25 Mbps

# **Bluetooth®**

### Kh**Ã**'ng thá»f ghép ná»'i

• Ä<br />
ang ở chẠfam bẠform ghÃ<br />
DhẠfm ghÃ<br />
DhẠfm ghÃ<br />
DhẠfm ghÃ<br />
DhẠfm bẠfor thiẠit bá»<br />
Kang ở chẠi Ä'á»™ ghÃ<br />
Op ná»'i. Hãy Ä'á» lc hưá» ng dẫn sá» dụng cá»§a thiết  $h$ á $w$ 

• Nên Ä'ÄfÌ£t loa khÃ'ng dây cà ng gần TV cà ng tá»'t.

• Việc cá»' gẠng ghép ná»'i má»™t sá»' thiết bị vá»»i TV cÃ<sup>1</sup>ng má»™t lúc cÃ<sup>3</sup> thá»f khÃ'ng thá»±c hiện Ä'ược.

#### **Mất kết ná»'i Bluetooth®**

• LuÃ'n Ä'ặt loa khÃ'ng dây trong pháºim vi là 5 meÌ lt tilanh từ TV.

### **Ä⊠ồng bá»™ hoÃi âm thanh và video Bluetooth®**

• Trưá»>c khi báºjn mua loa Bluetooth® khÃ'ng dây, hãy tìm hiá»fu vá»@ chất lượng cá»§a loa vá»@ khả nÄfng Ä**⊠ồng bá»™ hoÃi âm thanh vá»**›i video, thưá»**⊠ng** gá»**<b>Di là 'nhép mÃ'i'. KhÃ'ng phải tất** cả thiết bị Bluetooth $\hat{A}^{\circ}$  Ä'á» $\mathbb{D}$ u hoá $\circ$ it Ä'á» $\mathbb{M}$ ng Ä' $\tilde{A}^{\circ}$ ng. H $\tilde{A}$ £y tham khảo ý kiến vá»>i Ä'ại lý Ä'á»f Ä'ược tư vấn.

### $23.5$

# **Trợ giúp trưÌ£c tuyêÌ**an

Ä $\mathbb{Z}$ á»f giải quyết bất ká»<sup>3</sup> sá»± cá»' nà o liên quan Ä'ến TV Philips, bạn cÃ<sup>3</sup> thá»f tham khảo ý kiến ​​há» — trợ trá»±c tuyến cá»§a chúng tÃ'i. Báºjn  $c\tilde{A}^3$  thá»f chá» $\mathbb{Z}$ n ng $\tilde{A}'$ n ngá» $\tilde{A}$  v $\tilde{A}$  nháºp m $\tilde{A}$ £ ki $\tilde{A}$ ªÌ‰u sản phẩm cá»§a báºjn.

#### Hãy truy cáºp **[www.philips.com/TVsupport](http://www.philips.com/TVsupport)**

Trên trang web há» - trợ, báºin cÃ<sup>3</sup> thá»f tÃ-m thấy sá»' Ä'iện thoáºji liên hệ của chúng tÃ'i táºji quá»'c gia báºjn cÅ©ng như câu trả lá»**Di cho caÌ**Dc câu há»Di th $\mathcal{A}^{\circ}$ á» $\mathbb{Z}$ ng gá $\circ$ ·p (FAQ). Ở má»™t sá»' quá»'c gia, bá $\circ$ in c $\tilde{A}^{3}$ thá»f tr $\tilde{A}^2$  chuyện vá»›i má»™t trong nhá» ng c $\tilde{A}$ 'l£ng tal $\mathbb{R}$ c viên cá»§a chúng tÃ'i và Ä'ÄfÌ£t câu há»**Di trực tiếp** hoặc gá»i c¢u há»<sup>n</sup>i qua email.

Báºin cÃ<sup>3</sup> thá»f tải xuÃ'l ang phần má» am TV má» >i hoặc hưá»›ng dẫn coÌ thể Ä'á» c trên mÃiy tÃnh cá»§a báºjn.

## 23.6 Há» — trá»f v $\tilde{A}$  **sá»a chá»<sup>-</sup>a**

Ä $\mathbb{Z}$ á»f Ä'ược há»— trợ và sá»a chá»<sup>-</sup>a, haÌfy gá» $\mathbb{Z}$ i  $\rm \AA'$ ưá» $\rm \Box$ ng d $\rm \AA$ c $\rm v$  n $\rm \AA^{3}$ ng Ch $\rm \AA$ fm s $\rm \AA^{3}$ c Kh $\rm \AA$ ich h $\rm \AA$  ng tá $\rm \Theta$ ii quá»'c gia báºjn. CÃic ká»<sup>1</sup> sư dịch vụ cá»§a chúng tÃ'i sẽ tiến hà nh sá»a chá»<sup>-</sup>a, nếu cần thiết.

Col<sup>n</sup> thể tìm thâÌ<sup>n</sup>y sá»' Ä'iện thoáºii trong tà i liệu in Ä'i kèm vá»»i TV.

Hoặc tham kháºfo trang web cá»§a chúng tÃ'i táºji [www.philips.com/TVsupport](http://www.philips.com/TVsupport) và chá»<sup>n</sup> quá»'c gia cá»§a báºjn nếu cần.

#### Sá»' kiểu và sá»' sê-ri TV

Báºin cÃ<sup>3</sup> thá»f Ä'ược yêu cầu cung cấp sá»' kiểu sản phẩm và sá»' sê-ri TV. CoÌ thể tìm thâÌ y nhá» ng con sá» ' naì€y Æỉ trên nhãn bao bì hoặc trên nhãn kiá»fu sản phẩm ở phÃa sau hoặc phÃa dưá»»i cá»§a TV.

### $\triangle$  Cảnh bÃjo

KhÃ'ng tá»± mình cá»' sá»a chá»<sup>-</sup>a TV. Là m như váºy cÃ<sup>3</sup> thá»f gây tổn thưÆing nghiêm trá»@ng, hư há»@ng khÃ'ng thá»f sá»a Ä'ược hoặc là m mất quyá»<br/>
ln báºfo hà nh cho TV.

# <span id="page-76-0"></span>**An toà n và chăm**  $s\tilde{A}^3c$

# $24.1$

# **An toà n**

# **Quan trá»**Dng

ÄØá»@c và hiá»fu tất cả cÃic hưá»>ng dẫn an toÃn trưá» > c khi sá» dụng TV. Má» li hư há» ang do khÂ'ng tuân thá»§ cÃjc hưá»>ng dẫn sẽ khÃ'ng Ä'ược báºfo hà nh.

# Rá»§i ro cháºim Ä'iện hoặc ch**Ãiv**

• Kh $\tilde{A}'$ ng  $\tilde{A}'$ á»f TV tiá $9$ ¿p x $\tilde{A}^{9}$ c vá»»i mÆ $^{\circ}$ a hoá $9$ ·c nÆ $^{\circ}$ á»»c. KhÃ'ng Ä'ặt bình chứa chất lá»**Dng, cháº**<sup>3</sup>ng háºin như bình hoa, gần TV.Â

Nếu chất lá» ang chảy lên trên hoặc và o trong TV, hãy ngáº<sup>-</sup>t TV khá»**Di nguá»**"n Ä'iện ngay láºp tức.Â Hãy liên hệ vá»›i Bá»™ pháºn ChÄfm sÃ<sup>3</sup>c KhÃich hà ng TV của Philips Ä'á»f yêu cầu kiá»fm tra TV trưá»>c khi sỠdụng.

• Không bao giỠđể TV, Ä'iá»u khiển từ xa hoặc pin tiếp xúc vá»>i nhiệt Ä'á»™ quÃi cao. KhÃ'ng Ä'ặt chúng gần ngá»@n nến Ä'ang chÃiy, ngá»@n lá»a hoặc cÃic nguá» "n nhiá» ‡t khÃic, bao gá» "m cá f Ãinh sÃing má <sup>o</sup>·t trá»<sub>21</sub> trá»±c tiếp.

• Kh $\tilde{A}$ 'ng nh $\tilde{A}$ ©t váºt thá»f v $\tilde{A}$  o c $\tilde{A}$ jc khe th $\tilde{A}$ 'ng gi $\tilde{A}^3$  hoặc cÃic lá» - khÃic trên TV.

• KhÃ'ng bao giá» lÄ'ặt váºt nặng trên dây Ä'iện.

• TrÃinh táºio lá»±c kéo cÄfng lên phÃch cáº<sup>-</sup>m Ä'iện. PhÃch cẠm Ä'iện lá» lng cÃ<sup>3</sup> thá» f gây ra há» " quang Ä'iện hoặc chÃjy. Kiểm tra Ä'ể Ä'ảm bảo khi báºjn xoay mà n hình TV, dây Ä'iêÌ£n khÃ'ng biÌ£ keÌ**Do** cÄfng.

• Ä $\mathbb{E}$ á»f ngáº<sup>-</sup>t kết ná»'i TV khá» $\mathbb{E}$ i nguồn Ä'iện, báºin phải ngáº<sup>-</sup>t kết ná»'i phÃch cáº<sup>-</sup>m cá»§a TV. Khi ngáº<sup>-</sup>t kết ná»'i nguá»"n, luÃ'n kéo phÃch cẠm, khÃ'ng Ä'ược kéo dây Ä'iện. Ä**⊠ảm bảo báºjn cÃ**<sup>3</sup> thá»f tiếp cáºn phÃch cẠm, dây cÃip Ä'iện và ổ cẠm Ä'iện bất ká»<sup>3</sup> lúc nà o.

# Rủi ro tổn thưÆjng cho ngưá»**<b>ai** hoá<sup>o</sup>·c hÆ<sup>°</sup> há»**<b>ng TV**

• Cần phải cÃ<sup>3</sup> hai ngưá»**Di Ä'á»f nhấc v**à khiêng TV nặng hÆjn 25 kg hoặc 55 lb.

• Nếu bạn lÄfÌ@p TV lên chân Ä'êÌ@, chỉ sá» dụng chân Ä'ế kèm theo. Siết chặt chân Ä'ế và o TV.Â Ä**⊠ặt TV lên má»**™t bá»**⊠ mặt pháº<sup>3</sup>ng ngang cÃ**<sup>3</sup> khả nÄfng chịu Ä'ược trá»**ang lượng cá»§a cả TV v**Ã

chân Ä'ế.

• Khi treo tưá»<br>
l'ang, Ä'ảm bảo rằng bức tưá»<br>
l'ang Ä'ể treo cÃ<sup>3</sup> thá»f chịu Ä'ược trá»**<b>ang lượng** cá»§a TV má»™t cÃich an toà n. TP Vision khÃ'ng chịu trÃich nhiệm Ä'á»'i vá»›i việc gáºīn giÃi treo tưá» $\mathbb{Z}$ ng sai dẫn Ä'ến tai náºin, thưÆing tÃch hoặc hư há»<br/>
leng. • CÃic bá»™ pháºn cá»§a sản phẩm nà y Ä'ược là m bằng thá»§y tinh. Hãy xá» lý cẩn tháºn Ä'á»f trÃjnh bừ tổn thưÆjng hoặc thiệt háºji.

### Rủi ro gây hư há»**<b>ang TV!**

Trưá» >c khi ná» 'i TV vá» >i á» • cáº<sup>-</sup>m Ä'iện, bảo Ä'ảm Ä'iện Ãip nguồn phÃ<sup>1</sup> hợp vá»»i giÃi trá»< Ä'ược in trên mặt sau TV. Không ná»'i TV vá»>i ổ cáº<sup>-</sup>m Ä'iện nếu khÃic Ä'iện thế.

# Rá»§i ro c**ân bá**º±ng

TV cÃ<sup>3</sup> thá»f rÆji ngã, gây ra thưÆjng tÃch cho ngưá»<sup>n</sup>i hoặc tá» vong. CÃ<sup>3</sup> thá»f phÃ<sup>2</sup>ng trÃinh nhiá» lu thưÆing tÃch, Ä'ặc biệt là trẻ em, bằng cÃich thá»±c hiện  $c\tilde{A}$ ịc biện ph $\tilde{A}$ ip  $\tilde{A}'\tilde{A}$ ch giá $9$ £n sau  $\tilde{A}'\tilde{A}$ ¢y:

• LUÃ"N Ä'ảm bảo TV khÃ'ng nhÃ' ra khá»**⊠i mép cá»**§a tá»§Ä'á»±ng.

• LUÃ"N sá» dụng tá»§ Ä'á»±ng hoặc chân Ä'ế hoặc cÃic phưÆing phÃip treo tưá»**ang mà nhà sản xuất** TV khuyến nghị.

• LUÃ"N sá» dụng cÃjc váºt dụng cÃ<sup>3</sup> thá»f Ä'á»j TV má»<sup>™</sup>t cÃich an toà n.

• LUÃ"N cÄfn dặn trẻ em vá» l sá»± nguy hiá» fm cá»§a việc leo trÃ"o trên tá»§ cao Ä'á»f cháºim và o TV hoặc cÃic nút Ä'iá» au khiá» fn cá»§a TV.

• LUÃ"N Ä'i dây Ä'iện và dây cÃip kết ná»'i vá»›i TV cá»§a báºjn sao cho chúng khÃ'ng là m vấp ngã, kéo hoặc vưá» ng chân.

• TUYá»<sup>†</sup>T Ä**⊠á»**2I KHÃ"NG Ä'ặt TV trên bá» amặt khÃ'ng bằng pháº<sup>3</sup>ng.

• TUYá»<sup>†</sup>T Ä**⊠á»M** KHÃ"NG Ä'ặt TV trên tá»§ cao (và dụ nhÆ<sup>°</sup> tá»§ chén hoặc kệ sÃjch) mà khÃ'ng neo giá» chá $9^{\circ}$ c chá $9^{\circ}$ n cá $9^{\circ}$  tá» $\S$  và TV và o giÃi Ä'á» $\mathfrak i$  phÃ $1$  há» $\mathfrak k$ p.

• TUYá»<sup>†</sup>T Ä**⊠á»MI KHÃ"NG Ä'ặt TV tr**ên khÄfn vải hoặc cÃic chất liệu khÃic cÃ<sup>3</sup> thá»f nằm giá»<sup>-</sup>a TV và tá»§ Ä'á»±ng.

• TUYá»<sup>†</sup>T Ä**⊠á»** KHÃ"NG Ä'ặt cÃic váºt cháº<sup>3</sup>ng háºin như $\AA$ 'ồ chÆii v $\AA$  bá»™  $\AA$ 'iá» $\Box$ u khiá»fn từ xa c $\AA$ <sup>3</sup> thá»f giúp trẻ trèo lên trên TV hoặc tá»§ cao nÆji Ä'ặt TV.

Nếu TV hiện táºji sẽ Ä'ược giá»<sup>-</sup> láºji Ä'á»f tiếp tục d $\tilde{A}^1$ ng v $\tilde{A}$   $\tilde{A}'$ ược  $\tilde{A}'$ ặt á» $\tilde{Y}$  chá»— kh $\tilde{A}$ ic, c $\tilde{A}$ ©ng phải xem xét Ãip dụng cÃic biện phÃip phÃ<sup>2</sup>ng ngá» «a ká»f trên.

### <span id="page-77-0"></span>**Rá»§i ro vá» pin**

• Kh $\tilde{A}$ 'ng nuá»'t pin. C $\tilde{A}^3$  nguy c $\mathcal{A}$ i g $\tilde{A}$ cy ra bá» $\mathbb{Z}$ ng h $\tilde{A}^3$ a há» $\mathbb{Z}$ c. • Bá»™ Ä'iỤu khiá»fn từ xa cÃ<sup>3</sup> thá»f chứa pin Ä'ồng xu/pin cúc Ãio. Nếu nuá»'t phải pin Ä'á»"ng xu/pin cúc  $\tilde{A}$ jo, c $\tilde{A}^3$  thá»f g $\tilde{A}$ ¢y ra bá» $\mathbb{Z}$ ng nghi $\tilde{A}$ ªm trá» $\mathbb{Z}$ ng b $\tilde{A}$ ªn trong cÆi thá»f chỉ trong v $\tilde{A}^2$ ng 2 giá» $\mathbb{Z}$  v $\tilde{A}$  nguy cÆi dá $\mathbb{Q}$ «n A'ến tá» vong.

• Giá»<sup>-</sup> cÃic pin má»›i và pin Ä'ã sá» dụng trÃinh xa trẻ em.

• Nếu ngÄfn chứa pin khÃ'ng Ä'ược Ä'Ã<sup>3</sup>ng chặt, hãy ngừng sá» dụng sản phẩm và giá»<sup>-</sup> thiết bá» trÃinh xa trẻ em.

• Nếu bạn nghÄ© rằng cÃ<sup>3</sup> thá»f Ä'ã nuá»'t phải pin hoặc pin nằm bên trong bất ká»<sup>3</sup> bá»™ pháºn nà o cá»§a cÆj thá»f, báºjn cần phải kiá»fm tra y tế ngay láºp tức.

• Rá»§i ro há» la hoẠin hoặc phÂit nổ nếu thay pin khÃ'ng Ä'úng loáºii.

• Thay pin khÃ'ng Ä'úng loáºji cÃ<sup>3</sup> thá»f là m há»**ang bá»**™ pháºn an toà n (và dụ như trưá»**⊠ng hợp sá» dụng** má»<sup>™</sup>t sá»' loáºji pin lithium).

• Viá» ‡c vá» ©t bá» ø pin và o Ä'á» 'ng lá»a hay và o lÃ<sup>2</sup> nưá» ng Ä'ang nÃ<sup>3</sup>ng hoẠc nghiá»**n Á©p hay cáº** t pin bá $9\pm$ ng mÃiy cÃ<sup>3</sup> thá» flà m nổ pin.

• Ä**Øá»f pin trong mÃ**´i trưá»**Øng cÃ**<sup>3</sup> nhiệt Ä'á»™ cá»±c cao cÃ<sup>3</sup> thá»f là m nổ pin hoặc là m rá»**<b>n** rỉ chất lá»**<b>ang hoáº**·c khà dá»... chÃiy.

• Pin dưá» i Ãip suất khÃ'ng khà cá»±c thấp c $\tilde{A}^3$  thá»f là m nổ pin hoặc là m rá» rá» ‰ chất lá» ang hoặc khà dá»... chÃiv.

### Rá»§i ro quÃi nhiệt

KhÃ'ng lẠp TV trong khÃ'ng gian cháºt háº<sup>1</sup>p. LuÃ'n chừa khoẠ£ng trá» 'ng tá» 'i thiá» fu 10 cm hoẠ· c 4 inch quanh TV Ä'á»f thÃ'ng giÃ<sup>3</sup>. Bảo Ä'ảm rèm hoặc cÃic váºt dụng khÃic khÃ'ng che phá»§ cÃic khe thÃ'ng giÃ<sup>3</sup> cá»§a TV.

### Sấm sét

Rút phÃch cẠm Ä'iện và thÃio cÃip Äfng-ten khá» lī TV trưá»>c khi cÃ<sup>3</sup> sấm sét.Â

Khi trá» li cÃ<sup>3</sup> sá ¥m sét, khà 'ng chá <sup>2</sup>im và o bá <sup>2</sup>¥t ká»<sup>3</sup> bá»™ pháºn nà o cá»§a TV, dây cÃip Ä'iện hoặc cÃip Äfng-ten.

### **Rá»§i ro cho thÃnh lá»±c**

TrÃinh sá» dụng tai nghe nhét tai hoặc chụp Ä'ầu với âm lượng lá»›n hoặc trong thá»**Di gian d**à i.

### **Nhiệt Ä'á»™ thấp**

Nếu váºn chuyá»fn TV trong Ä'iá» au kiện nhiệt Ä'á»<sup>™</sup> dưá» i 5°C hoặc 41°F, hãy thÃio bao bì cá»§a TV vÃ chá»**<b>z** cho Ä'ến khi nhiệt Ä'á»™ TV bằng nhiệt Ä'á»™ trong phÂ<sup>2</sup>ng má» i cẠm Ä'iá» ‡n và o TV.

### ้A๋®ล์»™ ล์º©m

Trong nhá» ng dá» (p hiá $9\text{cm}$  hoi, t $\text{A}^1$ y thuá»  $\text{m}$ c v $\text{A}$  o nhiá» ‡t Ä'á»™ và Ä'á»™ ẩm, ngưng tụ nhá»**⊠ cÃ**<sup>3</sup> thá»f xảy ra ở bên trong cá»§a kÃnh phÃa trưá»>c TV (trên má»™t sá»' kiểu). Ä lá»f ngÄfn chặn Ä'iá» lu nà y, khÃ'ng Ä'á»f TV tiếp xúc vá»»i Ãjnh nẠng trá»±c tiếp, nhiệt hoặc Ä'á»<sup>™</sup> ẩm cao. Nếu ngưng tụ xảy ra, nÃ<sup>3</sup> sẽ biến mất má»™t cÃich tá»± nhiên trong khi TV hoal£t Ä'Ã'Ì£ng Ä'ược má»™t và i giá»**<b>D.Â** 

Ä**⊠á»™ ẩm ngưng tụ sáº**½ khÃ'ng là m hư TV hoặc gây ra sá»± cá»'.

### 24.2 ChÄfm sÃ<sup>3</sup>c mà n hÃ-nh

• Kh $\tilde{A}$ 'ng chá $9$ im, á $9$ ¥n, ch $\tilde{A}$  hoá $9$ ·c g $\tilde{A}$ µ v $\tilde{A}$  o m $\tilde{A}$  n h $\tilde{A}$ ¬nh bằng bất ká»<sup>3</sup> váºt gì.

• Rút phÃch cẠm Ä'iện cá»§a TV tr $\mathcal{A}^{\circ}$ á»>c khi lau chÃ $^{\circ}$ i.

• Nhá<sup>o1</sup> nhà ng lau chÃ<sup>1</sup>i TV và khung bằng khÄfn má»**Mm** và ẩm. TrÃinh cháºim và o Ä'Ã"n LED Ambilight\* ở má<sup>o</sup>·t sau cá»§a TV. KhÃ'ng sá» dụng cÃic chất như cồn, hÃ<sup>3</sup>a chất hoặc chất tẩy rá»a gia dụng cho TV.

• Ä $\mathbb{D}$ á»f tr $\tilde{A}$ inh biá $\mathbb{P}$ ¿n dá $\mathbb{P}$ ing v $\tilde{A}$  phai m $\tilde{A}$  u, h $\tilde{A}$ £y lau kh $\tilde{A}'$  $n\mathcal{L}^{\circ}$ á» c $\ddot{A}'$ á» $\mathbb{Z}$ ng c $\ddot{A}$  ng nhanh c $\ddot{A}$  ng tá»'t.

• TrÃinh Ä'á»f hình ảnh tÄ©nh cà ng nhiá»⊠u cà ng tá»'t. HÃ-nh ảnh tÄ©nh là hÃ-nh ảnh Ä'ược giá»<sup>-</sup> nguyên trên mà n hình trong thá» lị gian dà i. Hình ảnh tÄ©nh bao gồm menu trên mà n hình, thanh mà u Ä'en, hiá»fn thừ thá» l gian, v.v.. NẠ¿u bẠin phẠ£i sá» dụng hÃ-nh ảnh tÄ©nh, hãy giảm Ä'á»™ tưÆjng phản và Ä'á»™ sÃing cá»§a mà n hình Ä'á»f trÃinh hư há»**Dng mà n** hÃ-nh.

\* Ä<br />
Ambilight chá »‰ dà nh cho cÃic kiá »fu sản phẠ© m há» - trá» £ chá» © c nÄfng Ambilight.

# <span id="page-78-0"></span> $\overline{25}$  $\ddot{A}$ liỠlu khoẠ£n sá» dụng

# $\overline{25.1}$  $\ddot{A}$ liỠlu khoẠ£n sá» dụng -**Smart TV**

Báºin cÃ<sup>3</sup> thá»f xem cÃic Ä'iá»au khoản sá» dụng, chÃnh sÃich bảo máºt cÅ©ng như thiết láºp cÃic cà i Ä'ặt báºfo máºt SmartTV cá»§a báºjn.

Ä lá»f mở trang Ä'iá» lu khoá fin sá» dụng cá»§a Smart TV:

1 - Nhấn **A HOME** Ä'á»f mở Menu chÃnh.

2 - Chá»**<b>an á»"ng dụng** Ä'á»f mở á»©ng dụng.

# **Bản quyá»n**

26.1

26

# **HDMI**

CÃic thuáºt ngá»<sup>-</sup> HDMI, HDMI High-Definition Multimedia Interface, nháºn diện thưÆjng máºji HDMI và lÃ'-gÃ' HDMI l $\tilde{A}$  c $\tilde{A}$ ic nh $\tilde{A}$ £n hiệu th $\mathcal{A}^{\circ}$ e má $\circ$ ii hoá $\circ$ ·c c $\tilde{A}$ ic nhãn hiệu thưÆjng máºji Ä'ã Ä'Äfng ký cá»§a cÃ'ng ty HDMI Licensing Administrator, Inc.

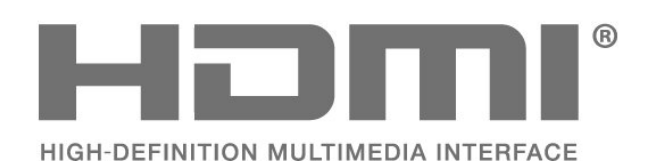

26.2

# **HEVC Advance**

Theo một hoặc nhiá» lu tuy ên bá»' vá» la bằng sÃing cháºi HEVC Ä'ược liệt kê táºii

patentlist.accessadvance.com.

 $C\tilde{A}^3$  khá $9E$  näfng thÃch nghi cao nhá» $\mathbb D$  chá» ©c nÄfng giá $9E$ i mã HEVC tiên tiến.

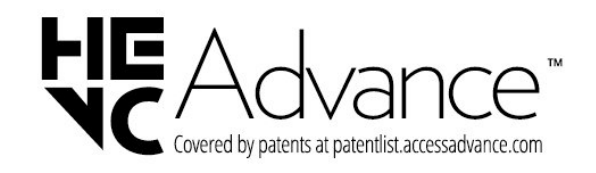

### 26.3

# **AMD FreeSync Premium**

KhÂ'ng giáºt lag. KhÂ'ng rÃich hình. ChÆii game mượt mà .

**AMDA** Premium

### 26.4

# **Dolby Vision và Dolby Atmos**

Dolby, Dolby Vision, Dolby Atmos và biá»fu tượng chá»<sup>-</sup> D kép là cÃjc nhãn hiệu Ä'ã Ä'Äfng ký cá»§a Dolby Laboratories Licensing Corporation. SẠEn xuẠ¥t theo giẠ¥y phép cá»§a Dolby Laboratories. Sản phẩm bảo máºt khÃ'ng Ä'ược cÃ'ng bá»'. Copyright © 2012â€"2022 Dolby Laboratories.

Báºfo lưu má»**Di quyá»**Dn.

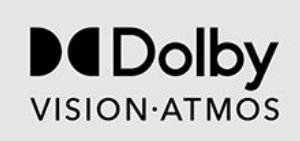

# 26.5

# **DTS:X**

ÄØá»f xem bằng sÃing chế DTS, hãy xem http://patents.dts.com. Sản xuất theo giấy phép cá»§a DTS Licensing Limited.

DTS, DTS:X và logo DTS:X là cÃic thưÆing hiệu Ä'ã Ä'Äfng ký hoặc thưÆjng hiệu cá»§a DTS, Inc. táºji Hoa Ká»<sup>3</sup> và cÃic quá»'c gia khÃic. © 2021 DTS, Inc. BẢO LÆ<sup>-</sup>U MỌI QUYỀN.

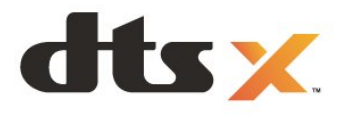

### 26.6

# **DTS Play-Fi**

Ä $\mathbb{Z}$ á»f xem bá $\mathbb{Q}$ ±ng s $\mathbb{Z}$ ing chá $\mathbb{Q}$ ¿ DTS, h $\mathbb{Z}$ Ey xem http://patents.dts.com. Sản xuất theo giấy phép cá»§a DTS Licensing Limited.

DTS, Biá»fu tượng, DTS và Biá»fu tượng Ä'i kÃ"m, Play-Fi, céng nhÆ<sup>°</sup> logo DTS Play-Fi là cÃic thưÆing hiệu Ä'ã Ä'Äfng ký hoặc thưÆing hiệu cá»§a DTS, Inc. táºii Hoa Ká»<sup>3</sup> và /hoặc cÃic quá»<sup>·</sup>c gia khÃic. © DTS, Inc. BẢO LÆ<sup>-</sup>U MỌI QUYỀN.

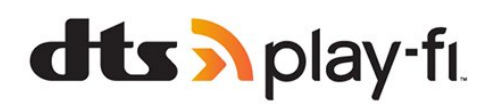

# $\overline{26.7}$ **Liên minh Wi-Fi**

Wi-Fi CERTIFIED® Logo là thưÆjng hiệu Ä'ãÄ'Äfng kÃ1/2 của Wi-Fi Alliance®.

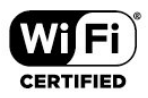

# 26.8 **Kensington**

(Nếu cê)

Kensington và Micro Saver là cÃic thưÆing hiệu Ä'ã Ä'Äfng ký táºji Hoa Ká»<sup>3</sup> cá»§a ACCO World Corporation cÃ<sup>1</sup>ng vá»›i cÃic Ä'Äfng ký Ä'ã Ä'ược chấp thuáºn vÃ Ä'ang chá» chá º¥p thuáºn táºji cÃic nưá» >c khÃic trên thá<sup>o</sup>¿ giá»»i.

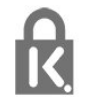

### 26.9

# **ThưÆing hiêÌ£u khaÌ**@c

Tất cả cÃic thưÆing hiệu Ä'ã Ä'Äfng ký và chưa Ä'Äfng ký là tà i sản cá»§a cÃic chá»§ sở há»<sup>-</sup>u tưÆjng ứng.

# Tuyên bá»<sup>'</sup> miá»...n trừ tr**Ã**jch nhiệm Ä'á»'i vá»»i cÃic dừch vụ và /hoặc phần má»**<b>am** do **b** $\tilde{A}$ <sup>a</sup>n thứ ba cung cá<sup>o</sup>¥p

 $\overline{27}$ 

CÃic dá» <ch vụ và /hoặc phần má»<br>
<sup>2</sup>m do bên thá»
© ba cung cá <sup>o</sup>¥p cÃ<sup>3</sup> thá» fÄ'ưá» £c thay Ä'ổi, bá» tá <sup>o</sup>im hoãn hoặc chấm dứt mà khÃ'ng cần thÃ'ng bÃjo trưá»>c. TP Vision khÃ'ng chá»<u trÃich nhiệm trong nhỠng tình huá» ng nà y.

# **Mục lục**

### **A**

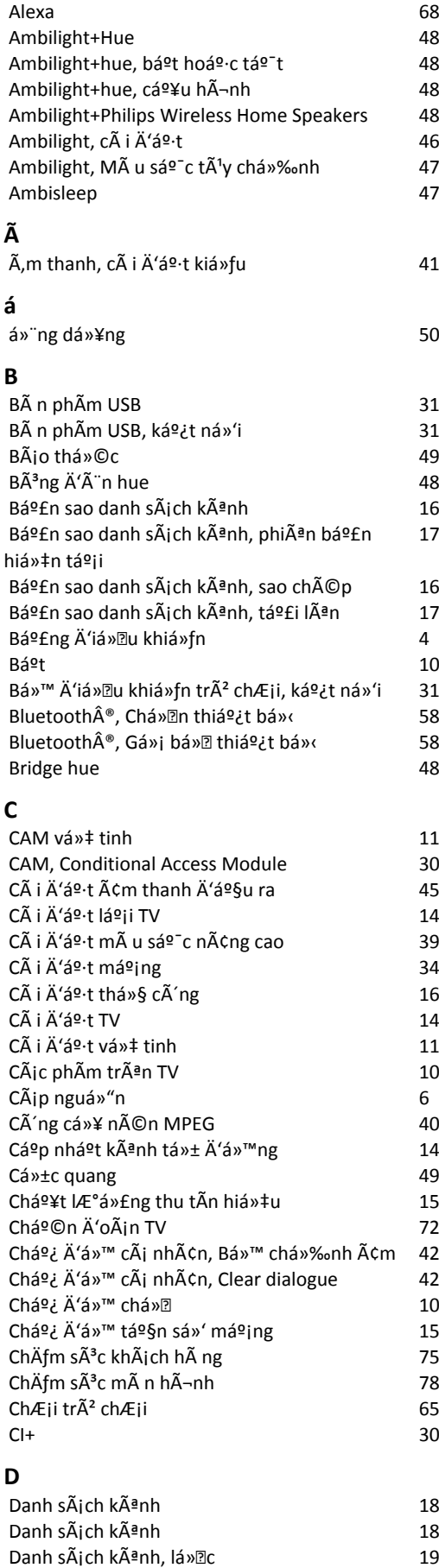

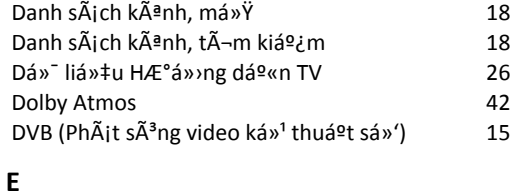

### *[EasyLink 2.0](#page-42-0) 43* **[EasyLink HDMI CEC](#page-26-0)**

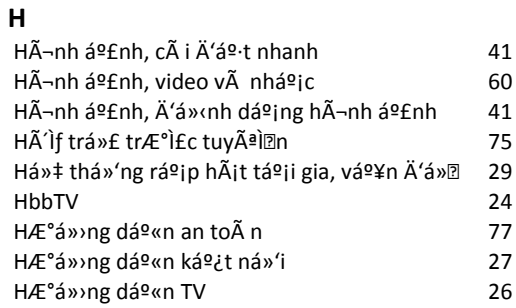

#### **I** *[iTV](#page-23-0) 24*

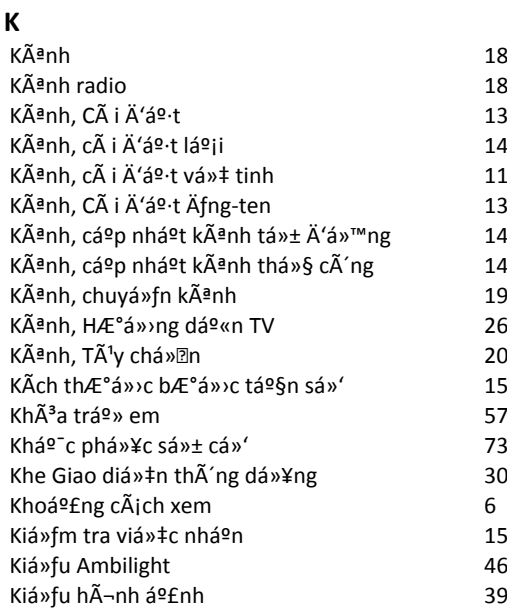

### **L**

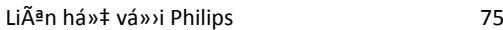

### **M**

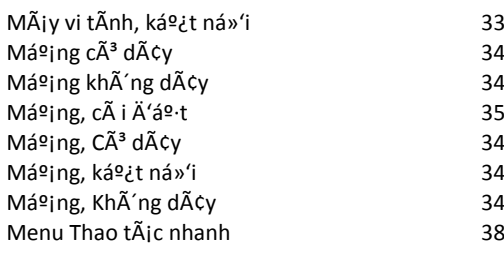

### **N**

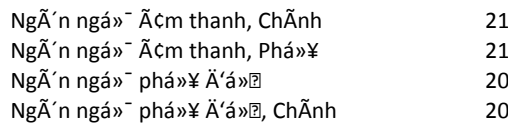

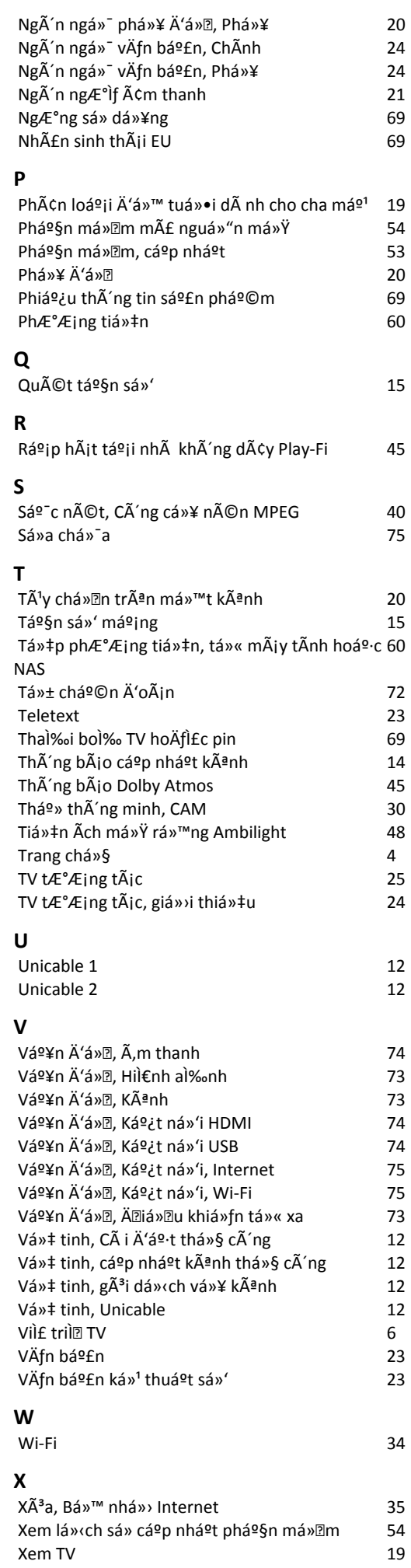

### **Ä**

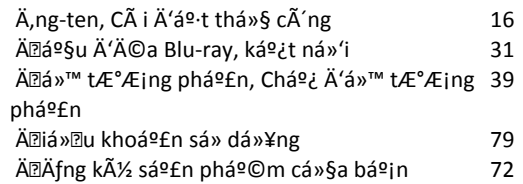

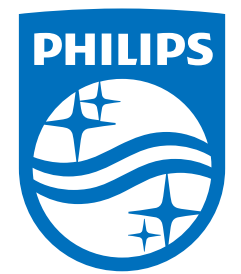

All registered and unregistered trademarks are property of their respective owners.<br>Specifications are subject to change without notice.<br>Philips and the Philips' shield emblem are trademarks of Koninklijke Philips N.V. and This product has been manufactured by and is sold under the responsibility of TP Vision Europe B.V., and TP Vision Europe B.V. is the warrantor in relation to this product. 2023©TP Vision Europe B.V. All rights reserved.

www.philips.com/welcome